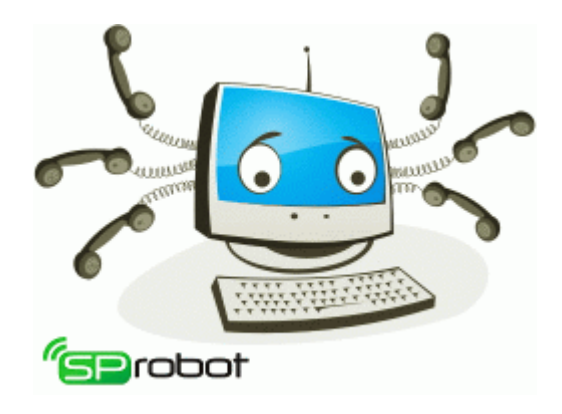

# Автосекретарь и Автообзвон SpRobot

# Описание системы

[www.sprobot.ru](http://www.sprobot.ru/)

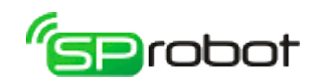

# Оглавление

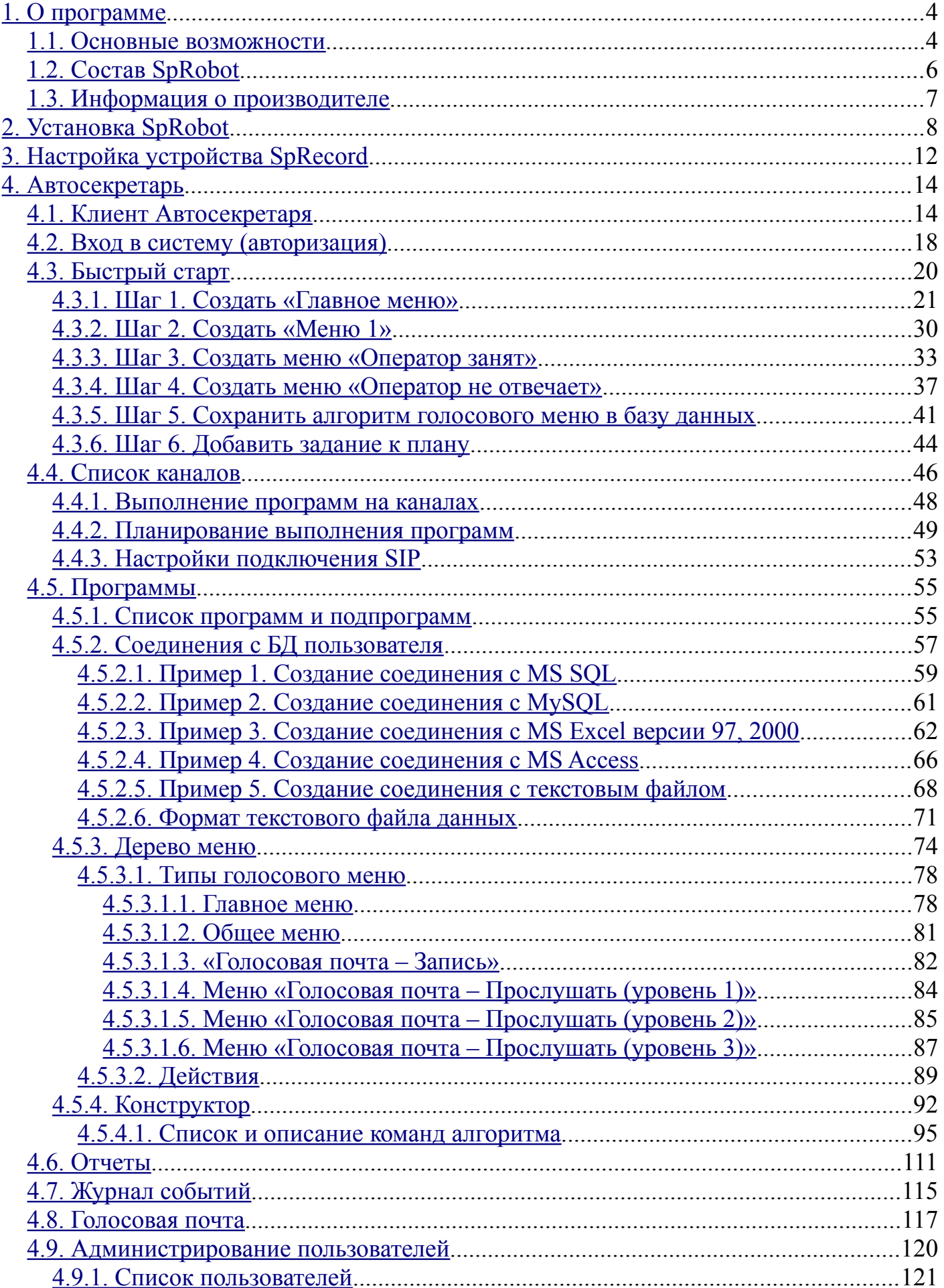

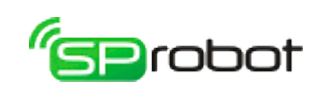

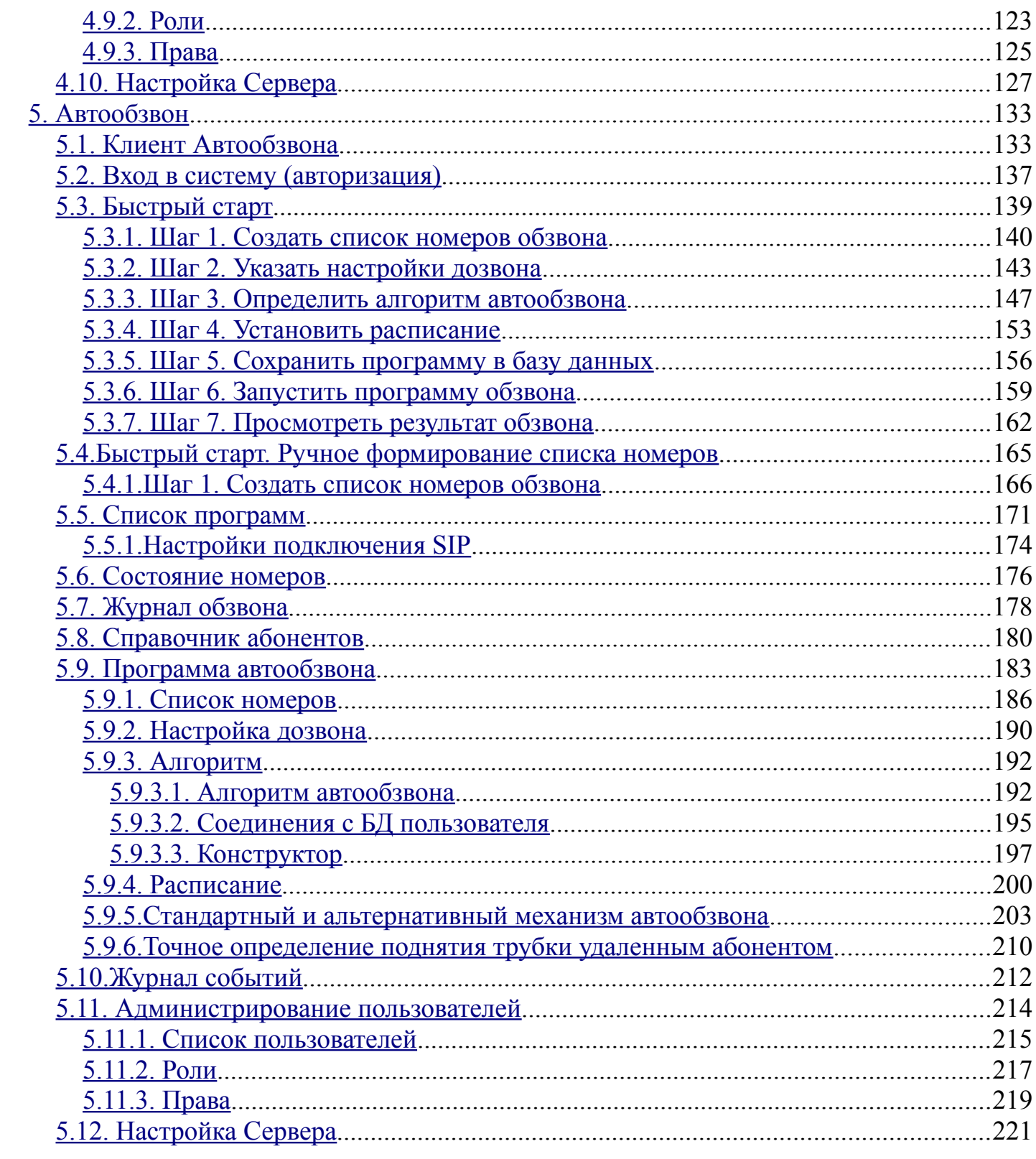

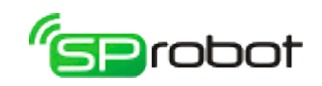

### <span id="page-3-1"></span><span id="page-3-0"></span>1. О программе 1 1 Основные возможности

SpRobot - это система автоматизированного управления входящими и исходящими телефонными звонками. В ее состав входит Автосекретарь и Автообзвон.

#### Автосекретарь

Применение: Автосекретарь можно использовать в качестве автоинформатора, автоответчика с возможностью записи сообщений, для автоматической переадресации на внутренние номера организации и др.

Основные возможности:

- работа на аналоговых, GSM- и SIP-линиях;
- круглосуточная обработка входящих звонков;
- многоуровневое голосовое меню (IVR);
- соединение абонента с сотрудником или отделом, минуя оператора (для  $\bullet$ переадресации необходимо, чтобы устройство SpRecord было подключено к внутренней линии мини-АТС)<sup>1</sup>;
- обработка входящих звонков, поступающих в нерабочее время;  $\bullet$
- запуск и остановка по расписанию;
- справочная служба (автоинформатор);  $\bullet$
- выполнение SQL запросов к пользовательским базам данных (MS SQL, MySQL,  $\bullet$ MS Access, MS Excel, текстовые файлы и т.д.);
- выполнение скриптов Visual Basic;
- постановка абонентов в очередь, если все операторы заняты<sup>1</sup>;
- отправка СМС.  $\bullet$

Отличительные характеристики:

- составление голосового меню любой сложности (нет ограничений на количество меню и их вложенность);
- графическое представление алгоритма голосового меню (наподобие блок-схем);
- одновременное выполнение нескольких голосовых меню на телефонных  $\bullet$ каналах;
- $\bullet$ работа с голосовой почтой через телефон или компьютер;
- неограниченный размер почтового ящика;
- многопользовательский интерфейс с разграничением прав доступа;
- получение отчетов (статистики) о работе Автосекретаря;  $\bullet$
- встроенный звуковой редактор, позволяющий быстро составлять звуковые фразы;
- управление Автосекретарем через IP-сеть (локальная, Internet).

<span id="page-3-2"></span>Эта функция пока работает только на каналах SpRecord AT.

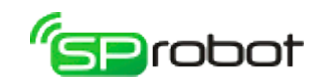

#### Автообзвон

 Применение: Автообзвон позволяет проводить опросы, информировать клиентов о задолженности, оповещать сотрудников организации при возникновении аварийной ситуации, рассылать рекламные сообщения и др.

Основные возможности:

- работа на аналоговых, GSM- и SIP-линиях;
- автоматический обзвон клиентов (абонентов) по списку;
- автоматическое информирование (обзвон) абонентов о чем-либо;
- запуск обзвона при срабатывании датчика, по расписанию или вручную;
- просмотр состояния номеров, статистику и результаты обзвона абонентов;
- экспорт отчетов и статистики в MS Excel, OpenOffice.org Calc;
- оповещение на нескольких телефонных каналах;
- выполнение SQL-запросов к пользовательским базам данных (MS SQL, MySQL, MS Access, MS Excel, текстовые файлы и т.д.);
- выполнение скриптов Visual Basic;
- отправка СМС.

A

Отличительные характеристики:

- высокая скорость оповещения большого количества абонентов;
- импорт списка абонентов из любой базы данных;
- подробное протоколирование процесса оповещения;
- гарантия доставки сообщения (запрос подтверждения о получении сообщения);
- произнесение любых данных (номера телефона, чисел, даты/времени, суммы в рублях);
- одновременное выполнение нескольких списков обзвона;
- многопользовательский интерфейс с разграничением прав доступа;
- управление Автообзвоном через IP-сеть (локальная, Internet);
- точное определение поднятия трубки удаленным абонентом (если исходящие звонки совершаются через GSM-шлюз [SpGate M\)](http://sprecord.ru/products/gsm-shlyuz-spgate-m/).

На аналоговых линиях программный комплекс SpRobot может работать только с устройствами SpRecord модели AT.

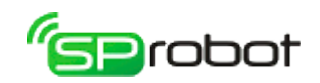

### <span id="page-5-0"></span>1.2. Состав SpRobot

Программный комплекс SpRobot состоит из следующих модулей:

- Сервер;
- Клиент Автообзвона;
- Клиент Автосекретаря;
- Звуковой Редактор.

Сервер является центральным модулем в системе SpRobot. Он выполняет на телефонных каналах алгоритмы голосового меню Автосекретаря и Автообзвона, используя программные и аппаратные возможности устройств SpRecord, взаимодействует с базой данных и следит за выполнением различных запросов от Клиентов в рамках тех прав, которые им назначены. Сервер является службой Windows, которая запускается при загрузке компьютера. Он должен быть установлен на компьютер, к которому подключены устройства SpRecord типа АТ.

**Клиент Автообзвона** - это приложение Windows, в котором пользователь формирует список абонентов для оповещения, создает алгоритмы оповещения, запускает их на телефонных каналах, выполняет администрирование пользователей и т.д. Его можно установить на те компьютеры, на которых предполагается работа пользователей с Автообзвоном.

**Клиент Автосекретаря** представляет собой приложение Windows, в котором пользователь может создавать алгоритмы голосовых меню, запускать их на телефонных каналах, выполнять администрирование пользователей, прослушивать голосовые сообщения, управлять настройками Сервера, создавать отчеты и др. Его можно установить на те компьютеры, на которых предполагается работа пользователей с Автосекретарем.

**Звуковой редактор** используется для составления голосовых фраз, которые впоследствии можно применять в алгоритмах голосового меню. Он устанавливается вместе с Клиентами.

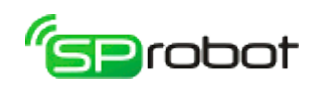

## <span id="page-6-0"></span>1.3. Информация о производителе

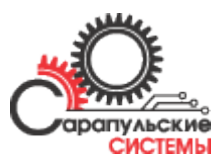

Программный комплекс SpRobot изготовлен ОOO "Сарапульские системы". Почтовый адрес: 427960, Россия, Удмуртская Республика, г. Сарапул, а/я 91 Телефон/факс: +7 (34147) 2-56-92, 2-17-57, 2-01-06 E-mail: [info@sprecord.ru](mailto:info@sprecord.ru) Web-сайты: [http://www.sprobot.ru,](http://www.sprobot.ru/) [http://www.sprecord.ru](http://www.sprecord.ru/)

Время работы: с 7:00 до 16:00 МСК в рабочие дни.

**Технические вопросы:** Телефон: +7 (34147) 2-56-92, 2-17-57, +7 (912) 019-85-38 ICQ: 565-775-313 E-mail: [support@sprecord.ru](mailto:support@sprecord.ru) Skype: sprecord\_support

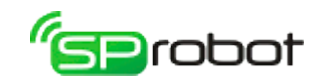

### <span id="page-7-0"></span>2. Установка SpRobot

Программа инсталляции SpRobot позволяет устанавливать на компьютер либо Сервер и Клиенты (Автосекретарь + Автообзвон), либо только Клиенты.

При использовании SpRecord AT на компьютере, где работает Сервер SpRobot, должна быть установлена программа SpRecord версии 3.9 или выше.

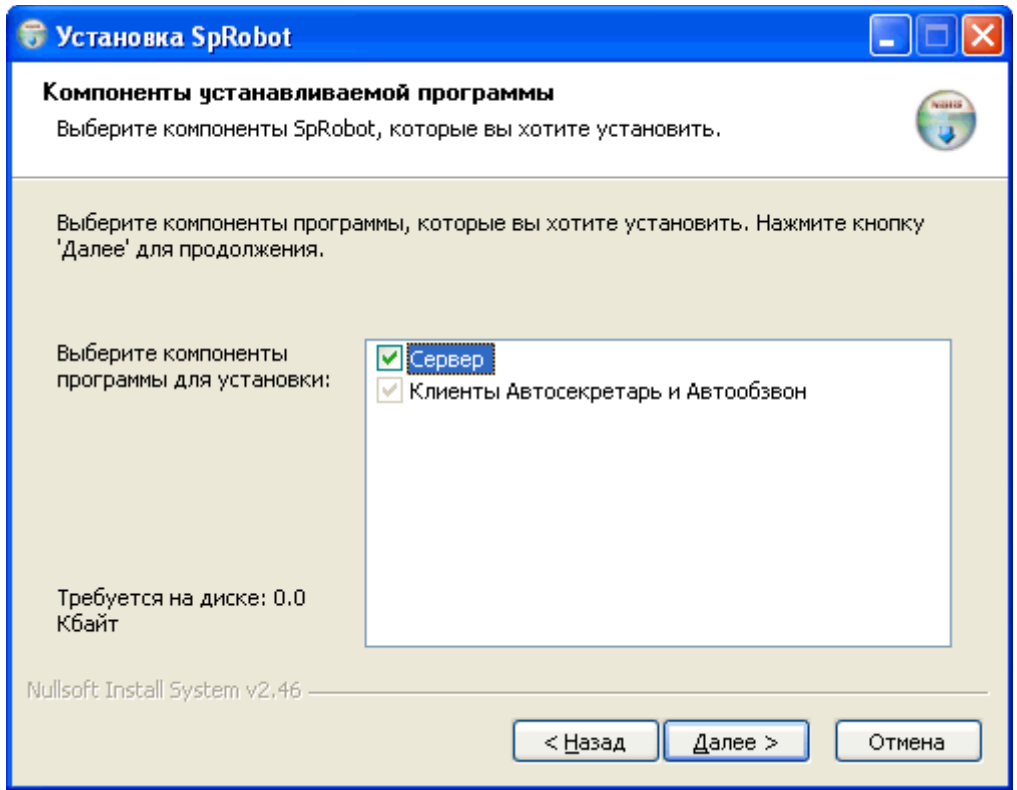

Настройка Сервера

Во время установки Сервера необходимо указать порт TCP/IP, через который Сервер и Клиенты будут обмениваться информацией, и источник данных: Firebird или MS SQL Server (требует отдельной установки). В случае использования MS SQL необходимо указать следующие параметры:

- 1. Имя SQL-сервера (например, SQLExpress);
- 2. Идентификацию (тип проверки подлинности): Windows или SQL Server;
- 3. Имя базы данных (БД);
- 4. Если в п. 2. была указана идентификация «SQL Server», то в полях «Логин» и «Пароль» необходимо указать соответственно имя пользователя и его пароль. Эти данные Сервер SpRobot будет использовать для подключения к MS SQL. Указанный пользователь должен иметь права на создание БД, таблиц внутри БД и модификацию содержимого таблиц.

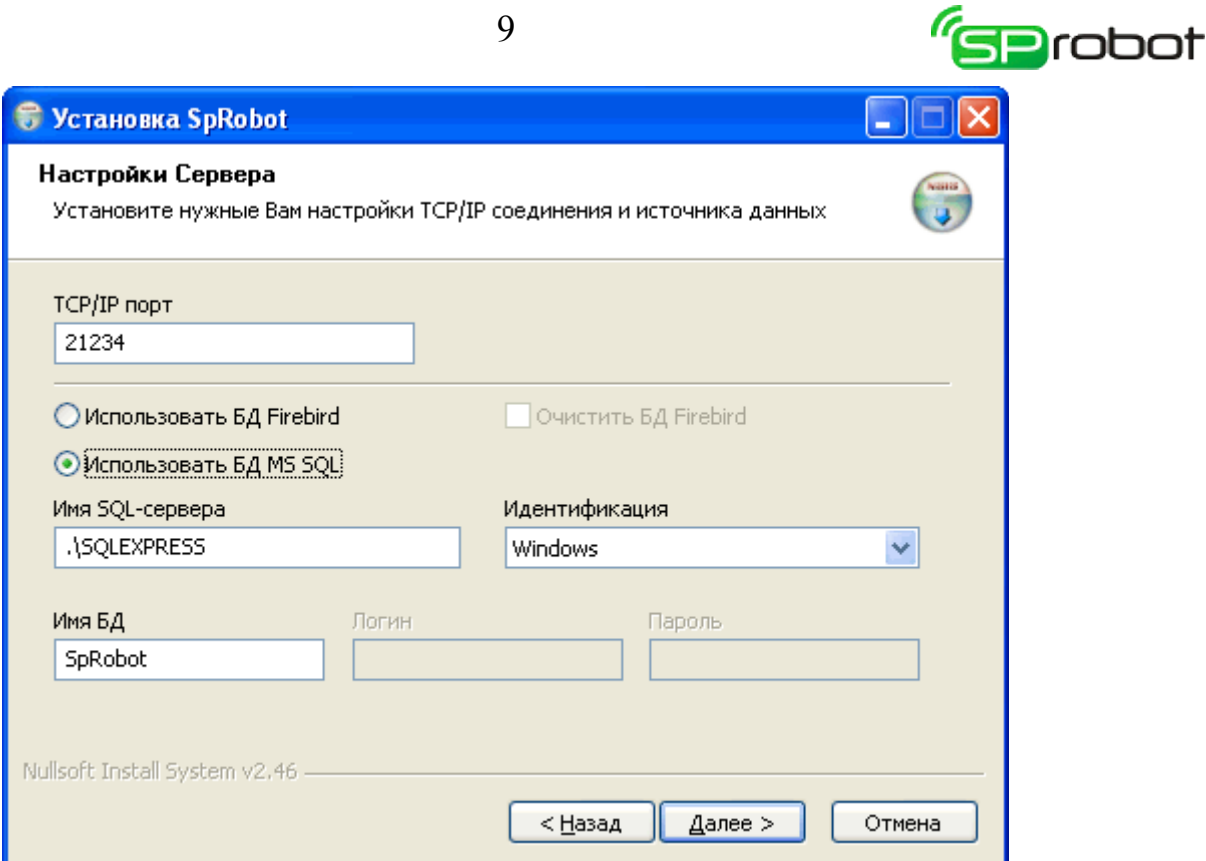

Если в качестве источника данных выбран MS SQL Server, то возможны следующие варианты подключения к данным:

- Указанная БД не существует. В этом случае при запуске Сервера SpRobot база данных будет создана автоматически.
- Указанная БД существует. При запуске Сервер SpRobot проверит целостность БД:
	- если БД целостна, т.е. содержит все необходимые таблицы, то Сервер SpRobot будет использовать ее как источник данных.
		- если она не целостна, то Сервер SpRobot будет использовать Firebird.

Настройки ТCP/IP и источника данных также можно изменять и после установки SpRobot (см. «Настройка Сервера»).

#### Ключ активации SpRecord AT

После указания настроек Сервера можно ввести ключ активации для каналов устройства SpRecord AT. Он содержит максимальное количество каналов устройства, на которых одновременно могут выполняться алгоритмы автосекретаря или автообзвона. Введение этого ключа снимет ограничения на те устройства SpRecord, для которых он был сформирован.

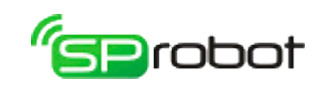

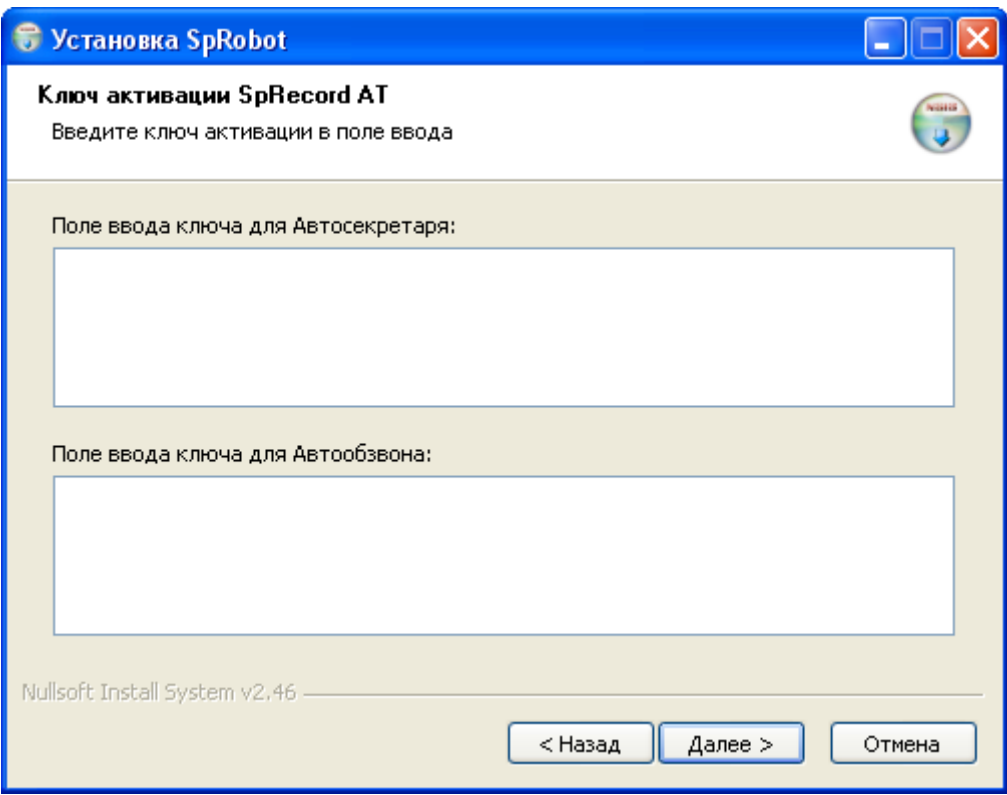

Не активированные устройства имеют следующие ограничения:

- алгоритм голосового меню можно выполнять только на одном канале;
- максимальное время выполнения алгоритма 2 часа;
- алгоритм можно запускать только один раз.

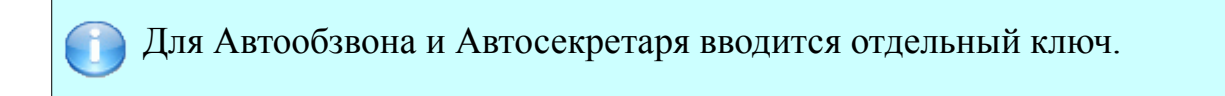

#### Ключ активации SIP

Здесь можно ввести ключ активации для каналов SIP. Он содержит максимальное количество каналов, на которых одновременно могут выполняться алгоритмы автосекретаря или автообзвона. Введение этого ключа снимет ограничения деморежима на компьютере, на котором работает Сервер SpRobot.

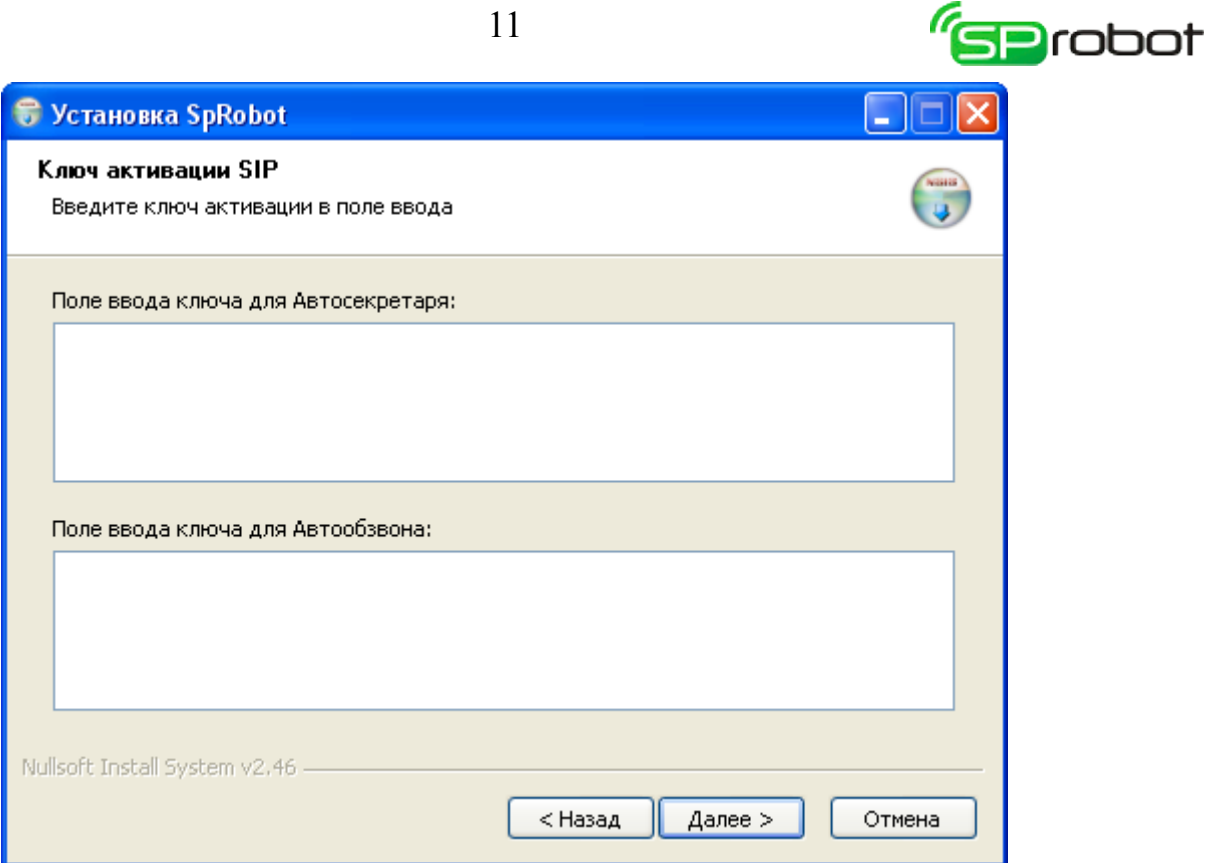

11

Демо-режим для SIP-каналов имеет следующие ограничения:

- алгоритм голосового меню можно выполнять только на одном канале;
- максимальное время выполнения алгоритма 2 часа;
- алгоритм можно запускать только один раз.

Также ключ активации можно указать после установки SpRobot (см. описание главного меню в Клиенте Автосекретаря или Автообзвона).

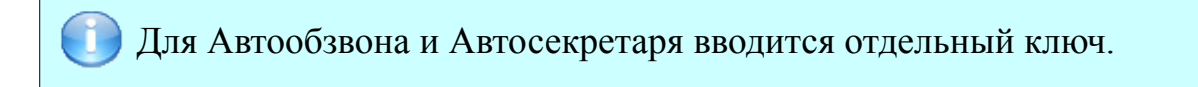

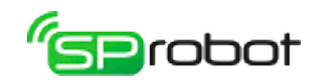

### <span id="page-11-0"></span>3. Настройка устройства SpRecord

Если в Автообзвоне и в Автосекретаре не отображаются телефонные каналы устройства SpRecord, то, возможно, необходимо настроить их, чтобы Сервер SpRobot мог получить доступ к каналам.

Выполните следующие действия:

- 1. Запустите программу SpRecord (она, как правило, находится в меню «Пуск/Программы/SpRecord 3/SpRecord 3.xx»).
- 2. В меню «Настройки» выберите пункт «Параметры»:

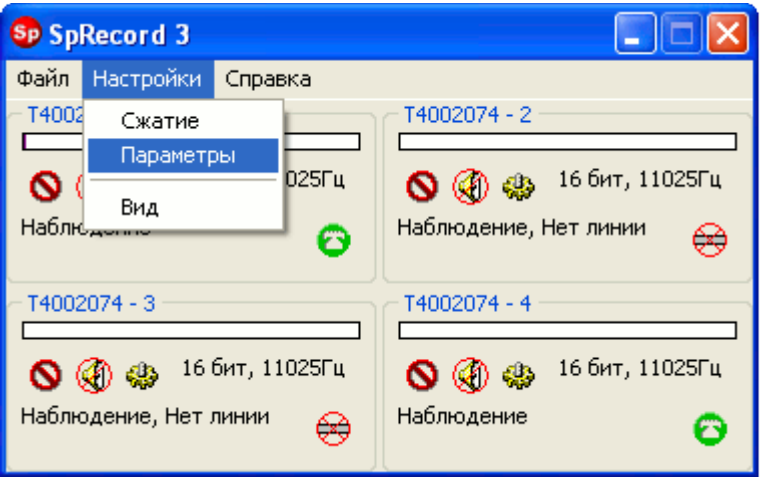

3. Выберите закладку «Общее/Программа», установите галочку в пункте «Разрешить подключение библиотеки оповещения»:

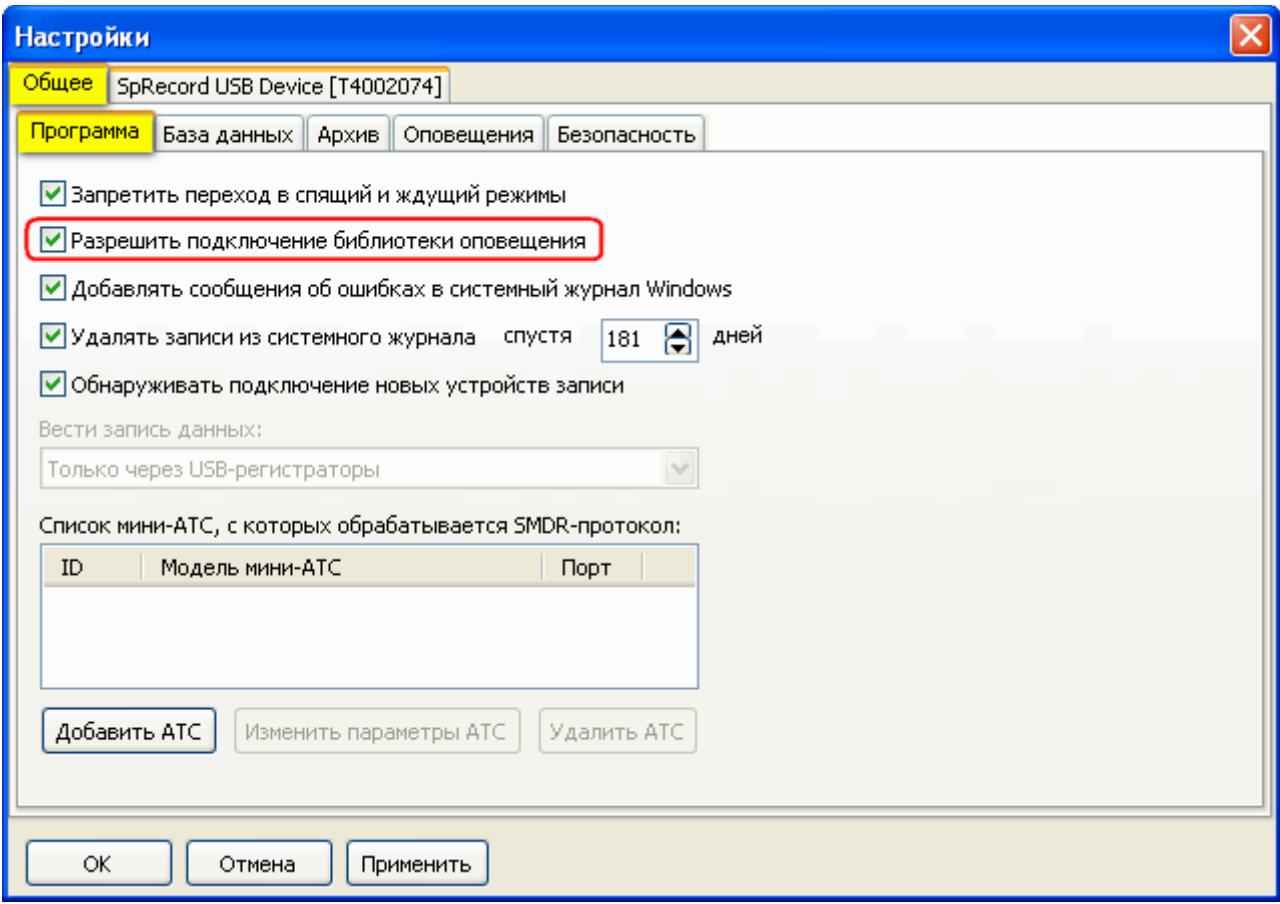

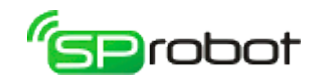

4. Выберите закладку с устройством и каналом, на котором предполагается работа SpRobot, нажмите кнопку «Дополнительно»:

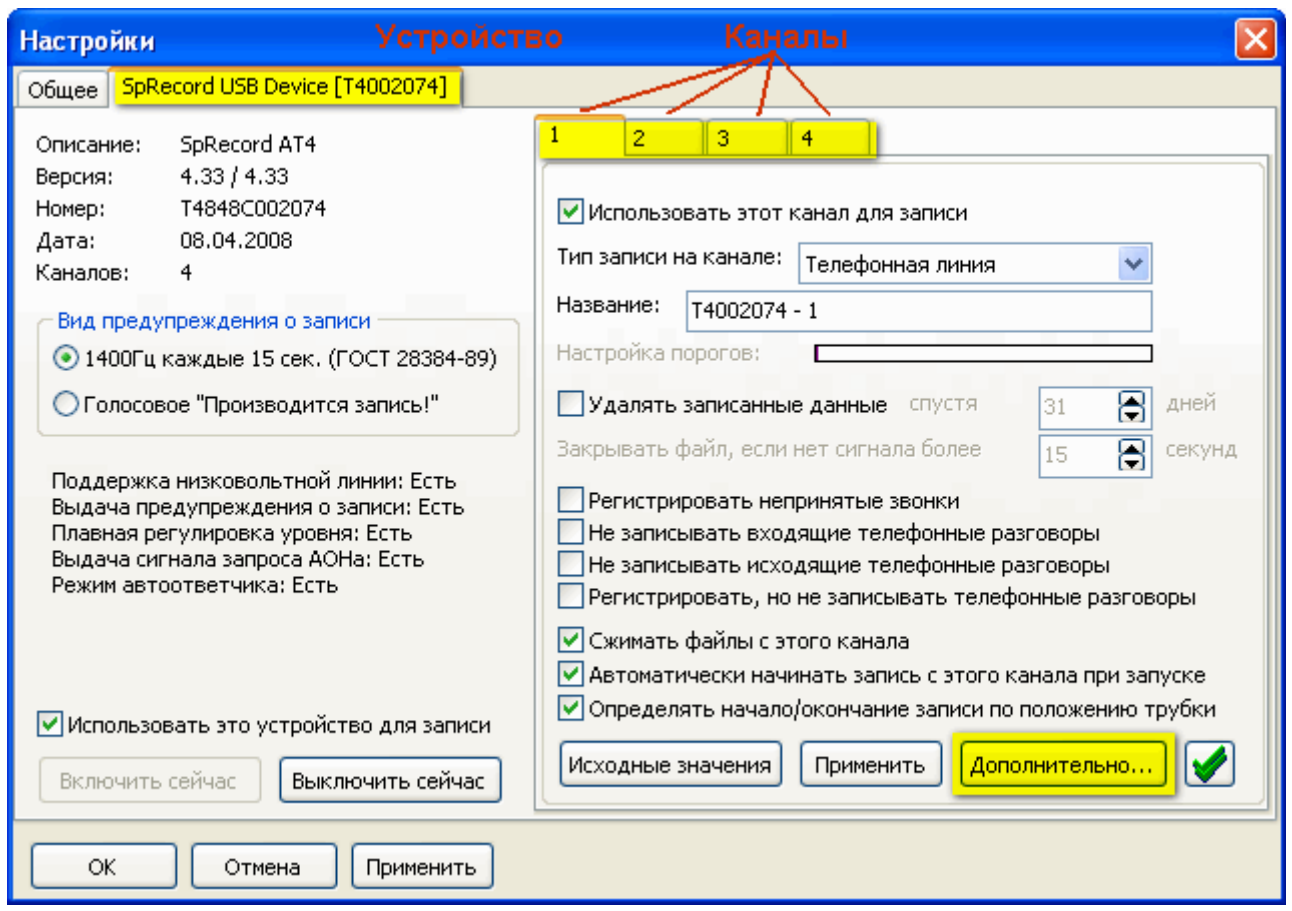

5. В закладке «Библиотека» установите галочку «Разрешить подключение к этому каналу через библиотеку SpRecord»:

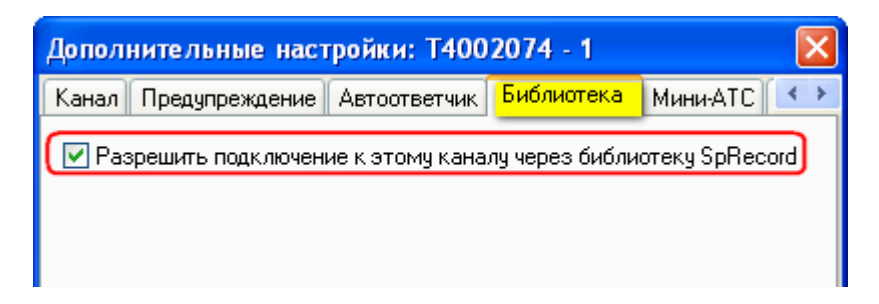

- 6. Нажмите «ОК» в окнах «Дополнительные настройки» и «Настройки».
- 7. Выполните шаги 4 6 для всех каналов, которые будут использоваться программой SpRobot.

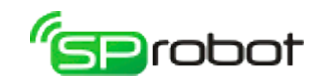

<span id="page-13-1"></span><span id="page-13-0"></span>4. Автосекретарь

### 4.1. Клиент Автосекретаря

Клиент Автосекретаря - это программа, с помощью которой выполняются различные задачи, например: составление алгоритма голосового меню, запуск алгоритма на телефонном канале, работа с голосовой почтой, администрирование пользователей и др.

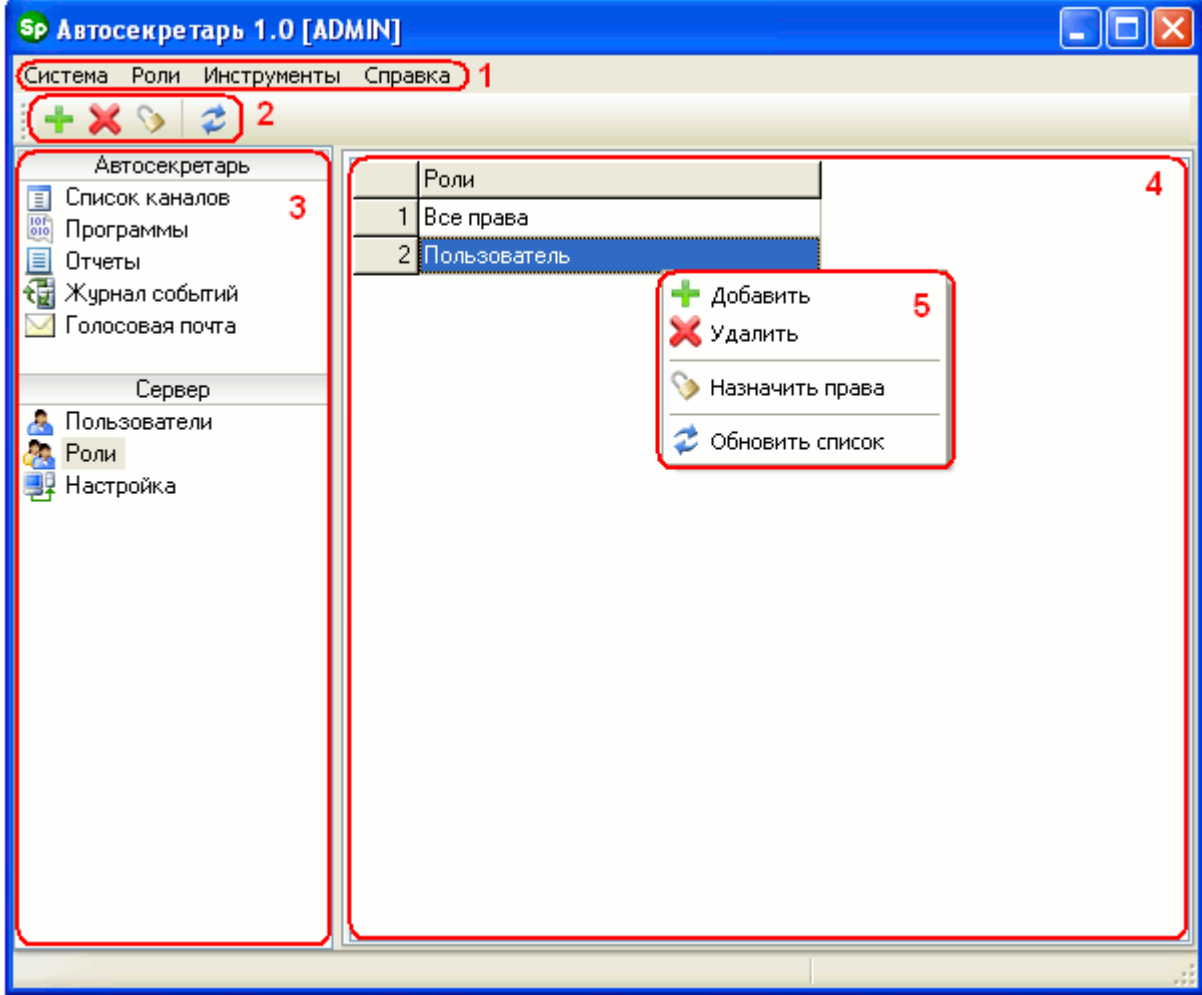

Окно состоит из нескольких рабочих областей.

#### 1. Главное меню

Главное меню состоит из следующих пунктов:

- «Система»:
	- «Параметры»:
		- установить время ожидания ответа Сервера на запрос Клиента (сек.);
		- проверять обновления автоматически (спустя 3 минуты после запуска Клиента);
		- Окно сообщения. Эта группа параметров устанавливает внешний вид сообщений, выводимых командами «Показать сообщение» и «Показать HTML страницу»:
			- Закрыть окно сообщения спустя (сек.).
			- Вид окна: обычное или всплывающее. В последнем случае можно указать позицию на экране, направление появления окна, ширину,

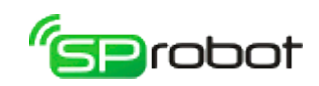

высоту и смещение по Х.

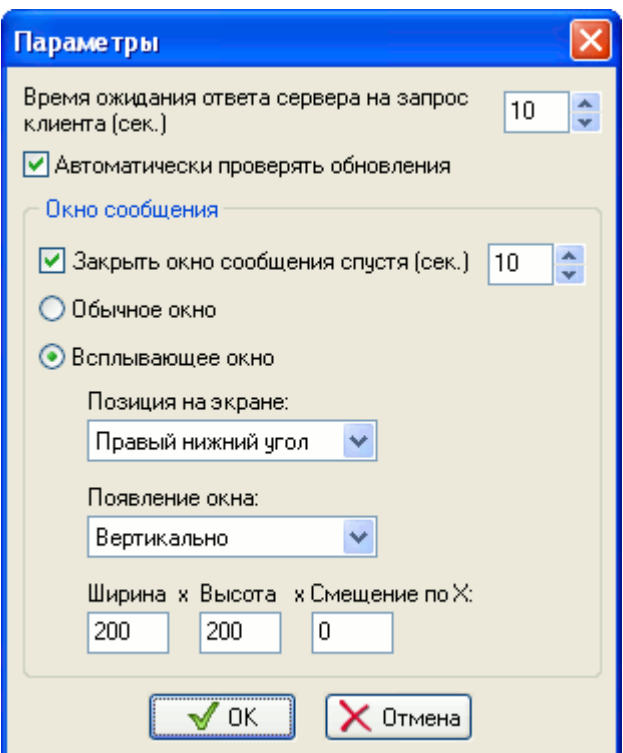

- «Авторизация» повторно войти в систему.
- «Выход» завершение работы Клиента.
- «Роли» название и содержимое этого пункта меню зависит от выбранного раздела. Как правило, его содержимое совпадает с контекстным меню и панелью инструментов (см. далее). В данном случае отображается раздел «Роли».
- «Инструменты»:
	- «Звуковой редактор» открыть Звуковой редактор.
- «Справка»:
	- «Справка» открыть справку SpRobot.
	- «Быстрый старт» начать обучение по использованию Автосекретаря.
	- «Ввести ключ активации» снять ограничения демо-режима Автосекретаря.
		- «Каналы SpRecord AT» (см. «Установка SpRobot»).

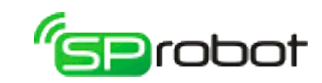

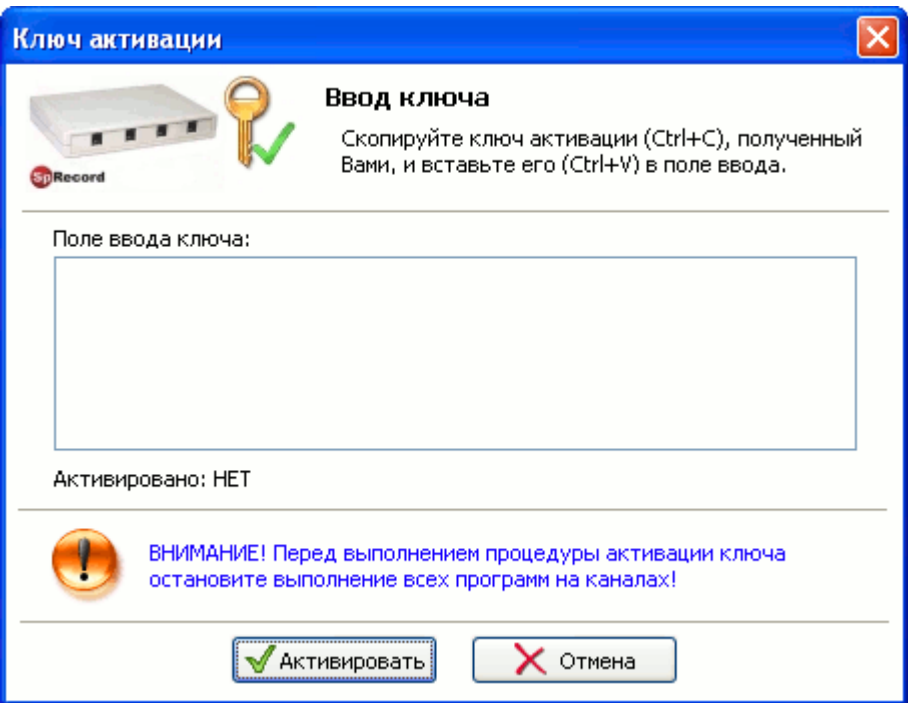

• «Каналы SIP»

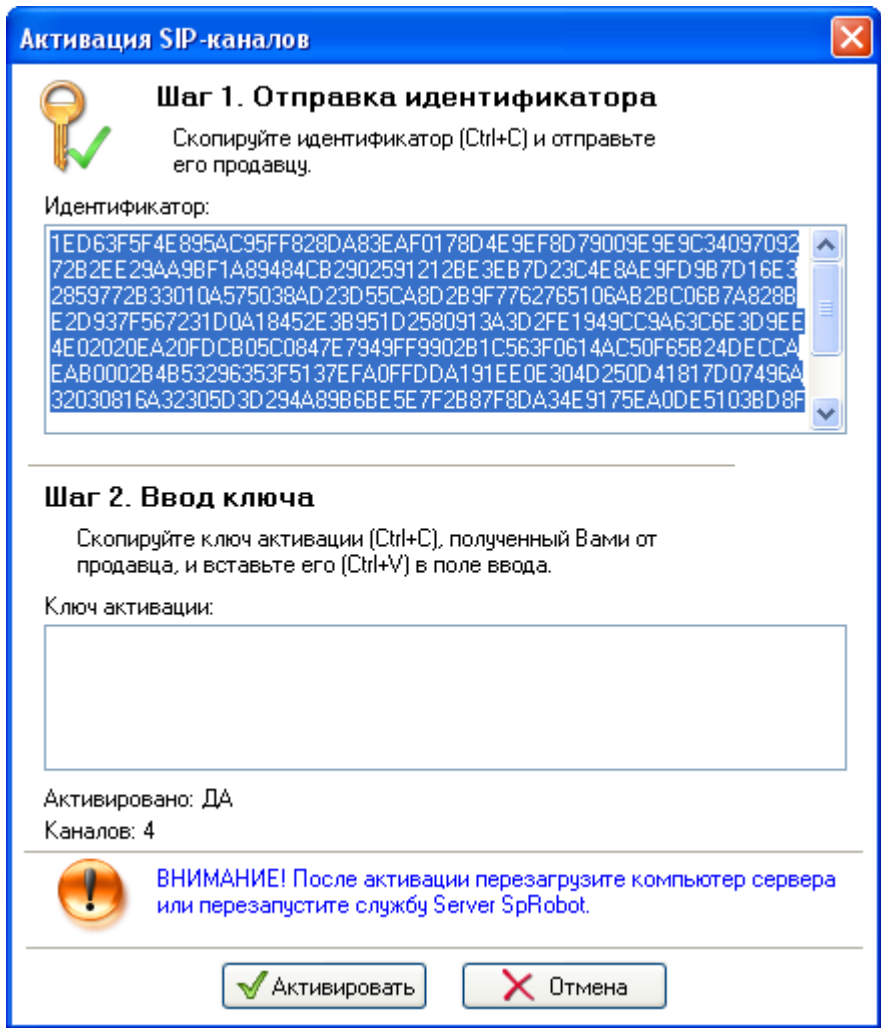

После ввода ключа активации SIP-каналов последние появятся в разделе «Список каналов» не сразу, а только после перезапуска службы Server SpRobot или перезагрузки компьютера, на котором установлена эта служба.

16

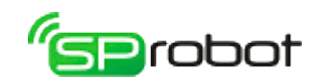

- «Проверить обновление» проверить, появилась ли новая версия SpRobot.
- «О программе» узнать текущую версию программы.

#### 2. Панель инструментов

Панель инструментов содержит функциональные кнопки. Набор этих кнопок и выполняемые ими функции зависят от выбранного раздела.

#### 3. Панель разделов

В этой панели отображаются разделы, которые позволяют пользователю выполнять различные задачи. Перечень доступных разделов зависит от имеющихся у пользователя прав (см. «Администрирование пользователей/Роли»). В контекстном меню этой области пользователь может обновлять ее содержимое.

#### 4. Рабочая область выбранного раздела

В этой области отображается содержимое выбранного раздела, например: список, алгоритм голосового меню и др.

#### 5. Контекстное меню

Контекстное меню вызывается нажатием правой кнопки мыши в рабочей области. Содержимое контекстного меню зависит от выбранного раздела.

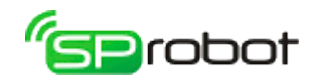

### <span id="page-17-0"></span>4.2. Вход в систему (авторизация)

Для того чтобы начать работу с Автосекретарем, необходимо войти в систему (выполнить авторизацию). После запуска Клиента появляется окно входа в систему. Если запуск был первым после установки SpRobot, то окно входа будет иметь расширенный вид:

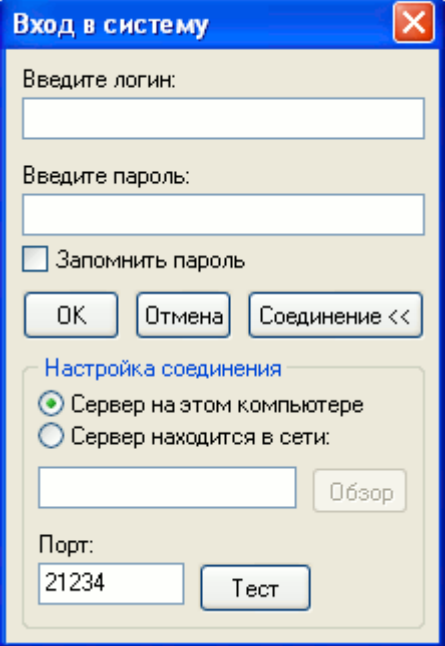

При последующих запусках окно входа отображается в сжатом виде:

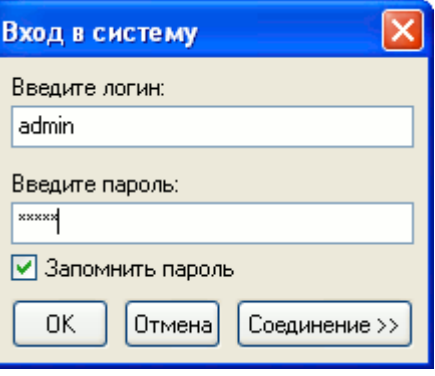

В полях логина и пароля необходимо ввести логин пользователя, зарегистрированного в системе, и его пароль. **После установки Автосекретаря в системе заведены два пользователя: «ADMIN» (пароль «ADMIN») и «USER» (пароль «USER»).** 

Если Клиент Автосекретаря находится на том же компьютере, на котором установлен Сервер SpRobot, то необходимо в настройках соединения отметить пункт «Сервер на этом компьютере». Для того чтобы установить связь с Сервером, находящимся на другом компьютере, необходимо выбрать пункт «Сервер находится в сети» и нажать кнопку «Обзор». Далее в открывшемся окне нужно выбрать компьютер, на котором расположен Сервер SpRobot.

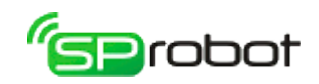

Номер порта<sup>[2](#page-18-0)</sup>, через который Сервер и Клиент будут обмениваться информацией, указывается в поле «Порт».

Чтобы проверить соединение с Сервером, необходимо нажать на кнопку «Тест». Кнопка «Соединение» расширяет или сжимает окно входа в систему.

После успешной авторизации программа запоминает логин, пароль (если была выбрана соответствующая опция), адрес Сервера и номер порта.

<span id="page-18-0"></span><sup>2</sup> Если на компьютере Сервера или Клиента работает брандмауэр (фаервол), то его необходимо настроить так, чтобы Сервер и Клиент могли беспрепятственно обмениваться информацией по TCP/IP протоколу. В случае установки Сервера программа инсталляции автоматически выполняет необходимые настройки брандмауэра Windows.

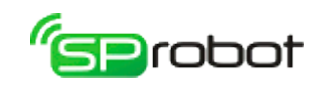

### <span id="page-19-0"></span>4.3. Быстрый старт

Обучение «Быстрый старт» поможет освоить основные правила создания и запуска Автосекретаря. Процесс обучения займет 10-15 минут.

#### **Структура голосового меню:**

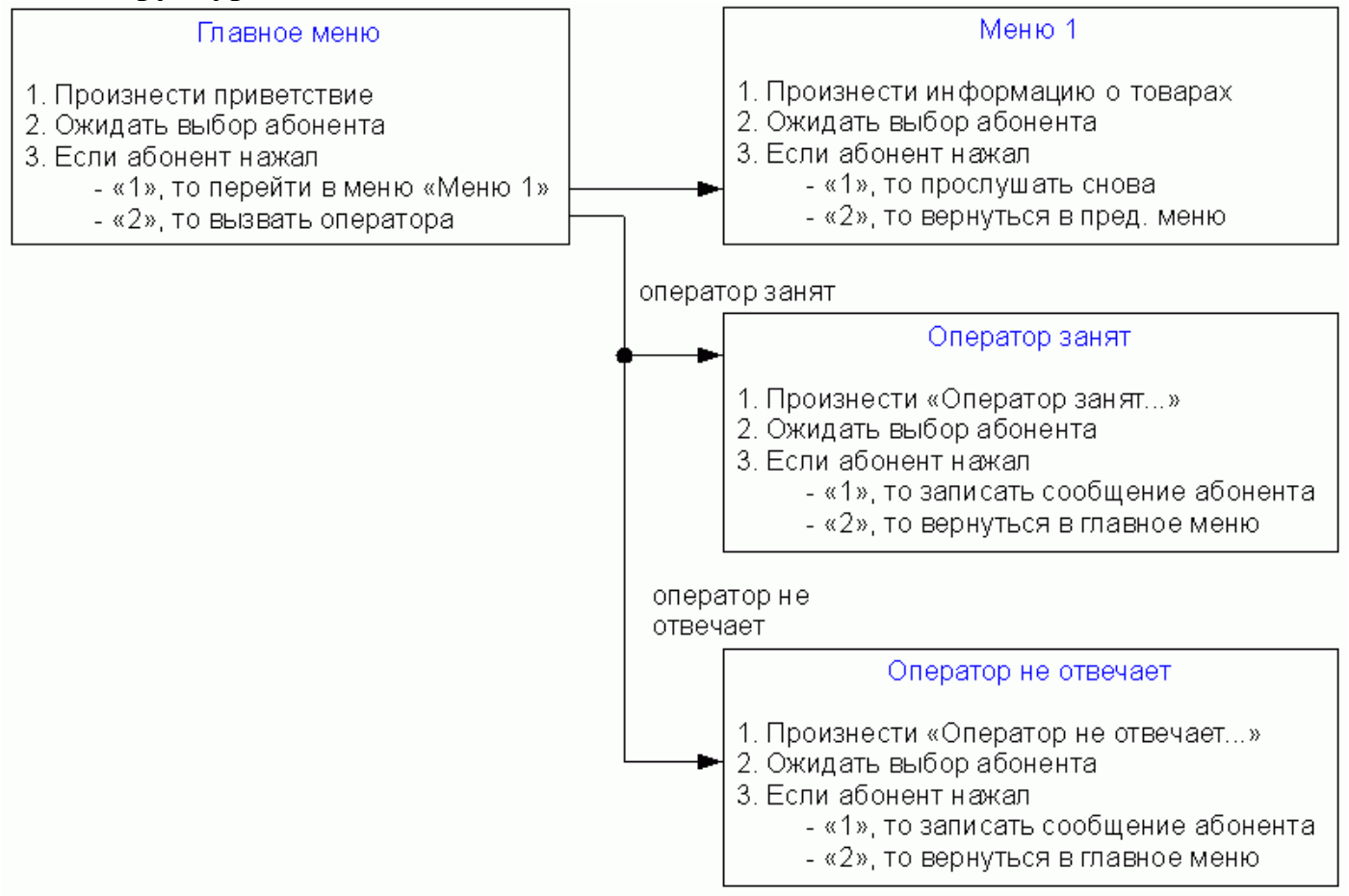

#### **Возможности голосового меню:**

- предоставление информации о товарах компании;
- соединение с оператором;
- запись голосового сообщения, если оператор занят или не отвечает.

#### **Входные данные:** аудиофайлы

- «Компания АБВГД. Прослушать информацию о товарах нажмите 1. Соединиться с оператором - нажмите 2»;
- «Наша компания выпускает карандаши и линейки. Прослушать сообщение снова - нажмите 1, вернуться в предыдущее меню - нажмите 2»;
- «Оператор занят. 1 оставить сообщение, 2 вернуться в главное меню»;
- «Оператор не отвечает. 1 оставить сообщение, 2 вернуться в главное меню»;

Звуковые файлы и конечный результат Дерева Меню можно найти в папке установки «..\SpRobot\Client\Samples\Автосекретарь\Быстрый старт».

**Условия запуска:** выполнение алгоритма голосового меню на 1 канале с 9:00 до 18:00 в будние дни.

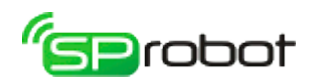

# <span id="page-20-0"></span>4.3.1. Шаг 1. Создать «Главное меню»

1. Откройте раздел «Программы», вкладку «Дерево меню»:

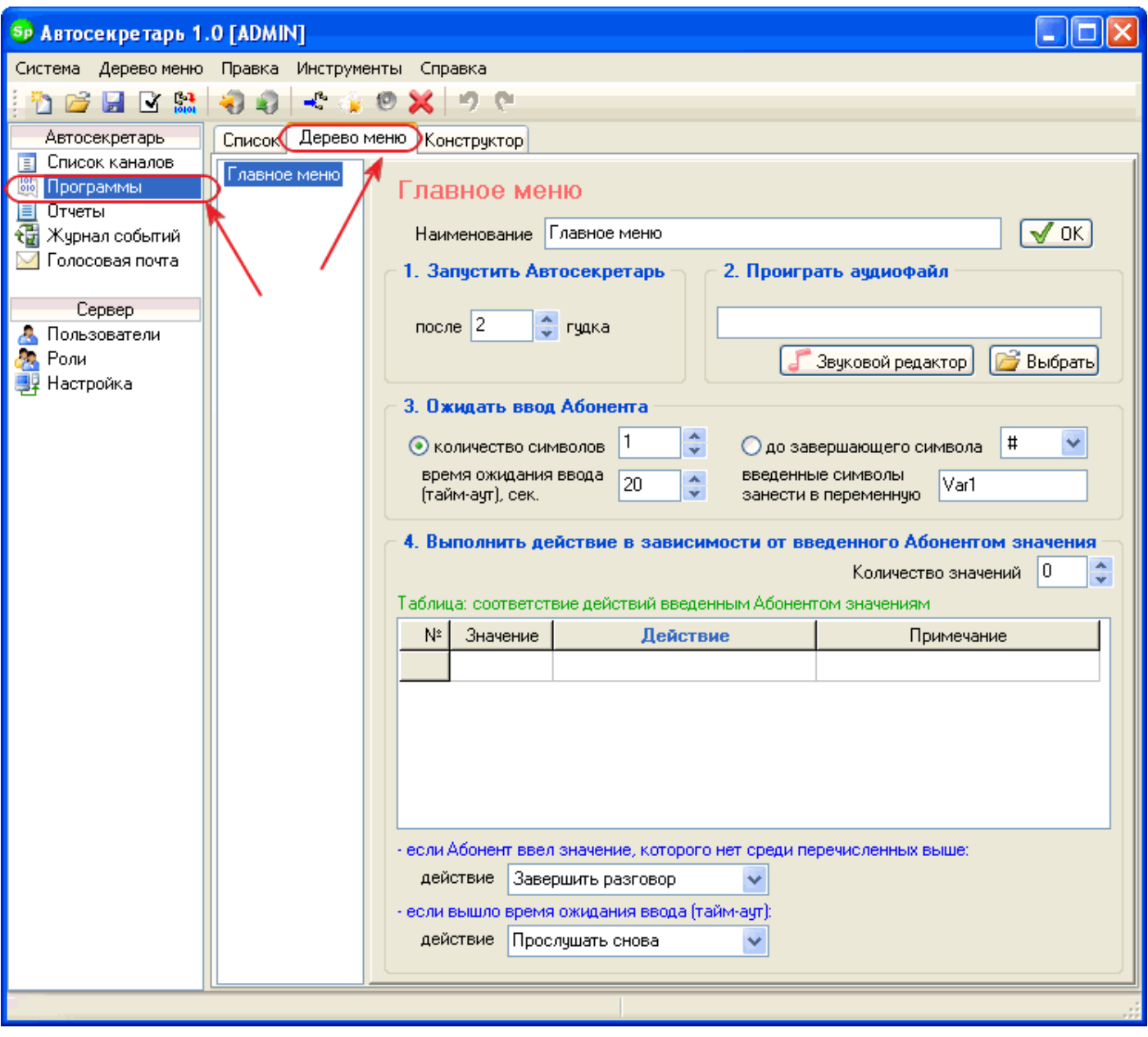

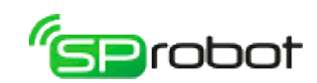

# 2. Добавьте 3 общих меню:

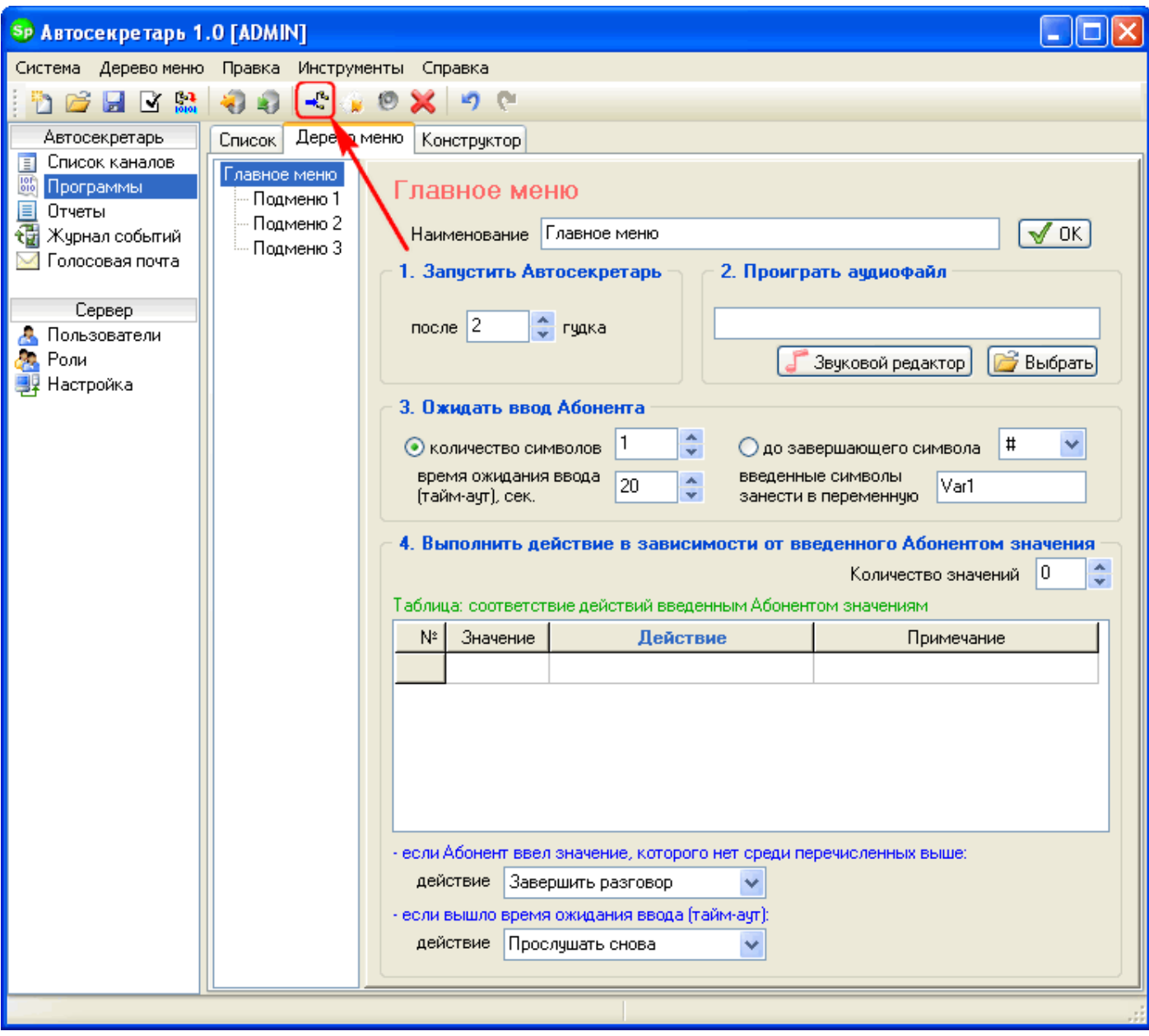

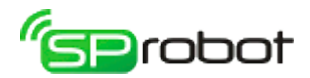

3. Переименуйте их как «Меню 1», «Оператор занят» и «Оператор не отвечает»:

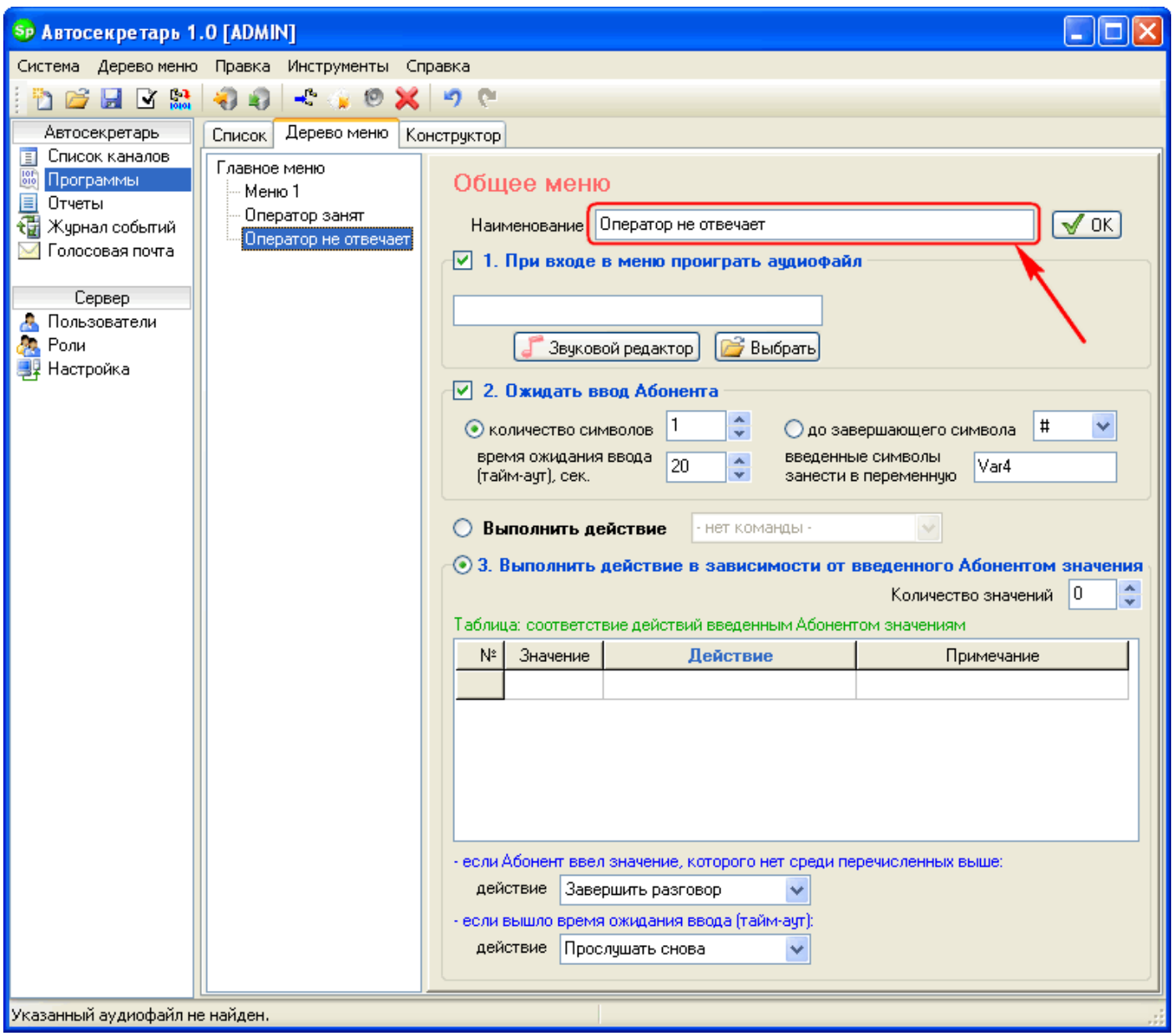

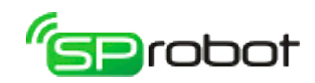

4. В «Главном меню» укажите файл приветствия:

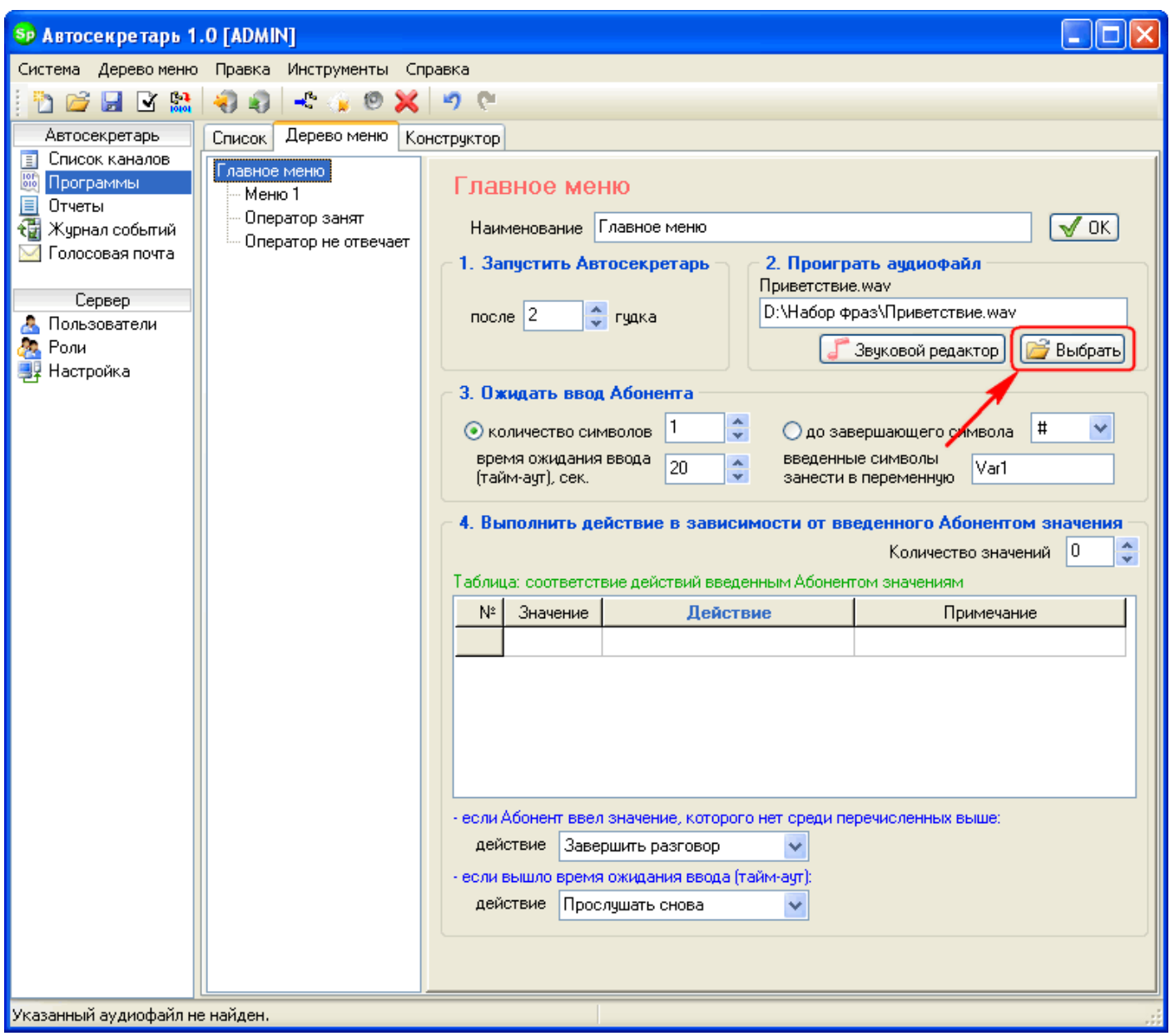

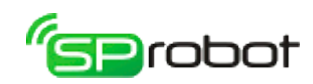

5. Установите количество значений «2»:

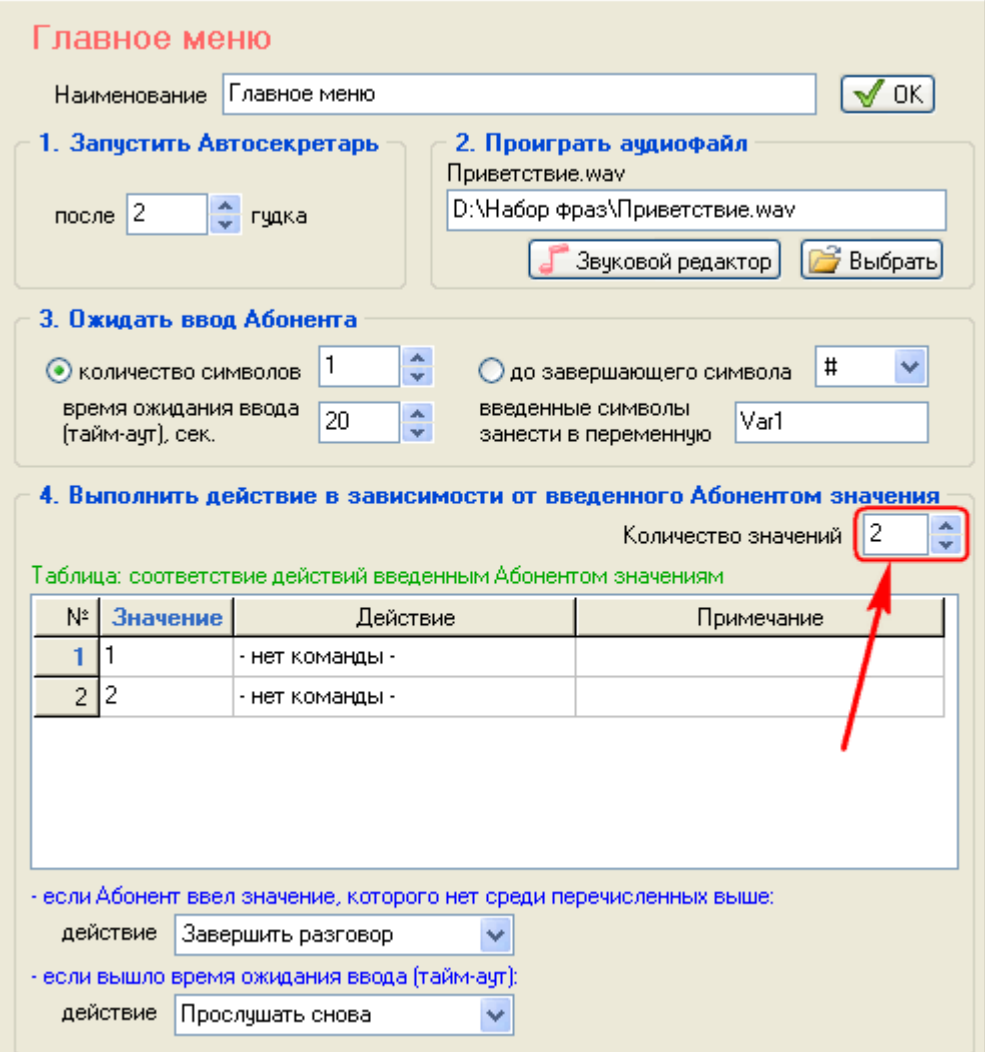

**a**rabat

6. В первой строке таблицы в столбце «Действие» выберите «Перейти в меню...»:

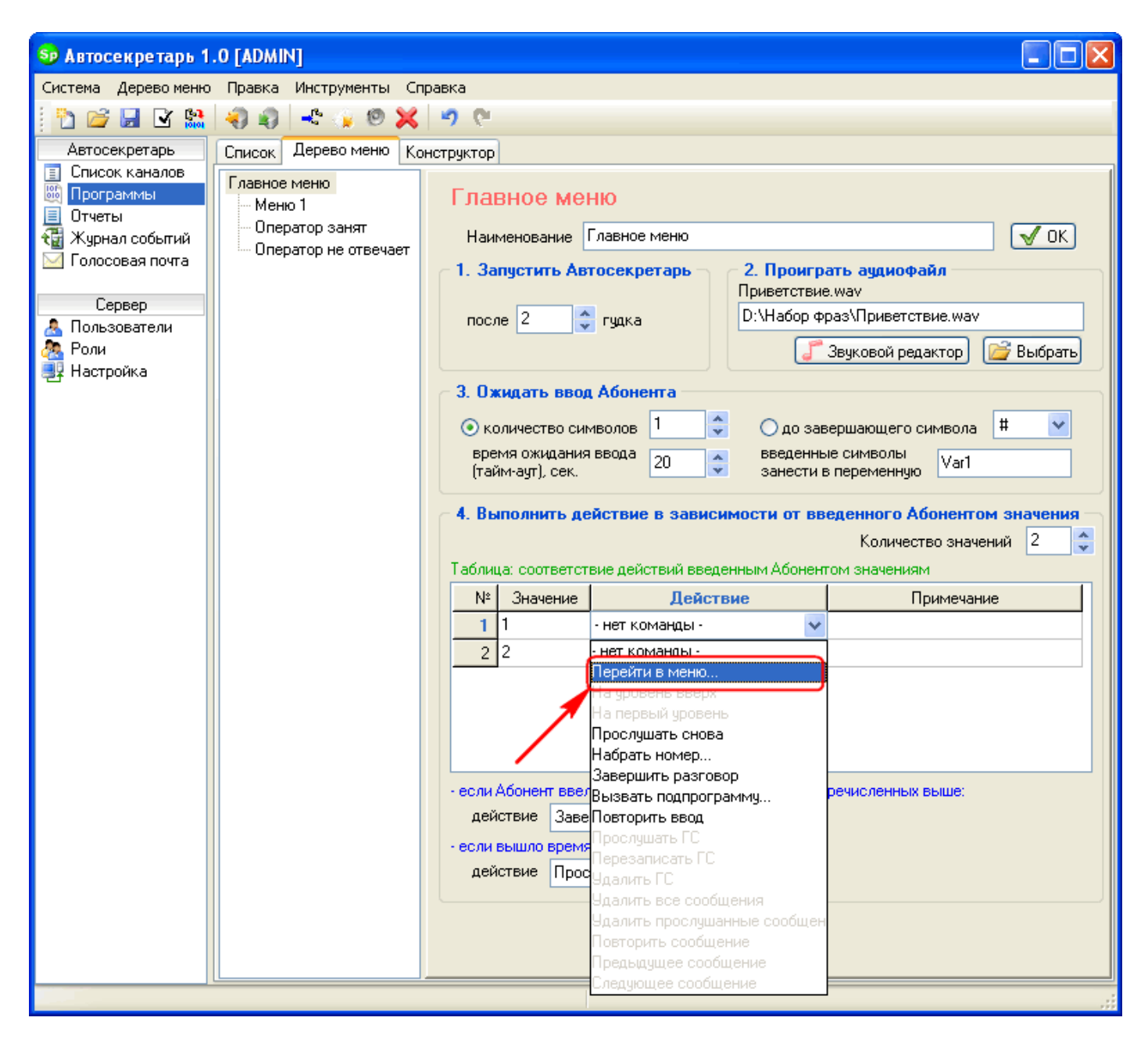

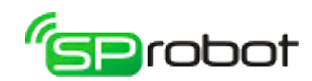

7. В открывшемся окне укажите «Меню 1»:

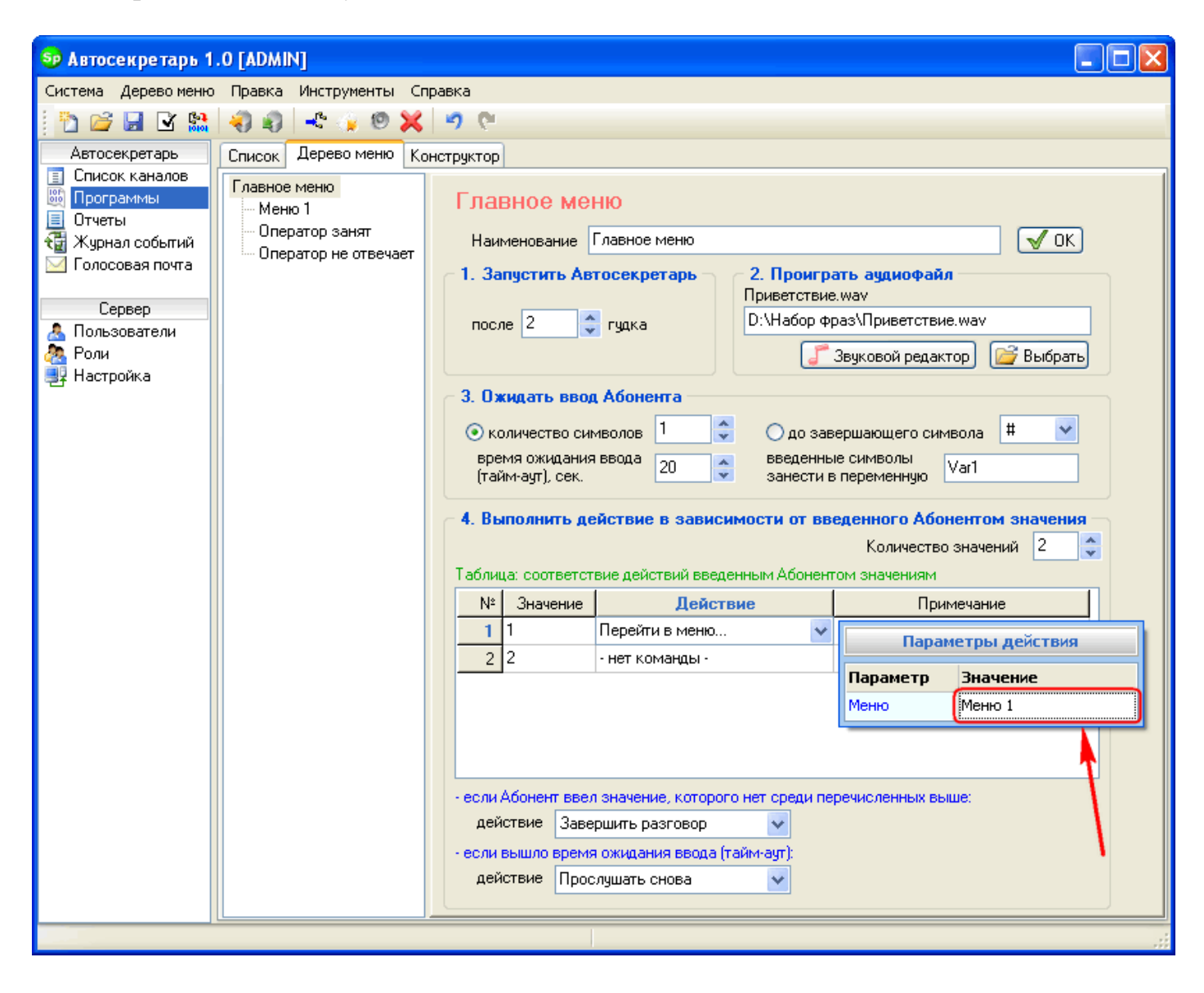

robot

8. Во второй строке таблицы в столбце «Действие» выберите «Набрать номер...»:

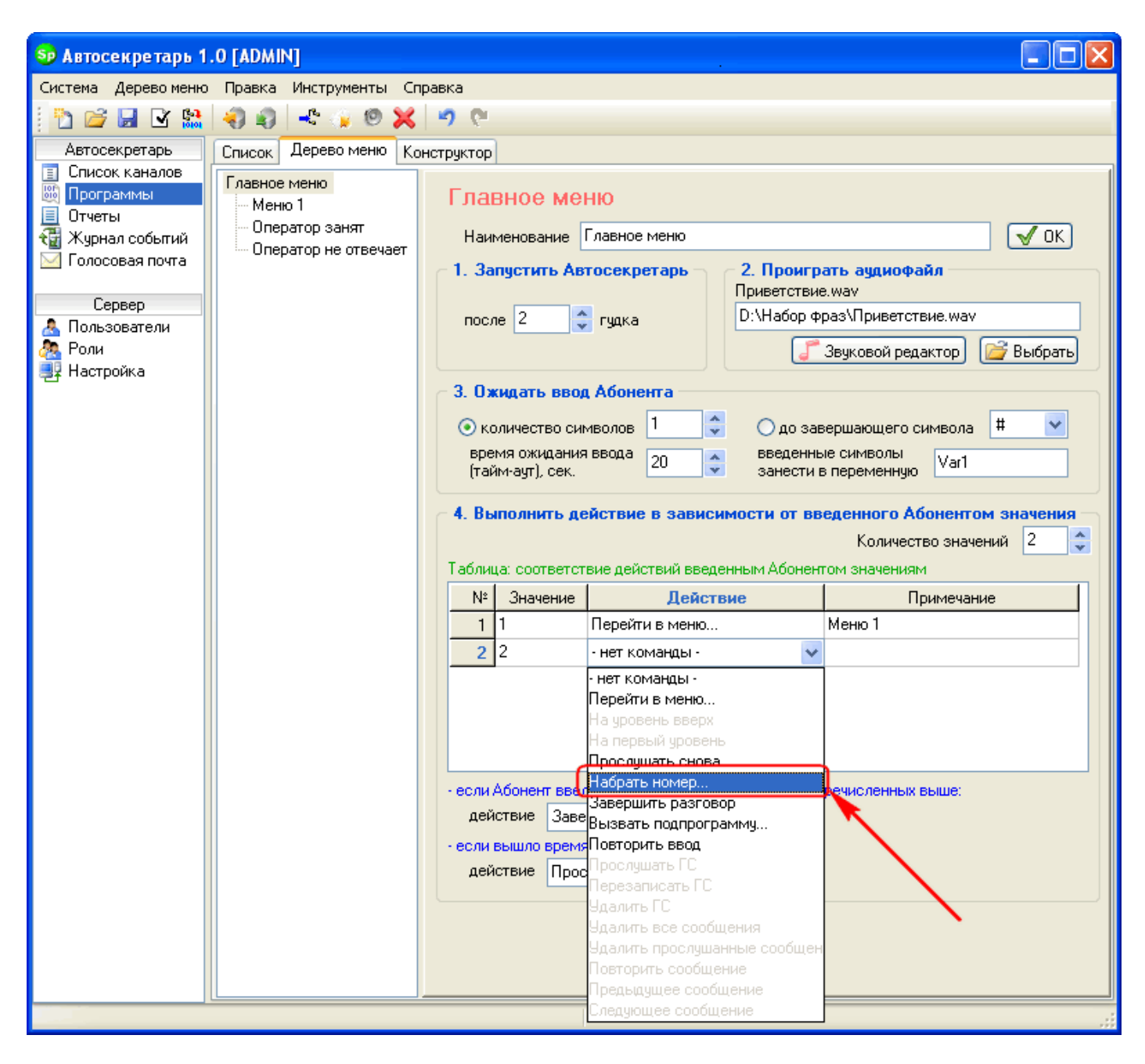

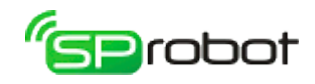

9. В открывшемся окне укажите номер телефона оператора, контроль «ЕСТЬ», логин «USER», занят «Оператор занят», не отвечает «Оператор не отвечает»:

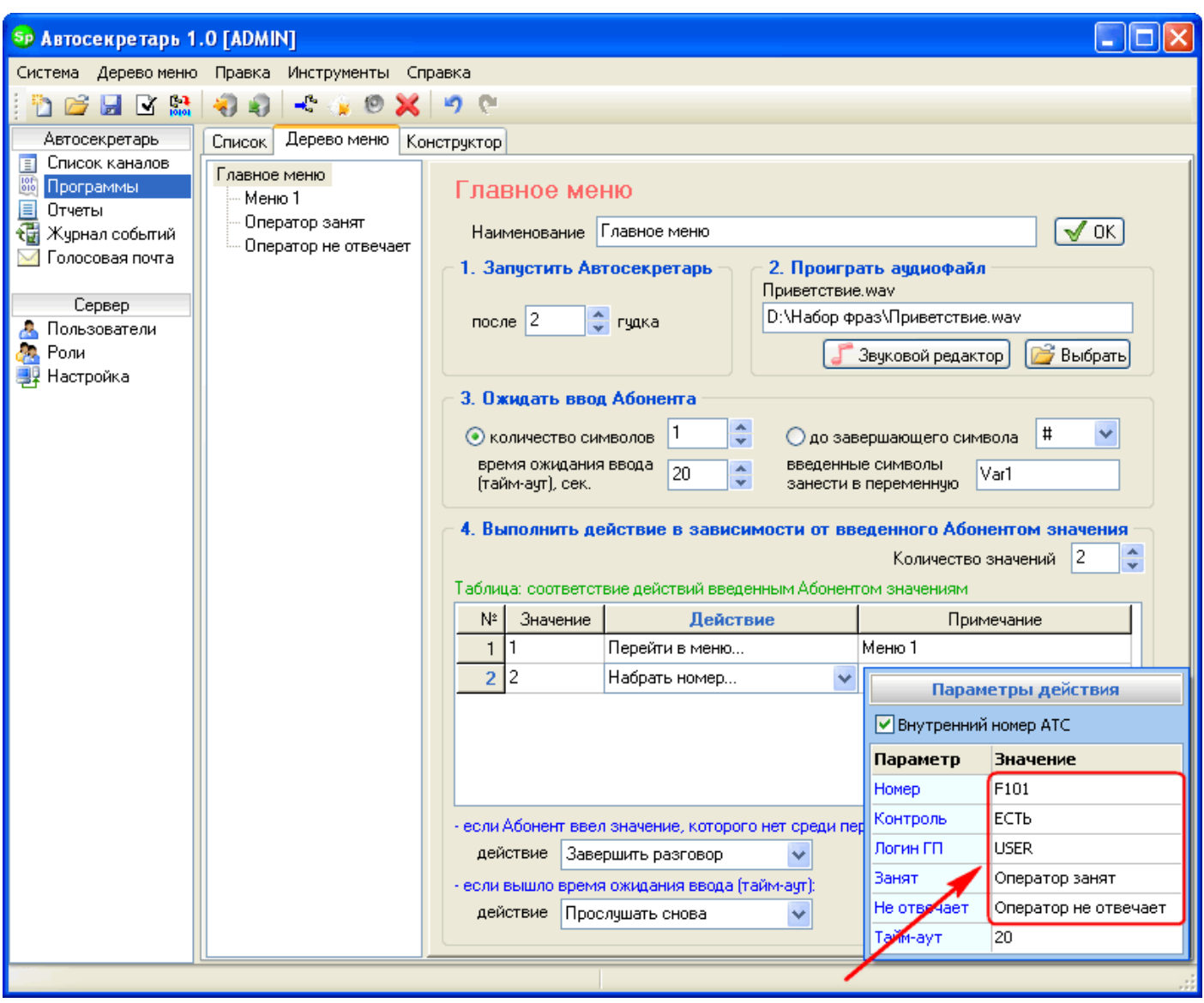

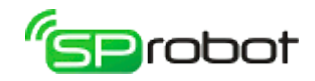

# <span id="page-29-0"></span>4.3.2. Шаг 2. Создать «Меню 1»

1. Перейдите в «Меню 1» и укажите аудиофайл, содержащий информацию о товарах:

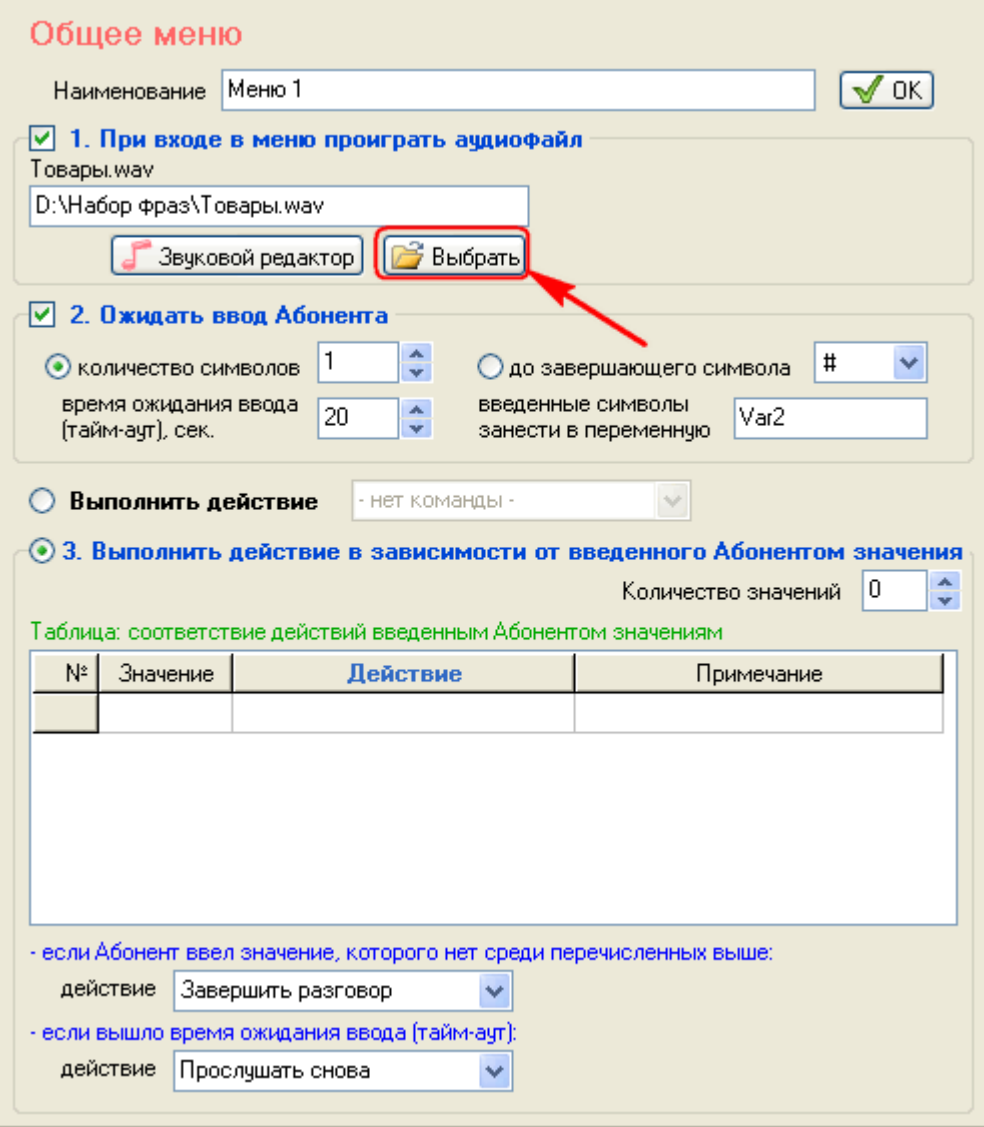

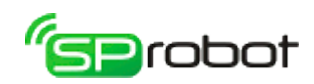

2. Установите количество значений «2»:

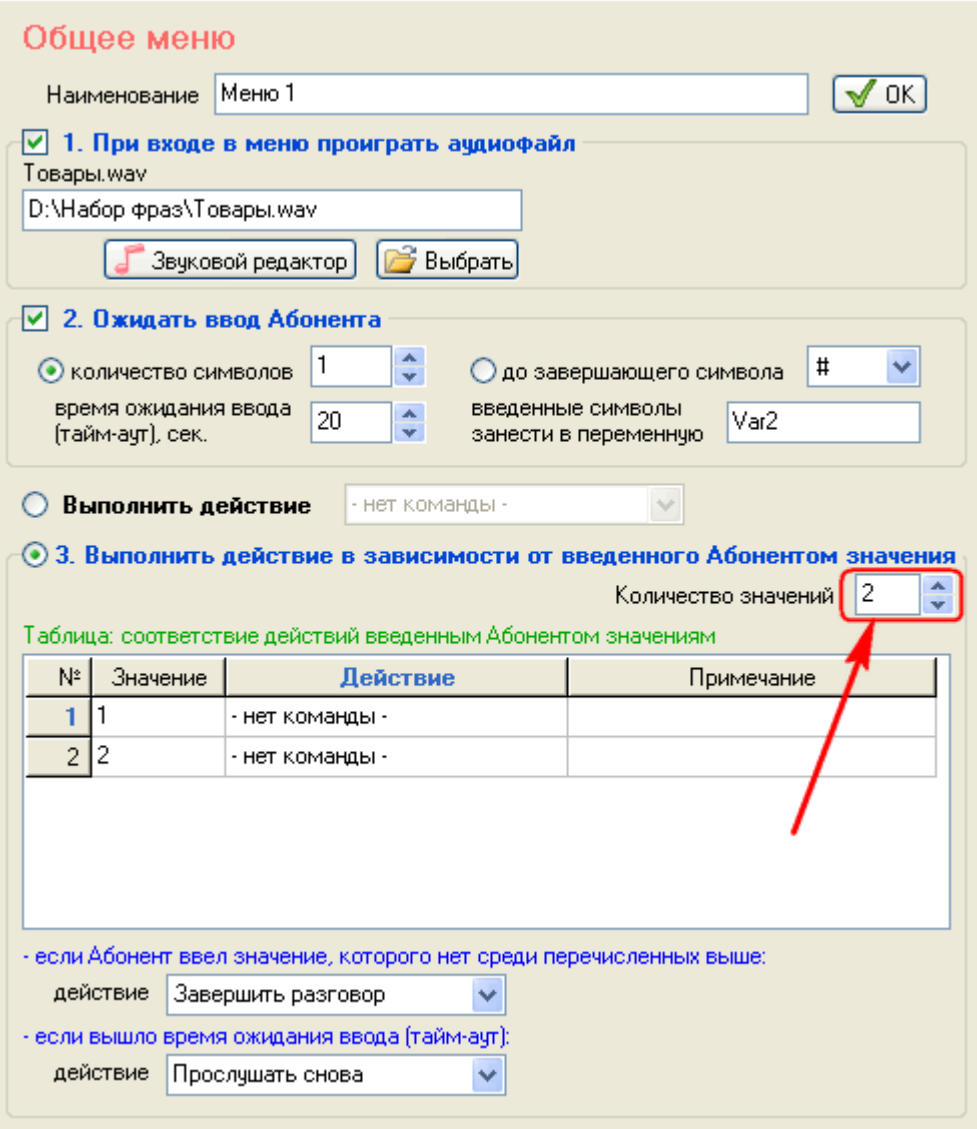

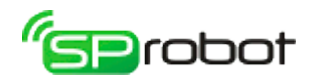

3. В первой строке таблицы в столбце «Действие» выберите «Прослушать снова», во второй строке таблицы в столбце «Действие» выберите «На уровень вверх»:

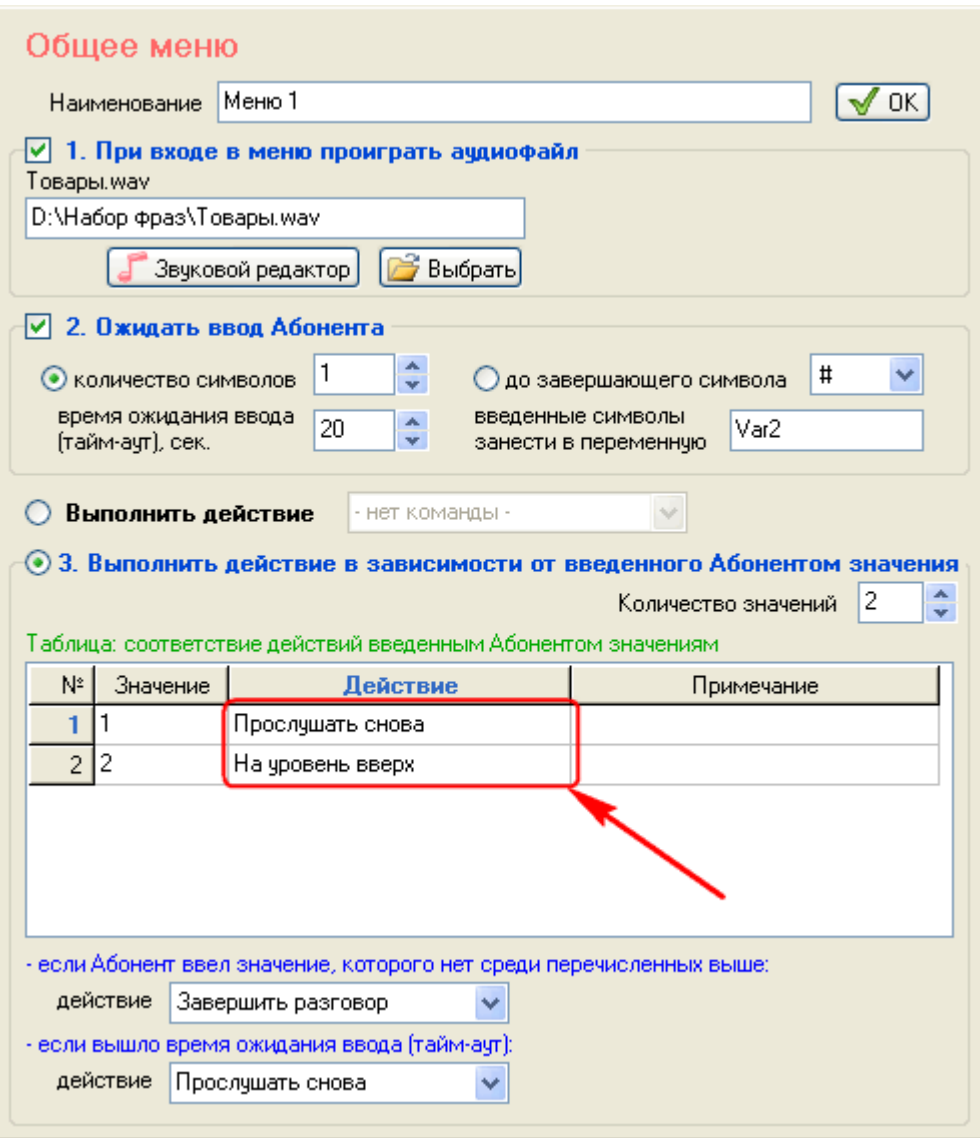

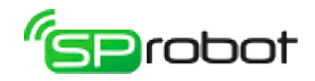

# <span id="page-32-0"></span>4.3.3. Шаг 3. Создать меню «Оператор занят»

1. Перейдите в меню «Оператор занят» и укажите аудиофайл, содержащий «Оператор занят...»:

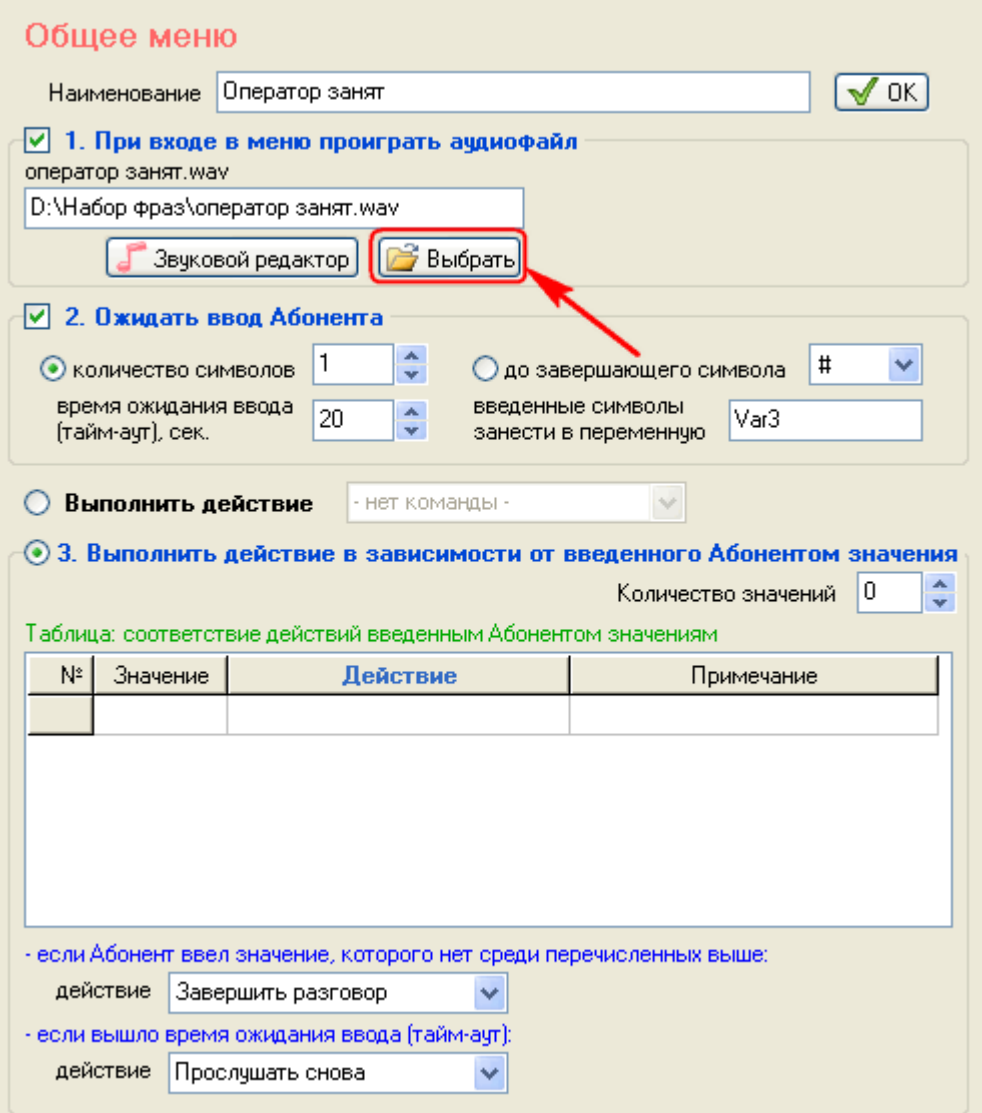

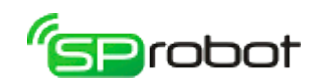

2. Добавьте меню «Записать ГС» и укажите «%@VarLogin%»:

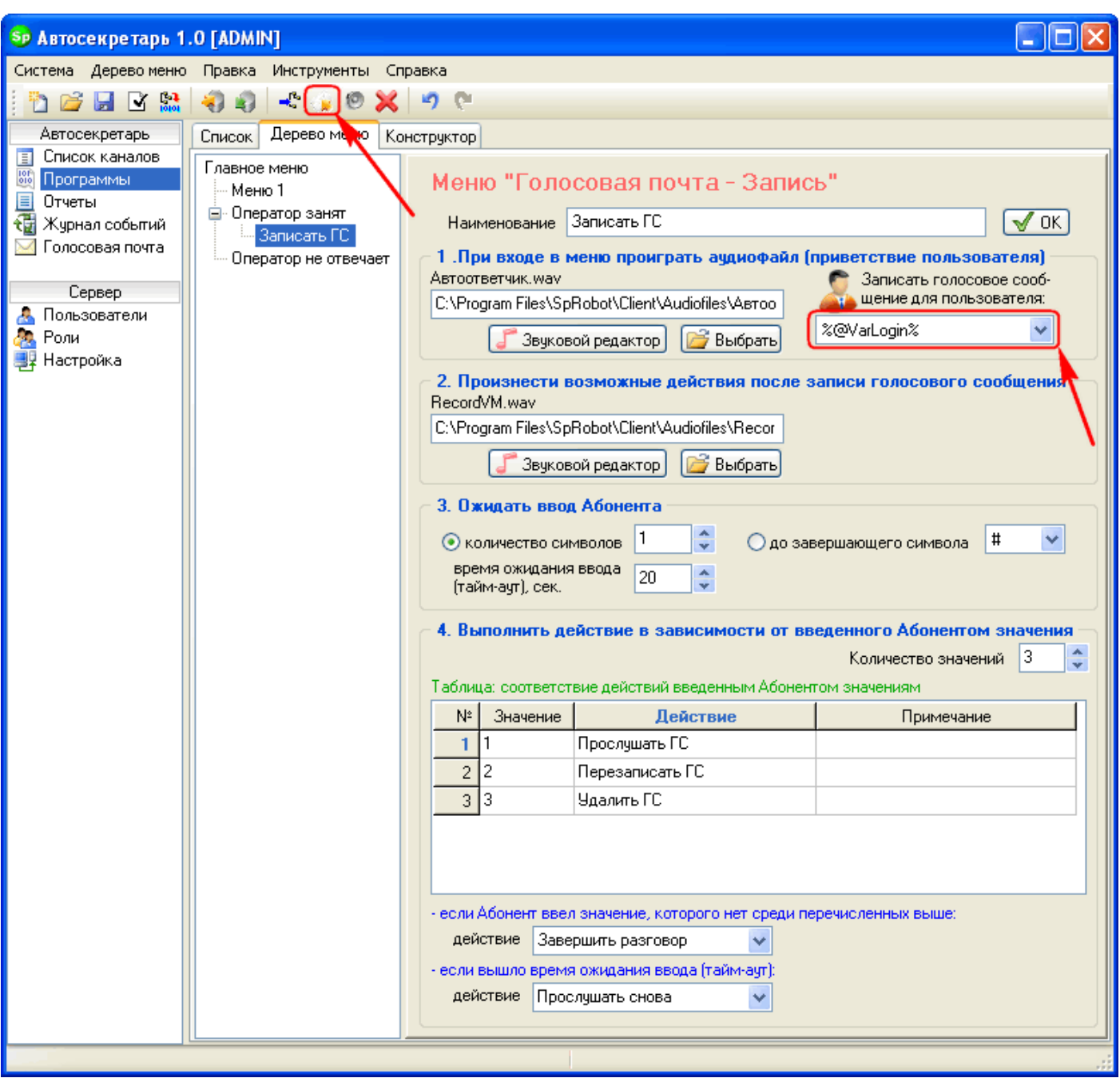

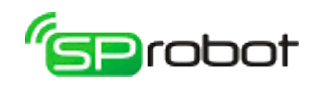

3. В меню «Оператор занят» установите количество значений «2»:

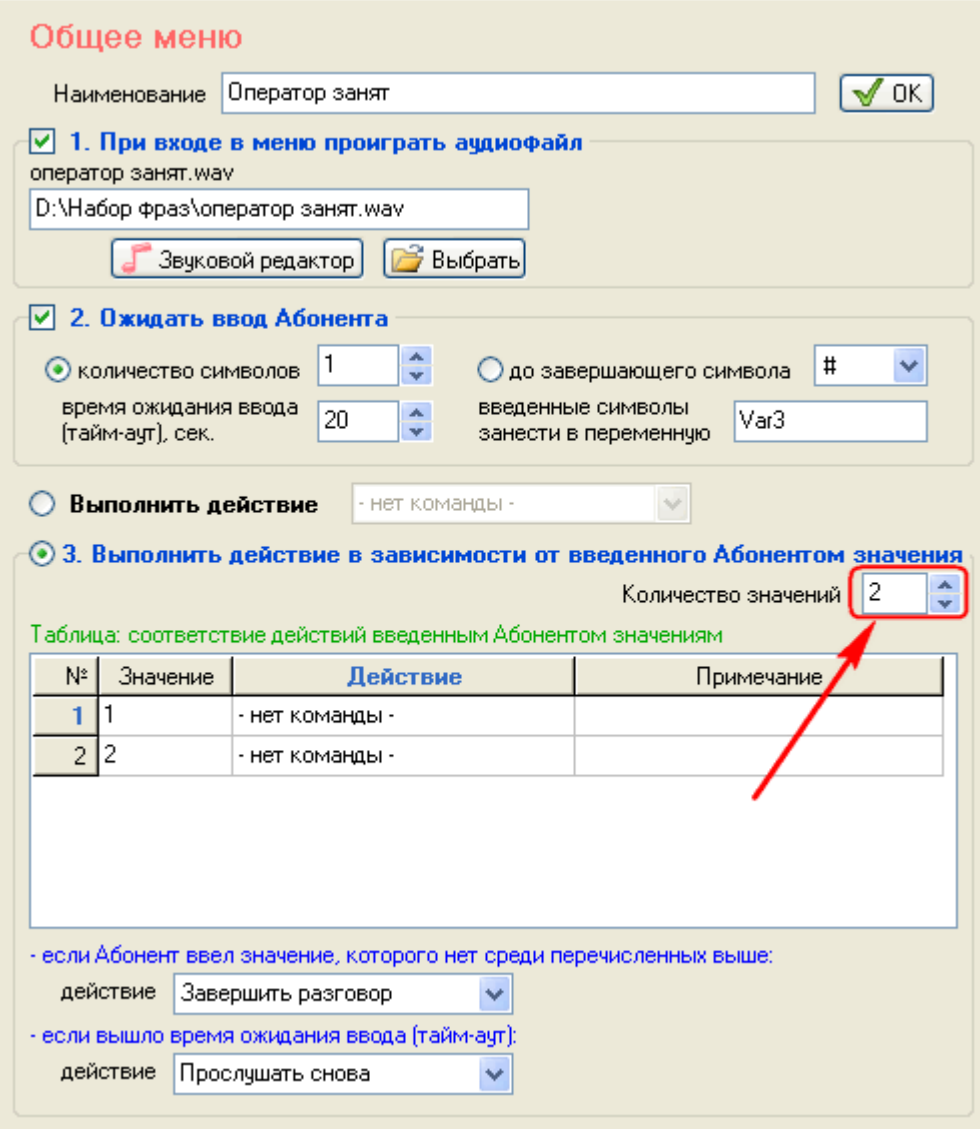

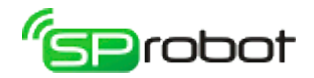

- 4. В первой строке таблицы в столбце «Действие» выберите «Перейти в меню...»;
- 5. В открывшемся окне укажите «Записать ГС»;
- 6. Во второй строке таблицы в столбце «Действие» выберите «На первый уровень»:

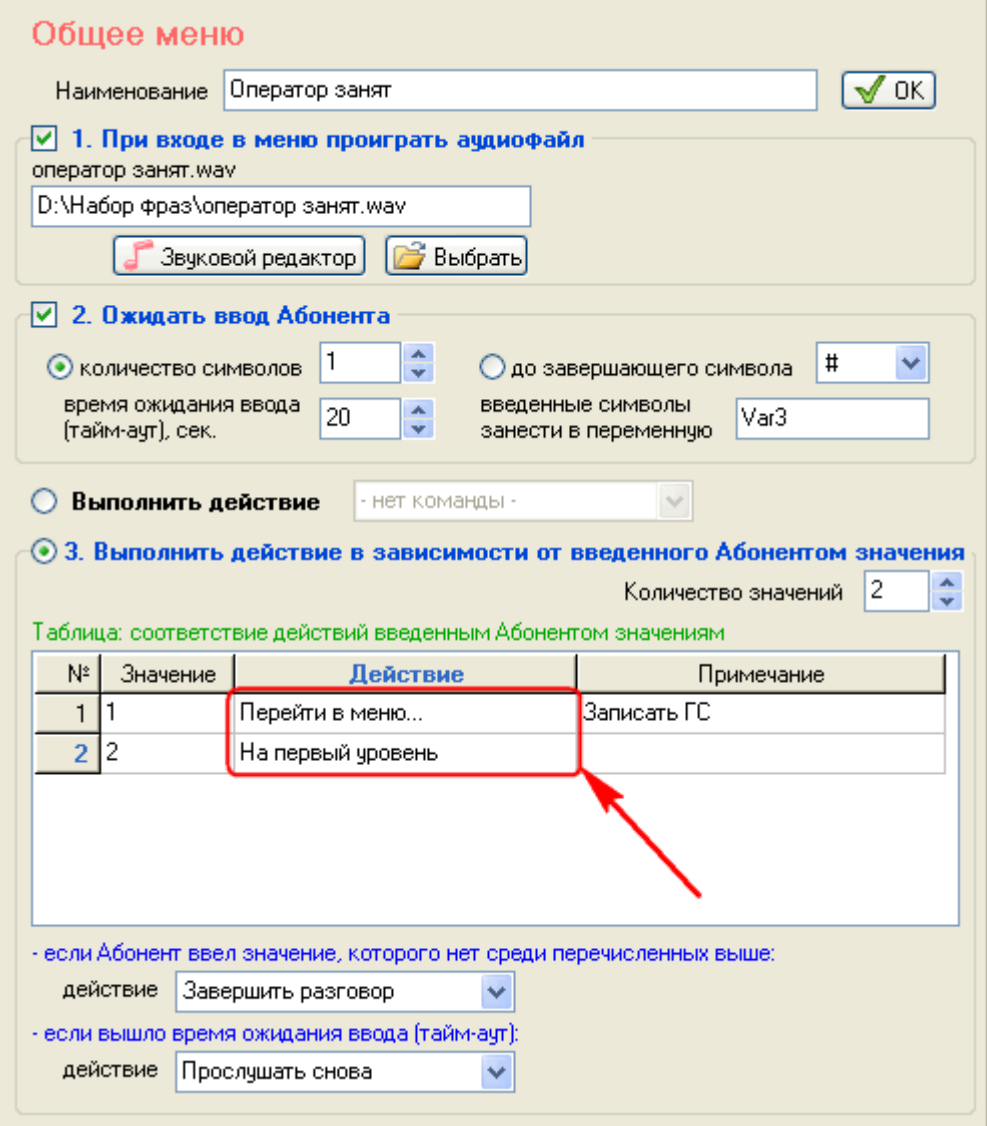
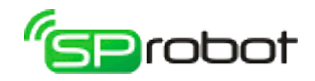

# 4.3.4. Шаг 4. Создать меню «Оператор не отвечает»

1. Перейдите в меню «Оператор не отвечает» и укажите аудиофайл, содержащий «Оператор не отвечает...»:

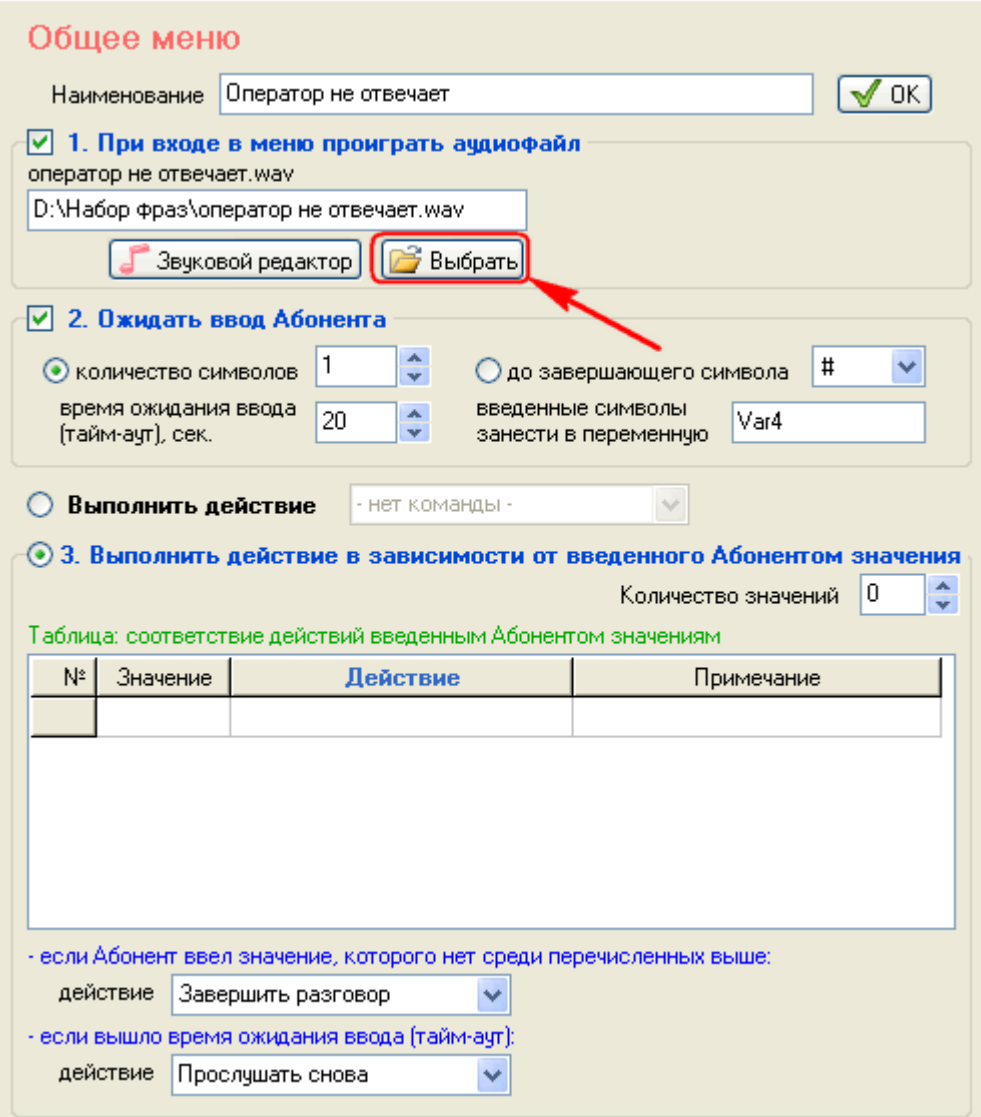

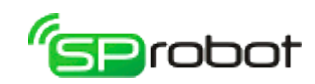

2. Добавьте меню «Записать ГС» и укажите «%@VarLogin%»:

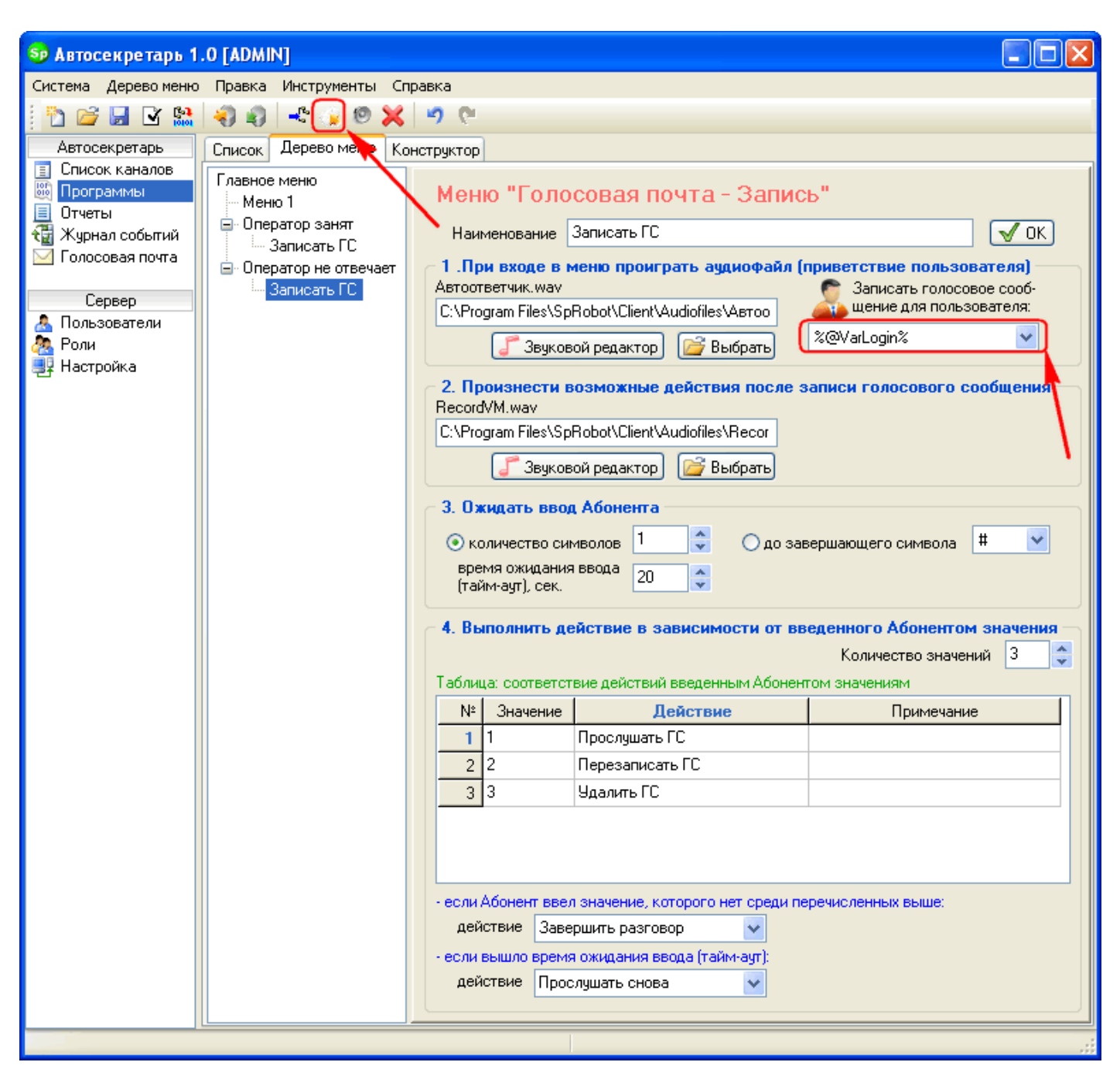

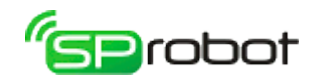

3. В меню «Оператор не отвечает» установите количество значений «2»:

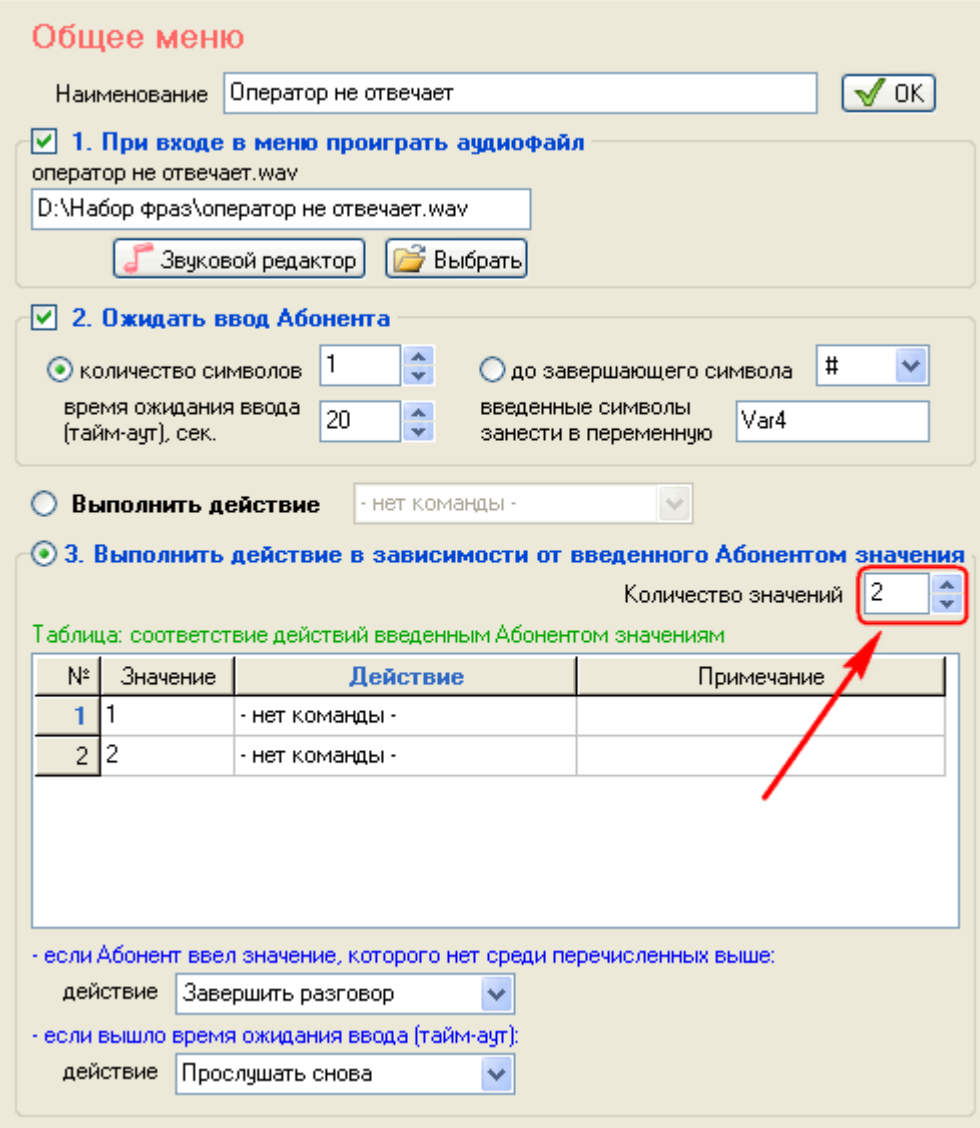

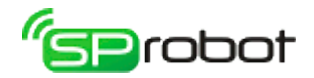

- 4. В первой строке таблицы в столбце «Действие» выберите «Перейти в меню...»;
- 5. В открывшемся окне укажите «Записать ГС»;
- 6. Во второй строке таблицы в столбце «Действие» выберите «На первый уровень»:

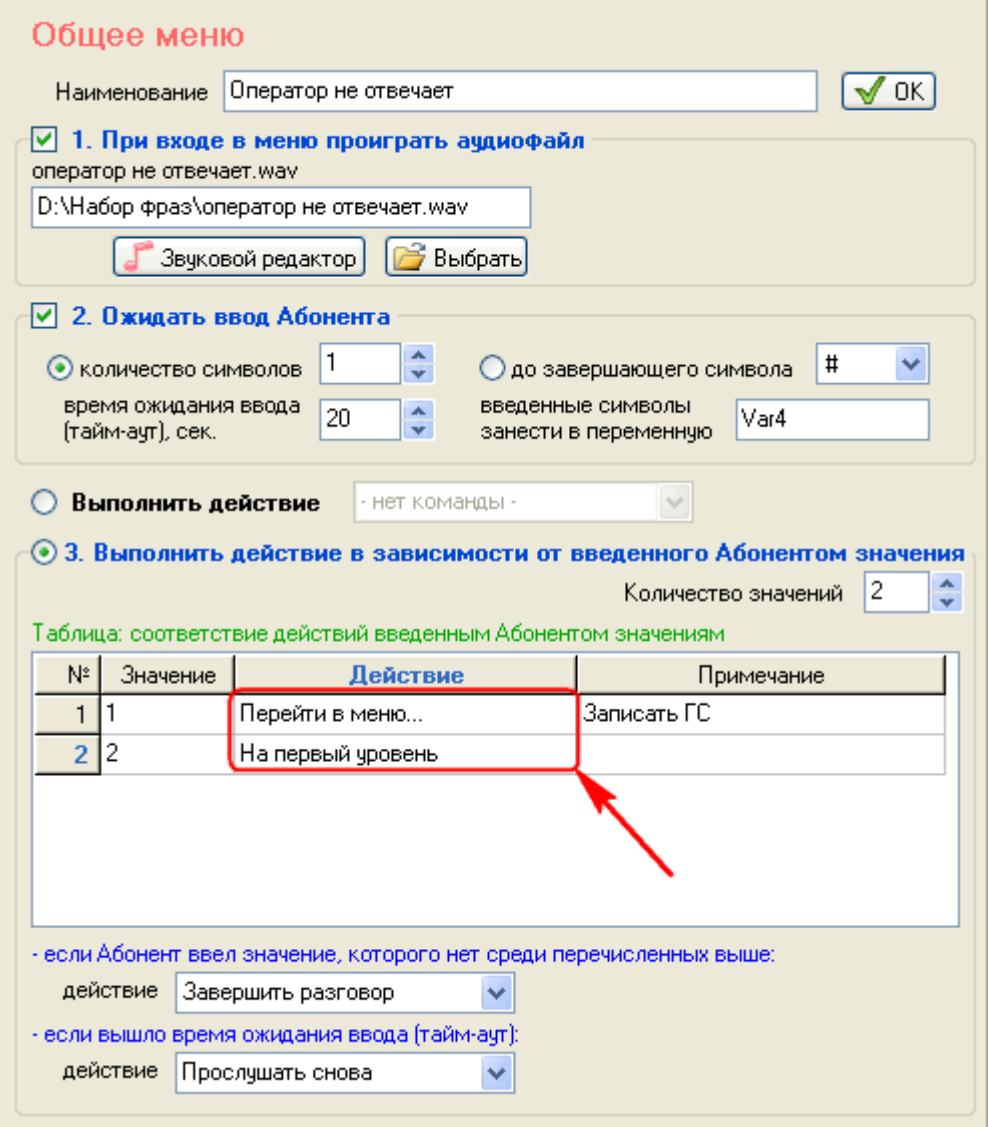

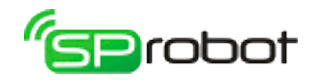

# 4.3.5. Шаг 5. Сохранить алгоритм голосового меню в базу данных

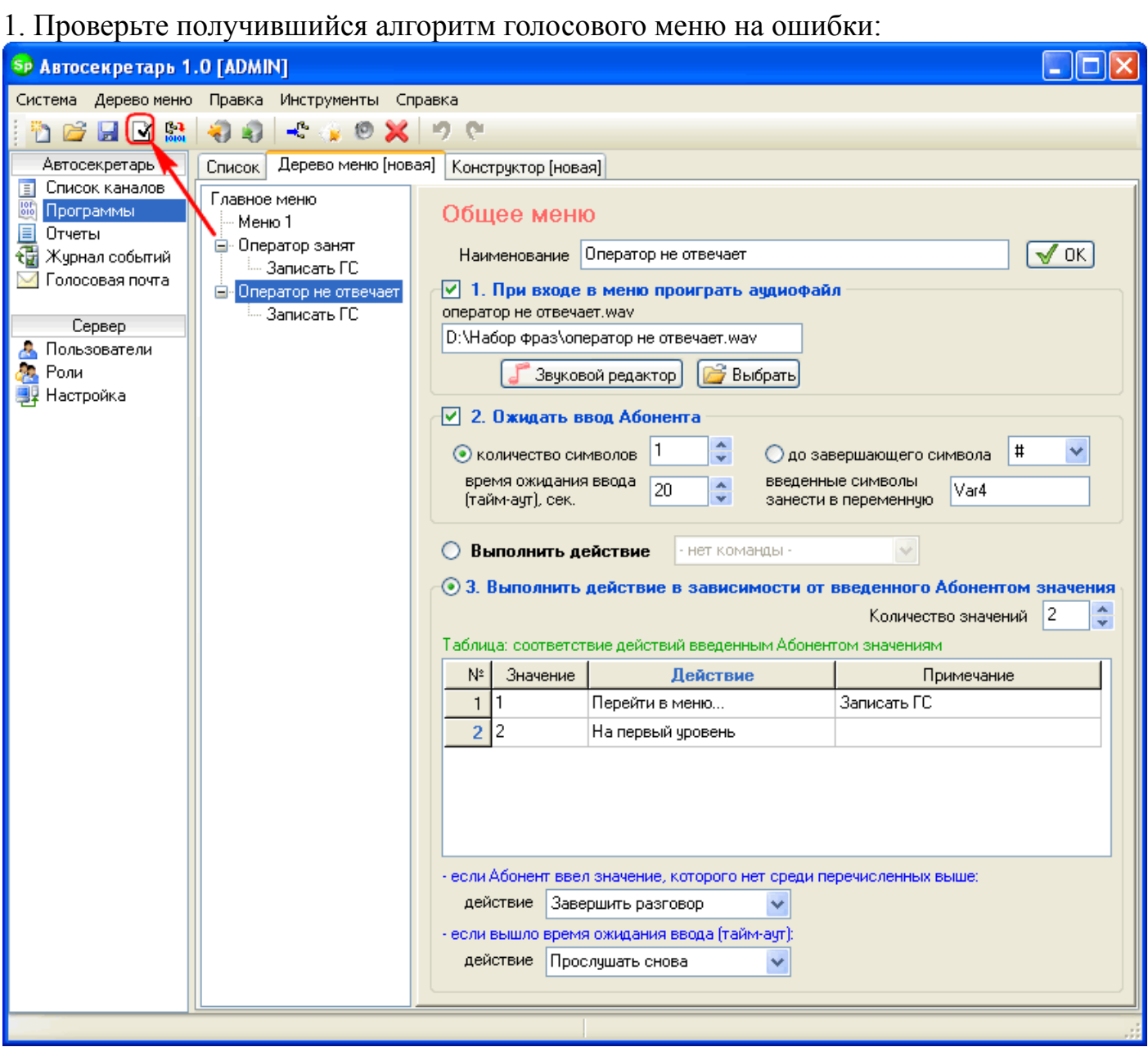

Если проверка не обнаружит ошибок, то переходите к следующему пункту, иначе исправьте найденные ошибки.

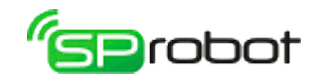

2. На панели инструментов нажмите «Скомпилировать и сохранить дерево меню»:

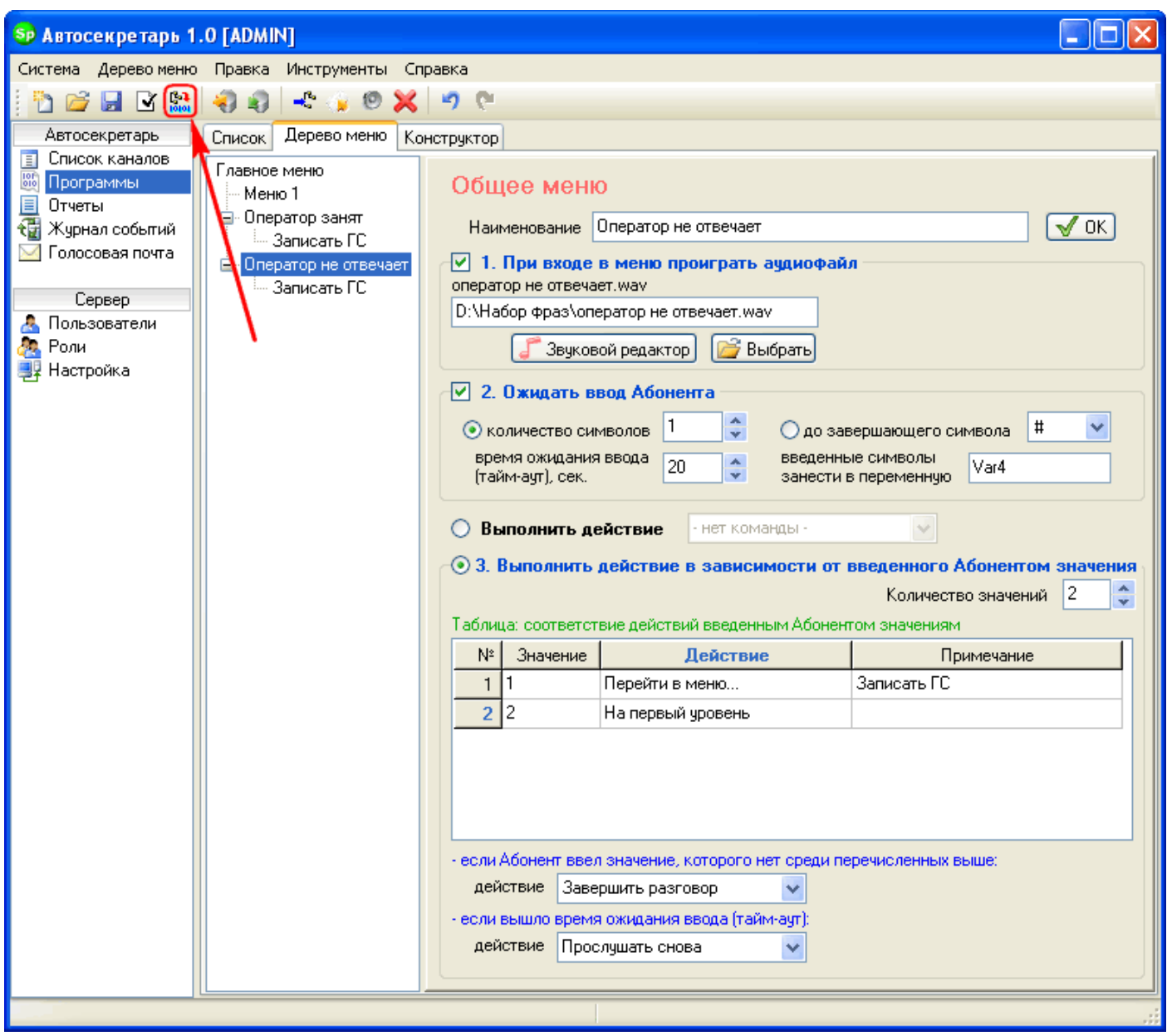

3. Введите имя новой программы или укажите уже существующее имя, затем нажмите «Сохранить»:

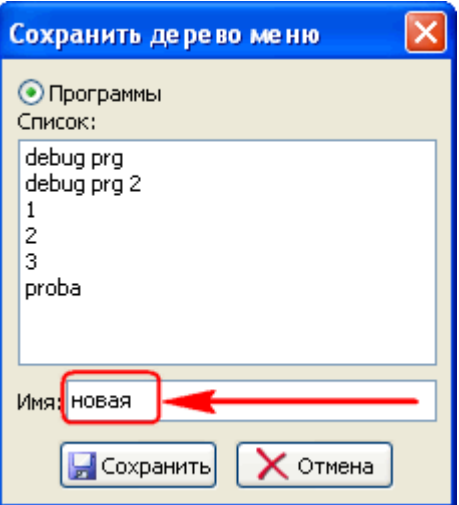

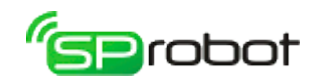

4. После того как Автосекретарь сохранит алгоритм голосового меню, нажмите «Закрыть»:

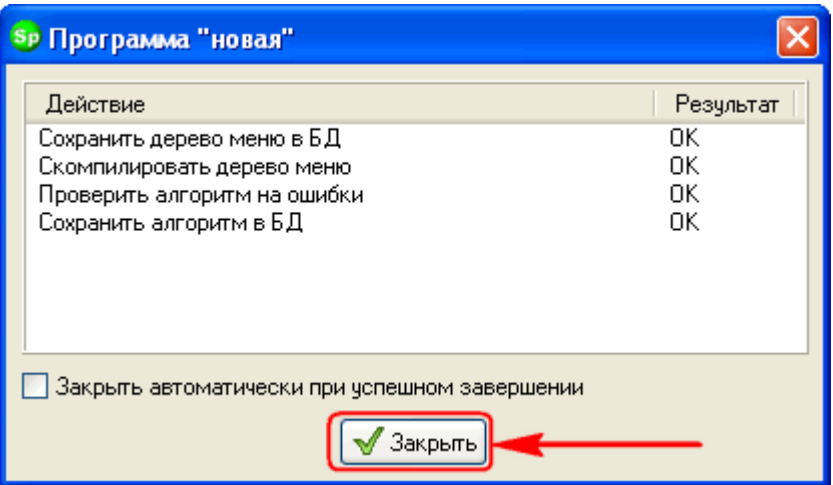

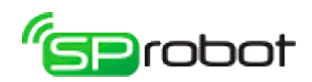

# 4.3.6. Шаг 6. Добавить задание к плану

1. Откройте раздел «Список каналов»:

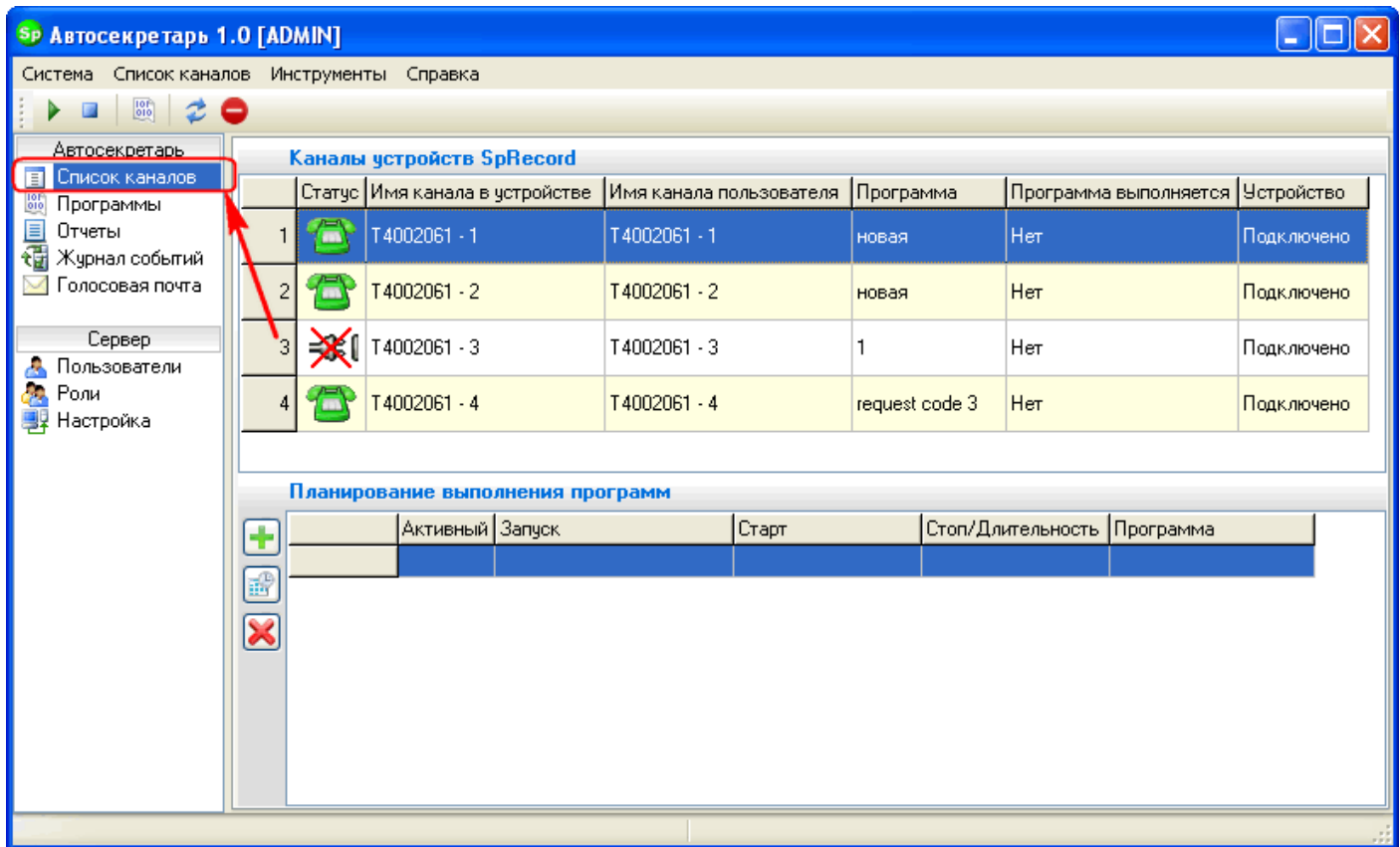

2. Нажмите кнопку «Добавить задание к плану»:

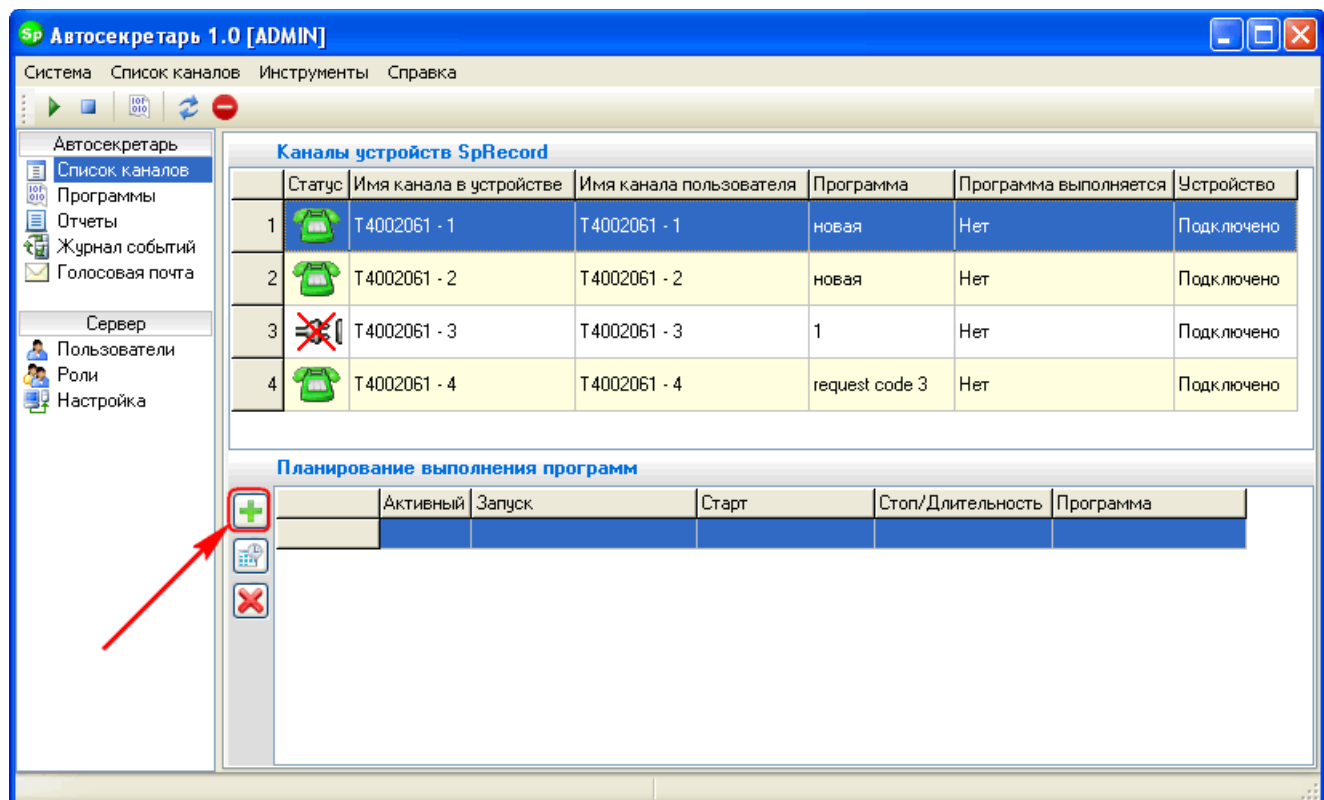

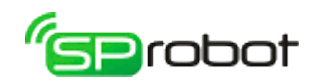

3. Укажите сохраненную программу, отметьте будние дни и укажите время старта (9:00) и длительность (9 часов):

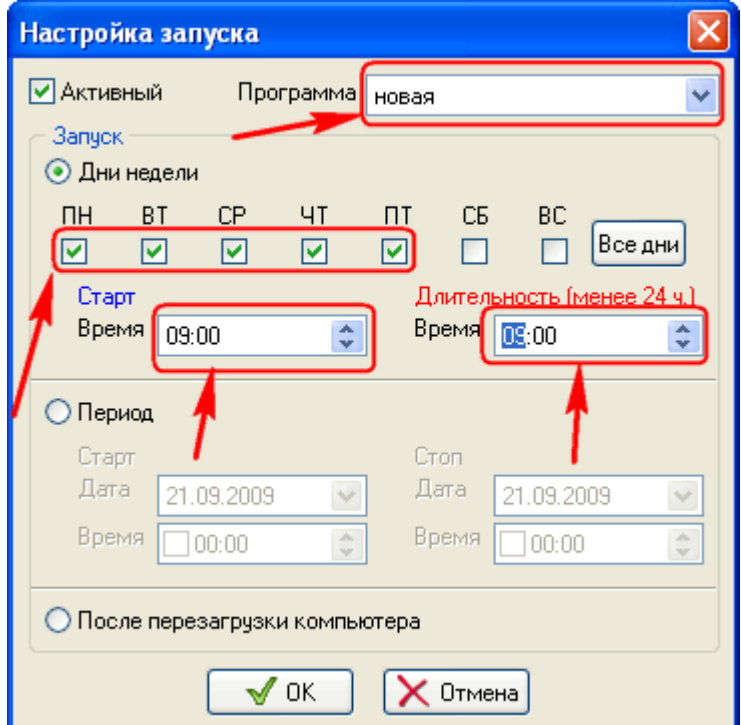

4. Нажмите «ОК». После того как наступит условие запуска (будний день, время 9:00), запустится алгоритм голосового меню, указанный в задании (см. пред. пункт):

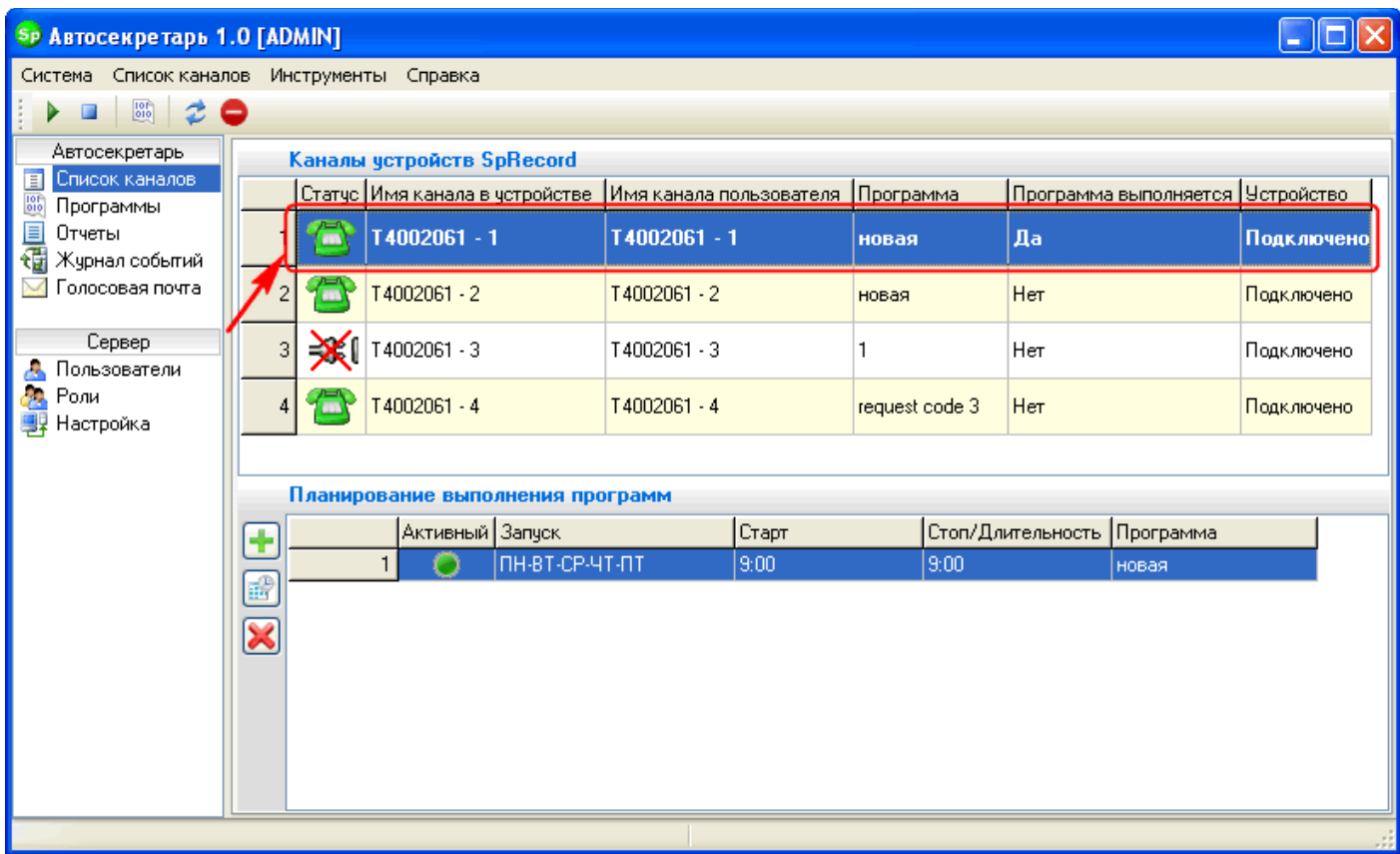

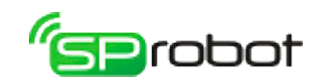

## 4.4. Список каналов

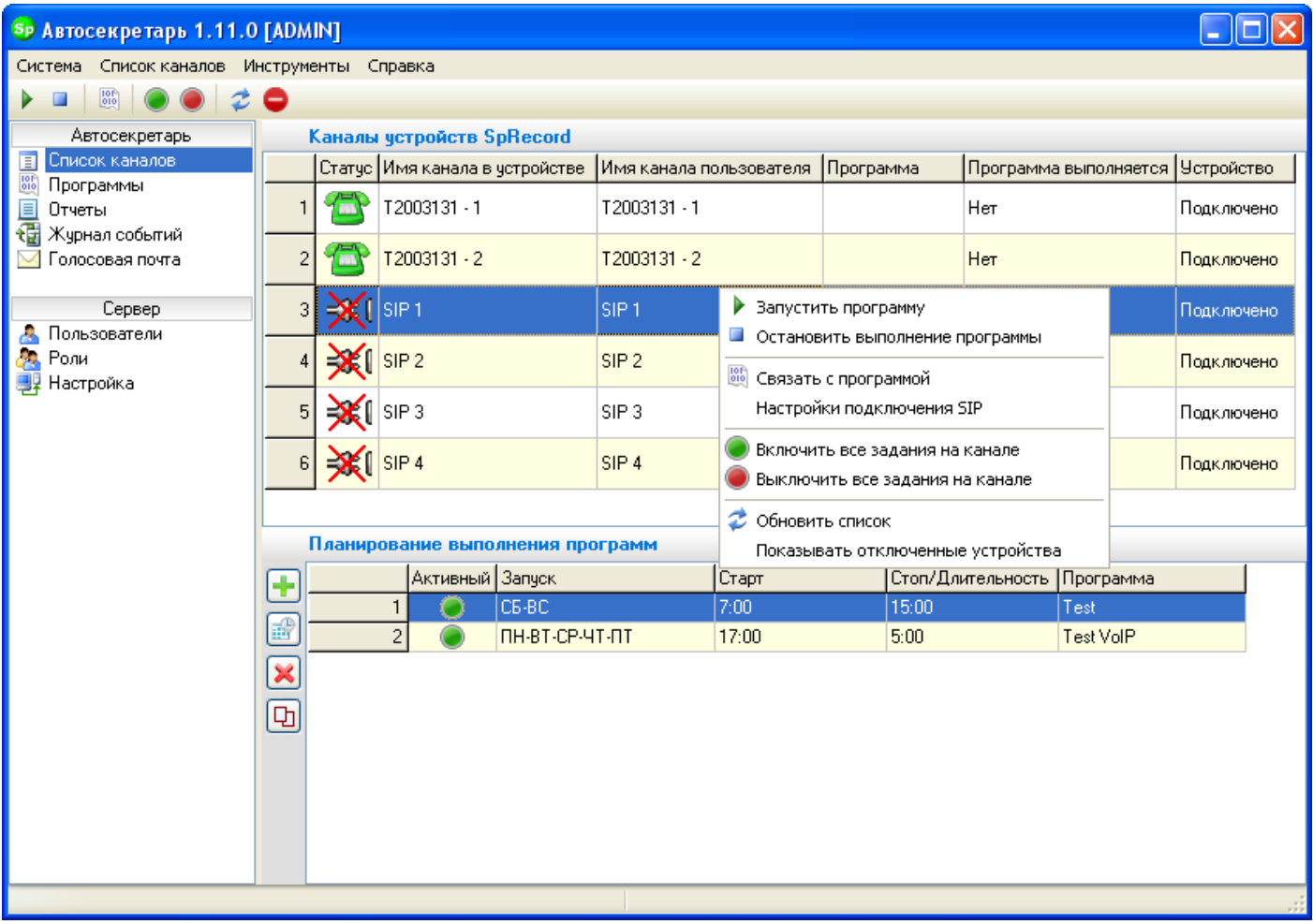

В разделе «Список каналов» отображаются все каналы устройств SpRecord, подключенных к компьютеру, на котором находится Сервер. Это раздел позволяет управлять каналами устройств: назначать, запускать, останавливать и планировать выполнение программ.

По умолчанию в списке каналов отображаются только те устройства, которые подключены к Серверу. Отображение каналов отключенных устройств включается/выключается нажатием на панели инструментов кнопки или через пункт меню «Показывать отключенные устройства».

Каналы устройства могут иметь следующие статусы:

- 1. **При определении статуса произошла ошибка**. Такое состояние могут иметь каналы, к которым запрещено подключение через библиотеку SpRecord.
- 2. Ж Для SpRecord AT: к каналу устройства не подключена телефонная линия. Для SIP: линия не активна, т.е. не было регистрации у SIP-провайдера.
- 3. Для SpRecord AT: телефонная линия подключена, трубка находится на аппарате. Для SIP: линия активна, т.е. регистрация у SIP-провайдера прошла успешно.
- 4. Телефонная линия подключена, трубка поднята.

Обновление списка устройств и каналов происходит автоматически при изменении состояния или их подключении/отключении к компьютеру. Для

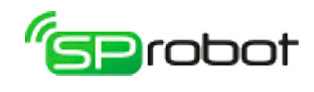

принудительного обновления списка используется кнопка «Обновить» **•** на панели инструментов или соответствующий пункт в контекстном меню.

После ввода ключа активации SIP-каналов последние появятся в списке каналов не сразу, а только после перезапуска службы Server SpRobot или перезагрузки компьютера, на котором установлена эта служба.

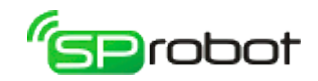

## 4.4.1. Выполнение программ на каналах

Запуск программы на канале выполняется следующим образом:

- выберите канал в списке;
- установите на канале программу, которую необходимо выполнить:
	- для этого на панели инструментов нажмите кнопку «Связать канал с программой» или в контекстном меню списка каналов выберите пункт «Связать с программой»;
	- в появившемся окне выберите программу и нажмите «ОК». Если выбрать «[- нет--]», то канал не будет связан ни с одной программой;

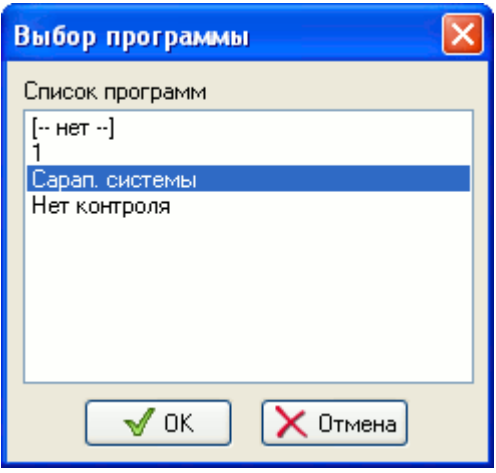

• на панели инструментов нажмите кнопку «Запустить программу на канале»  $\blacksquare$ или в контекстном меню списка каналов выберите пункт «Запустить программу». После успешного запуска выполняемый канал будет показан жирным шрифтом, и в столбце списка «Программа выполняется» будет отображаться «Да».

Чтобы остановить выполняющуюся программу, необходимо на панели инструментов нажать кнопку «Остановить выполнение программы» или в контекстном меню выбрать пункт «Остановить выполнение программы». После успешной остановки программы выполняемый канал будет показан обычным шрифтом, и в столбце списка «Программа выполняется» будет отображаться «Нет».

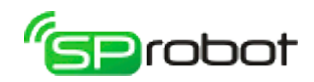

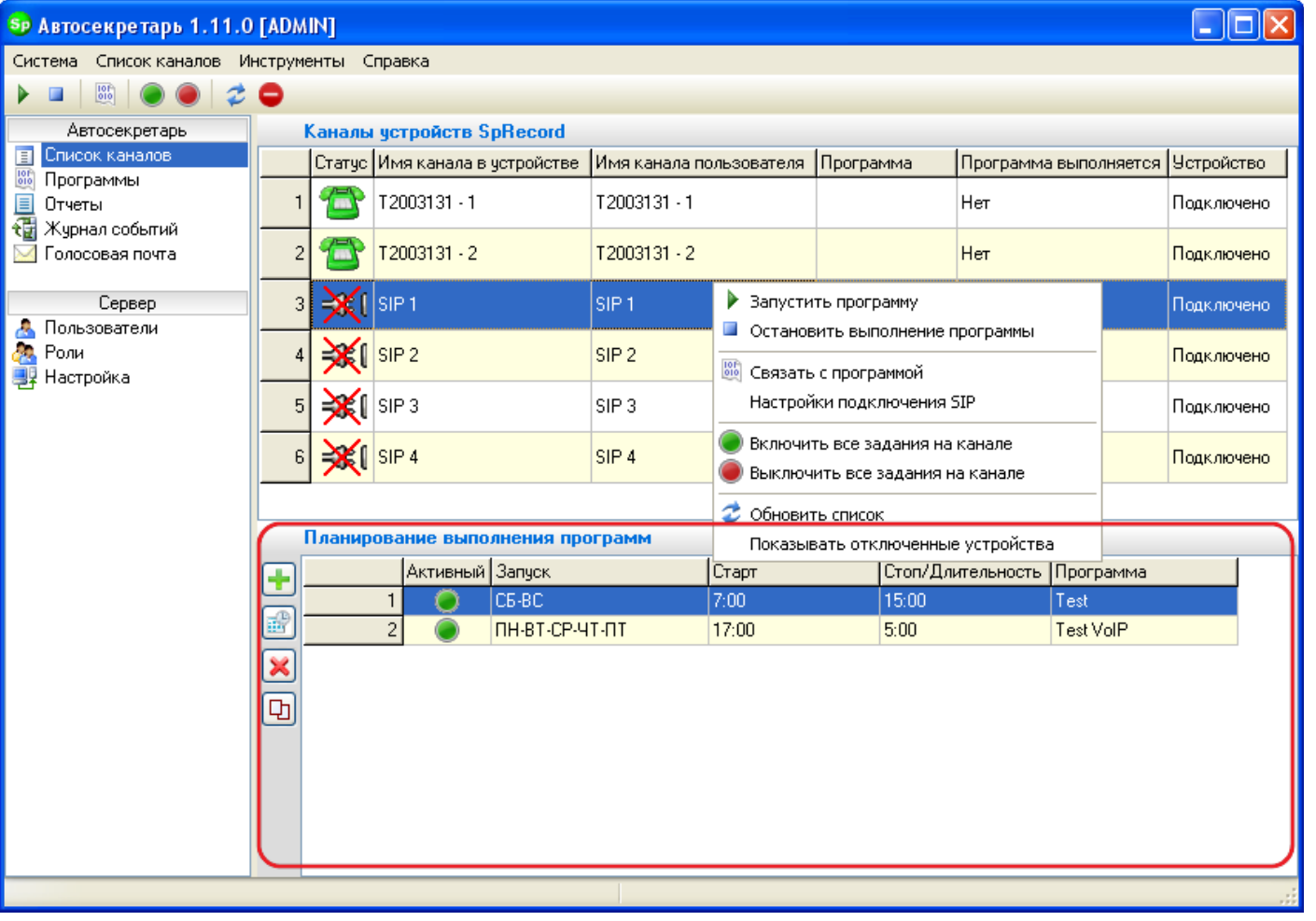

## 4.4.2. Планирование выполнения программ

Автосекретарь имеет широкие возможности по планированию запуска программ на каналах. На каждый канал можно установить несколько заданий. А каждое задание имеет свое время запуска и связано с программой. Задания, привязанные к определенному каналу, отображается сразу после выбора канала в списке. Добавление, изменение, удаление и копирование задания выполняется через контекстное меню или нажатием на функциональные кнопки, находящиеся слева от списка заданий.

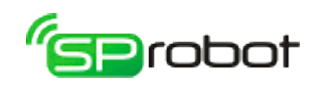

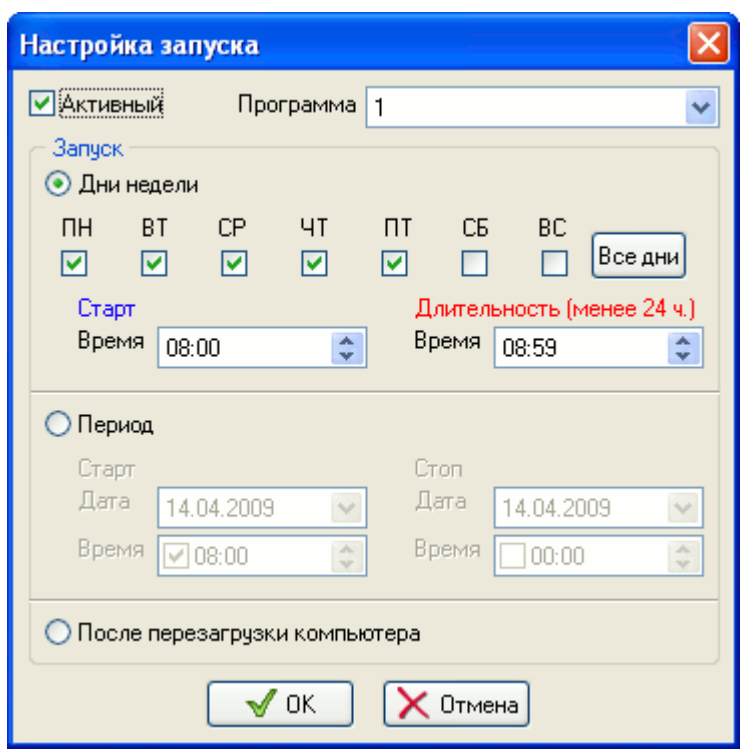

При добавлении или изменении задания необходимо указать программу и тип запуска (см. далее). Если параметр «Активный» включен, то данное задание считается активным, и при наступлении условия запуска выполнится назначенная в задании программа. Выключение этого параметра делает задание неактивным, т.е. это задание не будет выполняться при наступлении условия запуска.

Существует 3 типа запуска программы на канале:

- **«Дни недели»**. Этот тип позволяет запускать программу по дням недели в определенное время. Например, можно задать, чтобы Автосекретарь запускал программу по выходным или в будние дни после окончания работы и т. п. Минимальная продолжительность выполнения программы составляет 3 минуты, максимальная - 23 часа 59 минут.
- **«Период»**. Этот тип позволяет выполнять программу на канале в течение определенного периода. Начало и конец периода можно задать по дате или по дате и времени. Разница между началом и концом должна быть более двух минут.
- **«После перезагрузки компьютера»**. Если задать этот тип планирования, то программа запустится сразу после включения или перезагрузки компьютера, на котором установлен Сервер. Программа на канале запустится даже в том случае, если при загрузке компьютера операционная система ожидает выбор пользователя и/или ввода пароля для входа.

При добавлении и изменении заданий важно учитывать совместимость заданий, а также необходимо обеспечить правильность задания времени запуска и остановки (продолжительности). Задание с типом запуска «После перезагрузки компьютера» не совместимо с другими типами. Таким образом, в списке заданий активным может быть задание только с этим типом запуска, остальные задания должны быть неактивными. Типы запуска «Дни недели» и «Период» совместимы друг с другом, но они не должны пересекаться во времени с точностью до минуты.

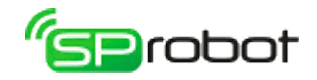

#### ПРИМЕР 1.

Пусть для некоторого канала назначены два задания:

- ПН-ВТ-СР-ЧТ-ПТ, начало 8:00, продолжительность 9:00;
- ПН-ВТ-СР-ЧТ-ПТ, начало 17:00, продолжительность 8:00.

В этом случае первое задание заканчивается в 17:00, т.е. тогда, когда начинается второе задание (17:00). Для правильной работы Автосекретаря задание должно оканчиваться всегда **раньше** начала следующего. Таким образом, эти два задания необходимо скорректировать так: либо установить продолжительность первого 8:59, либо указать начало второго в 17:01.

#### ПРИМЕР 2.

Пусть для некоторого канала назначены два задания:

- ПН-СР-ПТ, начало 8:00, продолжительность 9:00;
- Период, начало 13.04.2009 15:00, окончание 13.04.2009 22:00.

Второе задание начинается 13 апреля 2009 года. Это число соответствует дню недели понедельник. Получается, что второе задание начинается в понедельник 15:00, т.е. в то время, когда выполняется первое задание (понедельник, с 8:00 до 17:00). В этом примере время заданий также пересекается. Для правильной работы Автосекретаря эти задания можно настроить так: либо изменить дни недели первого задания, либо изменить его продолжительность, либо изменить день второго задания (например, на 14.04.2009, вторник), либо изменить начало второго задания.

Сервер начинает выполнять задание, если текущее время больше или равно начала задания и меньше окончания (начало в задании ? текущее время < окончание в задании). Например, если задание начинается в 8:00 и длится 9 часов, то при включении компьютера, на котором находится Сервер, в 10:00 запуститься это задание. Если же он будет включен в 17:30, то задание выполняться не будет.

Таким образом, ручная остановка выполняющейся по заданию программы не приведет к желаемому результату: Сервер снова запустит программу. Чтобы остановить эту программу, сначала необходимо соответствующее задание сделать неактивным, а потом остановить канал (кнопка  $\Box$ ).

Также для активации и деактивации всех заданий на канале можно нажать на кнопки  $\Box$  и  $\Box$  соответственно, расположенные на панели инструментов или в контекстном меню канала.

#### Копировать задание на другие каналы

Часто бывает необходимо иметь одинаковые задания на разных каналах. Чтобы вручную не создавать одни и те же задания на каждом канале, можно воспользоваться функцией "Копировать задание на другие каналы". С ее помощью можно копировать задание с одного канала на другие, указав их галочкой.

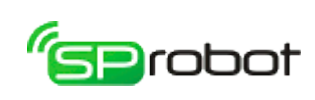

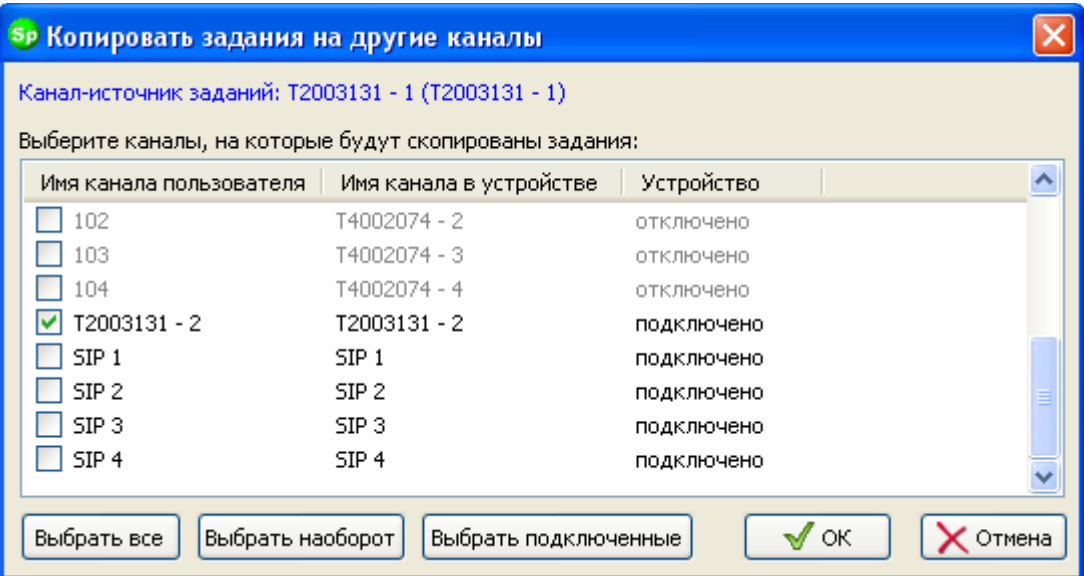

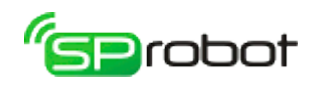

## 4.4.3. Настройки подключения SIP

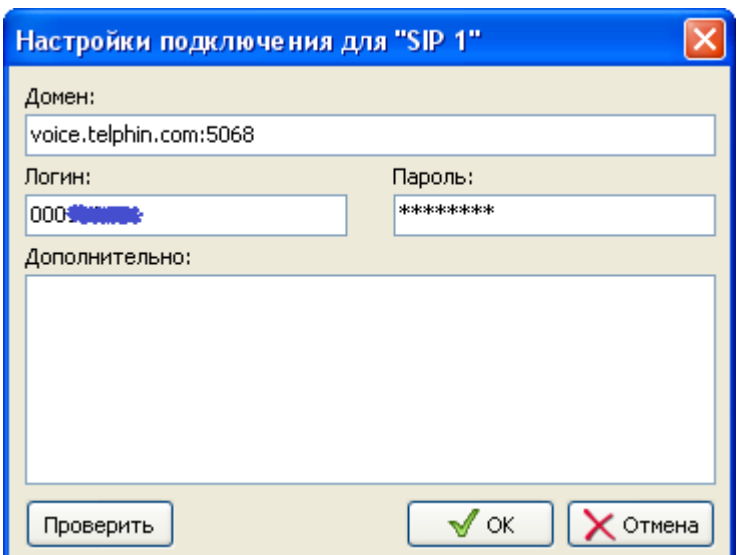

Описание настроек:

- **«Домен».** Укажите адрес подключения к SIP-провайдеру или АТС. Если порт подключения отличается от стандартного 5060, то укажите его через двоеточие.
- **«Логин».** Укажите имя/номер для авторизации подключения.
- **«Пароль».** Укажите пароль для авторизации подключения.
- **«Дополнительно».** Здесь можно указать дополнительные настройки, если это требует ваш провайдер. Доступны следующие настройки:
	- «proxy». Proxy-сервер подключения. Формат записи (порт не обязателен):

proxy=domain.com:port

После ввода настроек параметры подключения только сохранаются на компьютере, они не применяются сразу, и не происходит регистрация у SIPпровайдера. Поэтому канал по-прежнему будет иметь состояние "линия не подключена". Регистрация произойдет сразу после запуска программы автосекретаря на канале, и если регистрация была успешной, то состояние канала изменится на

"линия подключена". Подробные данные о ходе и результатах регистрации можно увидеть в «Журнале событий».

Чтобы проверить введенные Вами настройки соединения, нажмите кнопку «Проверить». Внизу окна будет показан лог процедуры проверки. Если проверка будет слишком долгой, то Вы можете нажать кнопку «Отмена».

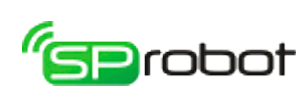

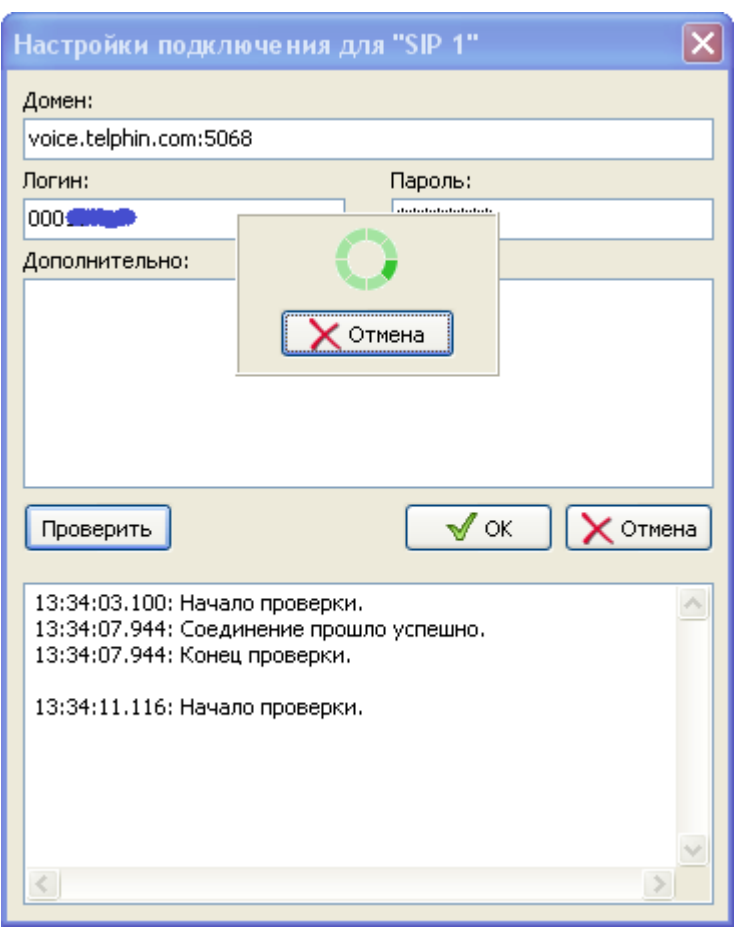

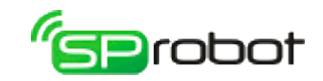

## 4.5. Программы

Основная функция Автосекретаря – выполнять на телефонном канале заранее подготовленный алгоритм. Составление и разработка таких алгоритмов выполняется в разделе «Программы».

Этот раздел состоит из трех взаимосвязанных разделов:

- Список, содержащий перечень имеющихся в системе программ и подпрограмм;
- Дерево меню, позволяющее быстро и легко составлять голосовое меню любой сложности;
- Конструктор, представляющий собой инструмент для составления алгоритма в наглядном графическом виде (наподобие блок-схемы).

### 4.5.1. Список программ и подпрограмм

В этом разделе описывается ведение списка программ и подпрограмм, сохраненных в базе данных Автосекретаря.

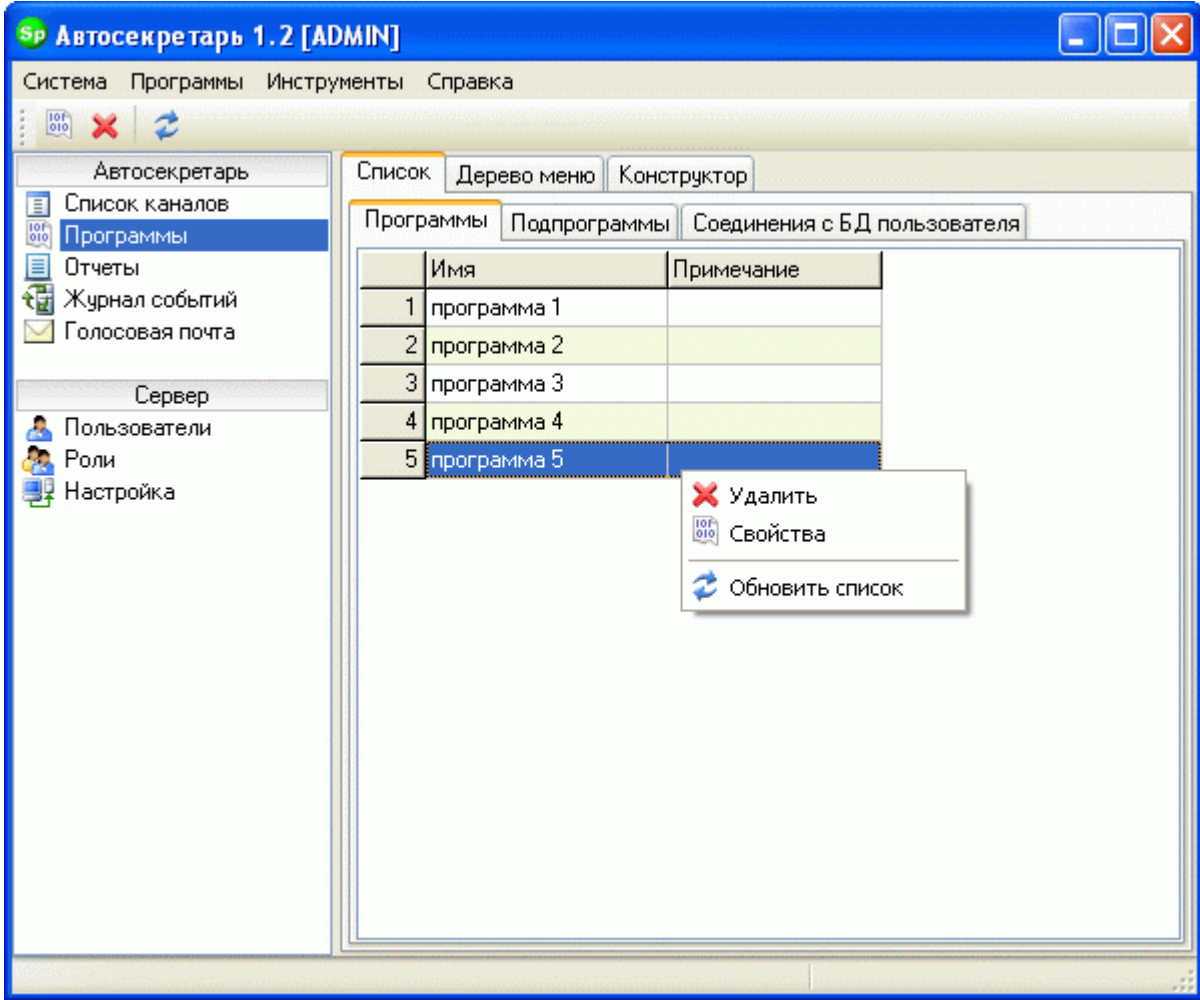

#### Программы

Список программ находится во вкладке «Программы». Каждая программа содержит алгоритм, разработанный с помощью Конструктора, и дерево голосового меню.

Удаление программы производится нажатием на панели инструментов кнопки

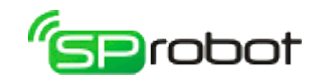

«Удалить программу» **X** или через контекстное меню (пункт «Удалить»). Программа будет удалена из системы, если она не связана ни с одним каналом. Изменение свойств программы выполняется нажатием на панели инструментов кнопки «Свойства программы» или через контекстное меню (пункт «Свойства»).

Обновление списка вызывается нажатием кнопки «Обновить» или выбором соответствующего пункта в контекстном меню.

#### Подпрограммы

При формировании голосового меню с помощью дерева пользователь может встраивать в общий алгоритм свою подпрограмму (одну или несколько, один или более раз). Благодаря такой возможности дерево меню является гибким инструментом разработки алгоритма голосового меню.

Ведение списка подпрограмм в основном не отличается от ведения списка программ.

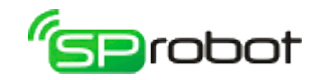

### 4.5.2. Соединения с БД пользователя

Программа SpRobot имеет функции, которые позволяют обращаться к любым базам данных (MS SQL, MySQl, MS Access, MS Excel и др.). С помощью команд алгоритма «*Выполнить SQL запрос*» и «*Получить значение из SQL выборки*» можно извлекать и изменять данные. Для того чтобы соединиться с БД, необходимо установить параметры связи в разделе «Программы/Список/Соединения с БД пользователя».

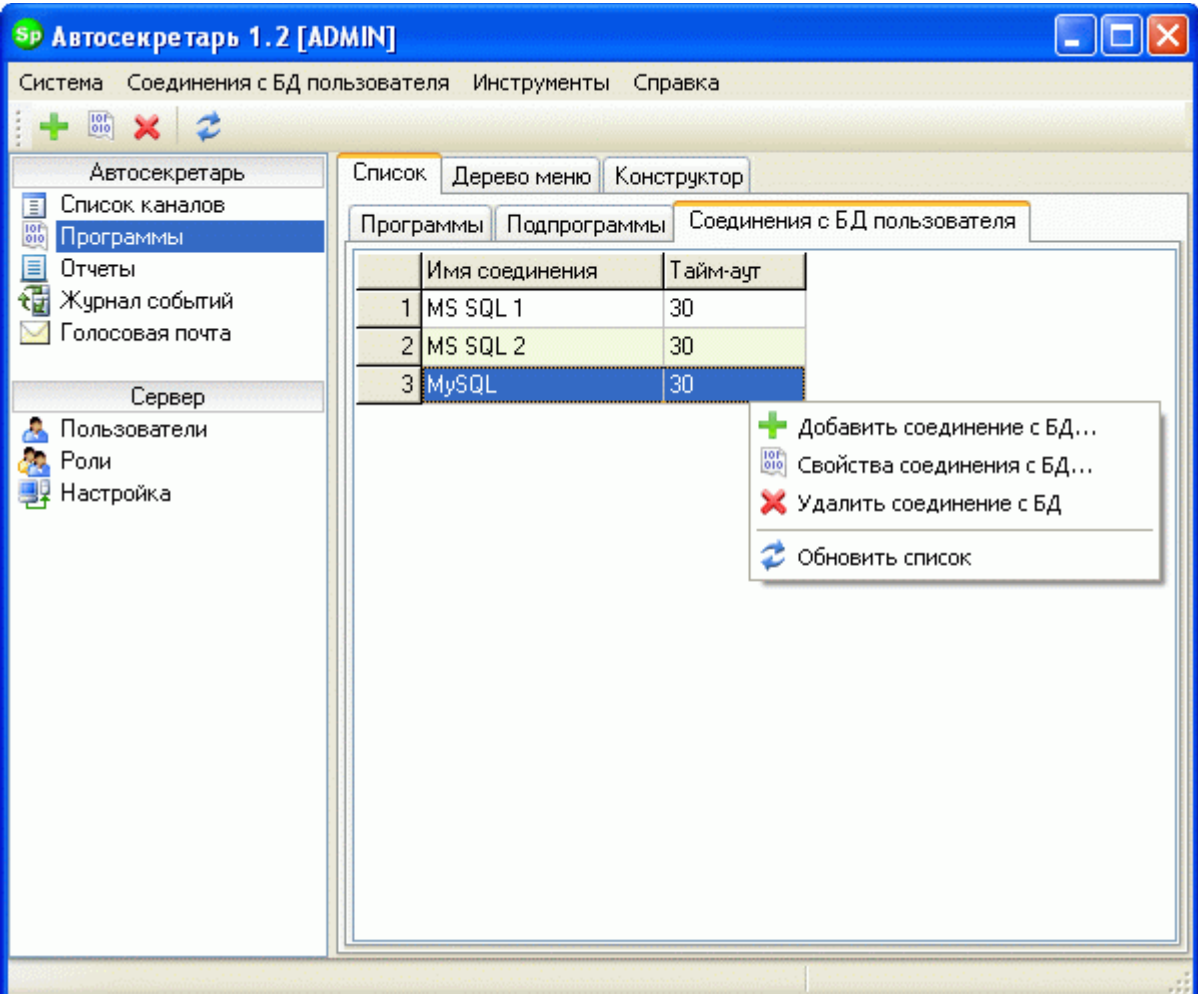

Добавление, изменение и удаление

С помощью главного и контекстного меню и панели инструментов можно выполнить следующие действия:

- Добавить соединение с БД.
- **Изменить свойства соединения с БД.**
- **Удалить соединение с БД.**
- • Обновить список соединений.

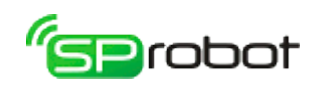

### Свойства соединения с БД

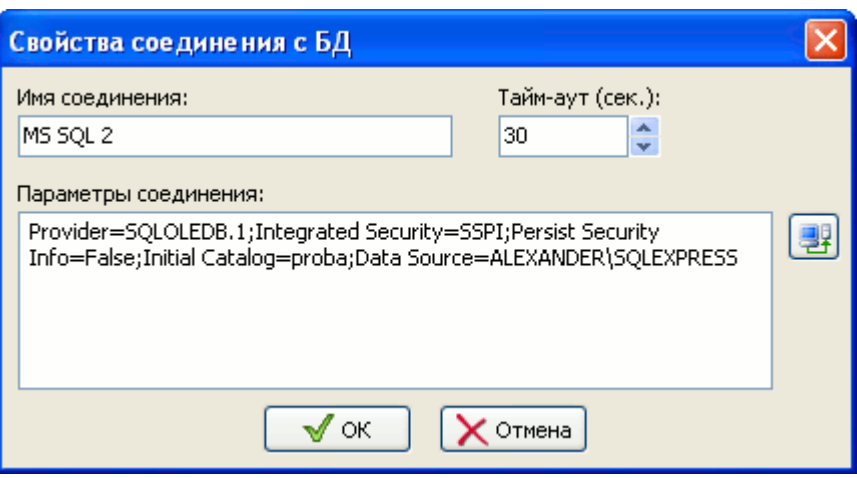

- Имя соединения. Каждое соединение должно иметь имя (псевдоним), которое используется в команде алгоритма «*Выполнить SQL запрос*».
- Тайм-аут (сек.). Определяет максимальное время выполнения SQL запроса.
- Параметры соединения. Содержит строку подключения к БД пользователя. Строку можно заполнить вручную или с помощь интерфейса Windows «Свойства

связи с данными», вызываемого кнопкой .

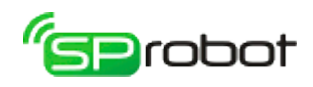

4.5.2.1. Пример 1. Создание соединения с MS SQL

- 1 В окне «Свойства соединения с БД» введите имя соединения.
- 2 Укажите время тайм-аут.
- 3 Определите строку соединения, нажав кнопку
	- 3.1 Выберите «Microsoft OLE DB Provider for SQL Server». Нажмите

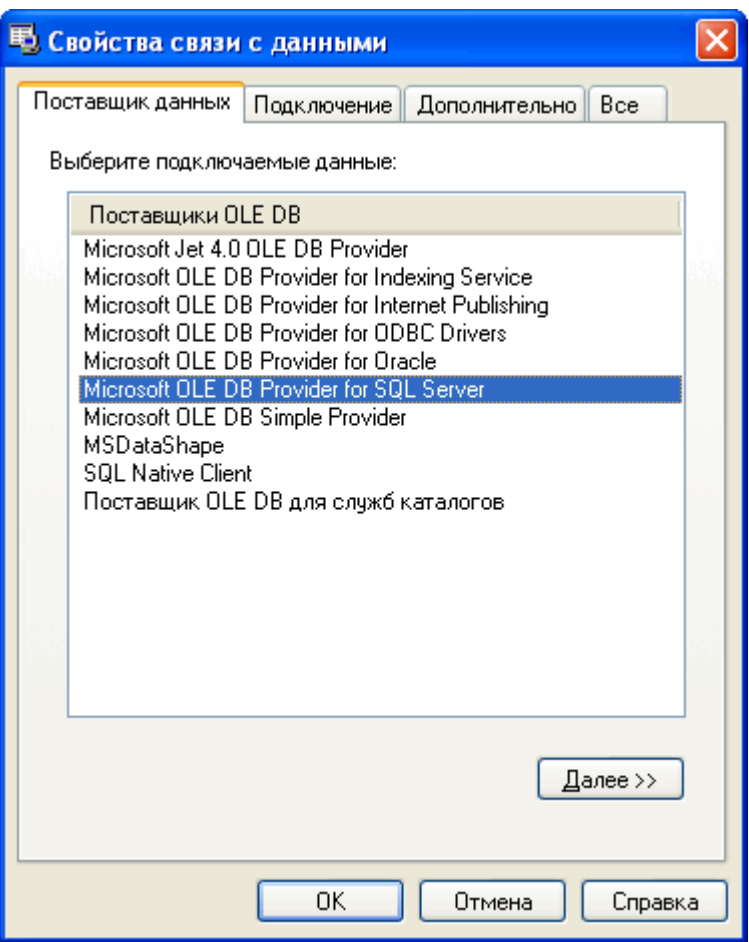

- Определите параметры подключения к базе данных MS SQL:  $3.2$ 
	- 3.2.1 Укажите расположение (имя компьютера в сети) и имя сервера, например localhost\sqlexpress.
	- 3.2.2 Укажите способ (через учетную запись Windows или MS SLQ сервера) и данные авторизации (логин и пароль).
	- 3.2.3 Выберите базу данных, которую вы хотите использовать в SpRobot.
	- 3.2.4 Проверьте подключение, нажав на кнопку «Проверить подключение».
	- 3.2.5 После успешной проверки подключения нажмите «ОК».

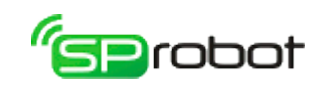

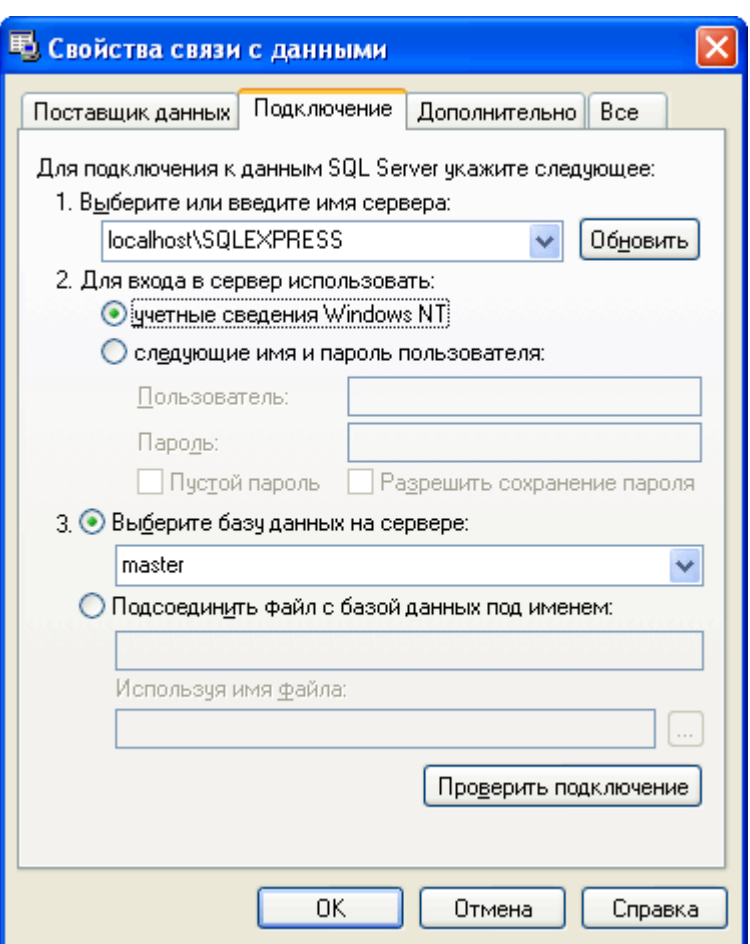

4. Соединение готово. В окне «Свойства соединения с БД» нажмите кнопку «ОК».

Пример SQL запроса

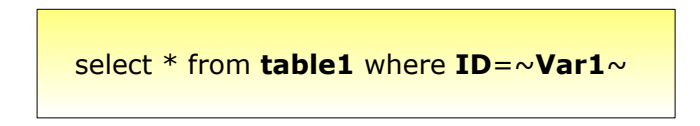

Этот запрос возвратит все строки таблицы table1, у которой столбец ID равен значению переменной Var1. Переменная создана в алгоритме Конструктора.

60

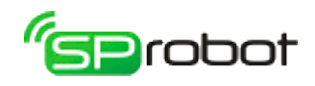

## 4.5.2.2. Пример 2. Создание соединения с MySQL

Для получения доступа к MySQL через OLE DB необходимо установить компонент MySQL Connector/ODBC: (http://dev.mysql.com/downloads/connector/odbc/)

- 1. В окне «Свойства соединения с БД» введите имя соединения.
- 2. Укажите время тайм-аут.
- 3. В параметрах соединения укажите один из следующих вариантов подключения:
	- Локальная база данных:

Driver={MySQL ODBC 5.2a Driver}; Server=localhost; Database=имя БД; User=логин; Password=пароль; Option=3;

В выделенных местах строки подключения укажите реальные имя БД, логин и пароль пользователя.

• Улаленная база ланных:

Driver={MySOL ODBC 5.2a Driver}; Server=Anpec cepsepa MySOL; Database=имя БД; User=логин; Password=пароль; Option=3;

В выделенных местах строки подключения укажите реальные адрес сервера MySQL (имя компьютера или IP), имя БД, логин и пароль пользователя.

4. Соединение готово. В окне «Свойства соединения с БД» нажмите кнопку «ОК».

Пример SQL запроса

```
select * from table1 where ID = \sim \text{Var1} \sim limit 1
```
Этот запрос возвратит одну строку таблицы *table1*, у которой столбец ID равен значению переменной *Var1*. Переменная создана в алгоритме Конструктора.

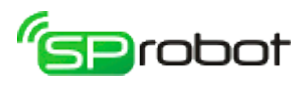

# 4.5.2.3. Пример 3. Создание соединения с MS Excel версии 97, 2000

- 1 В окне «Свойства соединения с БД» введите имя соединения.
- 2 Укажите время тайм-аут.
- 3 Определите строку соединения, нажав кнопку
	- Выберите «Microsoft Jet 4.0 OLE DB Provider». Нажмите **Далее** >>  $3.1$

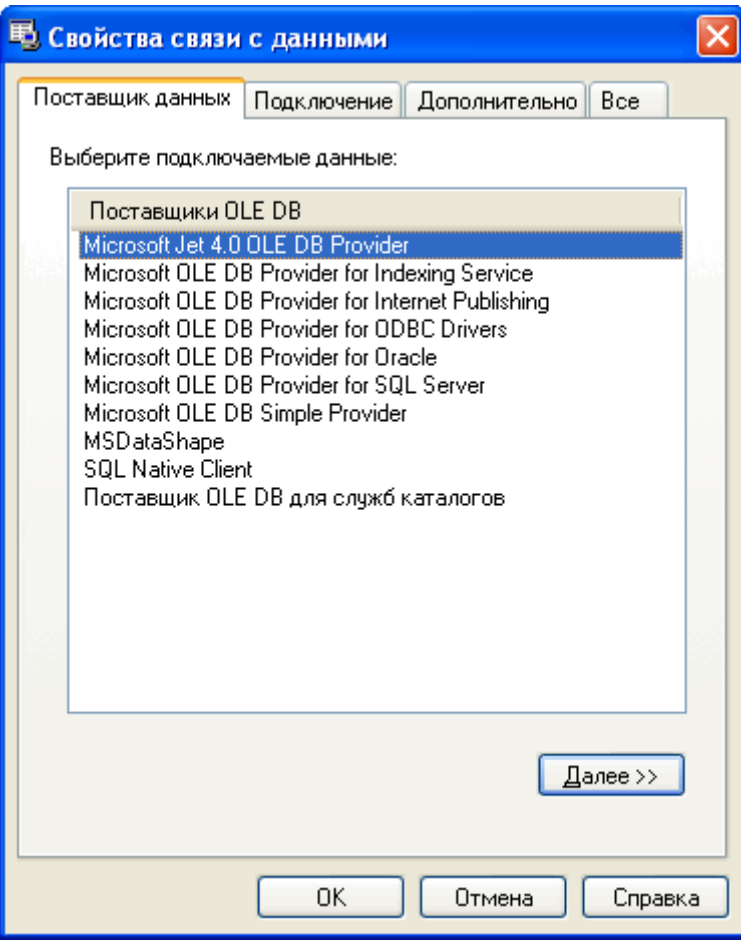

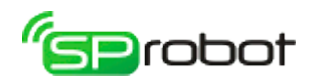

3.2 Определите параметры подключения, указав расположение XLS файла:

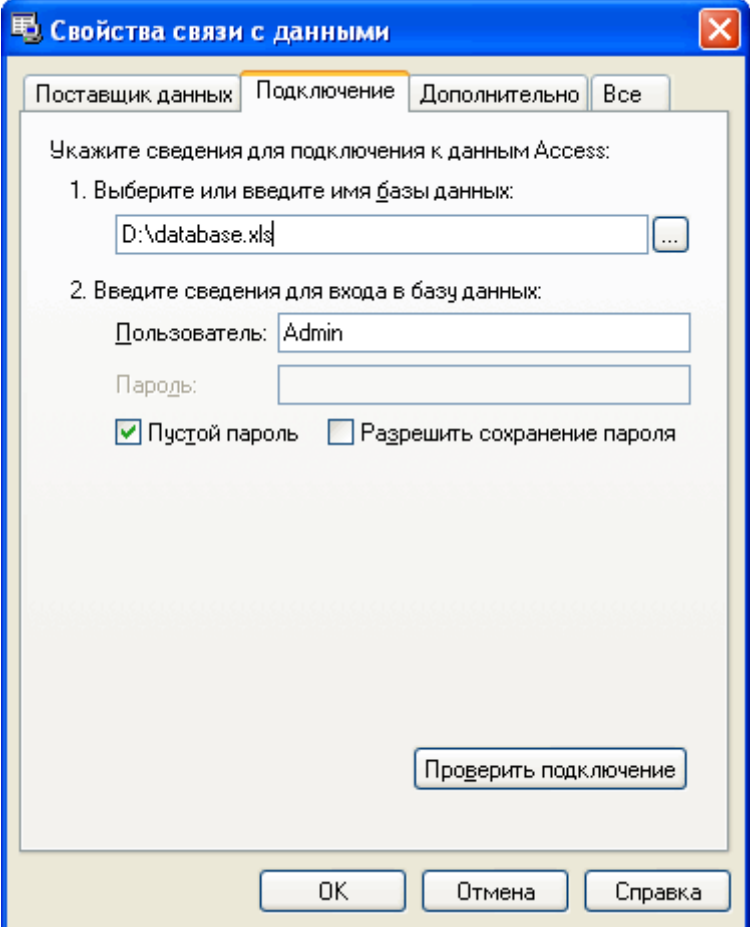

3.3 Перейдите на закладку «Все».

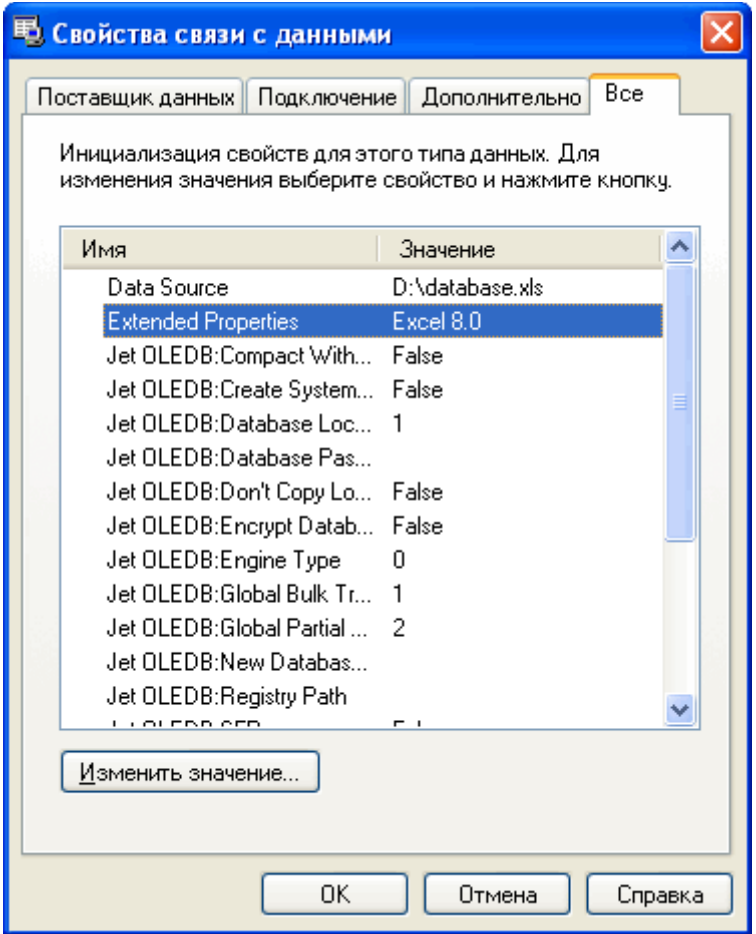

63

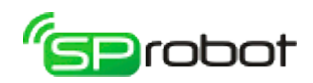

3.4 Выберите строку «Extended Properties», нажмите кнопку «Изменить значение». В открывшемся окне введите «Excel 8.0», нажмите «ОК».

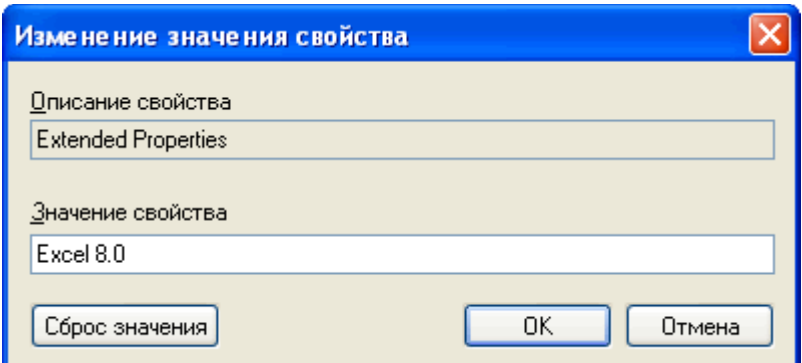

3.5 В закладке «Подключение» нажмите «Проверить подключение». После успешной проверки нажмите «ОК».

4. Соединение готово. В окне «Свойства соединения с БД» нажмите кнопку «ОК».

#### Пример SQL запроса

В качестве имени таблицы в SQL запросе к Excel файлу используется имя листа в формате [имя листа + символ доллара]. Например:

select  $*$  from [ $\textsf{Incr1\$}$ ]

Первая строка листа должна содержать имена колонок, например:

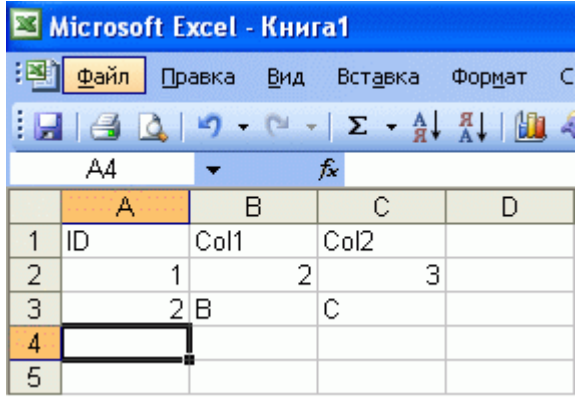

Используя эти имена, можно выполнять запросы с предложением WHERE, например:

```
select * from [\pi15] where ID = \sim \text{Var1} \sim
```
Этот запрос возвратит строки листа Листи, у которого столбец ID равен значению переменной Var1. Переменная создана в алгоритме Конструктора.

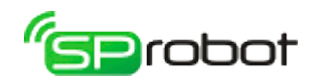

Формат даты в запросах следующий: #m/d/yyyy#, например:

```
select * from [\text{Juct1$}] where Col=#12/31/2012#
```
При выполнении запроса UPDATE необходимо указать псевдоним для листа, например:

update  $[\text{Лист1$] A set A.Col1 = 123 where A.ID = 1$ 

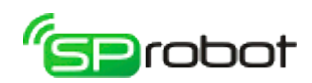

4.5.2.4. Пример 4. Создание соединения с MS Access

- 1 В окне «Свойства соединения с БД» введите имя соединения.
- 2 Укажите время тайм-аут.
- 3 Определите строку соединения, нажав кнопку
	- 3.1 Выберите «Microsoft Jet 4.0 OLE DB Provider». Нажмите

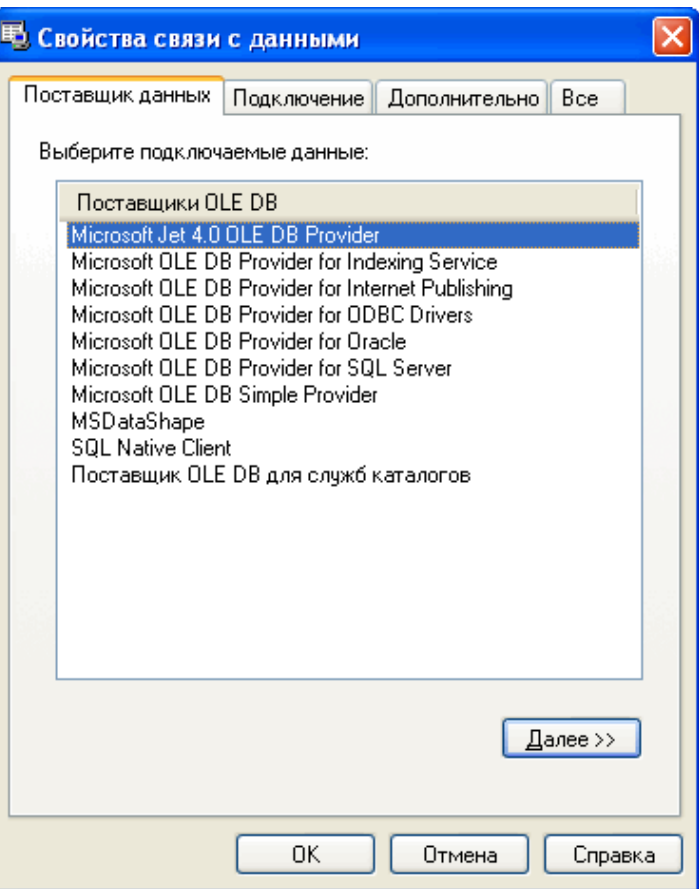

- 3.2 Определите параметры подключения к базе данных:
	- 3.2.1 Укажите MDB файл базы данных MS Access.
	- 3.2.2 Проверьте подключение, нажав на кнопку «Проверить подключение». После успешной проверки нажмите «OK».

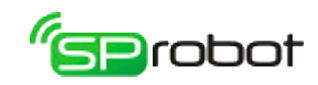

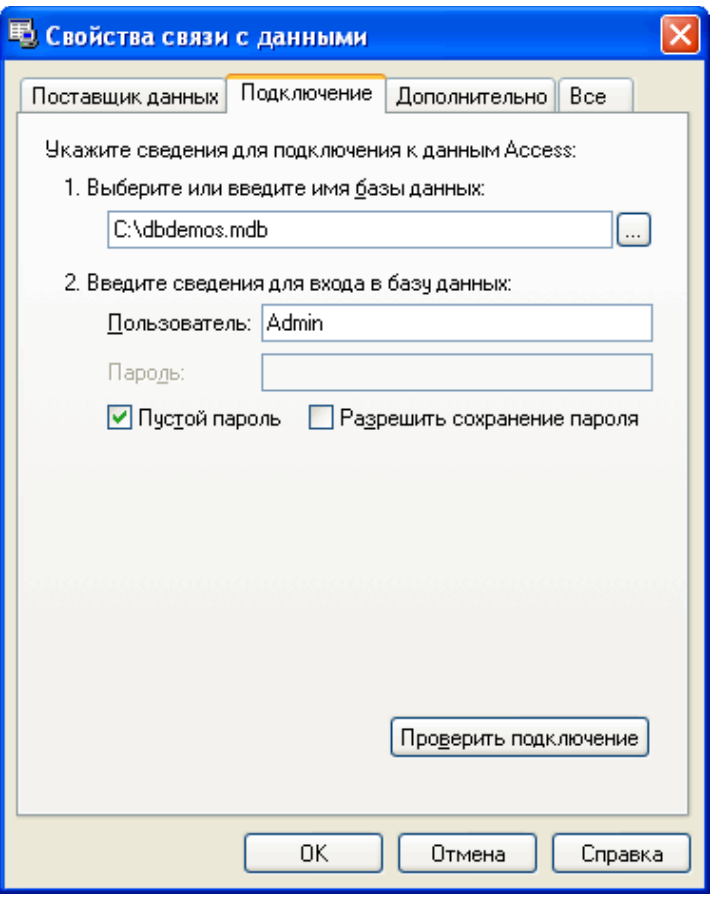

4. Соединение готово. В окне «Свойства соединения с БД» нажмите кнопку «ОК».

## Пример SQL запроса

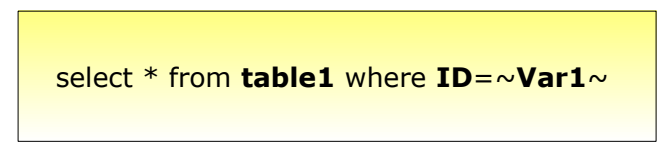

Этот запрос возвратит все строки таблицы table1, у которой столбец ID равен значению переменной Var1. Переменная создана в алгоритме Конструктора.

67

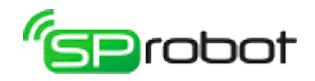

## 4.5.2.5. Пример 5. Создание соединения с текстовым файлом

Провайдер «Microsoft Jet 4.0 OLE DB Provider» позволяет обращаться к данным, находящимся в текстовом файле. Формат текстового файла описан в разделе «Формат текстового файла данных». Работа с текстовыми файлами имеет некоторые особенности:

- В папке, где расположен текстовый файл с данными, также должен находиться файл «schema.ini», в котором описывается формат данных.
- Текстовый файл открывается в режиме только для чтения, т.е. к данным нельзя  $\bullet$ применять SQL запрос UPDATE. Однако приложение может выполнять вставку новых строк в текстовый файл (SQL запрос INSERT).
- 1 В окне «Свойства соединения с БД» введите имя соединения.
- 2 Укажите время тайм-аут.
- 3 Определите строку соединения, нажав кнопку
	- 3.1 Выберите «Microsoft Jet 4.0 OLE DB Provider». Нажмите Далее >>

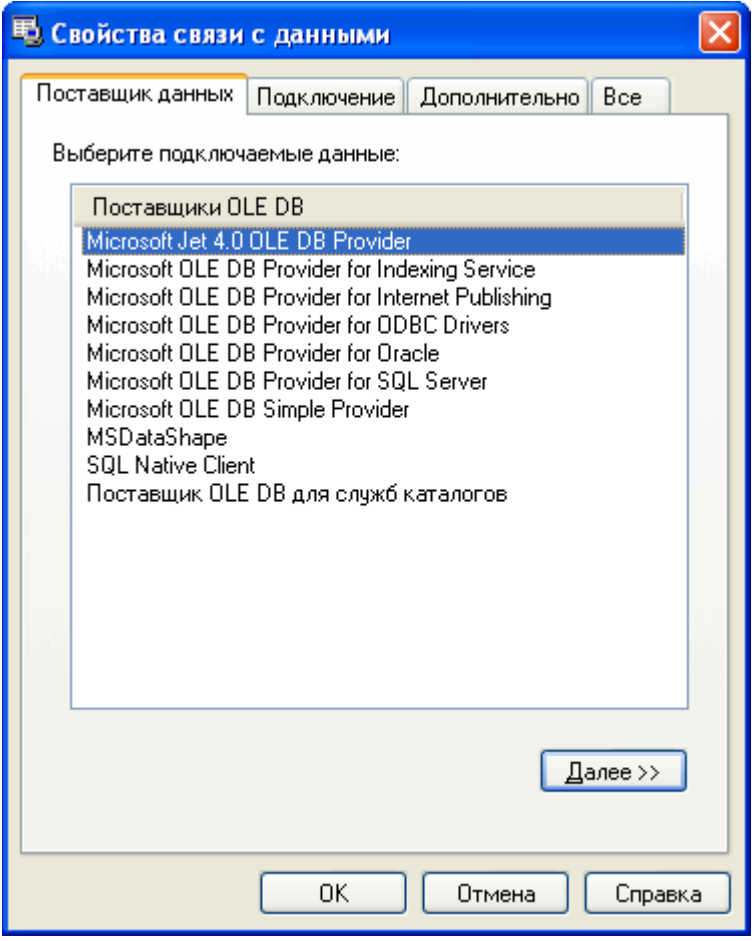

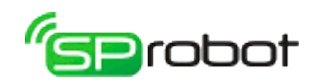

3.2 Укажите папку, в которой располагается текстовый файл:

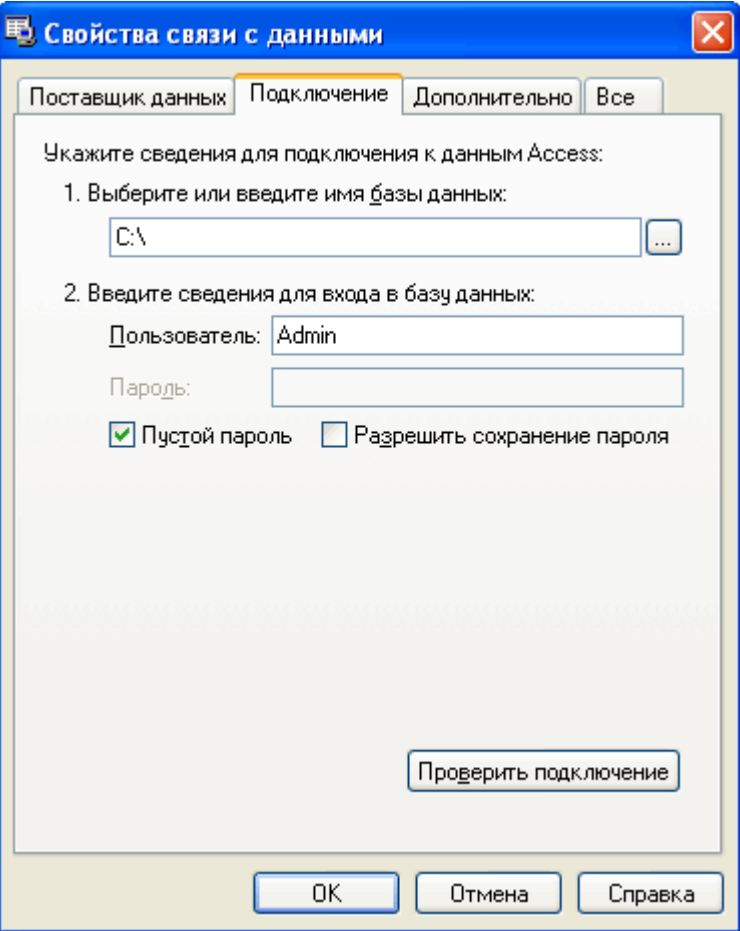

# 3.3 Перейдите на закладку «Все».

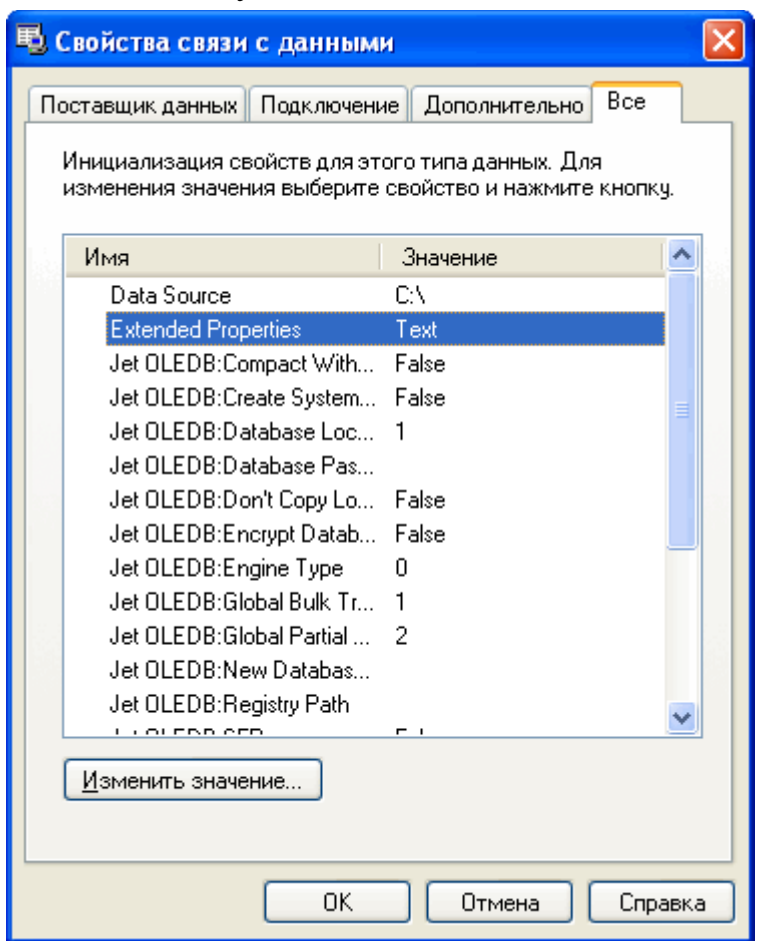

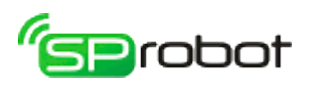

 3.4 Выберите строку «Extended Properties», нажмите кнопку «Изменить значение». В открывшемся окне введите «Text», нажмите «OK».

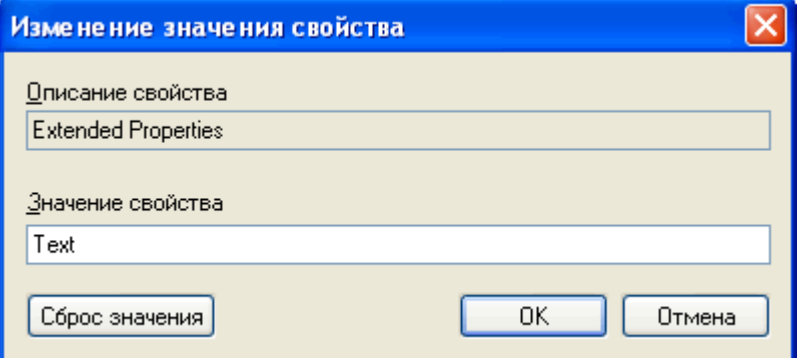

3.5. В закладке «Подключение» нажмите «Проверить подключение». После успешной проверки нажмите «OK».

4. Соединение готово. В окне «Свойства соединения с БД» нажмите кнопку «OK».

#### Пример SQL запроса

Если в текстовом файле и файле описания «schema.ini» имена колонок не указаны, то провайдер «Microsoft Jet 4.0 OLE DB Provider» автоматически присвоит им имена F1, F2,..., FN, где N - количество колонок.

select \* from **text.txt** where **F1**="some text"

Этот запрос возвратит все строки текстового файла *text.txt*, у которого первая колонка *F1* равна «some text».

Если в текстовом файле и файле описания «schema.ini» определены имена колонок, то можно составить такой запрос:

select \* from **text.txt** where **ID**=~**Var1**~

Этот запрос возвратит все строки текстового файла *text.txt*, у которого колонка *ID* равна значению переменной *Var1*. Переменная создана в алгоритме Конструктора.

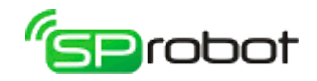

### 4.5.2.6. Формат текстового файла данных

Для правильного доступа к текстовому файлу необходимо использовать файл «schema.ini», в котором описывается формат данных. Этот файл должен находиться в папке, в которой расположен текстовый файл. Более подробно использование «schema.ini» описывается здесь: Schema.ini Text File Driver [\(http://msdn.microsoft.com/en-us/library/ms709353\(VS.85\).aspx\)](http://msdn.microsoft.com/en-us/library/ms709353(VS.85).aspx).

В текстовом файле данные должны быть представлены в виде таблицы. Каждая строка файла — это одна строка таблицы. Значения отдельных колонок разделяются разделительным символом, например точка с запятой (;).

Параметры файла «schema.ini»

В первой строке файла «schema.ini» должен быть указан текстовый файл с данными, например:

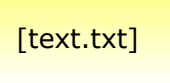

Символ-разделитель определяется через параметр Format:

• символ табуляции:

Format=TabDelimited

• произвольный символ (нельзя использовать символ кавычки «"»):

Format=Delimited(**символ**)

• длина колонок фиксированная:

```
Format=FixedLength
```
Определить заголовок таблицы можно двумя путями:

• Первая строка в текстовом файле содержит имена колонок. В этом случает необходимо определить параметр *ColNameHeader=True*:

ColNameHeader=True

• Определить каждую колонку в отдельности и указать имя, тип колонки и длину (параметр *ColNameHeader=False*). Каждая колонка описывается так:

#### Col**N**=**ИмяКолонки ТипКолонки** Width **ДлинаКолонки**

В следующем примере первая колонка имеет имя «Наименование», текстовый тип «Text» и длину 30 символов:

Col1=Наименование Text Width 30

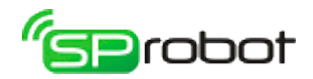

Имя колонки, состоящее из двух и более слов, необходимо заключать в кавычки, например:

Col1="Наименование товара" Text Width 30

Примеры текстовых файлов и описания «schema.ini»

• Текстовый файл с именем «text.txt»:

```
1;2;3;4;5
6;7;8;9;10
```
В этом файле 2 строки и 5 колонок, «;» - символ-разделитель, имена колонок не определены.

Файл «schema.ini»:

[text.txt] Format=Delimited(;) ColNameHeader=false

• Текстовый файл с именем «text.txt»:

```
Наименование|Количество
Телевизор|10
Пылесос|20
Магнитола|30
```
В этом файле 3 строки (не считая заголовка) и 2 колонки, «|» - символразделитель, имена колонок определены.

Файл «schema.ini»:

[text.txt] Format=Delimited(|) ColNameHeader=True

• Текстовый файл с именем «data.csv»:

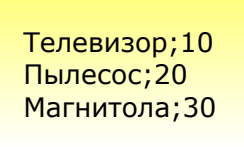

В этом файле 3 строки и 2 колонки, «;» - символ-разделитель, имена колонок не указаны.

Файл «schema.ini»:

```
[data.csv]
Format=Delimited(;)
ColNameHeader=False
Col1="Наименование товара" Text
Col2=Количество Long
```
В «schema.ini» для колонок указывается только имя и тип.
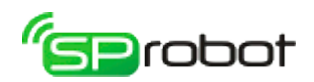

• Текстовый файл с именем «data.csv»:

Телевизор;10 Пылесос;20 Магнитола;30

В этом файле 3 строки и 2 колонки, «;» - символ-разделитель, имена колонок не указаны.

Файл «schema.ini»:

[data.csv] Format=Delimited(;) ColNameHeader=False Col1="Наименование товара" Text Width 10 Col2=Количество Long Width 5

В «schema.ini» для колонок указывается имя, тип и длина.

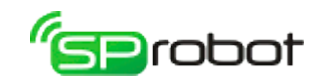

# 4.5.3. Дерево меню

Раздел «Дерево меню» - это гибкий инструмент, позволяющий легко создавать алгоритмы голосового меню. Этот раздел имеет дружественный и наглядный интерфейс, благодаря чему даже неподготовленный пользователь сможет разрабатывать голосовое меню.

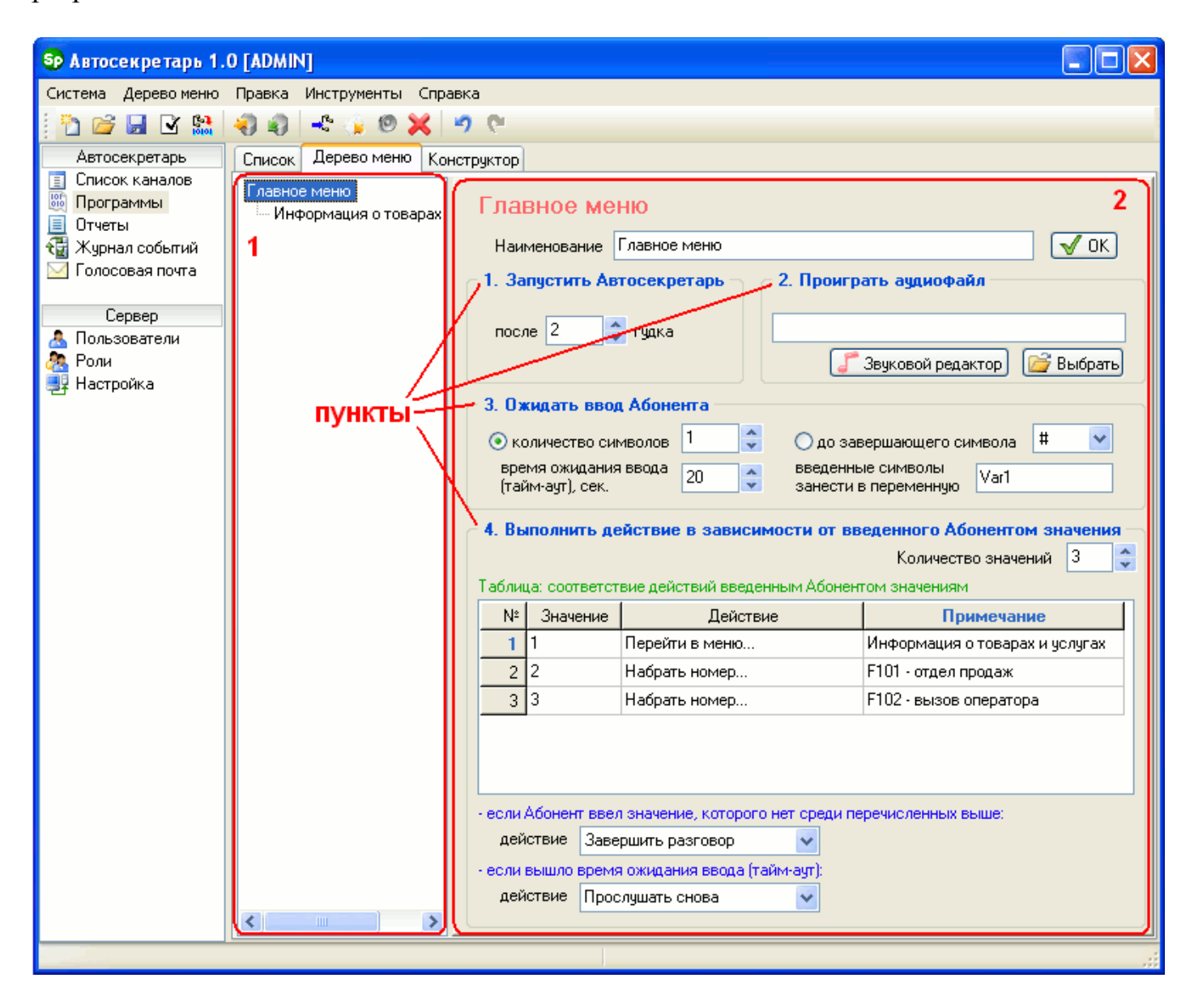

Дерево меню имеет несколько рабочих областей. В первой области отображается иерархия голосового меню в древовидной форме. Во второй области содержится описание меню, выбранное в области дерева.

#### Создание голосового меню

Вставить какое-либо меню в дерево можно двумя способами: используя панель инструментов или контекстное меню. В первом случае необходимо левой кнопкой мыши указать в дереве то меню, в которое будет вставляться новое, и затем на панели инструментов нажать кнопку, соответствующую нужному типу меню: общее меню меню «Голосовая почта – Запись» или меню «Голосовая почта – Прослушать»  $\Box$ .

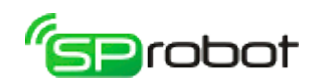

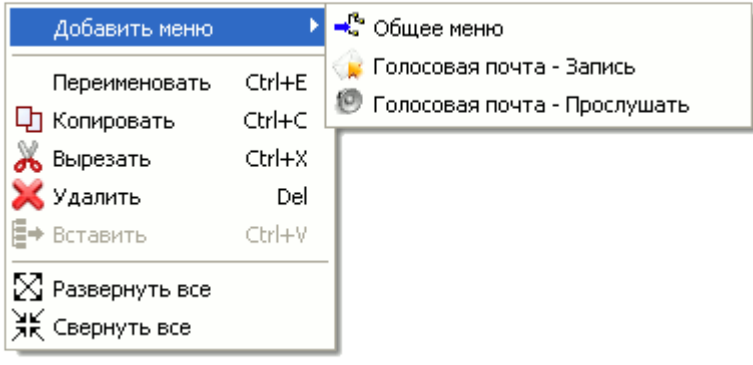

Контекстное меню

Во втором случае необходимо правой кнопкой мыши указать в дереве то меню, в которое необходимо вставить новое, в появившемся контекстном меню выбрать пункт «Добавить меню», затем пункт, соответствующий нужному типу меню: «Общее меню», «Голосовая почта – Запись» или «Голосовая почта – Прослушать».

Удаление меню производится через панель инструментов, контекстное меню или меню Клиента. Сначала нужно в дереве указать удаляемое меню, а затем на панели инструментов нажать кнопку «Удалить меню» **X** или в меню выбрать пункт «Удалить».

Также в дереве меню можно копировать, удалить, вырезать и вставлять ветки, переименовывать отдельные элементы меню, раскрывать и сжимать все элементы дерева. Эти функции доступны в контекстном меню или в меню Клиента.

Во время составления голосового меню Автосекретарь запоминает сделанные изменения. Эти изменения можно отменить или вернуть, используя меню Клиента («Правка/Отменить изменение» и «Правка/Вернуть изменение») или панель инструментов (кнопки  $\Box$  и  $\Box$ ).

Сохранение, загрузка и компиляция

Сохранение разрабатываемого голосового меню выполняется нажатием на панели инструментов кнопки «Сохранить дерево меню в базу данных» или через меню Клиента «Дерево меню/Сохранить...». Причем в базе данных сохраняется только само дерево меню, без алгоритма. В окне сохранения необходимо выбрать существующую программу или ввести имя новой:

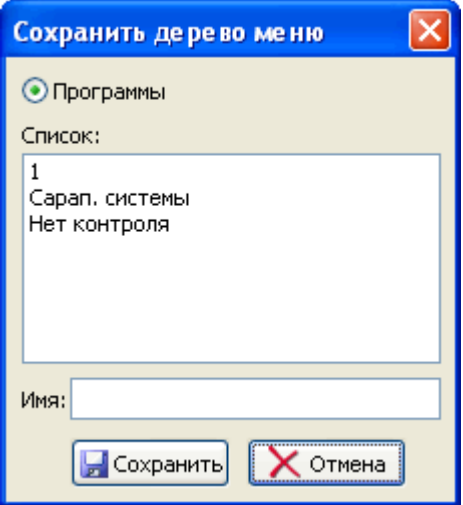

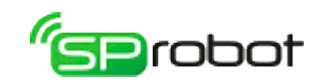

Чтобы загрузить из базы данных дерево меню, нужно нажать на панели инструментов кнопку «Загрузить дерево меню из базы данных» или выбрать в меню Клиента пункт «Дерево меню/Открыть...». Алгоритм, даже если он сохранен в программе, не загружается. Программа, из которой будет загружаться дерево меню, указывается в окне загрузки:

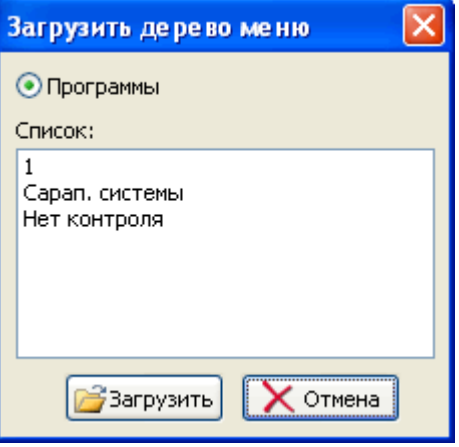

При составлении голосового меню можно периодически проверять его на наличие ошибок, нажимая кнопку «Проверить дерево меню на ошибки» В или используя меню Клиента «Дерево меню/Проверить на ошибки».

Удаление существующего дерева голосового меню выполняется кнопкой «Создать новое дерево меню» **или через меню Клиента «Дерево меню/Создать»**. Данные, находящиеся в БД, не изменяются.

После того как голосовое меню полностью разработано, его необходимо преобразовать в алгоритм (выполнить компиляцию). Эта операция выполняется нажатием на панели инструментов кнопки «Скомпилировать и сохранить дерево меню» или выбором пункта в меню Клиента «Дерево меню/Компиляция...». Перед компиляцией Автосекретарь запросит имя программы, в которую будет сохранены дерево меню и алгоритм.

При компиляции Автосекретарь выполняет следующие действия:

- проверка дерева меню на ошибки;
- сохранение дерева меню в базе данных;
- непосредственно компиляция;
- проверка полученного алгоритма на ошибки;
- сохранение алгоритма в базу данных.

Ход компиляции разработанного голосового меню отображается в отдельном окне:

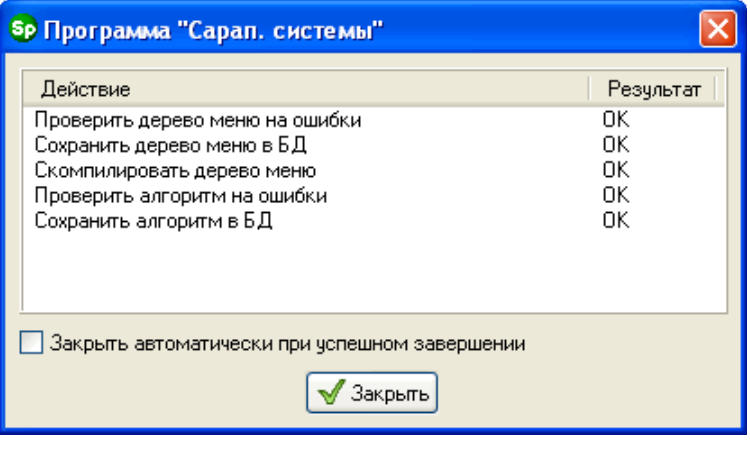

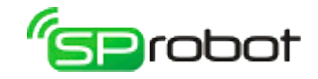

Если во время компиляции обнаружится ошибка, то программа прервет компиляцию и выдаст поясняющее сообщение об ошибке.

После успешной компиляции преобразованное в алгоритм голосовое меню также отображается в Конструкторе. В Конструкторе пользователь может внести желаемые корректировки в алгоритм, а потом сохранить его в базу дынных. Успешно сохраненный алгоритм Сервер может выполнять на телефонном канале.

#### Импорт и экспорт дерева меню

Созданное дерево меню можно сохранить в отдельный файл (экспортировать). Эта операция выполняется через меню Клиента («Дерево меню/Экспорт...») или через панель инструментов (кнопка  $\Box$ ). В экспортируемом файле сохраняется иерархия дерева меню, данные каждого элемента меню и используемые аудиофайлы.

Загрузка дерева меню из файла (импорт) выполняется через меню Клиента («Дерево меню/Импорт...») или через панель инструментов (кнопка •). Автосекретарь извлекает из указанного файла дерево меню, данные и аудиофайлы. Последние сохраняются в папке «*Import\<название файла без расширения>*», которая находится в директории Клиента.

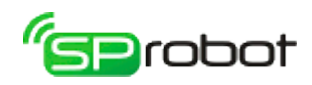

# 4.5.3.1. Типы голосового меню

- В Дереве меню существует шесть типов меню:
	- Главное меню.
	- Общее меню.
	- Меню «Голосовая почта Запись».
	- Меню «Голосовая почта Прослушать» уровень 1.
	- Меню «Голосовая почта Прослушать» уровень 2.
	- Меню «Голосовая почта Прослушать» уровень 3.

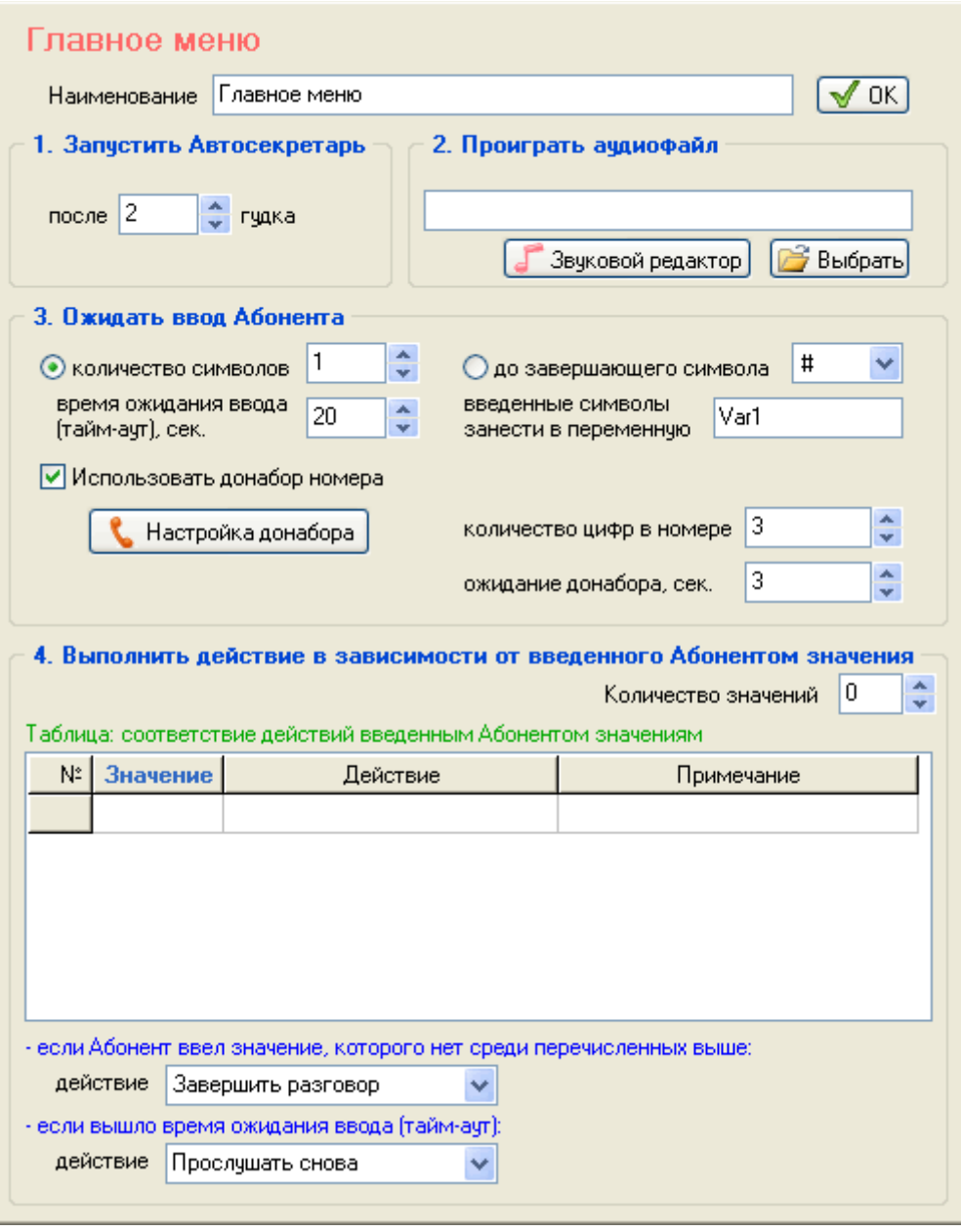

# 4.5.3.1.1. Главное меню

В иерархии дерева главное меню находится на самом верхнем уровне, а все остальные меню расположены на втором и более низком уровне. Только в главном меню есть настройка, в которой определяется число гудков срабатывания алгоритма голосового меню. Меню этого типа в алгоритме встречается один раз.

В упрощенном виде ход выполнения алгоритма главного меню выглядит

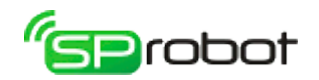

следующим образом (если не выбран донабор номера):

- 1. Ожидать входящий звонок. После N гудка Автосекретарь снимет трубку.
- 2. Произнести в телефонную линию звуковые данные.
- 3. Ожидать ввод абонента для выбора пункта меню.
- 4. Выполнить действие (набрать номер, перейти в меню и др.) для выбранного пункта меню.

При использовании донабора номера ход выполнения алгоритма будет таким:

- 1. Ожидать входящий звонок. После N гудка Автосекретарь снимет трубку.
- 2. Произнести в телефонную линию звуковые данные.
- 3. Ожидать ввод абонента:
	- выбор пункта меню (занести значение в переменную «Var1»);
	- донабор номера (занести значение в переменную «Var2»).
- 4. Если "Var2" не пустое, то..
	- переадресовать на номер «Var1» + «Var2» (выполнить действие Набрать номер),
	- иначе выполнить действие (набрать номер, перейти в меню и др.) для выбранного пункта меню.

Главное меню состоит из четырех пунктов.

В пункте №1 пользователь указывает, после какого гудка при входящем звонке Автосекретарь должен поднять трубку. Если количество гудков будет равно одному или нолю, то Автосекретарь снимет трубку после первого гудка.

В пункте №2 пользователь указывает, какой аудиофайл нужно проиграть в телефонную линию. Аудиофайл можно указать, введя его имя (и путь к нему, если нужно) в поле ввода, либо нажав на кнопки «Выбрать» или «Звуковой редактор». Кнопка «Выбрать» откроет окно, в котором пользователю нужно будет указать звуковой файл, находящийся на диске компьютера (формат PCM, расширение WAV, моно, 8 бит, 11025 кГц). Нажатие кнопки «Звуковой редактор» откроет программу, в которой пользователь сможет создать голосовую фразу, используя микрофон, и отредактировать ее. При сохранении созданной фразы в Звуковом редакторе через меню «Файл\Сохранить как...» имя файла автоматически будет скопировано в поле ввода.

В пункте №3 пользователь указывает, какой тип ввода использовать. Тип ввода «количество символов» означает, что Автосекретарь будет ждать, когда абонент введет нужное количество символов на телефоне. Тип ввода «до завершающего символа» означает, что Автосекретарь будет ожидать, пока абонент не нажмет завершающий символ (выбирается из всплывающего списка). После того как абонент завершит ввод, Автосекретарь перейдет к следующему пункту. Введенные абонентом символы (исключая завершающий символ, если использован этот тип ввода), Автосекретарь запоминает в переменной, имя которой указывается в соответствующем поле. Если выбран донабор<sup>[1](#page-3-0)</sup>, то Автосекретарь ждет ввода дополнительных символов. Когда сумма кол-ва символов в «Var1» и «Var2» будет равной указанному кол-ву цифр в номере, Автосекретарь выполнит переадресацию на введенный номер. Параметры переадресации указываются по кнопке «Настройка донабора».

После того как абонент с помощью телефона введет символы, Автосекретарь сравнит их со значениями, указанными в колонке «Значения» таблицы, находящейся в

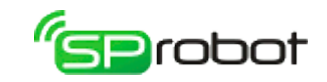

пункте №4. В поле «Количество значений» пользователь, разрабатывающий голосовое меню, определяет, сколько действий могут быть выполнены Автосекретарем. В колонке «Действие» таблицы из всплывающего списка пользователь выбирает действие, которое будет выполнено Автосекретарем, если абонент введет символы, совпадающие со значением из соответствующей колонки. В колонке «Примечание» можно занести пояснения к указанному действию и значению. Эта информация является необязательной и используется только для повышения информативности разрабатываемого голосового меню.

Если абонент ввел символы, которых нет среди значений таблицы, то Автосекретарь выполнит действие, выбранное из всплывающего списка, находящегося сразу после таблицы (поле «если Абонент ввел значение, которого нет среди перечисленных выше»).

Действие, указанное в поле «если вышло время ожидания ввода (тайм-аут)», выполнится, если абонент за указанное в пункте №3 время не введет какой-либо символ $3$ .

<span id="page-79-0"></span><sup>3</sup> Это время распространяется на каждый символ в отдельности. Т.е. Автосекретарь будет ждать ввода очередного символа в течение времени «тайм-аут».

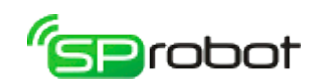

# 4.5.3.1.2. Общее меню

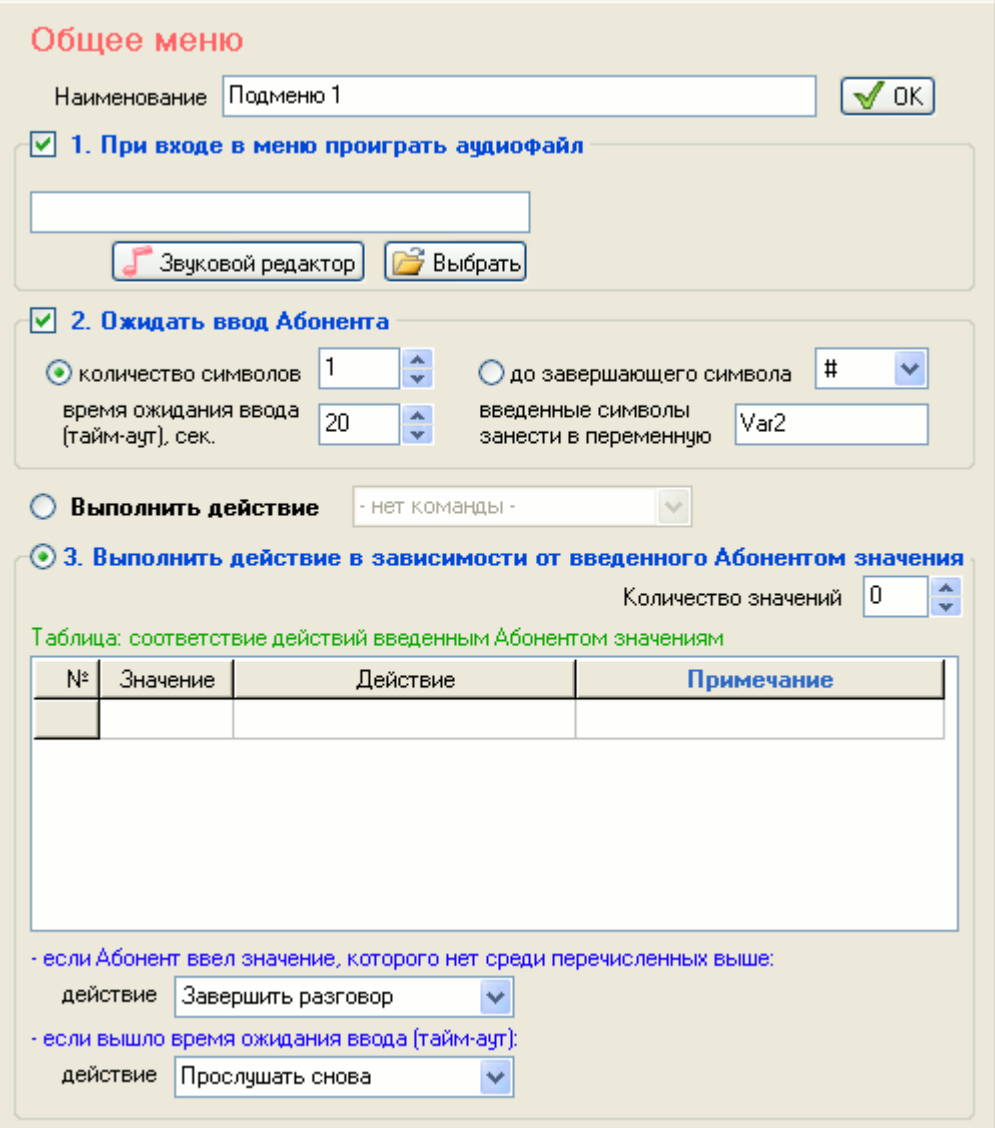

Общее меню отличается от главного только тем, что не имеет настройки числа гудков. Поэтому меню данного типа не может быть первым в алгоритме, и всегда будет находится на втором или более низком уровне в иерархии дерева меню. Общее меню может неограниченное число раз вставляться в голосовое меню.

В упрощенном виде ход выполнения алгоритма общего меню выглядит следующим образом:

- 1. При входе в меню произнести в телефонную линию звуковые данные.
- 2. Ожидать ввод абонента.
- 3. Выполнить действие (набрать номер, перейти в меню и др.) в зависимости от того, что ввел абонент.

Описание пунктов №1-3 общего меню совпадает с аналогичными пунктами в главном меню.

Отдельные пункты общего меню могут быть отключены. В этом случае они не будут добавлены в алгоритм при компиляции. Отключение пунктов меню может понадобиться, например, если необходимо на некоторое значение, введенное абонентом, проиграть аудиофайл и выполнить безусловное действие (в этом случае включенным останется только пункт №1).

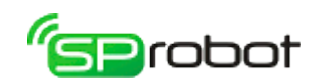

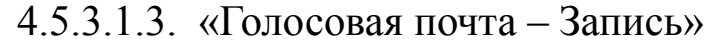

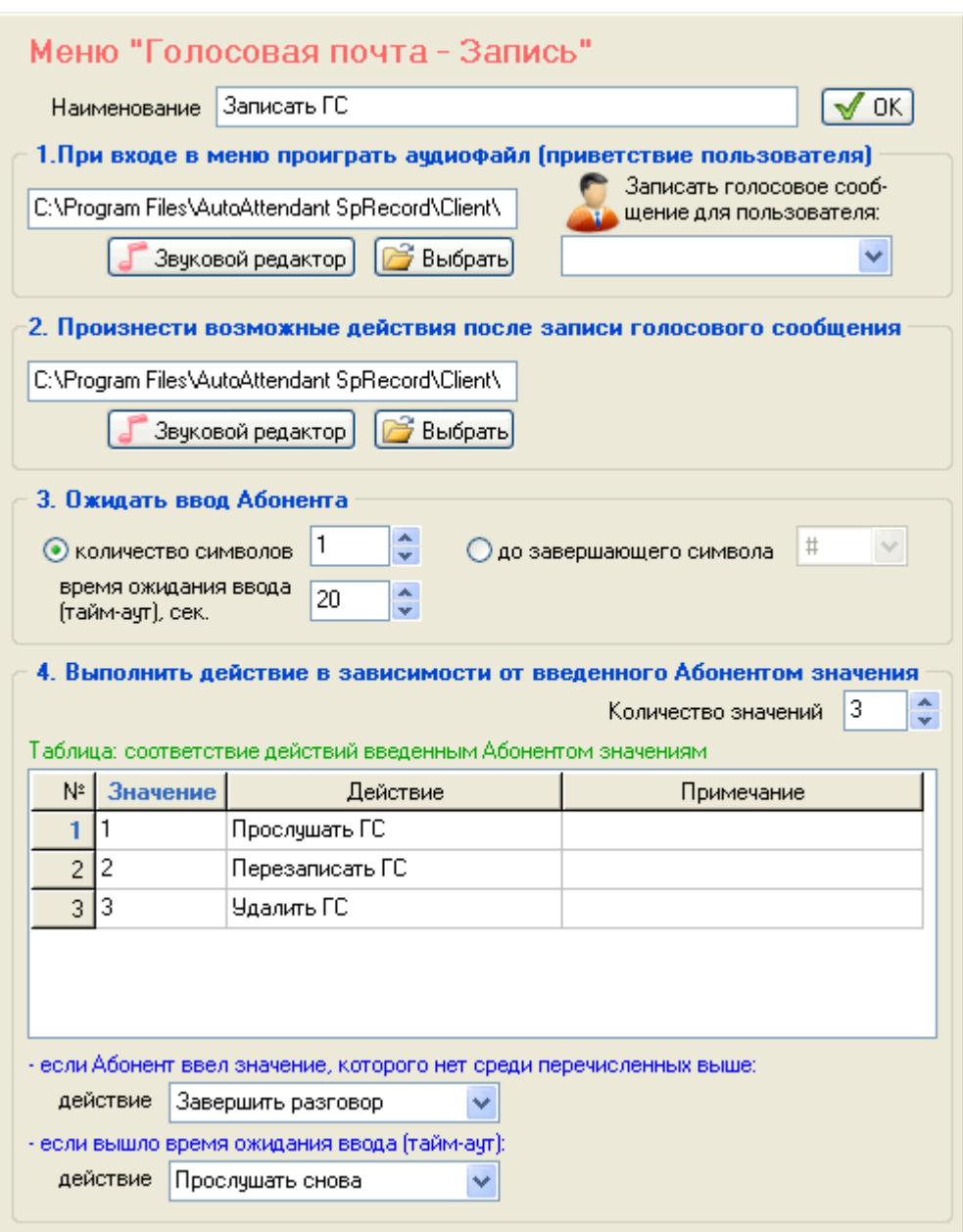

Этот тип меню используется для сохранения голосовых сообщений (ГС).

В упрощенном виде ход выполнения алгоритма меню записи ГС выглядит следующим образом:

- 1. При входе в меню произнести в телефонную линию фразу типа «Сейчас мы не можем ответить, оставьте сообщение после звукового сигнала» и записать ГС для пользователя.
- 2. После записи ГС произнести возможные действия над сообщением:
	- прослушать сообщение снова нажмите «1»
	- переписать сообщение нажмите «2»
	- удалить сообщение и вернуться в предыдущее меню нажмите «3»
- 3. Ожидать ввод абонента.
- 4. Выполнить действие в зависимости от того, что ввел абонент:
	- прослушать ГС
	- перезаписать ГС
	- удалить ГС и вернуться в предыдущее меню

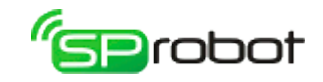

В пункте №1 этого типа меню кроме аудиофайла также необходимо указать имя пользователя, для которого будет оставлено сообщение. Голосовые сообщения могут быть сохранены только для тех, кто зарегистрирован в системе Автосекретаря как пользователь. Имя пользователя выбирается из всплывающего списка.

Если в алгоритме в любом из меню есть действие «Набрать номер», то в списке пользователей также появится переменная  $\langle \frac{\%(a)}{\alpha} \text{VarLogin} \rangle$ ». При выборе из всплывающего списка этой переменной сообщение будет сохранено для пользователя, логин которого содержится в этой переменной. Значение этой переменной определяется в одном из параметров действия «Набрать номер».

Пункт №2 уже содержит имя звукового файла. При желании пользователь может задать свой аудиофайл.

Описание пункта №3 кроме поля, определяющего имя переменной, совпадает с описанием аналогичного пункта главного меню.

В пункте №4 предопределено количество значений и перечень действий. Параметр «количество значений» может принимать значение «3» и более. Первые три действия в таблице изменять нельзя, можно лишь изменять значение и примечание.

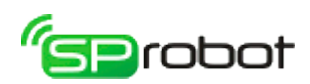

4.5.3.1.4. Меню «Голосовая почта – Прослушать (уровень 1)»

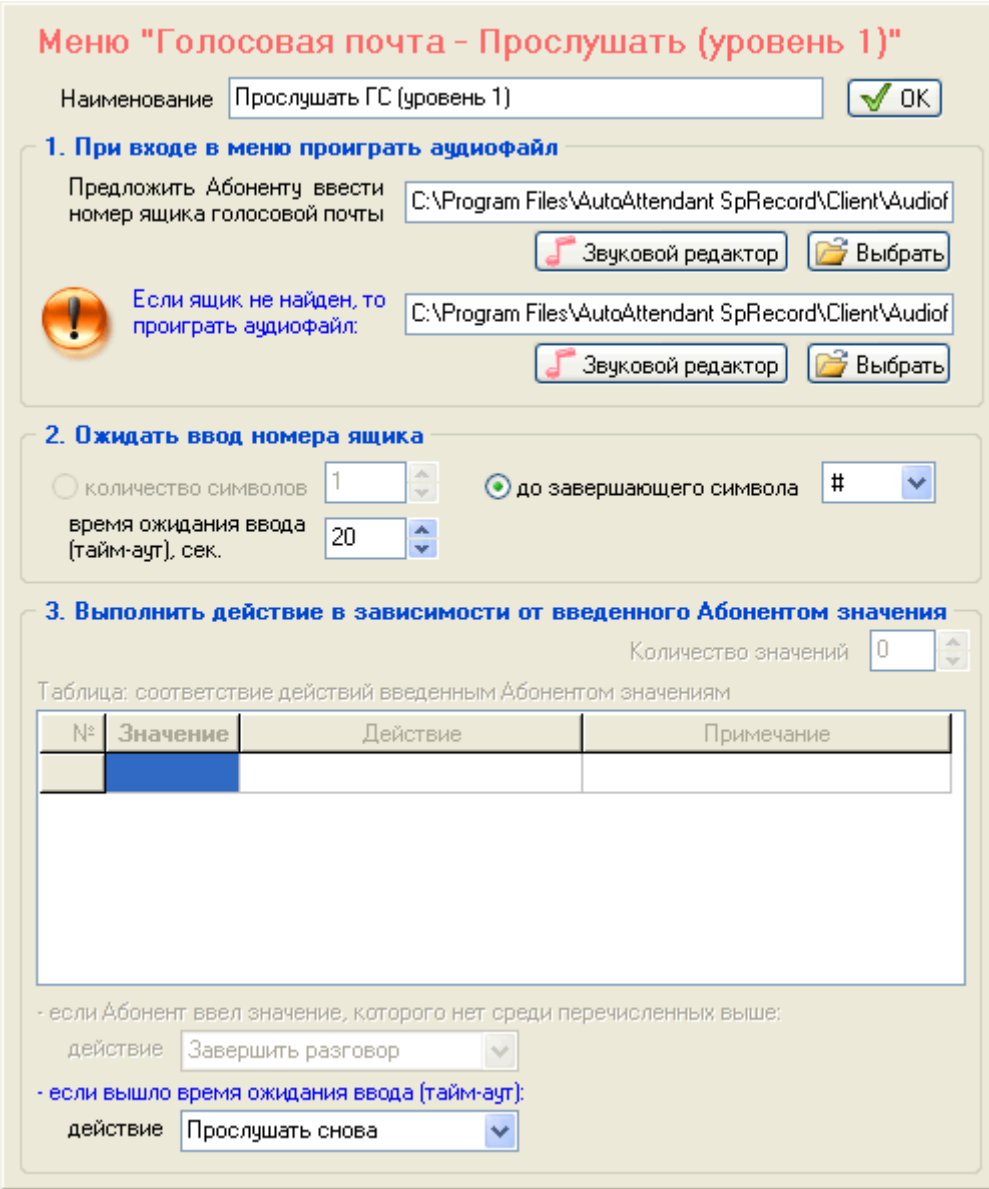

Прослушивание сохраненных голосовых сообщений через телефон реализовано с помощью трехуровневого меню. Меню первого уровня описывается в данном разделе. Оно предназначено для ввода номера ящика голосовой почты.

В упрощенном виде ход выполнения алгоритма этого меню выглядит следующим образом:

- 1. При входе в меню произнести в телефонную линию фразу типа «Введите номер ящика голосовой почты».
- 2. Ожидать ввода номера ящика. Если ящик с введенным номером не найден, то произнести в телефонную линию фразу типа «Ящик голосовой почты с таким номером не найден» и вернуться к шагу 1.
- 3. Перейти в меню «Голосовая почта Прослушать (уровень 2)».

В пункте №1 указаны аудиофайлы с заранее подготовленными фразами. При желании пользователь может использовать свои собственные аудиофайлы.

Пункт №2 содержит предопределенный тип ввода. Пользователь может изменять только завершающий символ и время «тайм-аут».

Таблица из пункта №3 в данном типе меню не используется. Пользователь может изменять только действие в случае истечения времени «тайм-аут».

84

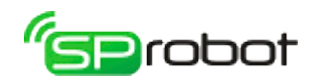

После ввода и успешной проверки номера ящика голосовой почты Автосекретарь автоматически переходит в меню «Голосовая почта – Прослушать (уровень 2)».

4.5.3.1.5. Меню «Голосовая почта – Прослушать (уровень 2)»

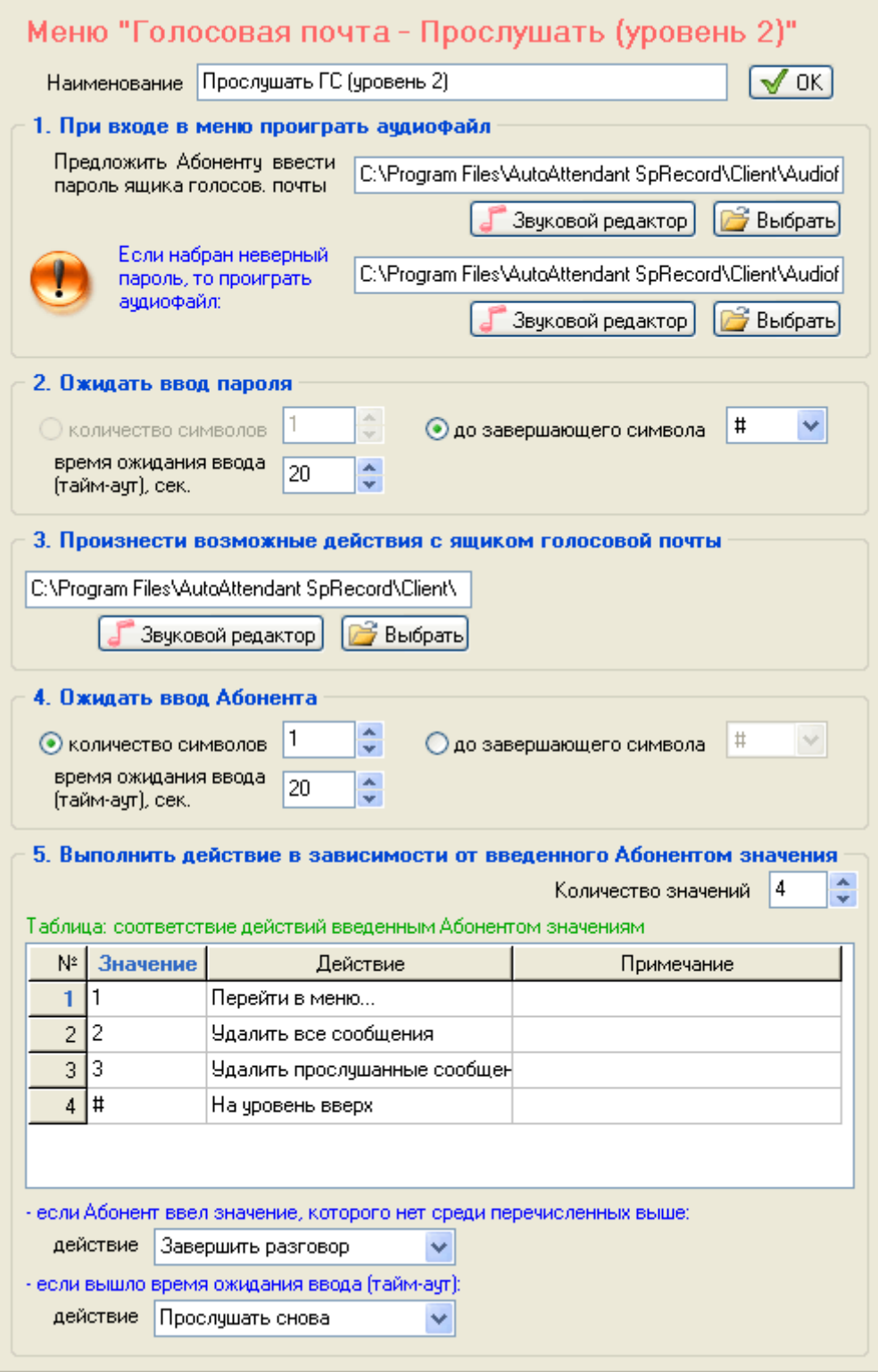

Это меню предназначено для ввода пароля и управления ящиком голосовой почты. Находясь в этом меню, после успешного ввода пароля абонент может удалить ГС (все или только прослушанные) или войти в меню прослушивания (уровень 3).

В упрощенном виде ход выполнения алгоритма этого меню выглядит

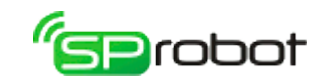

следующим образом:

- 1. При входе в меню произнести в телефонную линию фразу типа «Введите пароль».
- 2. Ожидать ввода пароля. Если введен неправильный пароль, то произнести в телефонную линию фразу типа «Набран неверный пароль» и вернуться к шагу 1.
- 3. После успешного ввода пароля произнести возможные действия над ящиком голосовой почты:
	- прослушать сообщения нажмите «1»
	- удалить все сообщения нажмите «2»
	- удалить прослушанные сообщения нажмите « $3$ »
	- вернуться в предыдущее меню нажмите #
- 4. Ожидать ввод абонента.
- 5. Выполнить действие в зависимости от того, что ввел абонент:
	- перейти в меню «Голосовая почта Прослушать (уровень 3)»
	- удалить все сообщения
	- удалить прослушанные сообщения
	- вернуться в предыдущее меню

В пункте №1 указаны аудиофайлы с заранее подготовленными фразами. При желании пользователь может использовать свои собственные аудиофайлы.

Пункт №2 содержит предопределенный тип ввода. Пользователь может изменять только завершающий символ и время «тайм-аут».

В пункте №3 указан заранее подготовленный аудиофайл. Если нужно, пользователь может использовать собственную фразу.

Описание пункта №4 кроме поля, определяющего имя переменной, совпадает с описанием аналогичного пункта главного меню.

В пункте №5 предопределено количество значений и перечень действий. Параметр «количество значений» может принимать значение «4» и более. Первые четыре действия в таблице изменять нельзя, можно лишь изменять значение и примечание.

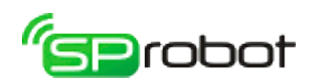

4.5.3.1.6. Меню «Голосовая почта – Прослушать (уровень 3)»

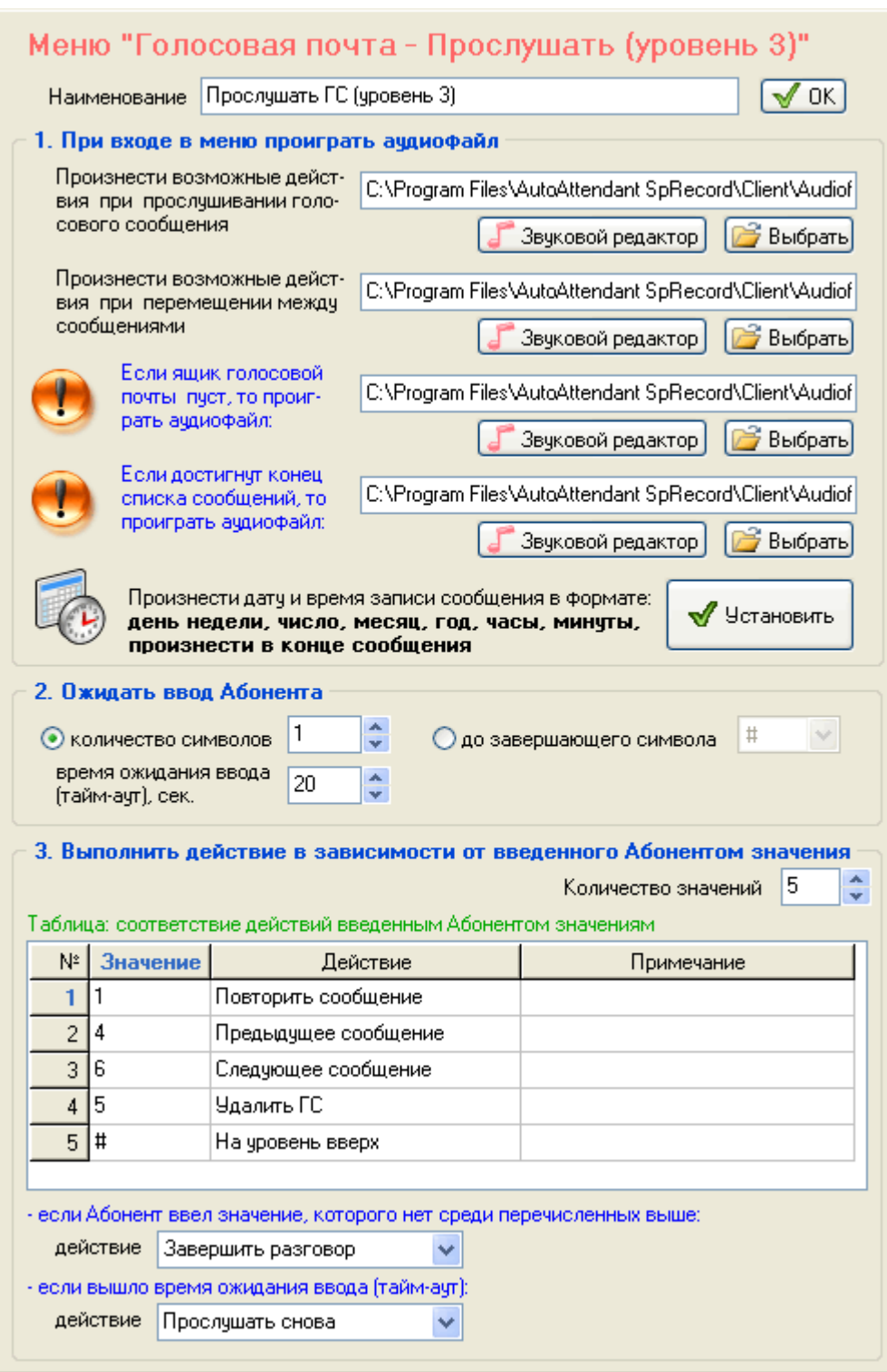

Это меню используется для прослушивания отдельных голосовых сообщений, содержащихся в ящике, определенном в меню «Голосовая почта – Прослушать» уровня 1 и 2.

В упрощенном виде ход выполнения алгоритма этого меню выглядит следующим образом:

1. При входе в меню выполнить:

- 1. Произнести возможные действия во время прослушивания ГС:
	- 1. на 5 сек. назад –нажмите «7»
	- 2. на 5 сек. вперед нажмите «9»

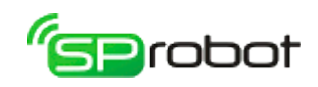

- 3. приостановить/продолжить прослушивание нажмите \*
- 4. завершить прослушивание нажмите #
- 2. проиграть в телефонную линию ГС
- 3. произнести дату и время записи ГС[4](#page-87-0)
- 4. произнести возможные действия по перемещению между ГС:
	- 1. прослушать сообщение снова нажмите «1»
	- 2. прослушать предыдущее сообщение нажмите «4»
	- 3. прослушать следующее сообщение нажмите «6»
	- 4. удалить сообщение нажмите «5»
	- 5. вернуться в предыдущее меню нажмите #
- 2. Ожидать ввод абонента.
- 3. Выполнить действие в зависимости от того, что ввел абонент:
	- 1. повторить ГС (перейти к шагу 1.2)
	- 2. прослушать предыдущее ГС
	- 3. прослушать следующее ГС. Если абонент прослушал все сообщения, то произнести фразу типа «Достигнут конец списка сообщений» и перейти к шагу 1.4
	- 4. удалить прослушанное ГС. Если после удаления ящик окажется пустым, то произнести фразу типа «Ящик голосовой почты пуст» и вернуться в предыдущее меню
	- 5. вернуться в предыдущее меню

В пункте №1 указаны аудиофайлы с заранее подготовленными фразами. При желании пользователь может использовать свои собственные аудиофайлы. Также в этом пункте имеется настройка, определяющая, когда произносить дату и время записи ГС: перед прослушиванием, после него или вообще не произносить. Также эта настройка определяет формат произносимой даты. Она вызывается нажатием на кнопку «Установить», находящейся напротив текста «Произнести дату и время записи сообщения в формате».

Описание пункта №2 кроме поля, определяющего имя переменной, совпадает с описанием аналогичного пункта главного меню.

В пункте №3 предопределено количество значений и перечень действий. Параметр «количество значений» может принимать значение «5» и более. Первые пять действий в таблице изменять нельзя, можно лишь изменять значение и примечание.

<span id="page-87-0"></span><sup>4</sup> В этом меню имеется настройка, которая указывает, когда произносить дату и время записи ГС: перед прослушиванием ГС, после него или вообще не произносить.

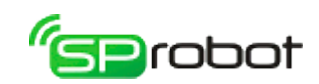

# 4.5.3.2. Действия

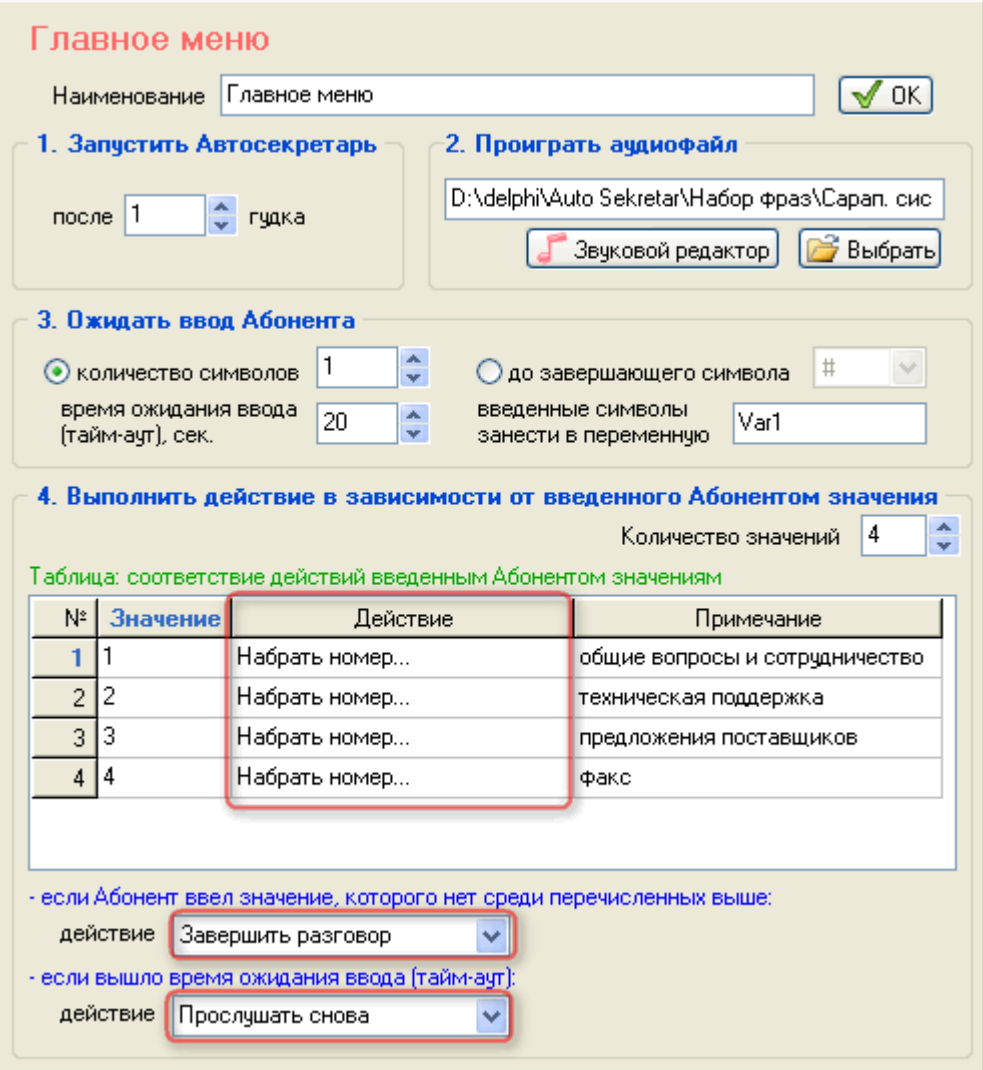

Автосекретарь в ответ на введенные абонентом символы выполняет различные действия. Их перечень зависит от типа меню, в котором они устанавливаются.

Действия «Перейти в меню», «Набрать номер», «Вызвать подпрограмму» имеют параметры, которые определяются в отдельном окне. Это окно появляется сразу после указания во всплывающем списке одного из этих действий.

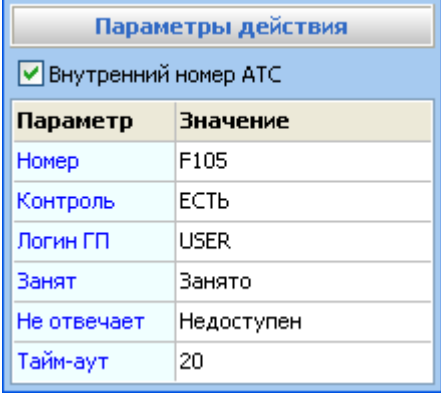

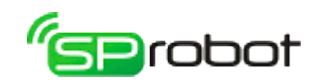

Список и описание действий

#### **действие «Перейти в меню...»**

*Параметр*: имя меню.

*Описание*: выполняет переход в меню, имя которого указано в параметре. Меню выбирается из всплывающего списка, содержащего имена только «дочерних» меню.

*Используется в типах меню*: главное меню, общее меню, меню прослушивания ГС уровня 2.

#### **действие «На уровень вверх»**

*Описание*: выполняет переход в предыдущее меню (в «родительское» меню). *Используется в типах меню*: общее меню, меню записи ГС, меню прослушивания ГС уровней 1, 2 и 3.

#### **действие «На первый уровень»**

*Описание*: выполняет переход в главное меню.

*Используется в типах меню*: общее меню, меню записи ГС, меню прослушивания ГС уровней 1, 2 и 3.

#### **действие «Прослушать снова»**

*Описание*: Автосекретарь переходит к тому месту алгоритма в текущем меню, в котором проигрывается аудиофайл.

*Используется в типах меню*: все.

# **действие «Набрать номер...»**[1](#page-3-0)

*Параметры*: номер телефона, логин пользователя, контроль, имя меню 1, имя меню 2, тайм-аут.

*Описание*: выполняет набор телефонного номера. Использование в номере символа «F» аналогично нажатию на телефонном аппарате кнопки «Flash». Если параметр «Контроль» определен как «НЕТ», то после набора номера Автосекретарь положит трубку и перейдет в начало алгоритма. Если «Контроль» равен «ЕСТЬ», то Автосекретарь будет ожидать ответ вызываемого абонента в течение времени «тайм-аут». В этом случае возможны три варианта: абонент занят - выполнится переход в меню 1, абонент не отвечает (вышло время «тайм-аут») выполнится переход в меню 2, абонент ответил - Автосекретарь положит трубку и перейдет в начало алгоритма. Меню выбираются из всплывающего списка, в котором содержатся только «дочерние» меню. В меню 1 и 2 можно вставить меню для записи ГС. В этом случае в меню записи ГС укажите в качестве логина переменную « $\frac{\%a\text{VarLogin}}{b}$ », тогда сообщение будет сохранено для переменную «<mark>%@VarLogin%</mark>», тогда сообщение будет сохранено для пользователя, логин которого указан в параметре данного действия. *Используется в типах меню*: главное меню, общее меню.

# **действие «Завершить разговор»**

*Описание*: Автосекретарь «кладет» трубку и переходит в начало алгоритма *Используется в типах меню*: все.

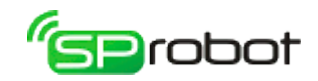

#### **действие «Вызвать подпрограмму...»**

*Параметр*: имя подпрограммы.

*Описание*: выполняет алгоритм указанной в параметре подпрограммы. Подпрограмма выбирается из всплывающего списка параметра. Создание подпрограмм осуществляется с помощью Конструктора. *Используется в типах меню*: все.

**действие «Повторить ввод»** 

*Описание*: выполняет переход на то место в алгоритме текущего меню, в котором ожидается ввод абонента.

*Используется в типах меню*: все.

#### **действие «Прослушать ГС»**

*Описание*: выполняет прослушивание голосового сообщения, после того как абонент сохранил его для пользователя.

*Используется в типах меню*: меню записи ГС.

#### **действие «Перезаписать ГС»**

*Описание*: выполняет перезапись только что сохраненного голосового сообщения. *Используется в типах меню*: меню записи ГС.

#### **действие «Удалить ГС»**

*Описание*: удаляет голосовое сообщение. *Используется в типах меню*: меню записи ГС, меню прослушивания ГС уровня 3.

#### **действие «Удалить все сообщения»**

*Описание*: удаляет все сообщения, находящиеся в ящике голосовой почты. *Используется в типах меню*: меню прослушивания ГС уровня 2.

#### **действие «Удалить прослушанные сообщения»**

*Описание*: удаляет только прослушанные сообщения ящика голосовой почты. *Используется в типах меню*: меню прослушивания ГС уровня 2.

#### **действие «Повторить сообщение»**

*Описание*: выполняет повторное прослушивание голосового сообщения. *Используется в типах меню*: меню прослушивания ГС уровня 3.

# **действие «Предыдущее сообщение»**

*Описание*: выполняет прослушивание предыдущего сообщения. *Используется в типах меню*: меню прослушивания ГС уровня 3.

#### **действие «Следующее сообщение»**

*Описание*: выполняет прослушивание следующего сообщения *Используется в типах меню*: меню прослушивания ГС уровня 3

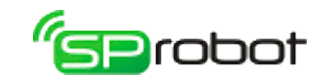

# 4.5.4. Конструктор

Конструктор предназначен для составления алгоритма голосового меню. Он создает графическое представление алгоритма, наглядно показывающее, как будут выполняться команды программы. Инструментарий Конструктора очень гибок, что дает пользователю возможность создавать практически любой алгоритм в рамках имеющихся команд.

С помощью Конструктора можно не только разрабатывать алгоритм Автосекретаря, но также составлять подпрограммы, которые могут быть использованы в дереве меню как часть общего алгоритма.

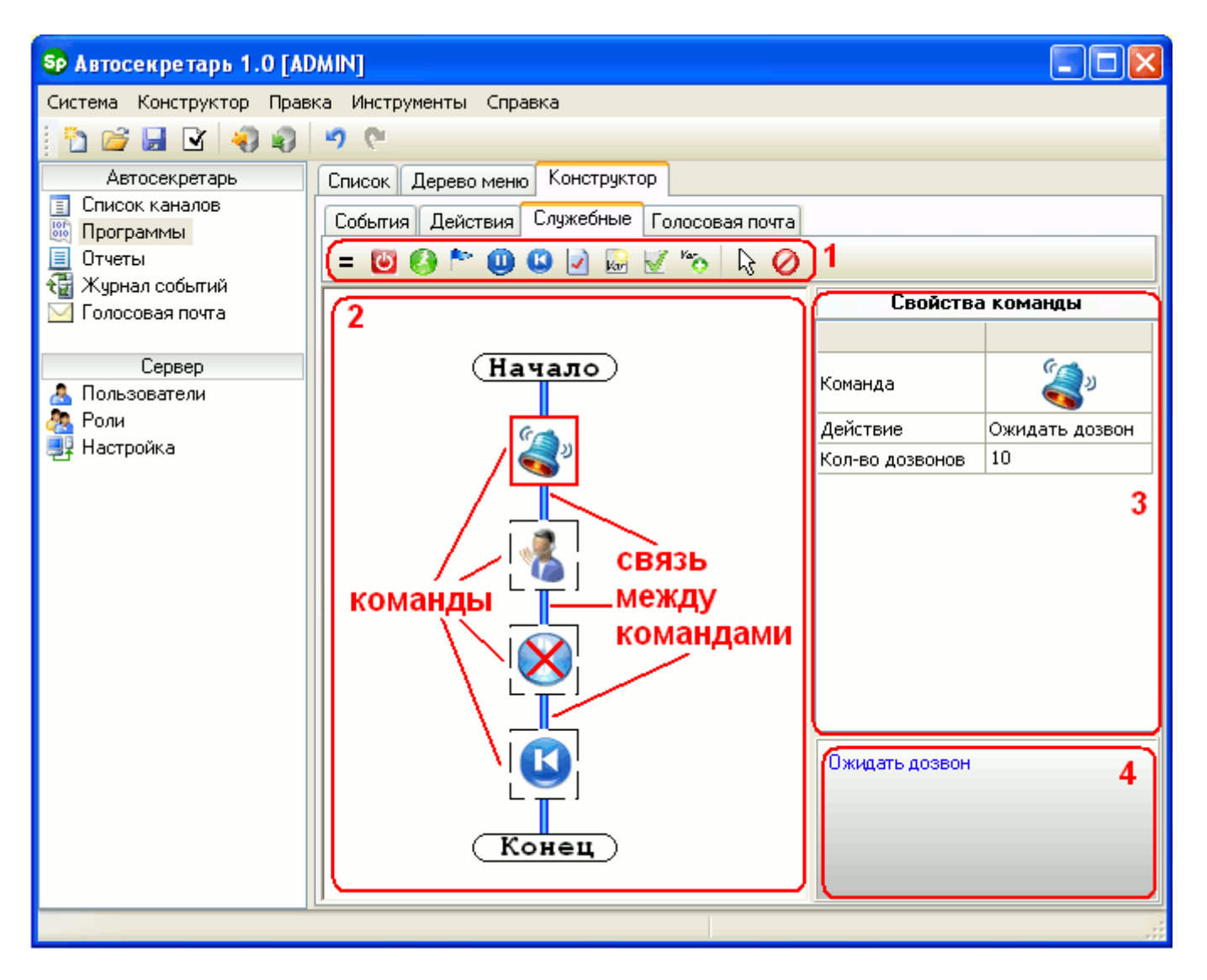

В Конструкторе можно выделить несколько рабочих областей: 1 – панель команд, 2 – поле алгоритма, 3 – свойства команды, 4 – описание команды и ее параметров.

#### Создание алгоритма

Алгоритм создается следующим образом: сначала необходимо выбрать команду на панели команд, потом в поле алгоритма указать на связь (голубая линия между командами), куда необходимо вставить новую команду, и, если нужно, настроить параметры команды в области свойства команды (установка команды «Перейти к метке» имеет некоторые отличия, подробности см. в описании команды в разделе

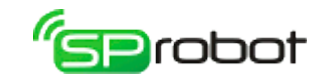

«Список и описание команд алгоритма»).

Отмена текущего действия осуществляется нажатием на панели команд кнопки «Отменить действие»  $\mathbb{R}$ , удаление команды производится после нажатия кнопки «Удалить команду» <sup>.</sup>

Многие команды алгоритма имеют различные параметры. Они настраиваются в области свойства команды двумя способами: с использованием всплывающего списка и редактируемого поля.

Во время составления алгоритма Автосекретарь запоминает сделанные изменения. Эти изменения можно отменить или вернуть, используя меню Клиента («Правка/Отменить изменение» и «Правка/Вернуть изменение») или панель инструментов (кнопки  $\mathcal{D}_H$   $\mathcal{D}_L$ ).

В Конструкторе пользователь может выделять команды, используя прямоугольник выделения (удерживается левая кнопка мыши и выбираются команды) или клавиши CTRL и SHIFT.

| □ Копировать  | Ctrl+C |
|---------------|--------|
| Вырезать      | Ctrl+X |
| Х Удалить     | Del    |
| Вставить выше |        |
| Вставить ниже | Ctrl+V |

Контекстное меню

В Конструкторе можно копировать, удалять, вырезать и вставлять выделенные команды. Эти операции доступны в контекстном меню или в меню Клиента.

#### Сохранение и загрузка

После того как алгоритм был разработан, его необходимо сохранить в базу данных. На панели инструментов необходимо нажать кнопку «Сохранить алгоритм в базе данных» (или в меню Клиента выбрать пункт «Конструктор/Сохранить...»), указать тип алгоритма (программа или подпрограмма) и его имя. Перед сохранением всегда осуществляется проверка алгоритма на ошибки.

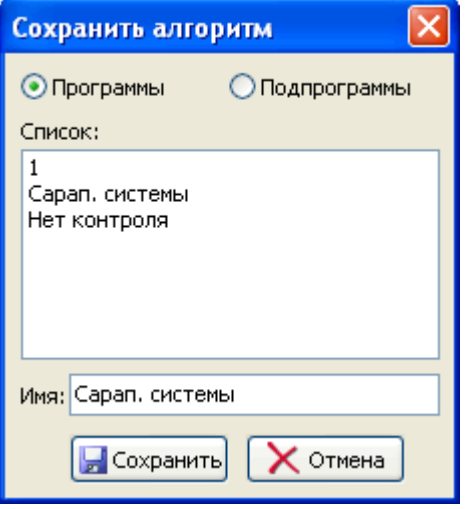

Конструктор позволяет изменять алгоритм, который уже был сохранен в базе данных. Для этого необходимо загрузить его в Конструктор. Выберите в меню Клиента

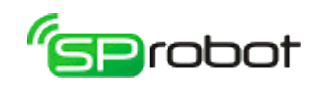

пункт «Конструктор/Открыть...» или на панели инструментов нажмите на кнопку «Загрузить алгоритм из базы данных» **В**, выберите имя из списка программ или подпрограмм.

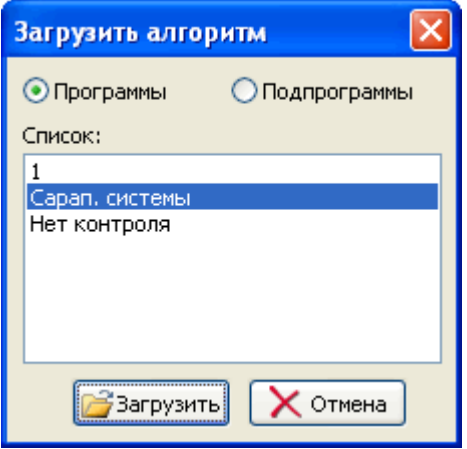

При конструировании алгоритма можно периодически проверять его на наличие ошибок, нажав на панели инструментов кнопку «Проверить алгоритм на ошибки» или выбрав в меню Клиента пункт «Конструктор/Проверить на ошибки».

Удаление существующего алгоритма выполняется кнопкой «Создать новый алгоритм»  $\Box$ , при этом алгоритм, находящийся в БД, не изменяется.

Импорт и экспорт алгоритма

Созданный алгоритм можно сохранить в отдельный файл (экспортировать). Эта операция выполняется через меню Клиента («Конструктор/Экспорт...») или через панель инструментов (кнопка  $\Box$ ). В экспортируемом файле сохраняются все команды, их параметры, а также используемые аудиофайлы.

Загрузка алгоритма из файла (импорт) выполняется через меню Клиента («Конструктор/Импорт...») или через панель инструментов (кнопка  $\Box$ ). Автосекретарь извлекает из указанного файла команды и аудиофайлы. Последние сохраняются в папке «*Import\<название файла без расширения>*», которая находится в директории Клиента.

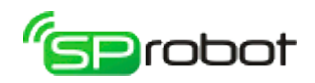

# 4.5.4.1. Список и описание команд алгоритма

#### Вкладка «События»

Команды этой вкладки ожидают некоторое событие и при его наступлении передают управление следующей команде.

События Действия Служебные Голосовая почта Автообзвон

29 h + 10

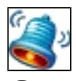

## **Ожидать дозвон (используется только в Автосекретаре)**

*Параметры*: количество дозвонов *N*.

*Описание*: команда ожидает входящие звонки и после N дозвонов (гудков) снимает трубку и передает управление следующей команде. Число N не должно быть отрицательным. Если с помощью команды «Зафиксировать событие» установлено «HandsetTakeOff», то трубка не будет поднята.

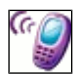

#### **Ждать действия абонента**

*Параметры*: имя переменной *Var*, время ожидания *N*.

*Описание*: команда ожидает действие вызываемого абонента. Возможны следующие варианты: вызываемый абонент взял трубку – переменная *Var* примет значение «0», абонент занят – *Var* будет равна «1», вышло время ожидания – *Var* будет содержать «2». Имя переменной *Var* может содержать английские и русские буквы, цифры и знак подчеркивания «\_», но оно не должно начинаться с цифры. Время ожидания *N* измеряется в секундах, и оно не должно быть отрицательным. Эта команда используется только после выполнения команды «Набрать номер».

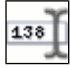

#### **Ввод символа(ов) до завершающего символа**

*Параметры*: имя переменной *Var*, символ завершения, время ожидания *N*, значение по умолчанию *Val*.

*Описание*: команда ожидает ввода символов (DTMF сигналов) абонентом. Ввод прекращается нажатием символа завершения, который выбирается из всплывающего списка. Результат ввода (исключая символ завершения) заносится в переменную *Var*. В качестве символа завершения можно использовать цифры от «0» до «9», буквы «A», «B», «C», «D» и символы «\*», «#». Если за время *N* абонент не введет ни одного символа, то команда завершится, и переменная *Var* примет значение по умолчанию *Val*. Отсчет времени ожидания начинается после каждого нажатия символа. Параметр *N* измеряется в секундах, и он не должен быть отрицательным.

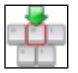

#### **Ввод заданного числа символов**

*Параметры*: имя переменной *Var*, количество символов *N1*, время ожидания *N2*, значение по умолчанию *Val*.

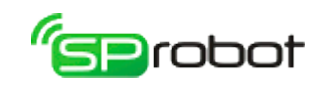

*Описание*: команда ожидает ввода символов (DTMF сигналов) абонентом. Ввод завершится после того, как абонент введет определенное количество символов. Результат ввода содержится в переменной *Var*. Количество символов *N1* должно быть больше ноля. Если за время *N2* абонент не введет ни одного символа, то команда завершится, и переменная *Var* примет значение по умолчанию *Val*. Отсчет времени ожидания начинается после каждого нажатия символа. Параметр *N2* измеряется в секундах, и он не должен быть отрицательным.

#### Вкладка «Действия»

Команды этой вкладки выполняют конкретные действия, вызывая внутренние команды устройства SpRecord.

События Действия Служебные Голосовая почта Автообзвон AO88410

#### **Набрать номер[5](#page-95-0)**

*Параметры*: номер телефона *Num*.

*Описание*: команда набирает номер телефона *Num*. Номер может содержать следующие символы: «0». «9», «А», «В», «С», «D», «\*», «#», «F» (кнопка Flash), ), «Р» (в начале номера, импульсный набор), «T» (в начале номера, тоновый набор), «,» (пауза 1 сек.). Длительность Flash-паузы задается в разделе «Сервер/Настройка». Также внутри номера можно включать переменные, выделенные символом «%» («процент»). Например, пусть параметр *Num* содержит «123 %Var1% 1321». При наборе номер будет преобразован следующим образом: «123» плюс значение переменной Var1 (например «102») плюс «1321», т.е. в результате номер будет содержать «1231021321». Пробелы игнорируются. С помощью контекстного меню параметра можно вставить существующие переменные в набираемый номер.

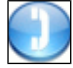

## **Взять трубку**

*Параметры*: нет.

*Описание*: команда замыкает шлейф телефонной линии (поднимает телефонную трубку).

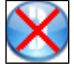

## **Положить трубку**

*Параметры*: нет.

*Описание*: команда размыкает шлейф телефонной линии (кладет телефонную трубку).

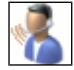

#### **Проиграть аудиофайл**

*Параметры*: имя файла *File*.

*Описание*: проиграть аудиофайл в телефонную линию. Имя файла (вместе с путем)

<span id="page-95-0"></span><sup>5</sup> Переадресация с помощью команды «Набрать номер» пока работает только на каналах SpRecord AT.

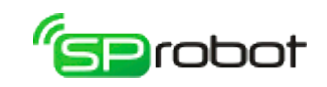

должно быть меньше 100 символов. Аудиофайл должен иметь следующий формат: несжатый PCM (как правило, с расширением «WAV»), частота 11,025 кГц, 8 бит, моно. Звуковые данные можно передавать в телефонную линию только при поднятой трубке телефона (см. команду «Взять трубку»). Если во время проигрывания абонент нажал кнопку телефона, то проигрывание немедленно прекращается, а введенный символ запоминается (для Автообзвона: это возможно, если в разделе «Настройка дозвона» установлен параметр «Реагировать на DTMF при прослушивании сообщения»). Этот символ будет автоматически передан следующей команде ожидания ввода. В параметре *File* можно указать следующее:

- конкретное имя файла. Файл должен находиться на компьютере, на котором создается алгоритм голосового меню. При сохранении алгоритма указанный аудиофайл копируется на компьютер Сервера SpRobot. Используя контекстное меню параметра, можно открыть Звуковой редактор. Если параметр содержит имя файла, то редактор откроет этот файл. При сохранении аудиофайла в редакторе (пункт меню «Файл/Сохранить как») его имя будет автоматически прописано в параметре.
- имя файла по шаблону (маске) с использованием переменных. В этом случае звуковые файлы должны находиться на компьютере, где установлен Сервер SpRobot. Имя файла должно содержать переменные, выделенные символом «%» («процент»). Например, пусть параметр *File* содержит «c:\audio\file %Var1%.wav». При выполнении команды имя будет преобразовано следующим образом: «c:\audio\file» плюс значение переменной Var1 (например «1») плюс «.wav», т.е. в результате имя файла будет «c:\audio\file1.wav».

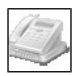

## **Получить определившийся номер (используется только в Автосекретаре)**

#### *Параметры*: имя переменной *Var*.

*Описание*: команда возвращает в переменной *Var* номер звонящего абонента, если он определился АОНом. Если номер не был определен к моменту вызова команды, то переменная будет содержать «0».

# SMS

#### **Отправить СМС**

*Параметры*: номер телефона, текст СМС, имя переменной *Var*.

*Описание*: команда отправляет СМС на указанный номер и возвращает результат отправки в переменной *Var*. Результат отправки:

- 0. Успех.
- 1. Ошибка открытия COM-порта.
- 2. Пустое сообщение СМС.
- 3. Некорректный номер.
- 4. Ошибка отправки команды GSM-устройству.
- 5. Ошибка расшифровки уровня сигнала.
- 6. СМС не отправлено (причину см. в Журнале событий).
- 7. Не найдено ни одного GSM-устройства.
- 8. Все GSM-устройства заняты.
- 9. Отправка принудительно остановлена.

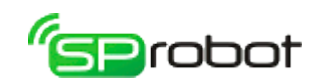

Если шлюзы SpGate M используются в автообзвоне для точного определения поднятия трубки удаленным абонентом (файл "spgatemlist.ini", параметр "Enable=Yes"), то шлюзы, которые будут отправлять СМС, необходимо добавить в исключения. Подробности смотрите в разделе 5.9.6. «Точное определение поднятия трубки удаленным абонентом».

#### Вкладка «Служебные»

В эту группу входят команды, реализация которых не связана с вызовом внутренних команд устройства SpRecord.

События Действия Служебные Голосовая почта - 8 3 ^ 8 8 8 8 4 6 5 5 6 6 6 7 6

#### $=$

#### **Условие «Если равно»**

*Параметры*: имя переменной, значение *Val*.

*Описание*: команда сравнивает переменную со значением *Val*. Если они равны, то будут выполнятся команды в ветке «Да», иначе – в ветке «Нет» (см. рис. ниже). Переменная выбирается из всплывающего списка. Также внутри значения *Val* можно включать переменные, выделенные символом «%».

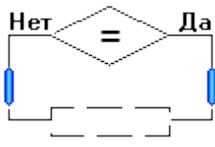

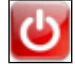

# **Выход из программы**

*Параметры*: нет. *Описание*: команда завершает работу алгоритма.

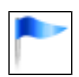

#### **Метка**

#### *Параметры*: имя метки *Lab*.

*Описание*: метка устанавливается в то место алгоритма, в которое планируется осуществить переход (см. команду «Перейти к метке»). Имя метки *Lab* может содержать английские и русские буквы, цифры и знак подчеркивания «\_», но оно не должно начинаться с цифры.

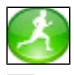

# **Перейти к метке**

#### *Параметры*: имя метки.

*Описание*: команда осуществляет переход в алгоритме на указанную метку. Метка выбирается из всплывающего списка. При выборе этой команды в панели команд вначале необходимо указать в алгоритме метку, на которую планируется осуществить переход, а после этого установить команду перехода в алгоритме. Таким образом перед использованием этой команды алгоритм уже должен содержать необходимую метку.

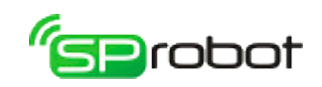

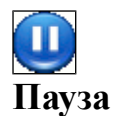

*Параметры*: задержка *N*.

*Описание*: команда выполняет задержку на *N* миллисекунд. Напомню, что в 1 секунде содержится 1000 миллисекунд (мсек.). Задержка *N* не должна быть меньше ноля. Если во время этой команды появится тоновый сигнал "Занято", то SpRobot либо прервет ее выполнение и перейдет в начало алгоритма, либо будет ожидать все указанное время без прерывания. Это поведение регулируется в команде «Зафиксировать событие» (по умолчанию команда "Пауза" не реагирует на сигнал "Занято").

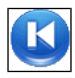

# **Перейти в начало алгоритма**

*Параметры*: нет.

*Описание*: команда переходит в начало алгоритма и выполняет первую команду.

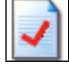

#### **Зафиксировать событие**

*Параметры*: тип события, текст *Val*.

*Описание*: команда записывает сообщение с текстом *Val* в журнал событий (см. раздел «Журнал событий»). Тип события выбирается пользователем из всплывающего списка. Текст может содержать любые символы и переменные, выделенные символом «%» («процент»). В Автосекретаре эта команда используется при формировании отчетов для фиксации различных событий (см. раздел «Отчеты»). Также с помощью этой команды можно изменять различные настройки Автосекретаря и Автообзвона. Для этого необходимо:

- 1. выбрать тип «Событие пользователя»;
- 2. в параметре *Val* написать одно из следующих значений:
	- SetSensDTMF реагировать на DTMF при проигрывании аудиофайла;
	- ResetSensDTMF не реагировать на DTMF при проигрывании аудиофайла;
	- DefaultSensDTMF установить значение, указанное в настройках дозвона;
	- HandsetTakeOn команда «Ожидать дозвон» после прихода N-ого гудка поднимет трубку (эта настройка актуальна для Автосекретаря);
	- HandsetTakeOff команда «Ожидать дозвон» после прихода N-ого гудка не будет поднимать трубку (эта настройка актуальна для Автосекретаря);
	- SetIfBusySuccess установить параметр «Абонент положил трубку, не дослушав сообщение» как «Успешно обработан» (эта настройка актуальна для Автообзвона);
	- ResetIfBusySuccess установить параметр «Абонент положил трубку, не дослушав сообщение» как «Абонент занят» (эта настройка актуальна для Автообзвона);
	- DefaultIfBusySuccess установить параметр «Абонент положил трубку, не дослушав сообщение» так, как указано в «Настройке дозвона» (эта настройка актуальна для Автообзвона);
	- PauseReactBusy в команде «Пауза» реагировать на тоновый сигнал "Занято";
	- PauseNoReactBusy в команде «Пауза» не реагировать на тоновый сигнал "Занято" (по умолчанию не реагировать);

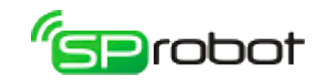

- PlayReactBusy в команде «Проиграть аудиофайл» реагировать на тоновый сигнал "Занято";
- PlayNoReactBusy в команде «Проиграть аудиофайл» не реагировать на тоновый сигнал "Занято" (по умолчанию реагировать);
- Dial "<*имя канала>" < режим>* указать режим набора номера: тоновый или импульсный. *Имя канала* - это имя, прописанное в устройстве SpRecord, например "T4002061 - 1" (не путать с именем канала пользователя). При указании канала кавычки обязательны, регистр букв в имени учитывается. *Режим* - может принимать значения: *tone* или *pulse*.

**Пример**. Чтобы на канале "T4002030 - 1" набор номера производился в тоновом режиме, в параметре *Val* необходимо написать следующее:

Dial "T4002030 - 1" Tone

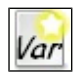

#### **Создать переменную**

*Параметры*: имя переменной *Var*.

*Описание*: команда создает переменную с именем *Var* и делает ее доступной другим командам алгоритма. Если переменная с именем *Var* уже существует, то команда сразу завершается и передает управление следующей команде.

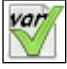

#### **Установить значение переменной**

*Параметры*: имя переменной, значение *Val*.

*Описание*: команда присваивает переменной значение *Val*. Значение также может содержать переменные, выделенные символом «%» («процент»). Переменная выбирается из всплывающего списка.

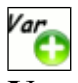

#### **Увеличить значение переменной на 1**

**Параметры**: имя переменной.

*Описание*: команда увеличивает значение переменной на 1. Переменная выбирается из всплывающего списка.

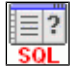

#### **Выполнить SQL запрос**

*Параметры*: имя соединения с БД, текст запроса, имя переменной *Var1*, имя переменной *Var2*.

*Описание*: команда выполняет SQL запрос к базе данных пользователя. Настройка соединения выполняется:

- в Автосекретаре в разделе «Программы/Список/Соединения с БД пользователя»;
- в Автообзвоне раздел «Алгоритм/Соединения с БД пользователя».

Имя соединения выбирается из списка. В тексте запроса можно указать переменные,

созданные в алгоритме Конструктора. В запросе имена переменных необходимо заключить между символами «~» (тильда), например:

#### **SELECT** \* **FROM** table1 **WHERE** column1=~UserVar~

Также в запросе можно указать предопределенные переменные:

- ~*VcMailFileName*~ имя файла последнего записанного голосового сообщения;
- ~*RecordFileName*~ имя файла записанного телефонного разговора;
- *~GetChannelName~* имя канала SpRecord, на котором выполняется алгоритм Автосекретаря;
- *~GetPrgID~* идентификатор алгоритма Автосекретаря (поле «Code» таб. «Programs») или Автообзвона (поле «ID» таб. «AutoDialing»);
- $\sim$ *ANI* $\sim$  определившийся номер (используется только в Автосекретаре);
- $\sim$ *NumID* $\sim$  идентификатор текущего номера обзвона.

#### Например:

**INSERT INTO** Table (Col1, Col2, Col3) **VALUES** ('~ANI~', '~RecordFileName~', '~VcMailFileName~')

После выполнения команды переменная *Var1* содержит результат: 0 - ошибка, 1 успешное выполнение. Если запрос возвращает набор данных (например, используется запрос *SELECT*), то переменная *Var2* будет содержать количество записей в этом наборе. Если запрос выполнился с ошибкой или не вернул набор данных, то *Var2* будет равна 0. *Var1* и *Var2* выбираются из всплывающего списка.

Также вместо текста запроса можно указать файл, в котором он содержится. Этот файл должен находиться на компьютере, где установлен Сервер SpRobot. Для указания файла напишите в фигурных скобках следующее: слово «FILE», двоеточие и имя файла, например:

{FILE:C:\SomeFolder\SomeQuery.sql}

### **Получить значение из SQL выборки**

*Параметры*: имя столбца, имя переменной.

*Описание*: команда извлекает из SQL выборки значение, содержащееся в указанном столбце, и сохраняет его в переменной. Набор данных SQL выборки формируется командой «Выполнить SQL запрос». Если набор дынных содержит более одной записи, то значение будет взято из первой записи. Если указанный столбец отсутствует в выборке или выборка не определена, то переменная будет содержать пустую строку.

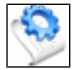

#### **Выполнить скрипт Visual Basic**

*Параметры*: текст скрипта, имя переменной.

*Описание*: команда выполняет скрипт Visual Basic. В переменную заносится результат выполнения: 0 - ошибка, 1 - успех. В скрипте можно оперировать данными,

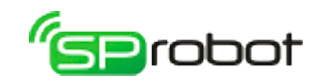

содержащимися в алгоритме голосового меню:

- *SpRobot.Vars*("имя\_переменной") получить/установить значение переменной, созданной в Конструкторе;
- *SpRobot.ANI* получить определившийся номер АОН (используется только в Автосекретаре);
- *SpRobot.RecordFileName* получить имя файла записанного телефонного разговора;
- *SpRobot.VcMailFileName* получить имя файла последнего записанного голосового сообщения;
- *SpRobot.PrgIsRun("имя канала в устройстве")* узнать, запущен ли алгоритм SpRobot на указанном канале: 0 - не запущен, 1 – запущен;
- *SpRobot.GetChannelState("имя канала в устройстве")* получить состояние канала:
	- $-1$  канал не найден;
	- 0 линия отключена:
	- 1 трубка положена;
	- 2 трубка поднята;
	- 3 ошибка определения состояния, повторите попытку позже;
- SpRobot.GetNumID получить идентификатор текущего номера обзвона.
- SpRobot.SendSMS("номер\_тлефона", "текст\_СМС") отправить СМС. Возможен следующий результат:
	- $\bullet$  0 успех;
	- 1 ошибка открытия COM-порта;
	- 2 пустое сообщение СМС;
	- 3 некорректный номер;
	- 4 ошибка отправки команды GSM-устройству;
	- 5 ошибка расшифровки уровня сигнала;
	- 6 СМС не отправлено (причину см. в Журнале событий);
	- 7 не найдено ни одного GSM-устройства;
	- 8 все GSM-устройства заняты.

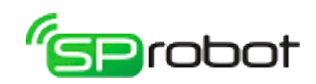

Например, следующий скрипт записывает некоторые данные алгоритма в файл «*output.log*»:

```
Dim oFso, oMyFile, TempVar
Set oFso = CreateObject("Scripting.FileSystemObject")
Set oMyFile = oFso.OpenTextFile("C:\output.log", 8 , True)
 ' сохранить имя файла записанного телефонного разговора
oMyFile.WriteLine("Запись разговора: " & SpRobot.RecordFileName)
 ' сохранить имя файла последнего записанного голосового сообщения
oMyFile.WriteLine("Запись голосового сообщения: " & SpRobot.VcMailFileName)
 ' получить состояние канала
oMyFile.WriteLine("Состояние канала: " & SpRobot.GetChannelState("T4001234 - 1"))
 ' сохранить определившийся номер
oMyFile.WriteLine("Номер АОН: " & SpRobot.ANI)
 ' получить значение переменной Var1, созданной в Конструкторе
TempVar = SpRobot.Vars("Var1")
 ' изменить значение переменной Var1, созданной в Конструкторе
SpRobot.Vars("Var1") = "9" & TempVar
oMyFile.Close
Set oMyFile = Nothing
Set oFso = Nothing
```
Также вместо текста скрипта можно указать файл, в котором он содержится. Этот файл должен находиться на компьютере, где установлен Сервер SpRobot. Для указания файла напишите в фигурных скобках следующее: слово «FILE», двоеточие и имя файла, например:

{FILE:C:\SomeFolder\SomeScript.vbs}

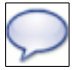

#### **Показать сообщение**

*Параметры*: пользователь(и) *Val1*, текст сообщения *Val2*.

*Описание*: команда отображает сообщение с текстом *Val2* для указанных пользователей (*Val1*). Сообщение будет показано только в открытой программе Автосекретарь или Автообзвон SpRobot. Вид сообщения (обычное или всплывающее окно) и другие параметры указываются в меню «Система/Параметры». Пользователи должны быть зарегистрированы в системе SpRobot. В параметре *Val1* можно указать одного пользователя, несколько пользователей (через запятую) или пустое значение. В последнем случае сообщение будет показано всем авторизованным пользователям. Параметр *Val2* содержит текст сообщения. *Val1* и *Val2* могут содержать переменные, заключенные в символ процента «%».

Также вместо текста сообщения можно указать файл, в котором он содержится. Этот файл должен находиться на компьютере, где установлен Сервер SpRobot. Для указания файла напишите в фигурных скобках следующее: слово «FILE», двоеточие и имя файла, например:

{FILE:C:\SomeFolder\SomeMessage.txt}

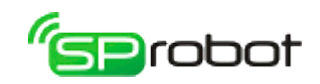

#### Запустить внешнее приложение

*Параметры*: пользователь(и) *Val1*, имя файла *File*, параметры запуска *Val2*.

*Описание*: команда запускает внешнее приложение *File* для указанных пользователей (*Val1*). Внешнее приложение будет запущено, если открыта программа Автосекретарь или Автообзвон SpRobot. Пользователи должны быть зарегистрированы в системе SpRobot. В параметре *Val1* можно указать одного пользователя, несколько пользователей (через запятую) или пустое значение. В последнем случае сообщение будет показано всем авторизованным пользователям. *Val2* содержит строку параметров, которая будет передана внешнему приложению при запуске. Параметры *Val1*, *File* и *Val2* могут содержать переменные, заключенные в символ процента «%».

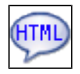

#### **Показать HTML страницу**

*Параметры*: пользователь(и) *Val1*, текст HTML страницы *Val2*.

*Описание*: команда отображает HTML страницу с текстом *Val2* для указанных пользователей (*Val1*). Сообщение будет показано только в открытой программе Автосекретарь или Автообзвон SpRobot. Вид сообщения (обычное или всплывающее окно) и другие параметры указываются в меню «Система/Параметры». Пользователи должны быть зарегистрированы в системе SpRobot. В параметре *Val1* можно указать одного пользователя, несколько пользователей (через запятую) или пустое значение. В последнем случае сообщение будет показано всем авторизованным пользователям. *Val1* может содержать переменные, заключенные в символ процента «%». Параметр *Val2* содержит текст HTML страницы. *Val2* может содержать переменные, заключенные в символ тильда «~».

Также вместо текста HTML страницы можно указать файл, в котором он содержится. Этот файл должен находиться на компьютере, где установлен Сервер SpRobot. Для указания файла напишите в фигурных скобках следующее: слово «FILE», двоеточие и имя файла, например:

{FILE:C:\SomeFolder\SomePage.html}

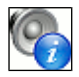

#### **Произнести данные**

*Параметры*: имя переменной *Var1*, имя переменной *Var2*.

*Описание*: команда произносит в телефонную линию содержимое переменной *Var2*. Тип произносимых данных указывается в *Var1*: 1 - номер телефона, 2 - целое положительное число, 3 - дата/время, 4 - сумма руб. Перед вызовом описываемой команды необходимо определить значения переменных *Var1* и *Var2*.

#### Вкладка «Голосовая почта»

В эту группу входят команды, выполняющие операции над сообщениями и ящиками голосовой почты. Записанные сообщения сохраняются для пользователей, зарегистрированных в система Автосекретарь SpRobot. Таким образом, чтобы

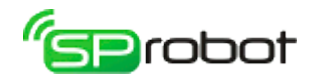

прослушать голосовую почту, нужно авторизоваться в Клиенте Автосекретаря.

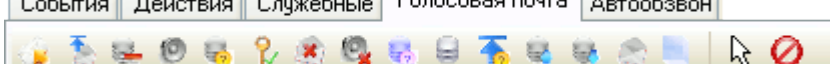

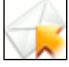

#### **Записать голосовое сообщение**

*Параметры*: логин пользователя, имя файла *File*, символ остановки записи.

*Описание*: команда проигрывает аудиофайл в телефонную линию, выдает короткий гудок и затем записывает голосовое сообщение для указанного пользователя. Сообщение можно оставить только для зарегистрированного в системе Автосекретаря пользователя, который выбирается из всплывающего списка (см. раздел «Администрирование пользователей» в Автосекретаре). В качестве пользователя можно указать переменную, выделенную символом «%» («процент»). Описание параметра «имя файла» дано в команде «Проиграть аудиофайл». Максимальная длина одного голосового сообщения определяется настройками пользователя (см. раздел «Администрирование пользователей» в Автосекретаре). При нажатии абонентом символа остановки прекращается запись голосового сообщения. В качестве символа остановки можно использовать цифры от «0» до «9», буквы «A», «B», «C», «D» и символы «\*», «#».

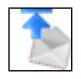

#### **Получить ID последнего голосового сообщения**

*Параметры*: имя переменной *Var*.

*Описание*: команда заносит в переменную *Var* идентификатор голосового сообщения, который был записан с помощью команды «Записать голосовое сообщение». Если в алгоритме до команды «Получить ID последнего голосового сообщения» уже несколько раз записывалось голосовое сообщение, то возвращается идентификатор последнего записанного сообщения. Если *Var* содержит «0», то идентификатор не определен. После вызова этой команды при прослушивании сообщения с помощью команды «Прослушать голосовое сообщение» признак «Сообщение прослушано» изменяться не будет. Изменение этого признака при прослушивании сообщения будет происходить после вызова команды «Проверить пароль ящика голосовой почты».

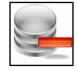

#### **Удалить голосовое сообщение**

*Параметры*: имя переменной.

*Описание*: команда удаляет из системы голосовое сообщение, идентификатор которого находится в переменной. Переменная выбирается из всплывающего списка.

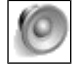

#### **Прослушать голосовое сообщение**

*Параметры*: имя переменной, формат даты *N*.

*Описание*: команда воспроизводит в телефонную линию записанное в системе голосовое сообщение, идентификатор которого находится в переменной. Переменная выбирается из всплывающего списка. При выполнении этой команды голосовое

105

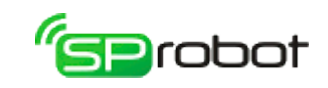

сообщения отмечается как прослушанное (исключения см. в команде «Получить ID последнего голосового сообщения»). При воспроизведении программа в зависимости от формата даты *N* произносит дату и время записи сообщения. Формат даты определяется комбинацией следующих значений: 1 - день недели, 2 - число, 4 - месяц, 8 - часы, 16 - минуты, 32 - год, 64 - произнести дату в конце сообщения. Например, если *N* будет равно 102 (т.е. 2 + 4 + 32 + 64), то программа произнесет число, месяц и год записи сообщения после воспроизведения голосового сообщения. А если *N* будет равно 25 (т.е.  $1 + 8 + 16$ ), то программа произнесет день недели, час и минуту записи сообщения перед воспроизведением голосового сообщения. Во время прослушивания сообщения можно управлять воспроизведением: кнопка «7» - перемотка назад на 5 сек., «9» - перемотка вперед на 5 сек., «\*» - приостановить/продолжить, «#» завершить прослушивание, выйти из команды.

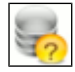

#### **Проверить, существует ли ящик голосовой почты**

*Параметры*: имя переменной *Var1*, имя переменной *Var2*.

*Описание*: команда проверяет, существует ли ящик голосовой почты с номером, содержащимся в переменной *Var1*. Если ящик с таким номером существует, то переменная *Var2* будет содержать «1», иначе - «0». Переменная *Var1* выбирается из всплывающего списка.

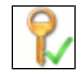

#### **Проверить пароль ящика голосовой почты**

*Параметры*: имя переменной *Var1*, имя переменной *Var2*, имя переменной *Var3*.

*Описание*: команда проверяет пароль (переменная *Var2*) ящика с номером *Var1* и возвращает результат в переменной *Var3*. Если пароль для указанного ящика верный, то *Var3* будет содержать «1», если нет, то *Var3* примет значение «0». Переменные *Var1* и *Var2* выбираются из всплывающего списка. Эта команда влияет на признак «Сообщение прослушано» (подробнее см. команды «Получить ID последнего голосового сообщения» и «Прослушать голосовое сообщение»).

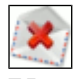

#### **Удалить все сообщения из ящика**

*Параметры*: имя переменной.

*Описание*: команда удаляет все голосовые сообщения из ящика с номером, определяемым содержимым переменной. Переменная выбирается из всплывающего списка.

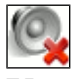

#### **Удалить прослушанные сообщения из ящика**

*Параметры*: имя переменной.

*Описание*: команда удаляет все прослушанные голосовые сообщения из ящика с номером, определяемым содержимым переменной. Переменная выбирается из всплывающего списка.

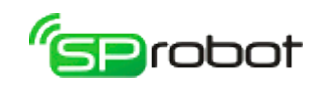

#### **Проверить, пустой ли ящик голосовой почты**

*Параметры*: имя переменной *Var1*, имя переменной *Var2*

*Описание*: команда проверяет, есть ли сообщения в ящике с номером *Var1*. Если сообщения отсутствуют, то переменная *Var2* будет равна «0», иначе - «1». Переменная *Var1* выбирается из всплывающего списка.

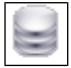

#### **Получить список сообщений ящика голосовой почты**

*Параметры*: имя переменной.

*Описание*: команда формирует внутренний список идентификаторов всех голосовых сообщений, находящихся в ящике, номер которого определяется переменной. Сообщения в списке расположены по убыванию их даты записи, т.е. в начале списка находятся сообщения, записанные последними. Эта команда необходима для перемещения между сообщениями и должна вызываться всегда перед использованием команд «Список пуст или достигнут конец списка», «Перейти к предыдущему сообщению в списке», «Перейти к следующему сообщению в списке», и «Получить ID текущего сообщения в списке». Имя переменной выбирается из всплывающего списка.

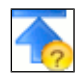

#### **Список пуст или достигнут конец списка**

*Параметры*: имя переменной *Var*.

*Описание*: команда проверяет состояние списка сообщений, сформированного командой «Получить список сообщений ящика голосовой почты». Результат проверки находится в переменной *Var*: «0» - список пуст, «1» - достигнут конец списка, во всех остальных случаях - «2». Она проверяет внутренний флаг, сигнализирующий о достижении конца списка, записывает результат в переменной *Var* и сбрасывает этот флаг в состояние «Конец списка не достигнут» (см. команду «Перейти к следующему сообщению в списке»). Эта команда всегда должна вызываться после выполнения команды «Получить список сообщений ящика голосовой почты».

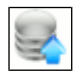

#### **Перейти к предыдущему сообщению в списке**

*Параметры*: нет.

*Описание*: команда перемещает текущий указатель в списке сообщений на предыдущую позицию. Если перед выполнением команды указатель уже был на первой позиции в списке, то команда не выполнит никаких действий. Эта команда всегда должна вызываться после выполнения команды «Получить список сообщений ящика голосовой почты».

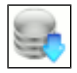

#### **Перейти к следующему сообщению в списке**

#### *Параметры*: нет.

*Описание*: команда перемещает текущий указатель в списке сообщений на следующую позицию. Если перед выполнением команды указатель уже был на последней позиции

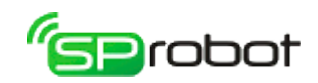

в списке, то команда установит внутренний флаг в состояние «Достигнут конец списка» и не выполнит никаких действий (см. команду «Список пуст или достигнут конец списка»). Эта команда всегда должна вызываться после выполнения команды «Получить список сообщений ящика голосовой почты».

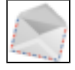

#### **Получить ID текущего сообщения в списке**

*Параметры*: имя переменной *Var*.

*Описание*: команда заносит в переменную *Var* идентификатор сообщения, на который указывает текущий указатель в списке сообщений. Если *Var* равен «0», то идентификатор не определен. Эта команда всегда должна вызываться после выполнения команды «Получить список сообщений ящика голосовой почты».

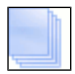

#### **Произнести количество сообщений**

*Параметры*: имя переменной.

*Описание*: команда произносит в телефонную линию количество всех сообщений, находящихся в ящике голосовой почты, а затем – количество прослушанных сообщений. Номер ящика определяется переменной, которая выбирается из всплывающего списка.

Вкладка «Автообзвон»

В эту группу входят команды оповещения абонентов.

События Действия Служебные Голосовая почта Автообзвон

**AAOSORO** 

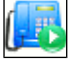

#### **Начать автообзвон (используется только в Автообзвоне)**

*Параметры*: имя переменной *Var*.

*Описание*: команда запрашивает у Сервера очередной номер для обзвона. После его получения команда берет трубку и возвращает в переменной *Var* номер абонента. Любой алгоритм оповещения всегда должен начинаться с этой команды и заканчиваться командой «Закончить автообзвон». Эта команда сбрасывает значения всех переменных кроме *Var*.

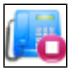

#### **Закончить автообзвон (используется только в Автообзвоне)**

*Параметры*: имя переменной, значение *Val*.

*Описание*: команда кладет трубку телефона, сохраняет в БД значение *Val* и результат обзвона, который содержится в переменной. Переменная должна содержать одно из следующих значений: 0 - успешный обзвон, 1 - абонент занят, 2 - абонент не отвечает, 3 - другое или неверный код. Значение *Val* содержит введенные абонентом символы (можно указать переменные, выделенные символом «%»). *Val* будет отображаться в в разделах «Состояние номеров» (колонка «DTMF ответ») и «Журнал обзвона» (колонка
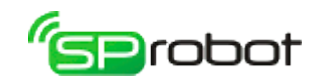

«Ответ абонента»). Любой алгоритм оповещения всегда должен начинаться с команды «Начать автообзвон» и заканчиваться описываемой командой.

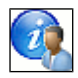

### **Получить данные об абоненте (используется только в Автообзвоне)**

*Параметры*: имя столбца, имя переменной *Var1*, имя переменной *Var2*.

*Описание*: команда возвращает содержимое столбца для текущего абонента (он определяется командой «Начать автообзвон»). В переменной *Var1* возвращается тип данных: 0 - неопределенный тип (в случае ошибки), 1 - номер телефона, 2 - целое положительное число, 3 - дата/время, 4 - сумма руб. *Var2* содержит значение указанного столбца. При формировании списка номеров в Автообзвоне пользователь может указать дополнительные данные каждого абонента в столбцах N1, N2 и т.д. Значения именно этих столбцов извлекает описываемая команда. Содержимое переменных *Var1* и *Var2* используется в команде «Произнести данные об абоненте».

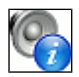

### **Произнести данные**

*Параметры*: имя переменной *Var1*, имя переменной *Var2*.

*Описание*: команда произносит в телефонную линию содержимое переменной *Var2*. Тип произносимых данных указывается в *Var1*: 1 - номер телефона, 2 - целое положительное число, 3 - дата/время, 4 - сумма руб. Перед вызовом описываемой команды необходимо определить значения переменных *Var1* и *Var2*.

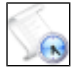

### **Обработать событие**

*Параметры*: событие, текст скрипта, имя переменной.

*Описание*: команда выполняет скрипт Visual Basic при появлении события, указанного в первом параметре. В переменную заносится результат выполнения: 0 - ошибка, 1 успех. Более подробное описание выполнения скриптов Visual Basic смотрите в команде «Выполнить скрипт Visual Basic». Событие выбирается пользователем из всплывающего списка. Возможны следующие значения:

- «Первый запуск обзвона» выполняется 1 раз при первом запуске обзвона.
- «Последняя остановка обзвона» выполняется 1 раз при окончательном завершении обзвона (например, по расписанию или когда пользователь нажал кнопку "Остановить выполнение программы автообзвона на каналах" или когда закончились номера).
- «Промежуточный запуск обзвона» выполняется при первом и каждом промежуточном запуске обзвона (например, если обзвон происходит в несколько этапов по расписанию или каждый раз при срабатывании датчика).
- «Промежуточная остановка обзвона» выполняется при каждом промежуточном и последнем завершении обзвона.
- «Запуск на канале» выполняется при каждом запуске обзвона на каждом канале.
- «Остановка на канале» выполняется при каждой остановке обзвона на каждом канале.

События запуска выполняются в соответствии с их порядком расположения в

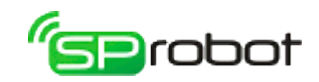

алгоритме Конструктора. Порядок выполнения событий остановки не зависит от расположения команды. События остановки выполняются в такой последовательности: остановка на канале, промежуточная остановка обзвона, последняя остановка обзвона.

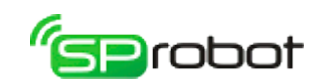

# 4.6. Отчеты

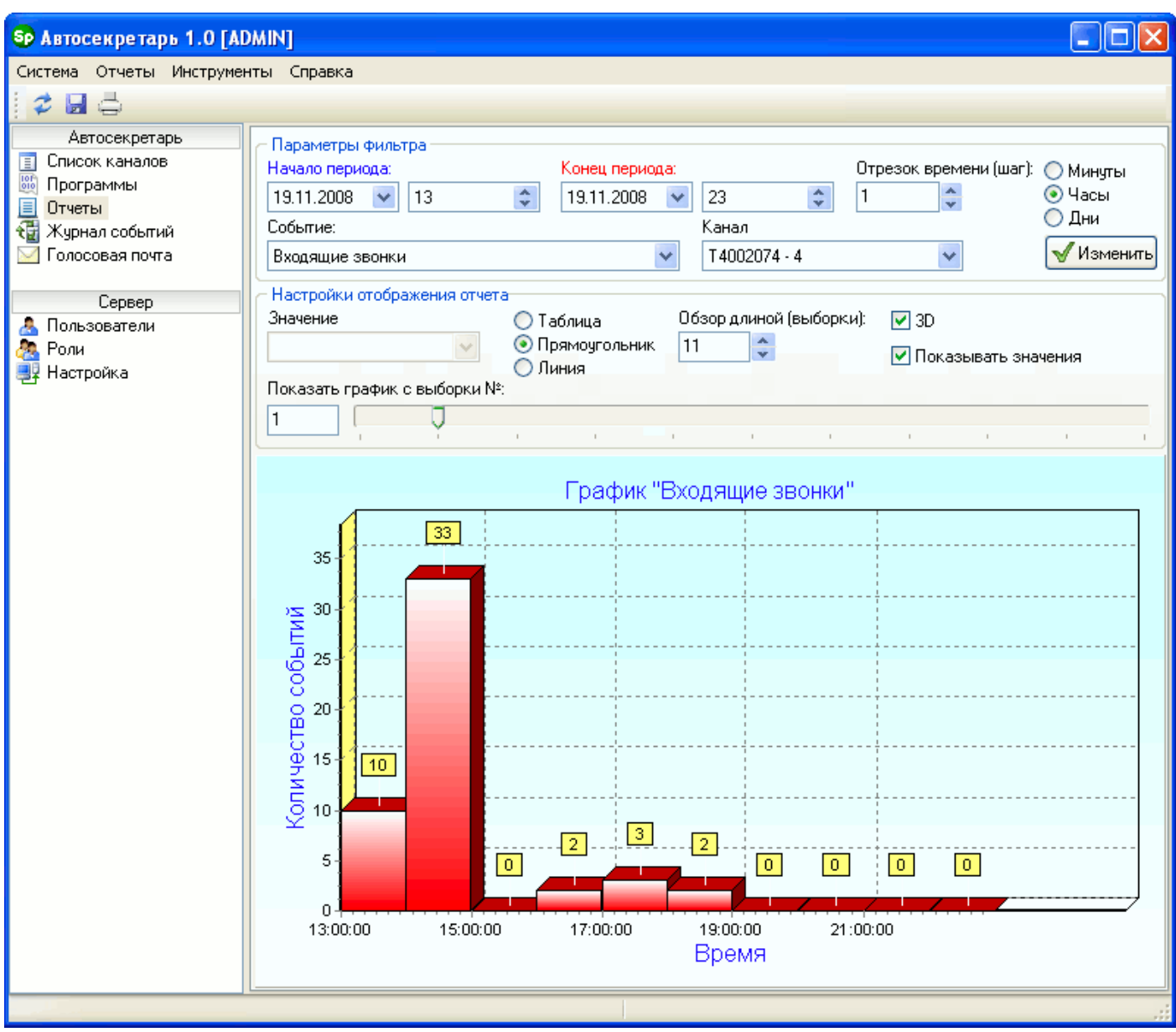

Раздел «Отчеты» дает возможность пользователю получать информацию о том, какие события произошли во время сеанса «разговора» звонящего абонента с Автосекретарем.

### Параметры фильтра

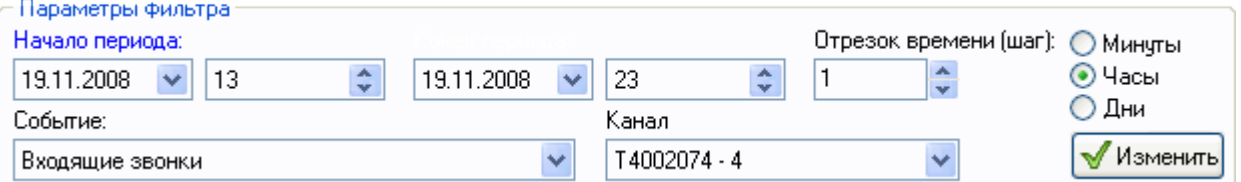

Для формирования отчета пользователь должен указать в запросе:

- 1. период, в течение которого фиксировались события;
- 2. отрезок времени (шаг), на который делится период;
- 3. события, которые нужно вывести в отчете;
- 4. канал телефонной линии.

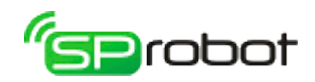

Пользователь может выбрать следующие события:

- входящие звонки;
- не отвеченные вызовы;
- оператор взял трубку;
- Автосекретарь взял трубку;
- вызванные отделы (т. е. набранные Автосекретарем внутренние номера);
- вызванные уровни меню (фиксируется вход звонящего абонента в какое-либо меню Автосекретаря);
- соединение с программой записи прервано;
- событие пользователя (в алгоритме Автосекретаря фиксируется команда «Зафиксировать событие»).

При выборе события, канала или нажатии на кнопку «Изменить» программа формирует отчет и отображает его в виде графика или таблицы.

### Настройка отображения отчета

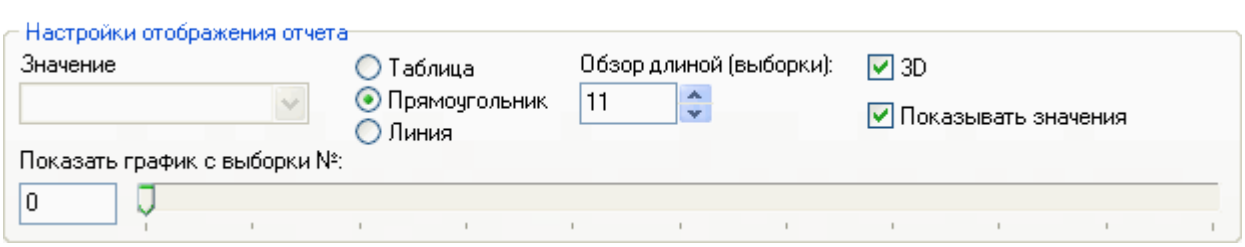

Отчет может быть представлен в трех формах:

## • в табличной форме:

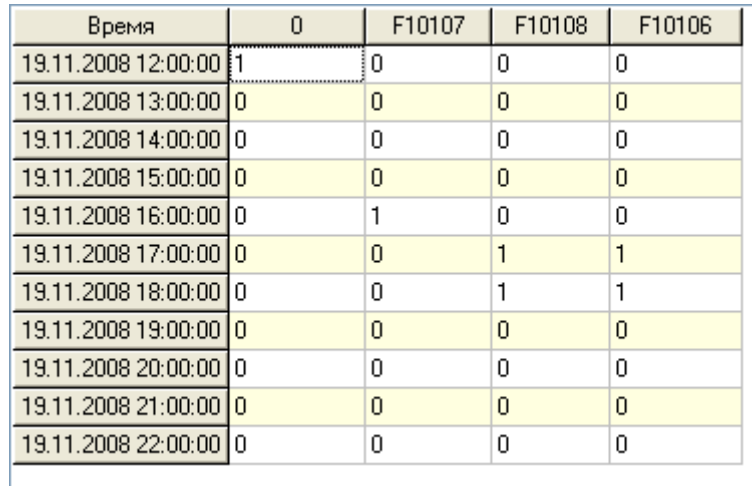

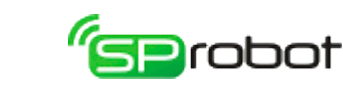

• в виде графика из прямоугольников:

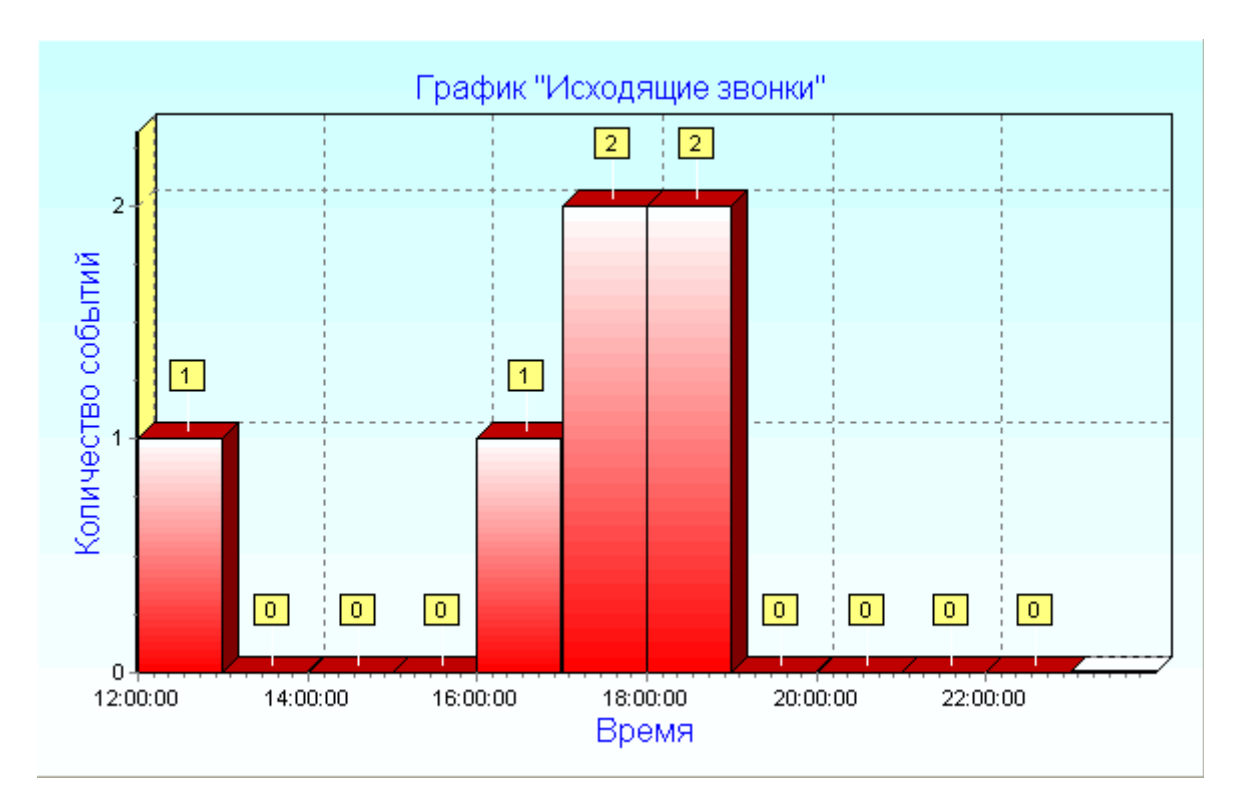

• в виде графика из линий:

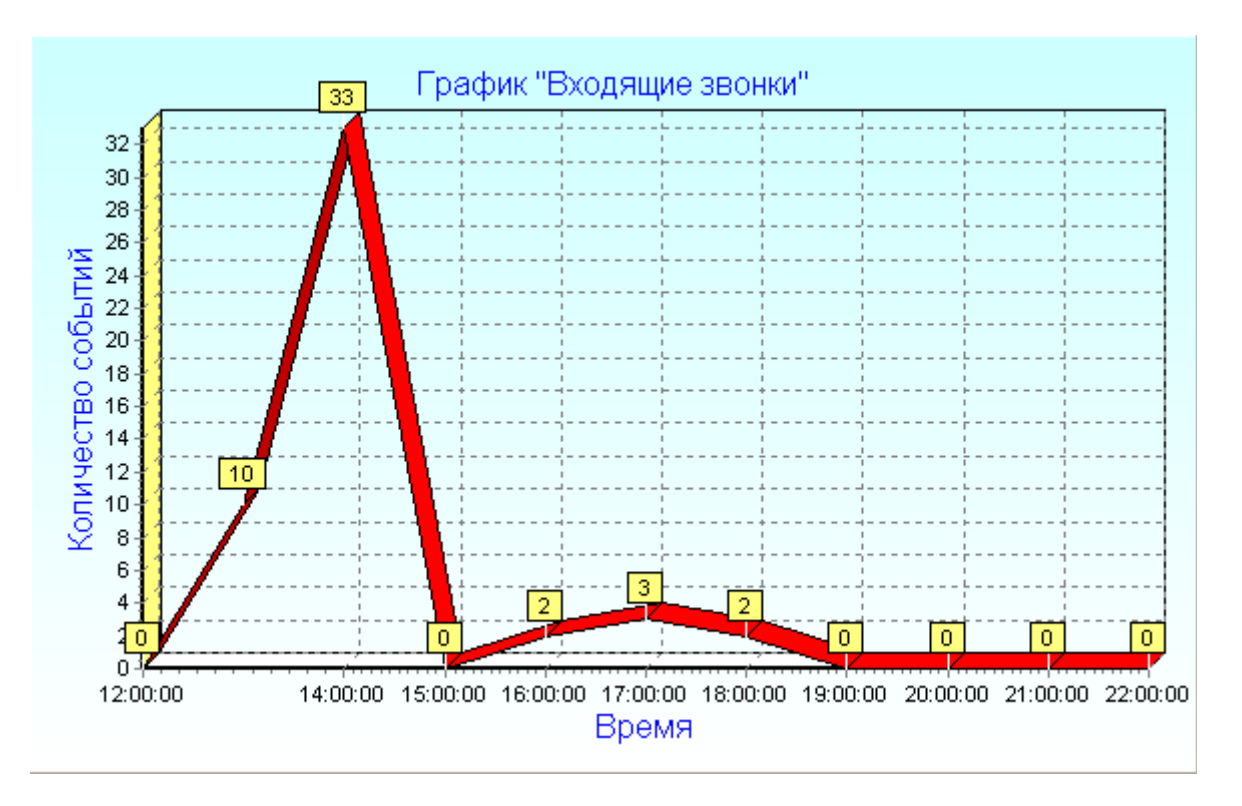

Для некоторых видов событий (например, «Вызванные уровни меню», «Вызванные отделы» и др.) формируется не один отчет, а несколько, в зависимости от количества значений, найденных для этих событий. Например, событие «Вызванные уровни меню» может иметь несколько значений: «Главное меню», «Меню записи голосового сообщения», «Меню вызова оператора» и т.п. В этом случае, чтобы просмотреть отчет, необходимо кроме события еще указать значение из всплывающего списка «Значение».

113

Обновление данных отчета вызывается нажатием на панели инструментов кнопки «Обновить отчет» или выбором соответствующего пункта в меню.

Сформированный отчет можно сохранить в файле формата CSV<sup>6</sup>. поддерживаемом MS Excel и OpenOffice Calc. Для сохранения отчета необходимо на панели инструментов нажать кнопку «Сохранить отчет» или в меню выбрать соответствующий пункт.

### Особенности отображения графика

Чтобы отобразить отчет в графическом виде, необходимо выбрать переключатель «Прямоугольник» или «Линия». График может отображаться в плоской или объемной форме (галочка «3D»). Настройка «Показать значения» включает/отключает надписи значений. Также можно изменять количество выборок (шагов), которые одновременно отображаются в графике (поле «Обзор длиной..»). Настройка «Показать график с выборки №» позволяет начало графика перенести на установленную позицию.

Также график можно распечатать на принтере, нажав на панели инструментов кнопку «Печать отчета» или выбрав в меню пункт «Распечатать отчет».

<span id="page-113-0"></span><sup>6</sup> CSV файл — это текстовый файл, предназначенный для представления табличных данных. Каждая строка файла это одна строка таблицы. Значения отдельных колонок разделяются разделительным символом - точка с запятой (;). Импорт и экспорт файлов такого типа возможен во многих программах, например: Microsoft Excel, OpenOffice.org Calc, SQL Server Management Studio и другие.

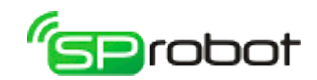

# 4.7. Журнал событий

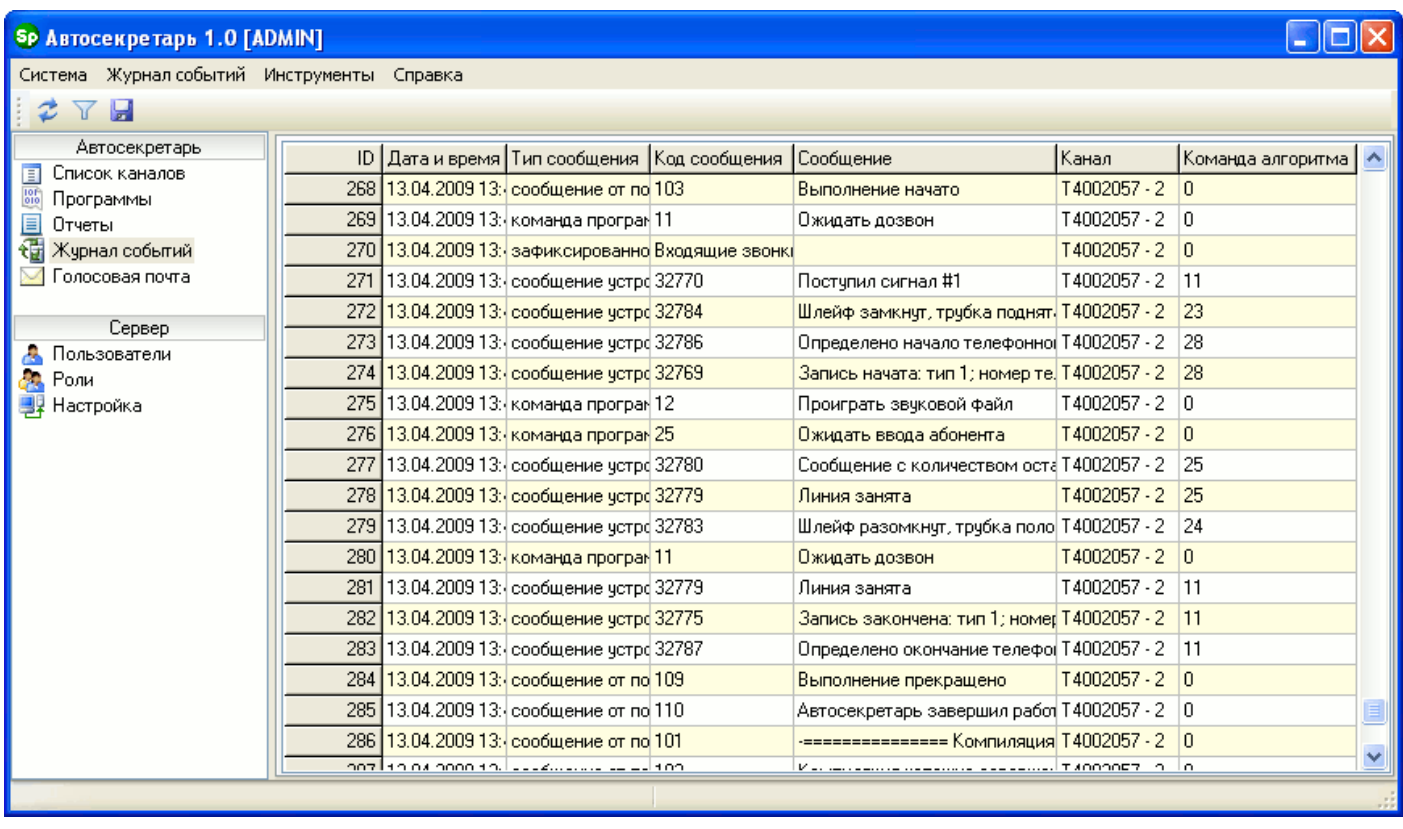

Раздел «Журнал событий» отображает события и сообщения, зафиксированные Сервером. Благодаря этому разделу пользователь может в реальном времени следить за состоянием Сервера и алгоритмов, выполняющихся на каналах. Также журнал событий позволяет обнаруживать причины неполадок и сбоев в работе различных программных модулей Сервера.

Журнал событий в основном содержит служебную и специфическую информацию, которая не понадобится рядовым пользователям Автосекретаря. Поэтому разумно открывать доступ к этому разделу только для пользователей с правами администратора.

### Фильтр

Журнал событий имеет фильтр отображения данных. Он вызывается нажатием на панели инструментов кнопки «Задать фильтр» или в меню выбором одноименного пункта.

В фильтре можно указать период, в течение которого фиксировались события Сервером, тип (типы) зафиксированных сообщений и канал (каналы), на котором фиксировались сообщения.

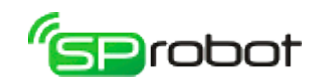

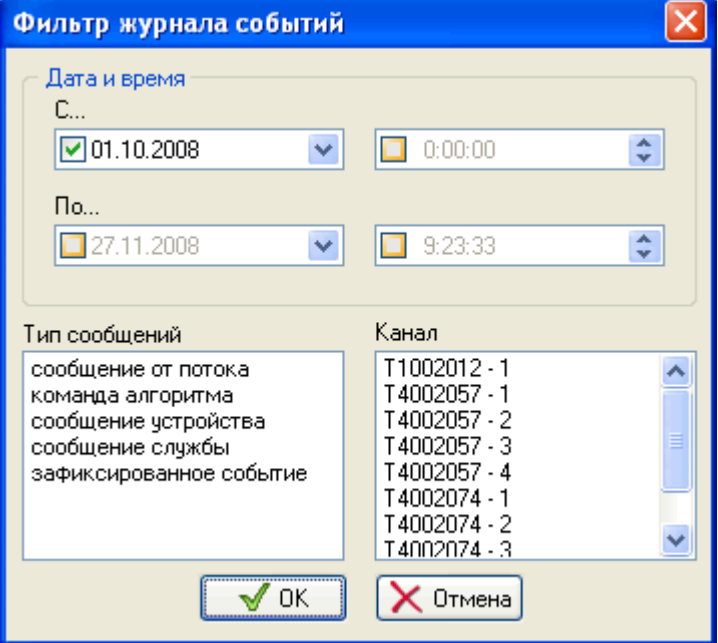

Обновление и сохранение в CSV файл

Обновление отображаемых данных в соответствии с выбранными настойками фильтра выполняется нажатием на панели инструментов кнопки «Обновить» **•** или через контекстное меню.

Содержимое журнала можно сохранить в файле формата  $\text{CSV}^7$  $\text{CSV}^7$ , поддерживаемом MS Excel и OpenOffice Calc. Для этого необходимо на панели инструментов нажать кнопку «Сохранить в файл CSV» или выбрать в меню соответствующий пункт.

<span id="page-115-0"></span><sup>7</sup> CSV файл — это текстовый файл, предназначенный для представления табличных данных. Каждая строка файла это одна строка таблицы. Значения отдельных колонок разделяются разделительным символом - точка с запятой (;). Импорт и экспорт файлов такого типа возможен во многих программах, например: Microsoft Excel, OpenOffice.org Calc, SQL Server Management Studio и другие.

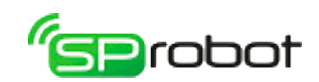

# 4.8. Голосовая почта

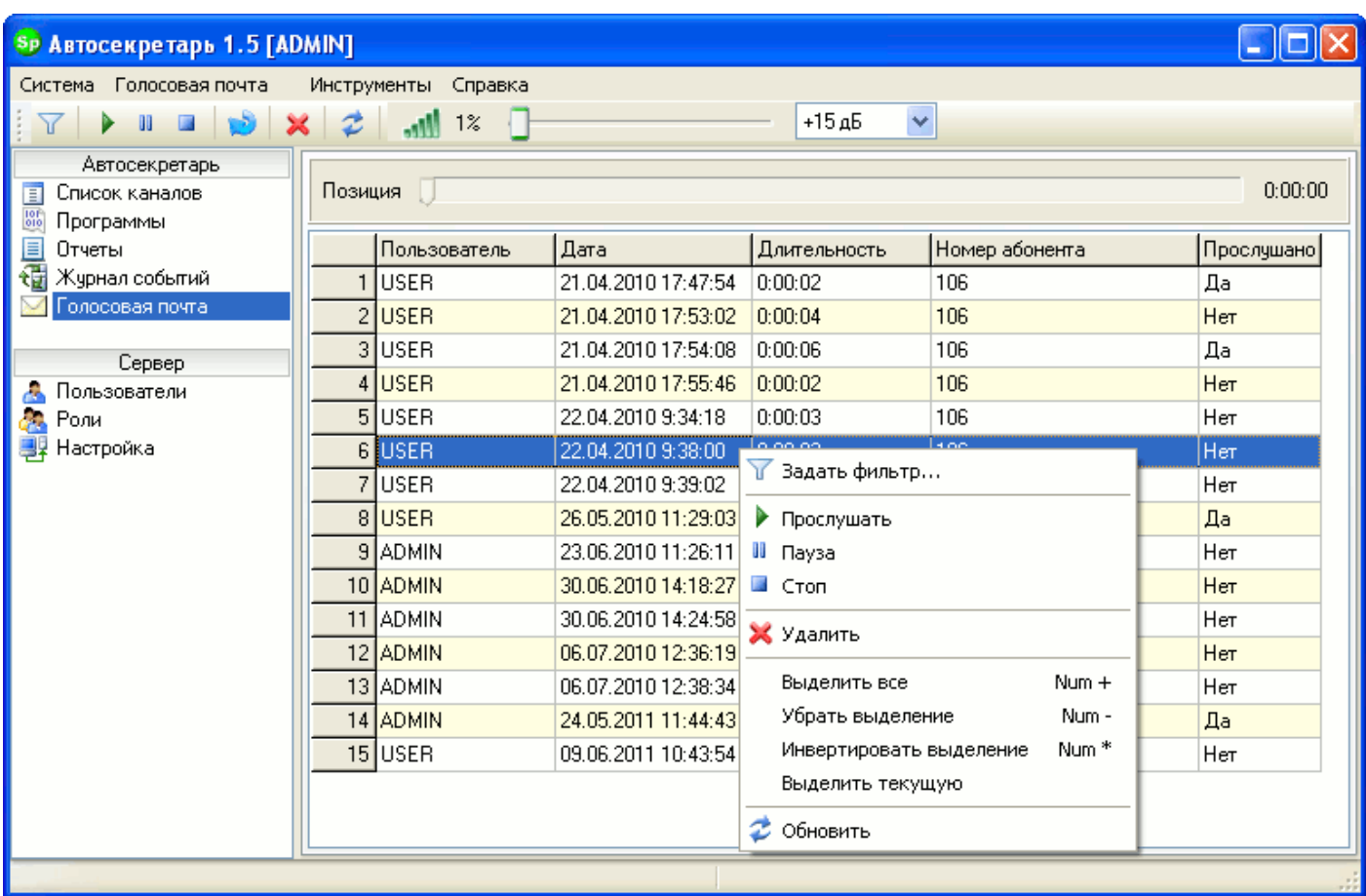

Автосекретарь имеет возможность сохранять голосовые сообщения для зарегистрированных пользователей. Доступ к этим сообщениям возможен как через телефон, так и через раздел «Голосовая почта» Клиента Автосекретаря.

В зависимости от назначенных прав пользователь может иметь доступ к голосовым сообщениям всех пользователей или только к личным сообщениям (см. раздел «Администрирование пользователей»).

### Функции проигрывания

Во время прослушивания сообщений пользователю доступны следующие функции:

- проиграть сообщение (на панели инструментов кнопка  $\blacksquare$ , в контекстном меню или в меню Клиента);
- пауза при прослушивании (на панели инструментов кнопка  $\blacksquare$ , в контекстном меню или в меню Клиента);
- остановить прослушивание (на панели инструментов кнопка  $\Box$ , в контекстном меню или в меню Клиента);
- изменить громкость;
- изменить позицию прослушивания в сообщении;
- использовать автоматическую регулировку уровня звука (АРУЗ).

В этом разделе сообщения можно прослушивать подряд. Для этого необходимо

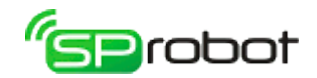

на панели инструментов нажать на кнопку или в меню установить режим «Проигрывать сообщения подряд».

> При прослушивании пользователем голосовых сообщений через телефон или Клиент Автосекретаря проигранное сообщение автоматически помечается как прослушанное.

### Выделение сообщений

Выделение сообщений в списке выполняется следующими комбинациями клавиш:

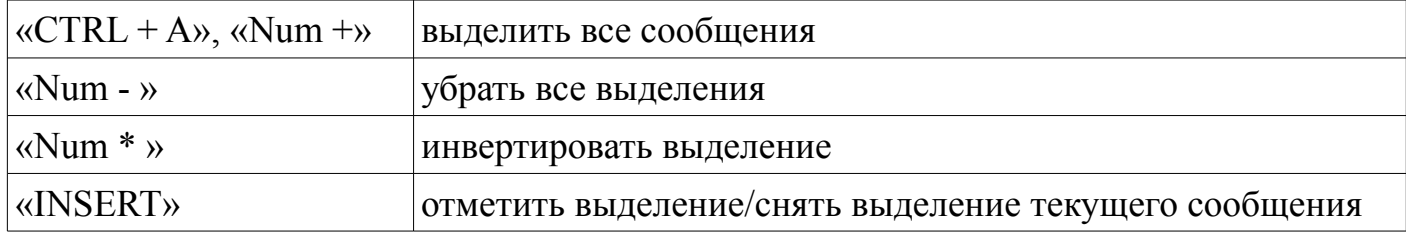

Также сообщения можно выделить, нажав левой кнопкой мыши на левом столбце таблицы, в которой отображается список голосовых сообщений. Чтобы выделить группу сообщений, укажите первое и последнее сообщение в группе, удерживая клавишу «SHIFT». Нажимая левую кнопку мыши и удерживая клавишу «CTRL», можно выделить несколько сообщений отдельно друг от друга.

### Фильтр

Фильтр голосовой почты позволяет выбрать записи, отвечающие указанным в фильтре критериям. Чтобы задать критерии фильтрации, нажмите на панели инструментов кнопку «Задать фильтр» или выберите в меню одноименный пункт.

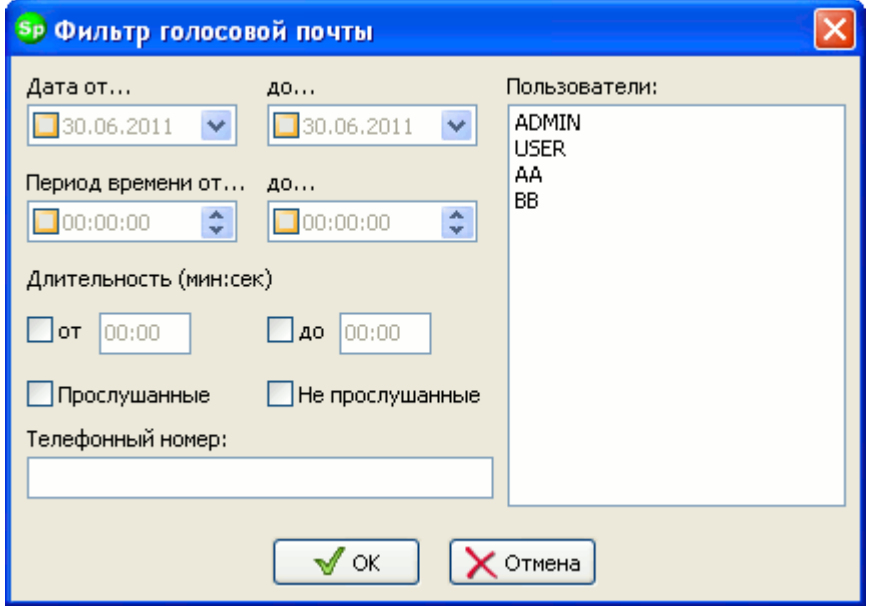

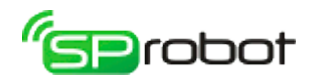

шаблон. Для указания шаблона используются символы «%» (любые символы в любом количестве или пусто) и «\_» (любой одиночный символ).

### Удаление и обновление

Удалить сообщение (или выделенные сообщения) можно несколькими способами: нажать на панели инструментов кнопку «Удалить голосовое сообщение» $\blacktriangleright$ , нажать на клавиатуре «DELETE» или выбрать в меню пункт «Удалить».

Обновление списка сообщений выполняется нажатием на панели инструментов кнопки «Обновить» или через меню.

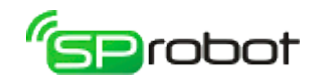

## 4.9. Администрирование пользователей

Автосекретарь является многопользовательской системой с разграничением прав доступа к различным функциям. Такая организация программы позволяет свести к минимуму ошибки, возникающие по вине пользователей, и увеличивает стабильность ее работы.

> Автосекретарь и Автообзвон имеют отдельный набор пользователей, ролей и прав. Таким образом, из Автосекретаря нельзя управлять пользователями и ролями Автообзвона, и наоборот.

Автосекретарь предоставляет доступ только зарегистрированным активным пользователям. Как правило, ведение пользователей осуществляется администратором системы.

Каждый пользователь в системе имеет определенную роль, которая, в свою очередь, ассоциирована с некоторым набором прав, определяющих, что может, а что не может выполнять в системе пользователь с данной ролью. Принцип разграничения прав доступа пользователей с использованием ролей графически представлен на рисунке:

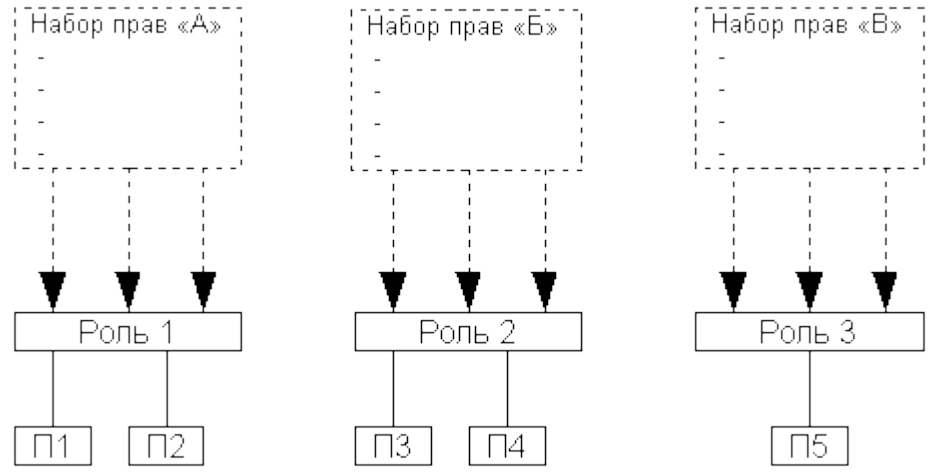

Пользователи «П1» и «П2» имеют общую роль «1» (а значит и одинаковые права), которая связана с некоторым набором прав «А». Аналогично для пользователей «П3» и «П4». Роль «3» присвоена только одному пользователю «П5».

Практически в Автосекретаре можно завести две роли: «Администратор» и «Пользователи». Первая роль имеет максимальные права и предназначена для настройки и администрирования всей системы, а вторая – минимальные, ее можно присвоить рядовым пользователям, которые смогут просматривать и изменять собственные настройки и прослушивать только личную голосовую почту.

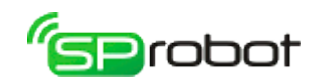

# 4.9.1. Список пользователей

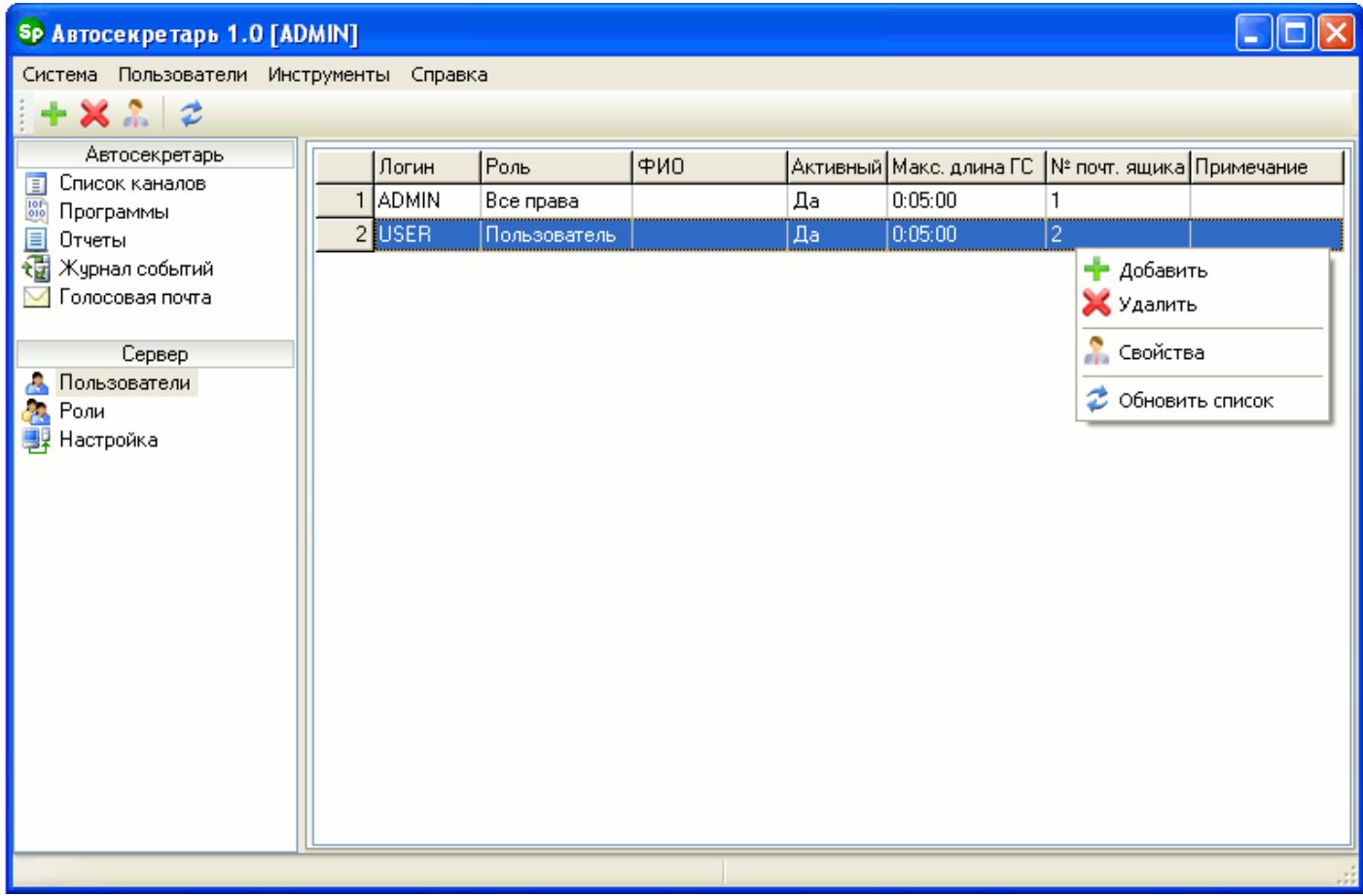

В этом разделе администратор системы может создавать и удалять пользователей, а также изменять их настройки (свойства). По умолчанию после установки в Автосекретаре заведено два пользователя: «ADMIN» (максимальные права) и «USER» (минимальные права).

Добавление и изменение свойств пользователей выполняется через панель инструментов или контекстное меню: кнопка «Добавить пользователя» и кнопка «Свойства пользователя» соответственно.

При добавлении пользователя в свойствах необходимо указать следующее: логин и пароль для входа в систему, максимальную длину одного голосового сообщения, номер и пароль ящика голосовой почты, роль и активность. Остальные поля не обязательны для заполнения. Логин пользователя и номер ящика голосовой почты должны быть уникальны в рамках Автосекретаря. Проверка на уникальность номера ящика выполняется нажатием на кнопку .

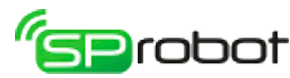

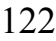

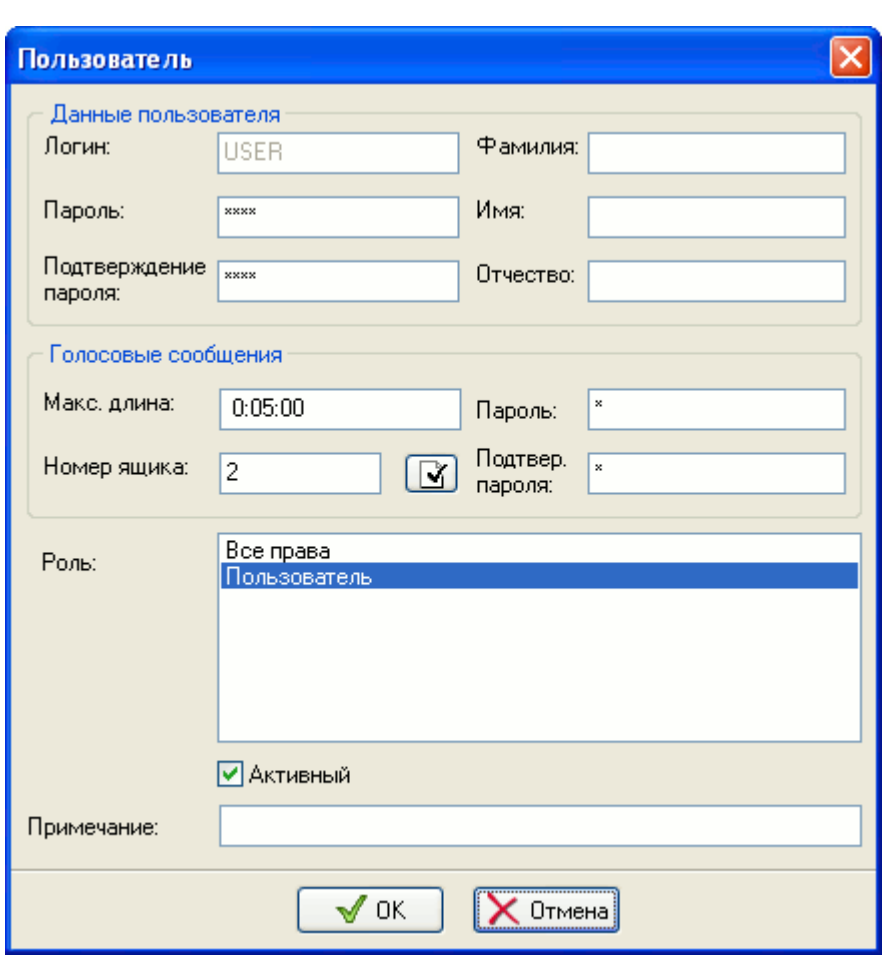

При изменении свойств администратор не может изменять только логин пользователя.

Пользователь, имеющий доступ только к личным настройкам, может изменять из обязательных полей только пароль для входа в систему и пароль к личному ящику голосовой почты.

Операция удаления выполняется через панель инструментов или контекстное меню «Удалить пользователя» . Удаление пользователей возможно только в случае, если они отмечены как неактивные и не имеют сообщений голосовой почты.

Обновление списка пользователей выполняется на панели инструментов нажатием на кнопку «Обновить» или через контекстное меню.

Удалять или изменять роль и активность пользователя «ADMIN» запрещено.

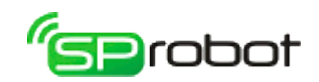

4.9.2. Роли

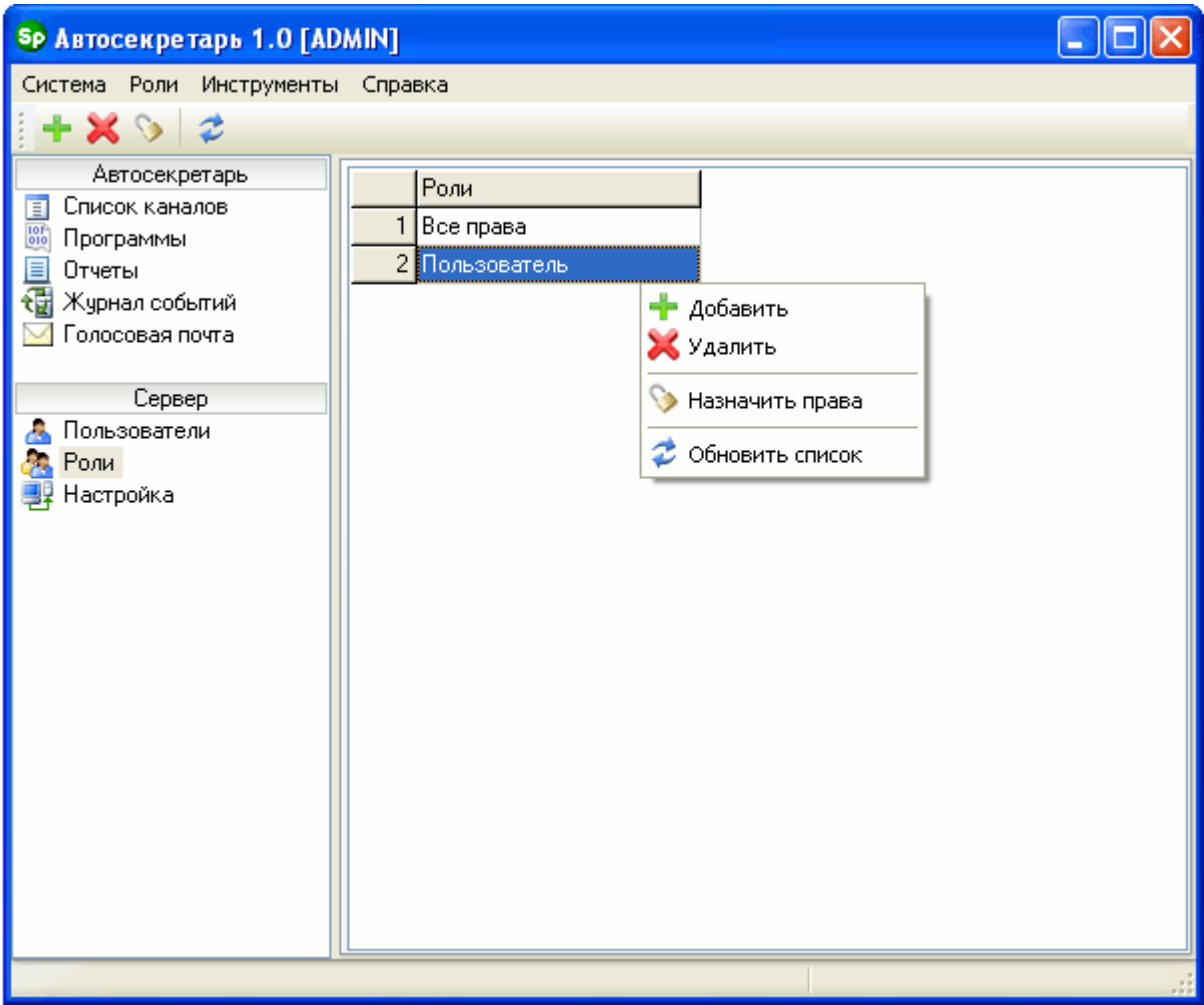

В этом разделе администратор может создавать, удалять роли и назначать права. Чтобы добавить роль, нужно на панели инструментов нажать на кнопку «Добавить роль» или выбрать соответствующий пункт в контекстном меню. При добавлении программа запросит имя новой роли.

Чтобы удалить роль, на панели инструментов нужно нажать на кнопку «Удалить роль» или выбрать соответствующий пункт в контекстном меню.

> Удалить роль можно, только если она не связана с пользователями и не имеет назначенных прав.

Назначить права можно через панель инструментов (кнопка «Назначить права на роль») или контекстное меню.

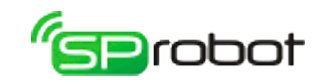

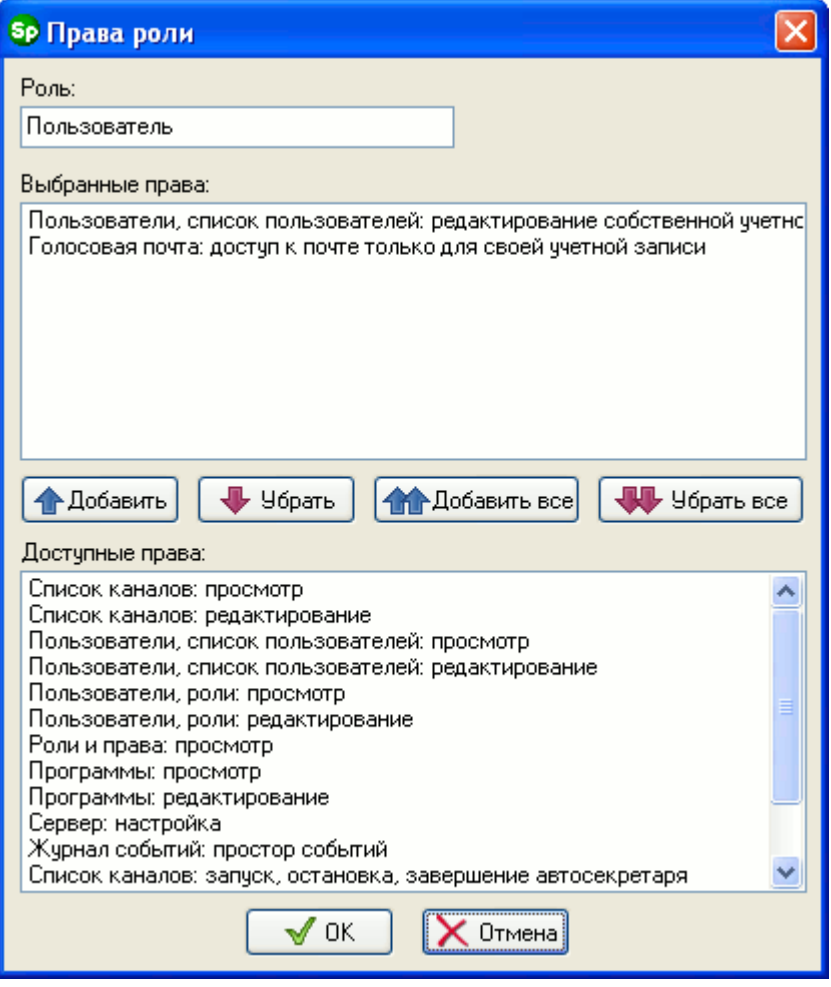

В верхнем списке окна «Права роли» отображаются права, которые будут присвоены редактируемой роли, в нижнем – доступные права.

Перед перемещением прав из одного списка в другой необходимо сначала их выделить. Выделить можно один элемент или группу. Чтобы выделить в списке группу прав, необходимо, удерживая на клавиатуре кнопку «SHIFT», указать мышкой первый и последний элемент группы. Если необходимо выделить несколько прав, то, удерживая на клавиатуре кнопку «CTRL», выделите нужные элементы списка.

Чтобы переместить права из нижнего списка в верхний, необходимо нажать на кнопку «Добавить». Нажатие на кнопку «Добавить все» переместит все доступные права в верхний список. Удаление прав из верхнего списка осуществляется нажатием на кнопку «Убрать». Нажатие на кнопку «Убрать все» удалит все выбранные права.

После того как в верхнем списке будет сформирован желаемый набор прав, необходимо нажать на кнопку «ОК». Если нажать на кнопку «Отмена», то сделанные изменения не будут приняты.

В системе запрещено удалять или изменять роль «Все права».

124

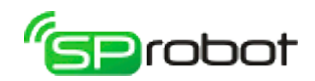

# 4.9.3. Права

Список прав и их описание приведены в таблице:

При назначении прав важно учитывать, что право на H редактирование также дает право на просмотр.

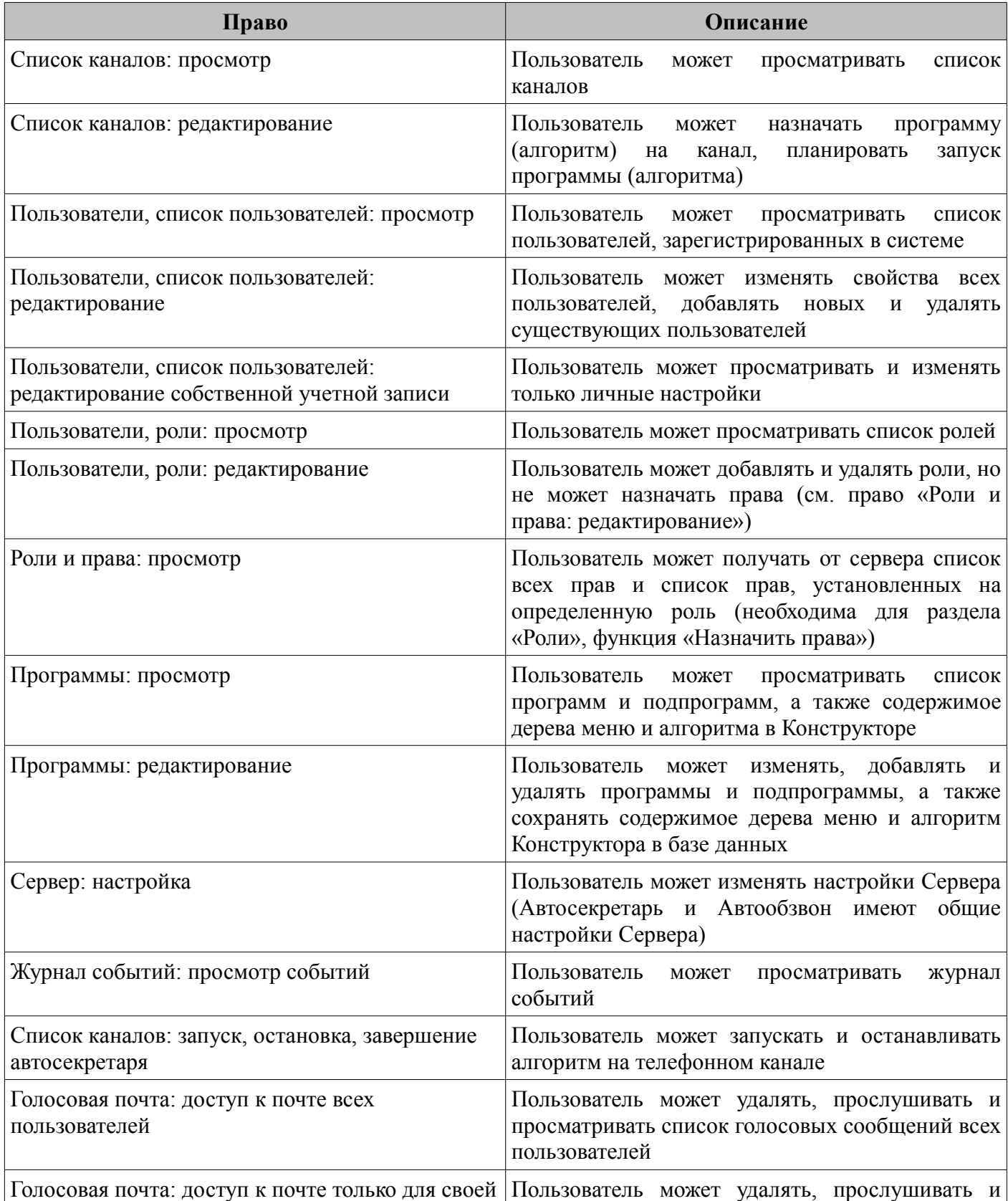

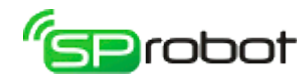

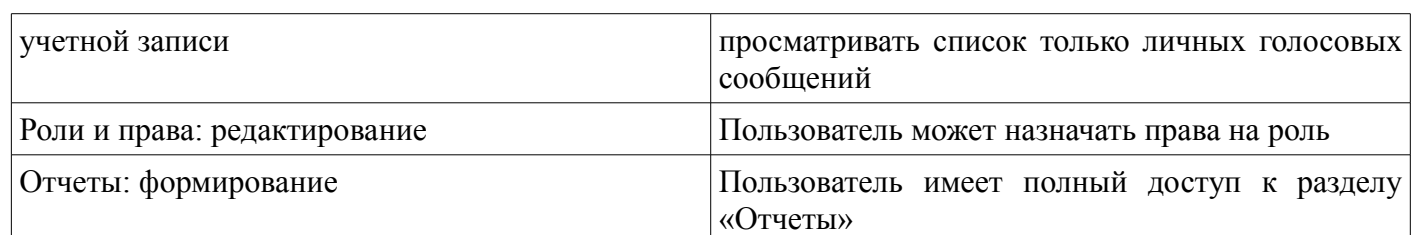

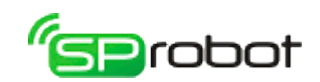

# 4.10. Настройка Сервера

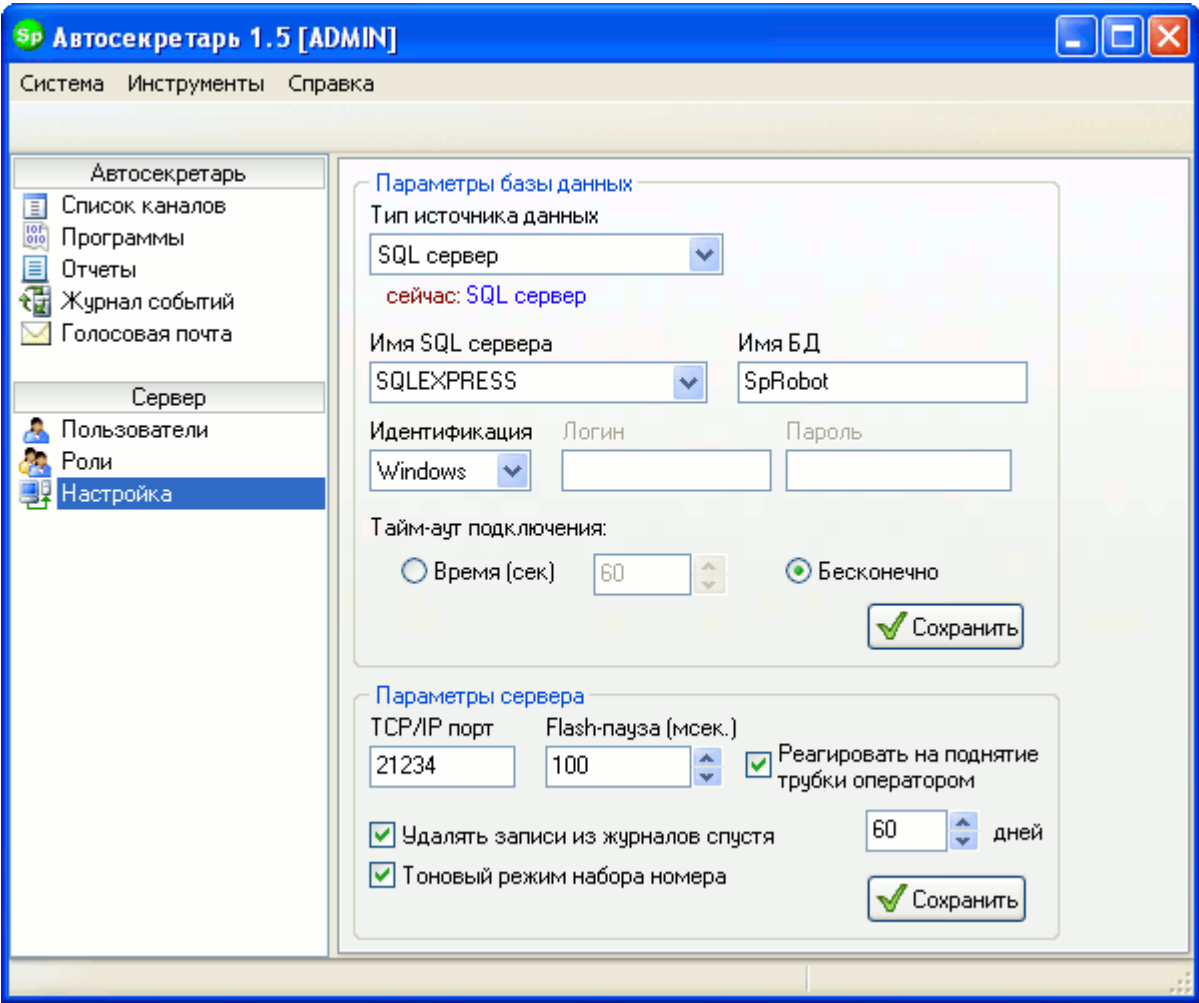

Раздел «Настройка Сервера» позволяет через Клиент Автосекретаря настраивать различные параметры Сервера.

Автообзвон и Автосекретарь обращаются к одним и тем же настройкам Сервера.

После того как пользователь изменил настройки, необходимо нажать на кнопку «Сохранить», чтобы сделанные изменения были сохранены на Сервере.

> Сохраненные настройки вступают в силу только после перезапуска Сервера.

Параметры базы данных

### Тип источника данных

В этой настройке пользователь выбирает из всплывающего списка, где будут храниться данные: в MS SQL Server или Firebird. Поскольку изменения настроек начинают действовать не сразу, то под всплывающим списком в поле «сейчас» отображается текущий тип источника данных.

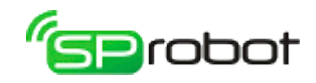

Если выбран MS SQL, то доступны следующие настройки:

### Имя SQL-сервера

Имя SQL-сервера можно ввести с клавиатуры или выбрать из списка.

### Имя БД

В данном параметре указывается имя новой или уже существующей БД на SQLсервере. Если БД существует, то SpRobot подключится к ней, используя данные авторизации, указанные в нижеследующих настройках. При отсутствии БД SpRobot Сервер создаст ее сам, если будет указан пользователь с правами администратора. Если по каким-либо причинам не целесообразно указывать пользователя-администратора, то создайте БД для SpRobot самостоятельно. Для этого выполните следующие шаги в среде «Microsoft SQL Server Management Studio»:

1. Создать БД: перейти в «Базы данных - Создать базу данных».

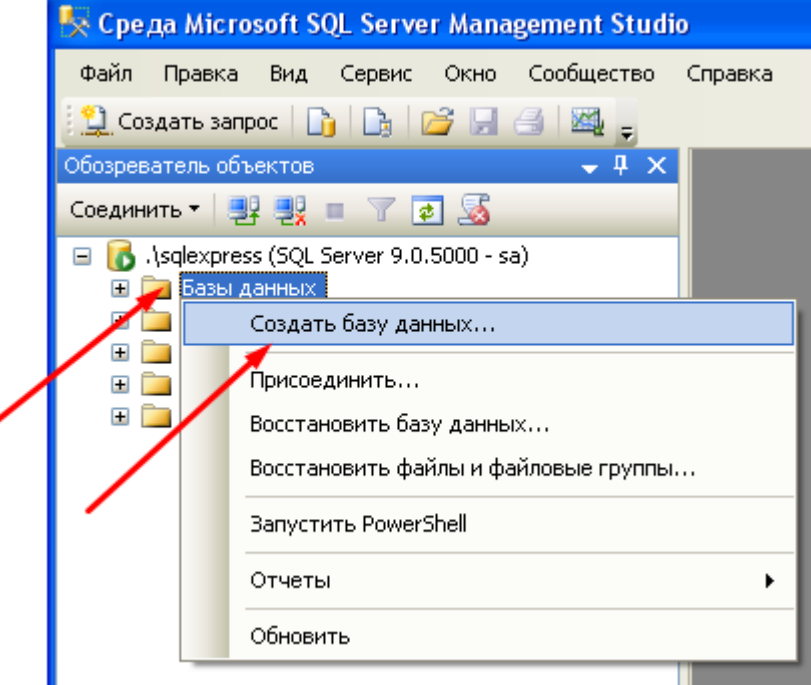

2. Перейти в раздел «Общие».

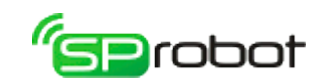

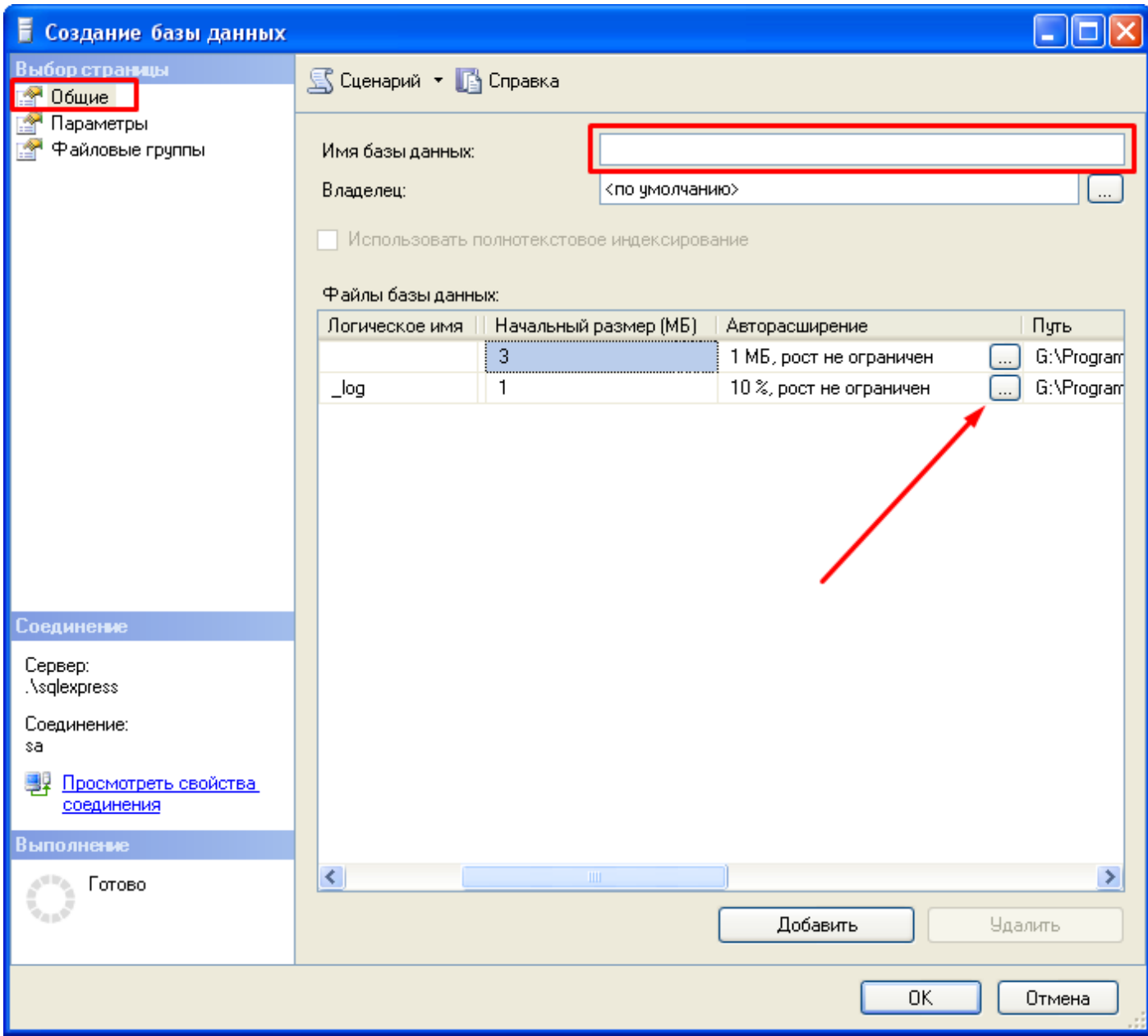

3. В поле «Имя базы данных»: указать любое свободное имя.

4. В списке «Файлы базы данных»: указать для журнала в столбце «Авторасширение» увеличение на 10 МБ и макс. размер 100 МБ. Нажать «OK».

5. Создать пользователя MS SQL: Перейти в «Безопасность - Имена входа - Создать имя входа».

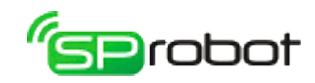

Re Cpe да Microsoft SQL Server Management Studio Файл Правка Вид Сервис Окно Сообщество Справка **CO3AaTb 3anpoc** | D**j** | Dj | D<sup>3</sup> | 日 日 | 図 <sub>日</sub> Обозреватель объектов  $-4x$ COBДИНИТЬ ▼ <mark>哪 嬰 ■ ▼ @ 感</mark> □ 6.\sqlexpress (SQL Server 9.0.5000 - sa) **ED** Базы данных ⊟ Безопасность **ED** Имена входа Роли сервера Создать имя входа... **ED Учетные данны** Фильтр Þ **ПО** Объекты сервера **+ Репликация Запустить PowerShell** ⊞ Управление Отчеты Þ Обновить

## 6. Перейти в раздел «Общие».

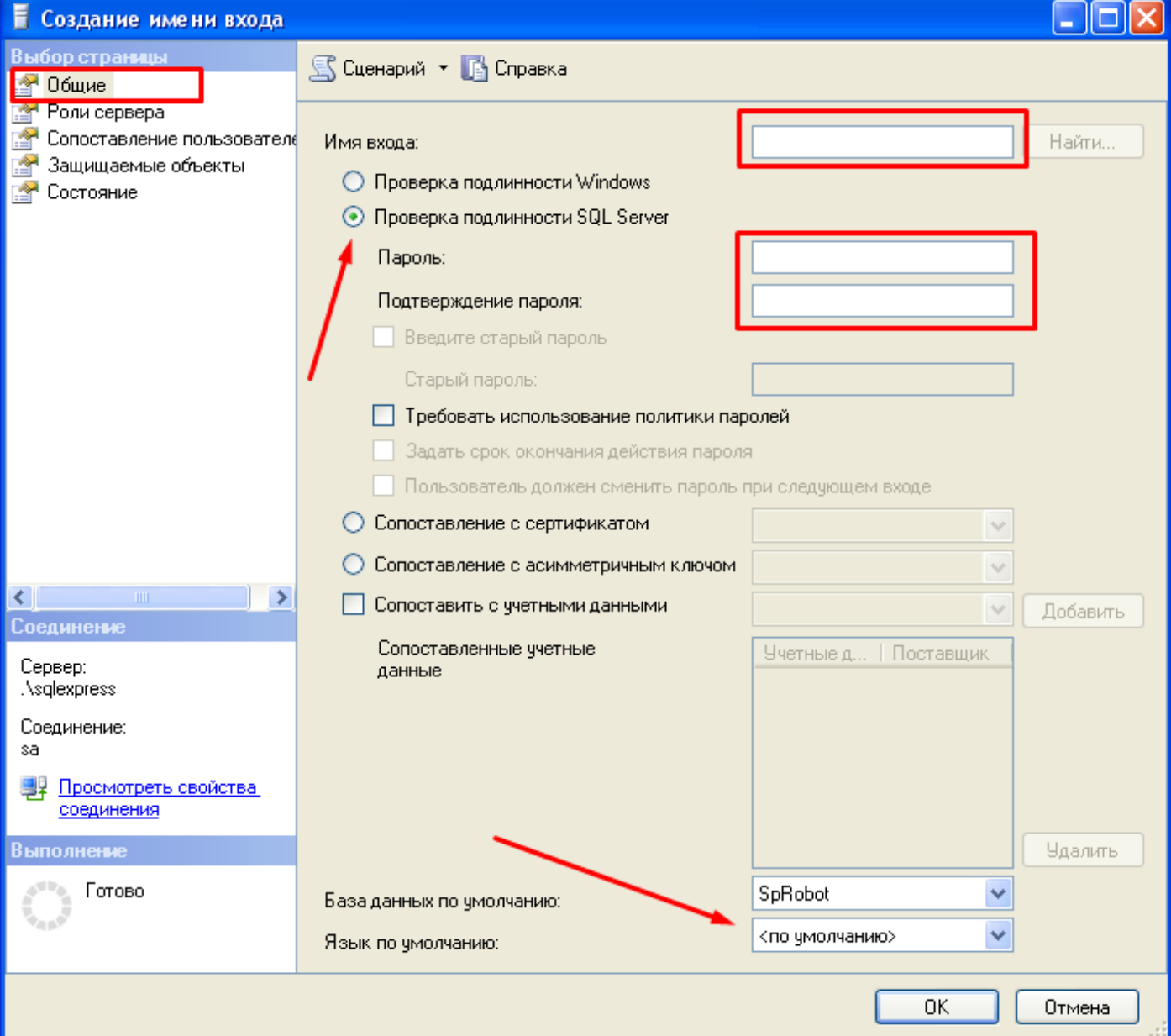

130

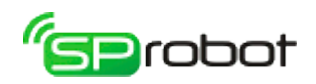

- 7. Придумать и указать новое имя входа (новый логин).
- 8. Указать проверку подлинности SQL Server.
- 9. Придумать и указать пароль.
- 10. В поле «База данных по умолчанию» указать БД, созданную в п. 1 4.
- 11. Перейти в раздел «Сопоставление пользователей».

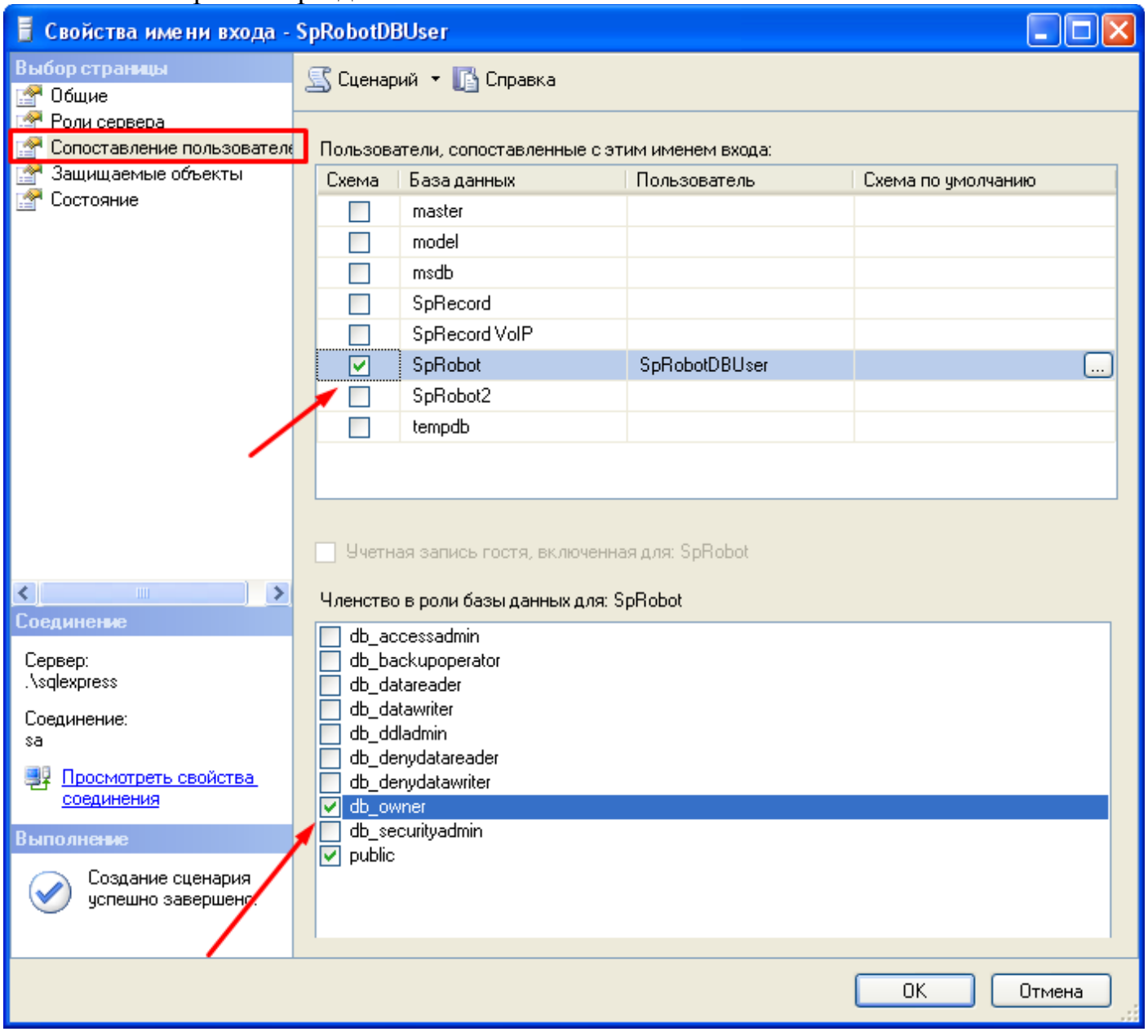

- 12. В списке «Пользователи» отметить БД, созданную в п. 1 4.
- 13. В списке «Членство» указать «public» и «db\_owner». Нажать «OK».

### Тайм-аут

Этот параметр определяет время, в течение которого Сервер SpRobot пытается подключиться к SQL-серверу. Если за это время Сервер SpRobot не сможет подключиться, то в качестве источника данных будет выбрана БД Firebird.

### Идентификация

Здесь указывается способ идентификации (тип проверки подлинности) при подключении к MS SQL-серверу: Windows или SQL Server.

# .<br>Serobot

### Логин и пароль

В параметрах «Логин» и «Пароль» необходимо указать соответственно имя пользователя и его пароль. Эти данные Сервер SpRobot использует для подключения к MS SQL. Если БД не существует в момент подключения, то SpRobot Сервер создаст ее. В этом случае указанный пользователь должен иметь права администратора. Если БД уже есть в MS SQL, то можно указать пользователя с ограниченными правами.

### Параметры сервера

### TCP/IP порт

В этой настройке пользователь устанавливает, какой порт будет использоваться при обмене данными между Сервером SpRobot и Клиентами по TCP/IP протоколу. Это может понадобиться, например, если порт, устанавливаемый по умолчанию в SpRobot, уже используется другой программой. Номер порта должен быть в диапазоне 1001 – 65535.

### Реагировать на поднятие трубки оператором

Устройство SpRecord может распознавать поднятие трубки на параллельном телефоне. Если этот параметр установлен, то при поднятии трубки оператором во время работы алгоритма Автосекретаря или Автообзвона Сервер остановит выполнение текущей команды (например, прекратит выводить в линию звуковые данные) и будет ждать, пока оператор не завершит разговор и не положит трубку телефона. Данная настройка позволяет оператору «перехватывать» входящий/исходящий звонок. После завершения разговора Сервер продолжит выполнение с начала алгоритма. Если оператор поднял трубку во время обзвона абонентов, то такой номер будет отмечен как «успешно обработан».

### $Flash$ -пауза $\frac{8}{3}$  $\frac{8}{3}$  $\frac{8}{3}$

В режиме тонового набора перед выдачей номера можно кратковременно разомкнуть шлейф телефонной линии. Это позволяет эмитировать нажатие кнопки «Flash» на телефоне при переводе звонка на другого абонента мини-АТС. Длительность разрыва линии определяется параметром «Flash-пауза».

### Удалять записи из журналов

В этом параметре указывается количество дней, по истечении которых записи в журналах событий и обзвона будут удаляться.

### Тоновый режим набора номера

Этот параметр определяет, в каком режиме Автосекретарь и Автообзвон будут набирать телефонные номера. Выключенный параметр устанавливает импульсный режим.

<span id="page-131-0"></span><sup>8</sup> Эта функция актуальна только для каналов SpRecord AT.

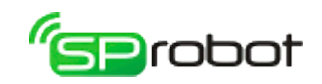

# 5. Автообзвон

## 5.1. Клиент Автообзвона

Клиент Автообзвона - это программа, с помощью которой выполняются различные задачи оповещения, например: составление списка абонентов, создание алгоритма оповещения, запуск оповещения на телефонных каналах, администрирование пользователей и др.

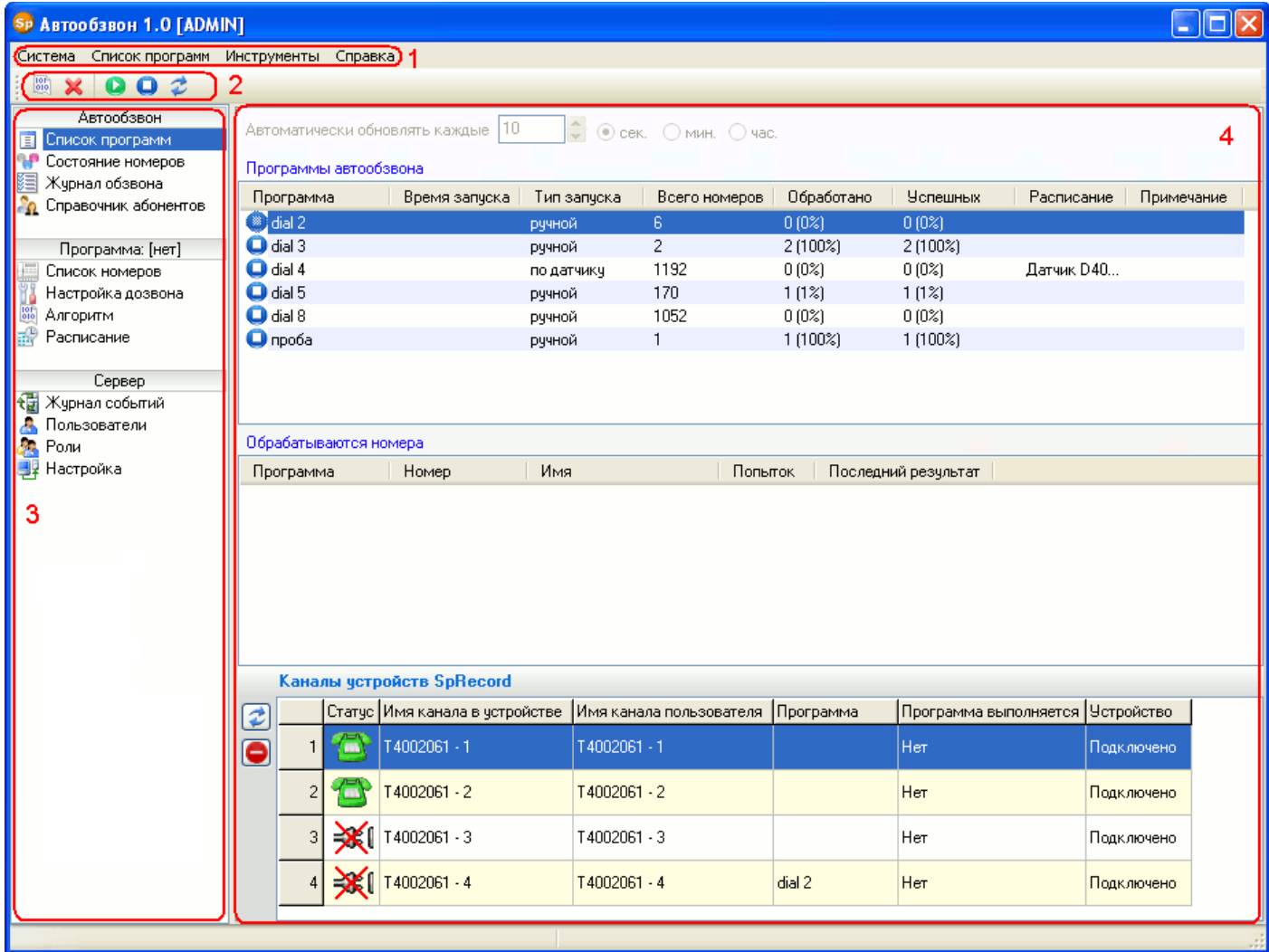

Окно состоит из нескольких рабочих областей.

### 1. Главное меню

Главное меню состоит из следующих пунктов:

- «Система»:
	- «Параметры»:
		- установить время ожидания ответа Сервера на запрос Клиента (сек.);
		- проверять обновления автоматически (спустя 3 минуты после запуска Клиента);
		- Окно сообщения. Эта группа параметров устанавливает внешний вид сообщений, выводимых командами «Показать сообщение» и «Показать HTML страницу»:
			- Закрыть окно сообщения спустя (сек.).
			- Вид окна: обычное или всплывающее. В последнем случае можно указать позицию на экране, направление появления окна, ширину,

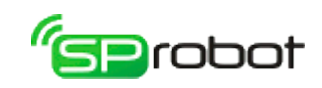

высоту и смещение по Х.

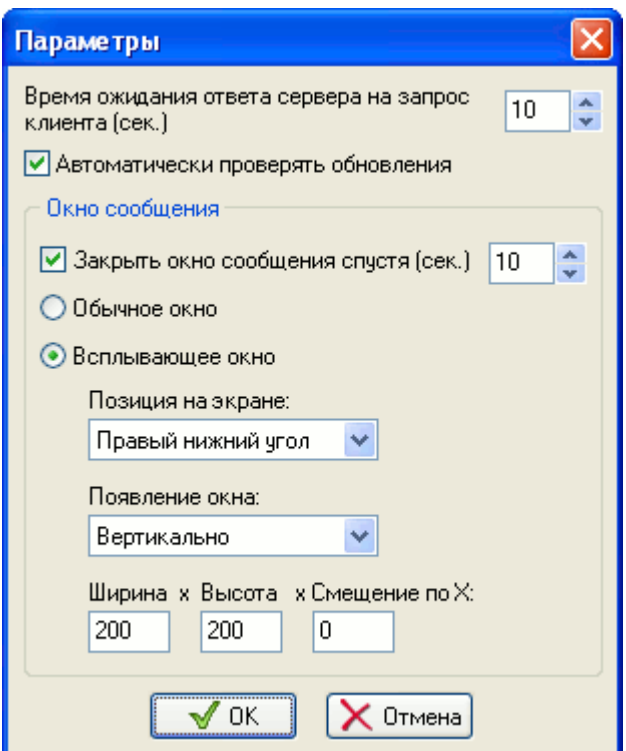

- «Авторизация» повторно войти в систему.
- «Выход» завершение работы Клиента.
- «Список программ» название и содержимое этого пункта меню зависит от выбранного раздела. Как правило, его содержимое совпадает с контекстным меню и панелью инструментов. В данном случае отображается раздел «Список программ».
- «Инструменты»:
	- «Звуковой редактор» открыть Звуковой редактор.
- «Справка»:
	- «Справка» открыть справку SpRobot.
	- «Быстрый старт» начать обучение по использованию Автообзвона.
	- «Ввести ключ активации» снять ограничения демо-режима Автообзвона
		- «Каналы SpRecord AT» (см. «Установка SpRobot»)

134

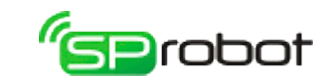

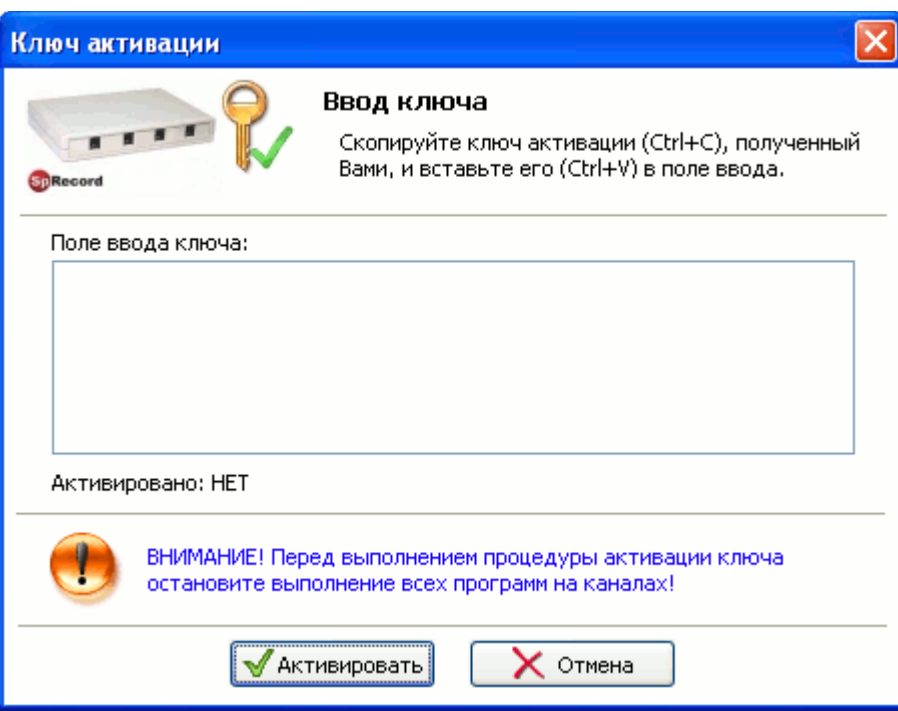

• «Каналы SIP»

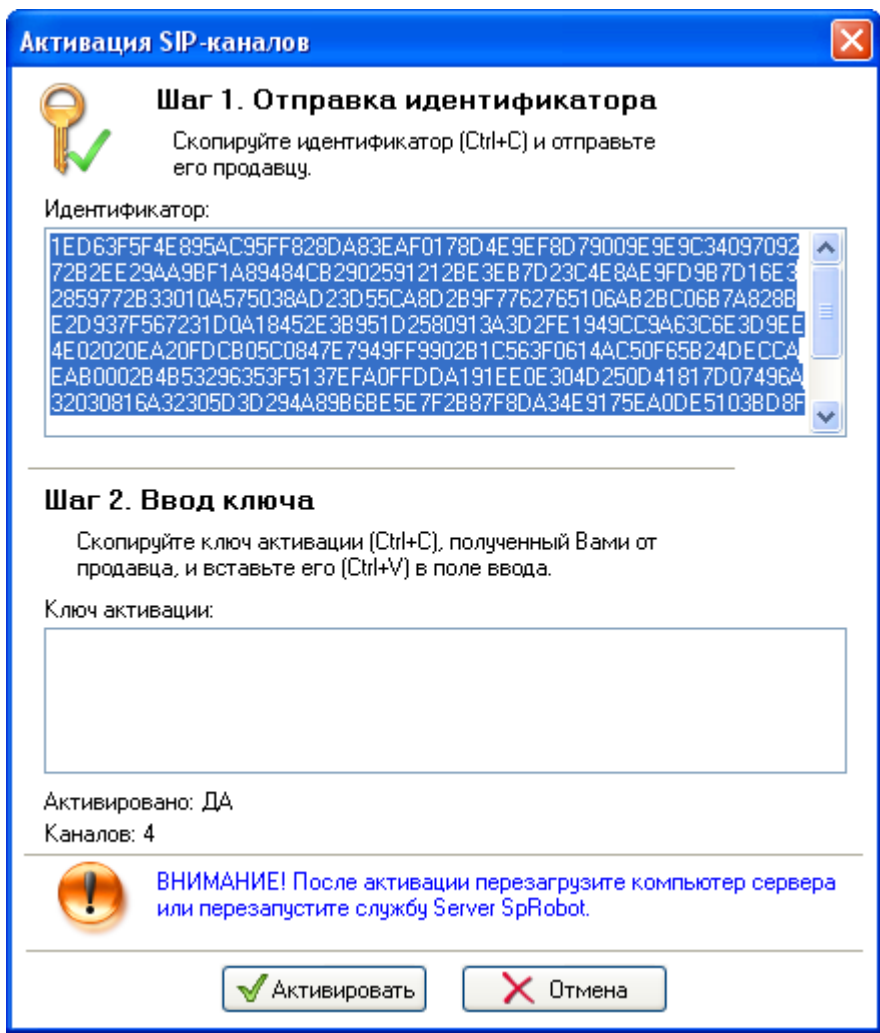

После ввода ключа активации SIP-каналов последние появятся в разделе «Список каналов» не сразу, а только после перезапуска службы Server

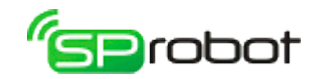

SpRobot или перезагрузки компьютера, на котором установлена эта служба.

- «Проверить обновление» проверить, появилась ли новая версия SpRobot.
- «О программе» узнать текущую версию программы.

### 2. Панель инструментов

Панель инструментов содержит функциональные кнопки. Набор этих кнопок и выполняемые ими функции зависят от выбранного раздела.

### 3. Панель разделов

В этой панели отображаются разделы, которые позволяют пользователю выполнять различные задачи. Перечень доступных разделов зависит от имеющихся у пользователя прав (см. «Администрирование пользователей/Роли»). В контекстном меню этой области пользователь может обновлять ее содержимое.

### 4. Рабочая область выбранного раздела

В этой области отображается содержимое выбранного раздела, например: список, алгоритм голосового меню и др.

### 5. Контекстное меню

Контекстное меню вызывается нажатием правой кнопки мыши в рабочей области. Содержимое контекстного меню зависит от выбранного раздела.

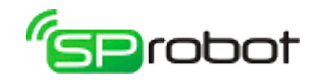

## 5.2. Вход в систему (авторизация)

Для того чтобы начать работу с Автообзвоном, необходимо войти в систему (выполнить авторизацию). После запуска Клиента появляется окно входа в систему. Если запуск был первым после установки SpRobot, то окно входа будет иметь расширенный вид:

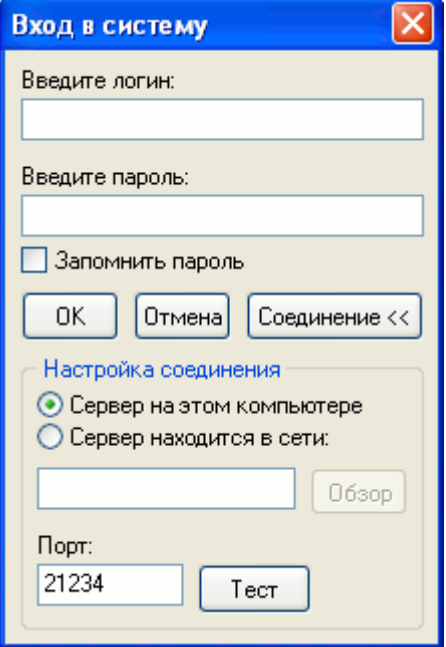

При последующих запусках окно входа отображается в сжатом виде:

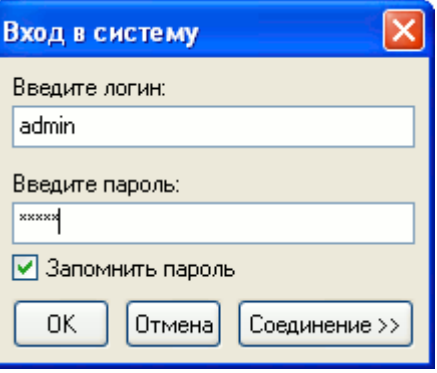

В полях логина и пароля необходимо ввести логин пользователя, зарегистрированного в системе, и его пароль. **После установки Автообзвона в системе заведены два пользователя: «ADMIN» (пароль «ADMIN») и «USER» (пароль «USER»).** 

Если Клиент Автообзвона находится на том же компьютере, на котором установлен Сервер SpRobot, то необходимо в настройках соединения отметить пункт «Сервер на этом компьютере». Для того чтобы установить связь с Сервером, находящимся на другом компьютере, необходимо выбрать пункт «Сервер находится в сети» и нажать кнопку «Обзор». Далее в открывшемся окне нужно выбрать компьютер, на котором расположен Сервер SpRobot.

Номер порта<sup>[9](#page-137-0)</sup>, через который Сервер и Клиент будут обмениваться информацией, указывается в поле «Порт».

Чтобы проверить соединение с Сервером, необходимо нажать на кнопку «Тест». Кнопка «Соединение» расширяет или сжимает окно входа в систему.

После успешной авторизации программа запоминает логин, пароль (если была выбрана соответствующая опция), адрес Сервера и номер порта.

<span id="page-137-0"></span><sup>9</sup> Если на компьютере Сервера или Клиента работает брандмауэр (фаервол), то его необходимо настроить так, чтобы Сервер и Клиент могли беспрепятственно обмениваться информацией по TCP/IP протоколу. В случае установки Сервера программа инсталляции автоматически выполняет необходимые настройки брандмауэра Windows.

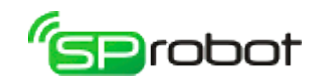

# 5.3. Быстрый старт

Обучение «Быстрый старт» поможет освоить основные правила создания и запуска обзвона. Процесс обучения займет 10-15 минут.

**Задача**: оповестить клиентов о задолженности.

# **Входные данные**:

• cписок номеров клиентов в CSV файле:

1;01.12.2009;123.01 2;01.12.2009;123.01 3;01.12.2009;123.01 4;01.12.2009;123.01 5;01.12.2009;123.01

Столбцы разделяются точкой с запятой («;»), первый столбец - номер телефона, второй - дата, третий - сумма задолженности;

• 3 аудиофайла: «Здравствуйте. Ваша задолженность на...», «...составляет...», «После того как вы прослушаете это сообщение, нажмите любую кнопку телефона. Если вы этого не сделаете, то вам позвонят снова».

Звуковые файлы можно найти в папке установки: «..\SpRobot\Client\Samples\Автообзвон\Быстрый старт».

**Алгоритм**: После того как клиент возьмет трубку, необходимо:

- произнести приветствие,
- произнести дату,
- произнести «...составляет...»,
- произнести сумму задолженности,
- ожидать нажатия клиентом любой кнопки на телефоне, чтобы гарантировать доставку сообщения.

## **Условия запуска**:

- звонок из мини АТС;
- оповещение на двух телефонных линиях.

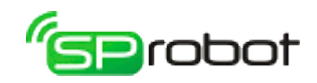

# 5.3.1. Шаг 1. Создать список номеров обзвона

2. Откройте раздел «Список номеров»:

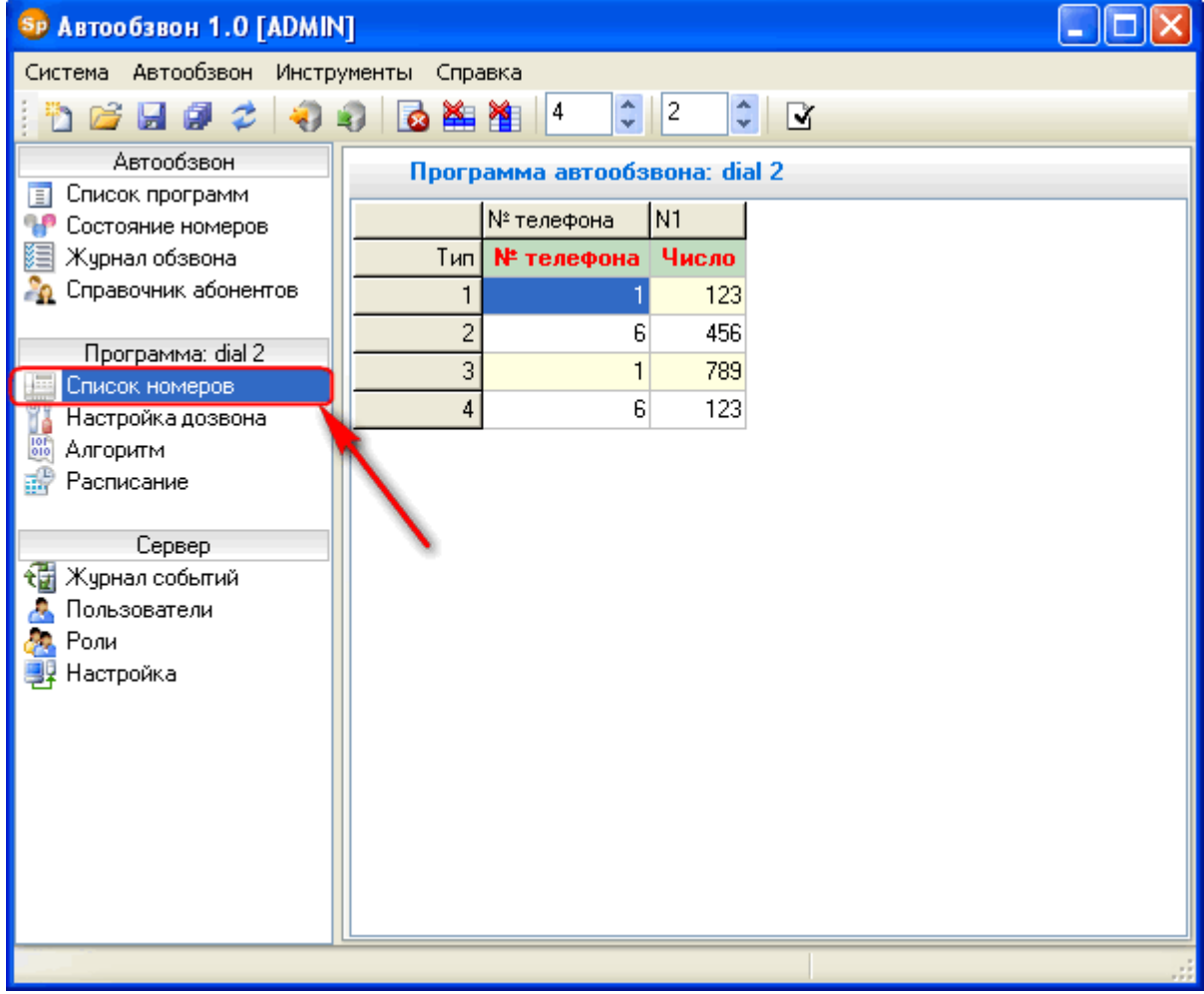

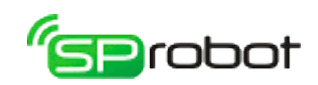

3. Импортируйте список номеров из CSV файла:

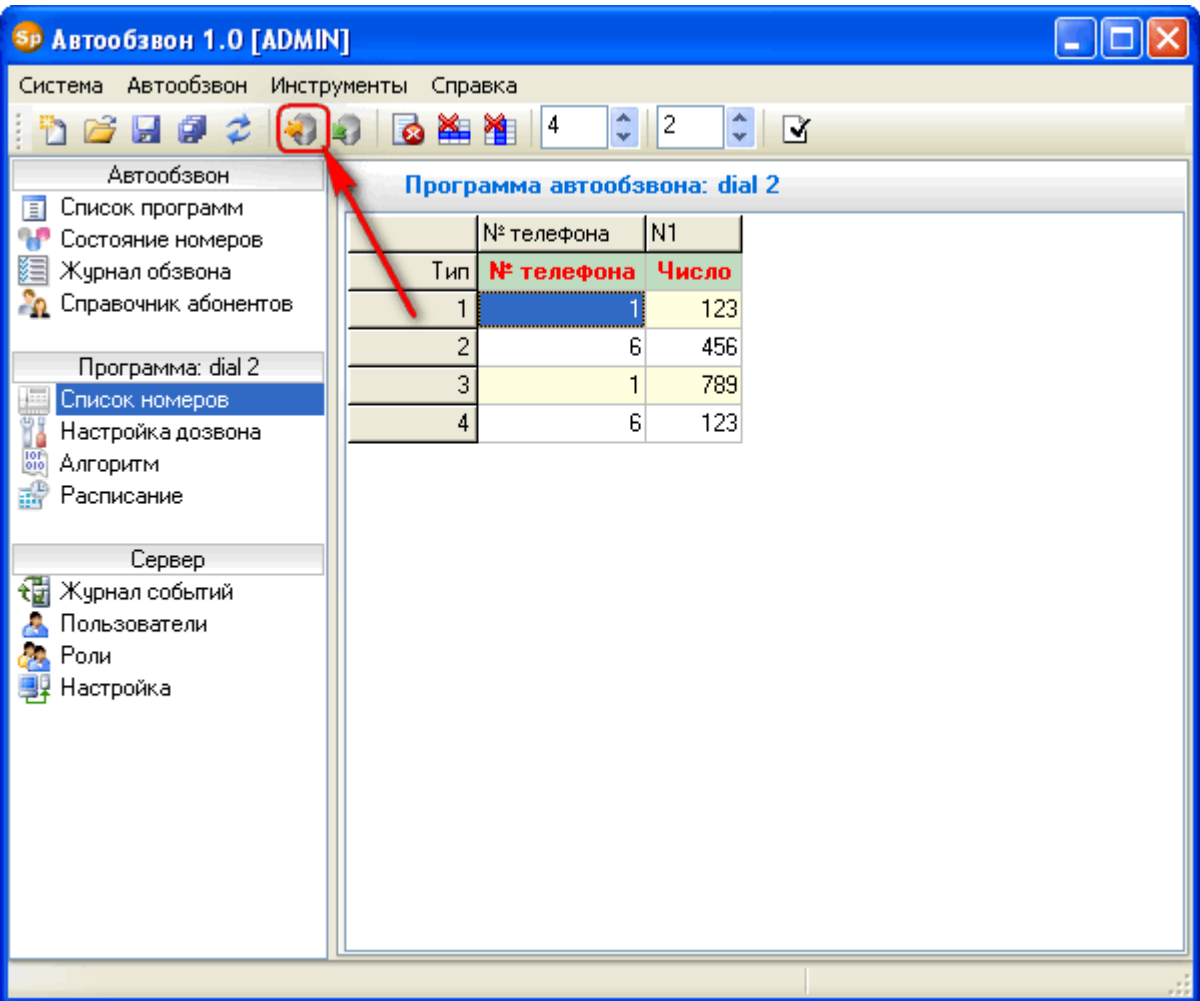

4. Укажите в предварительном просмотре символ-разделитель, нажмите «ОК».

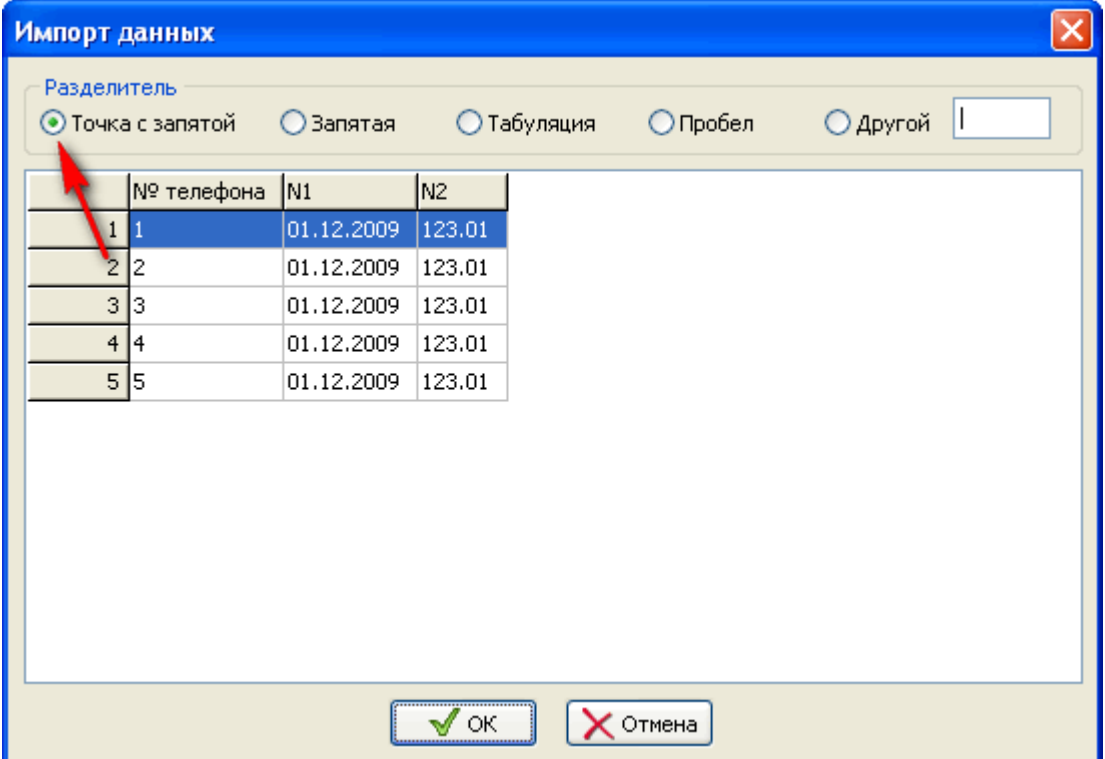

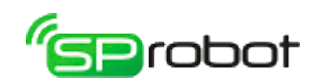

5. Проверьте правильность импорта данных:

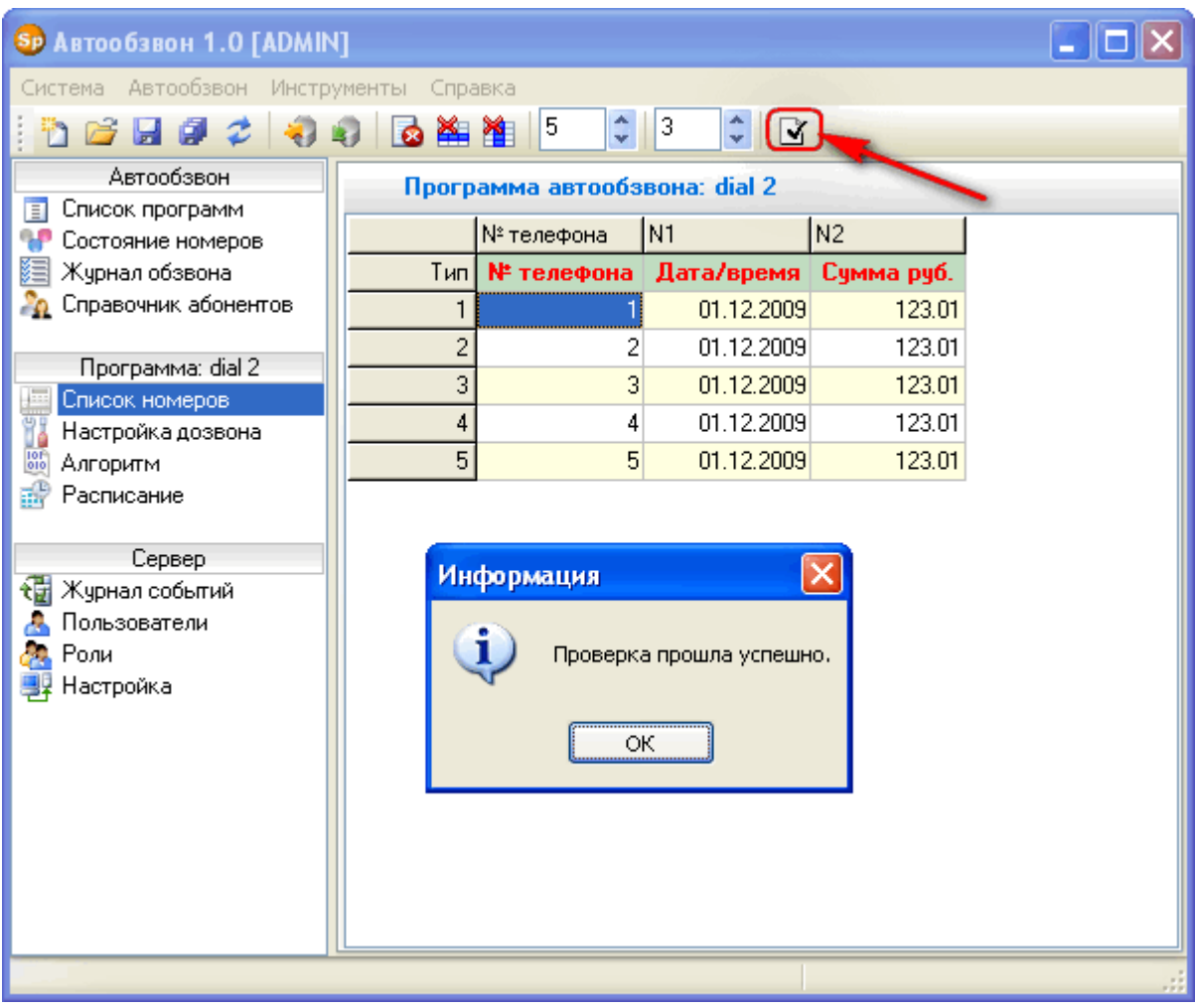

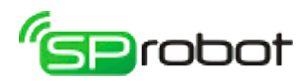

# 5.3.2. Шаг 2. Указать настройки дозвона

1. Откройте раздел «Настройка дозвона»:

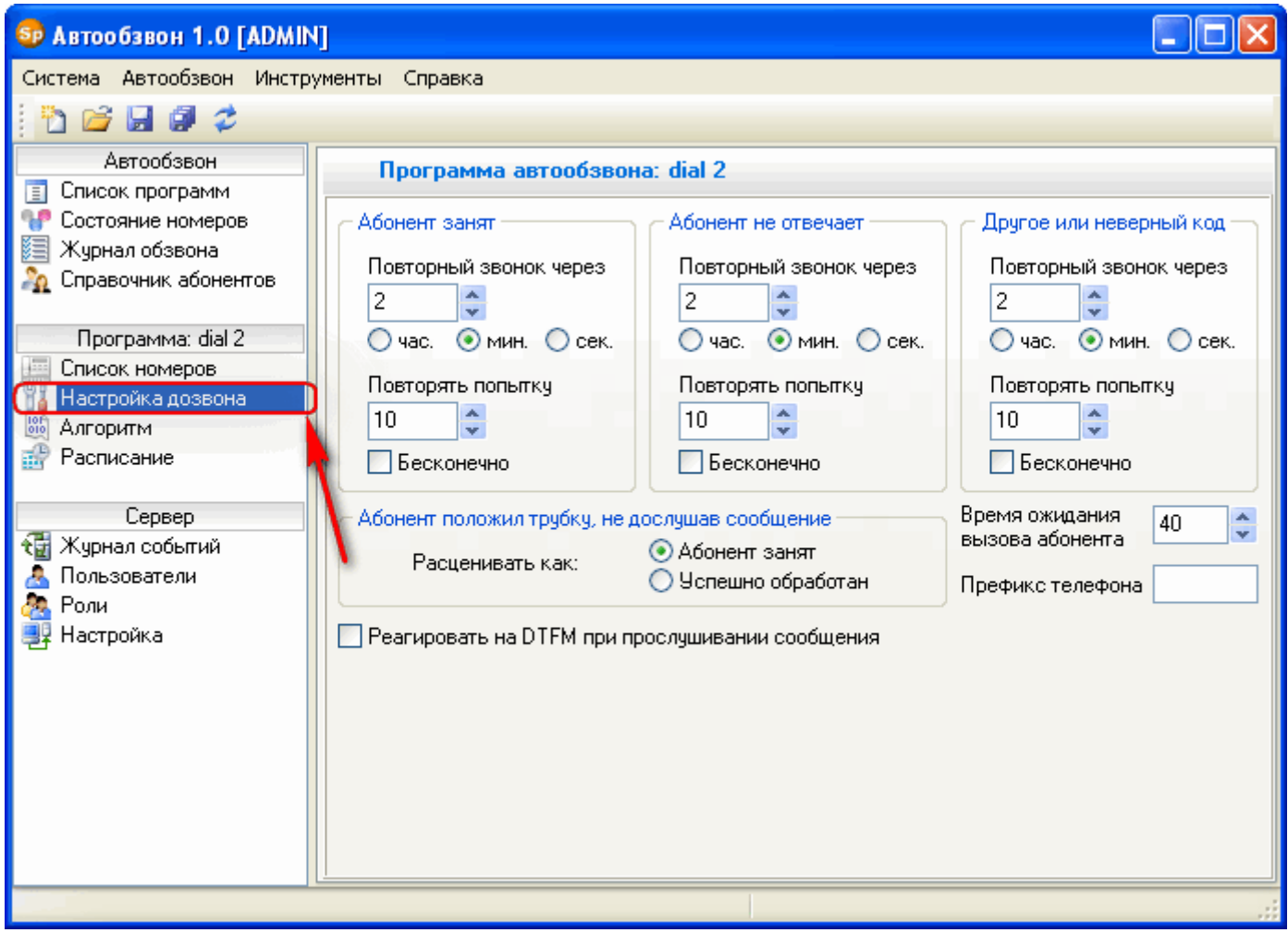

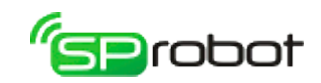

2. Для каждого случая («абонент занят», «абонент не отвечает», «другое или неверный код») установите необходимые параметры:

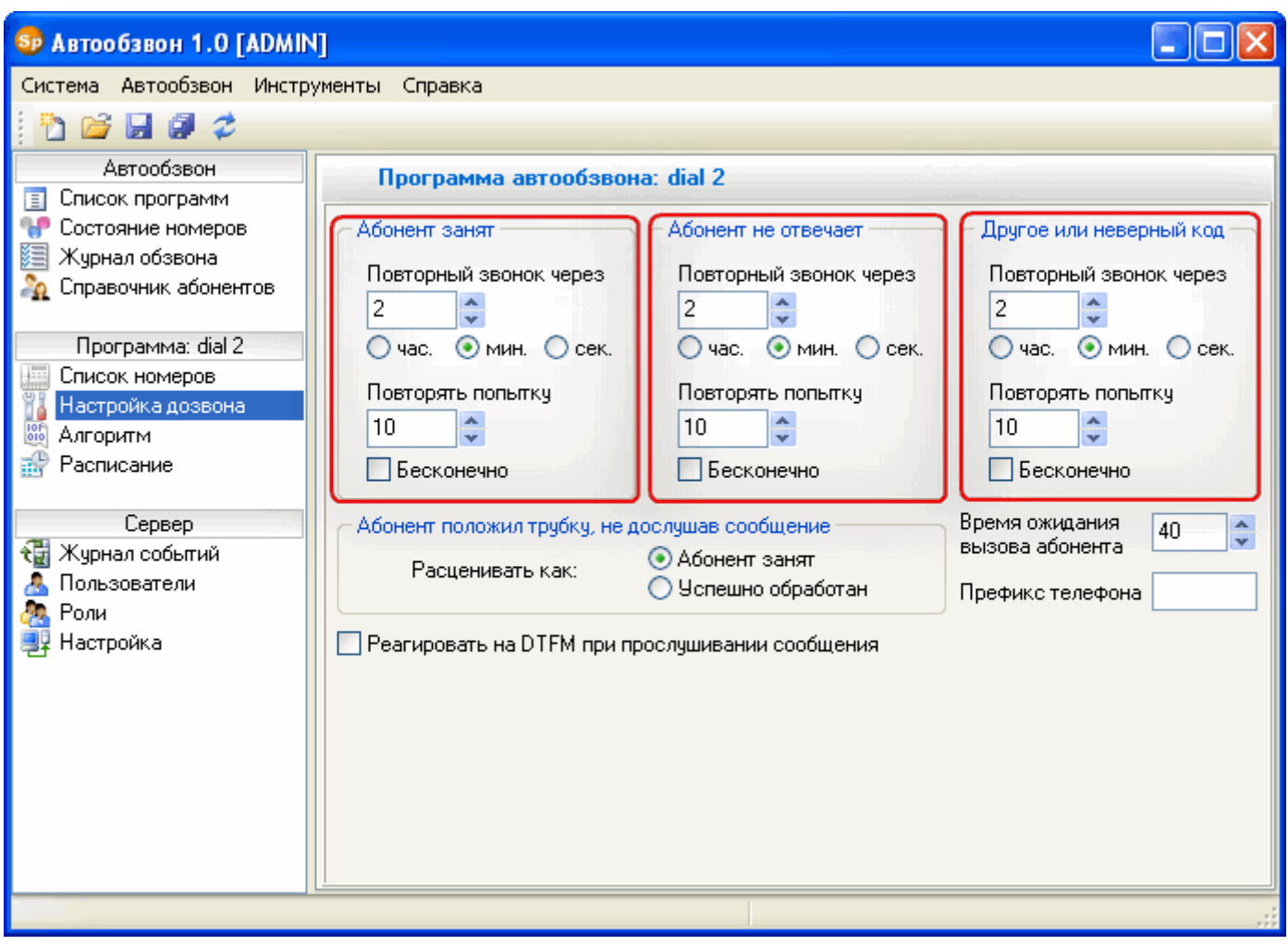
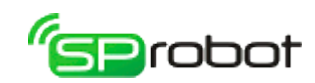

3. Укажите время дозвона (сек.):

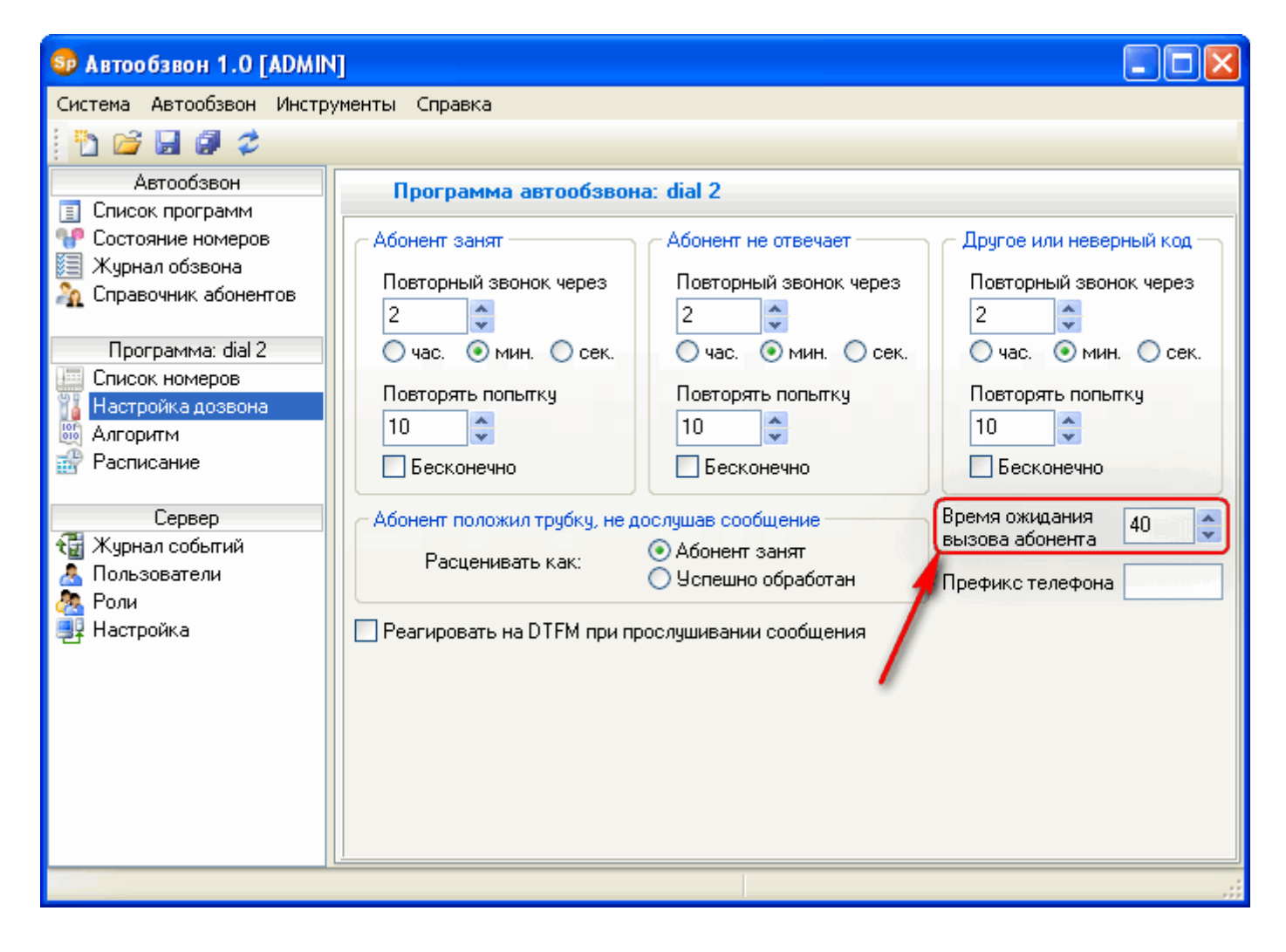

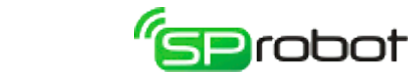

4. Введите номер выхода в город (префикс), например «9»:

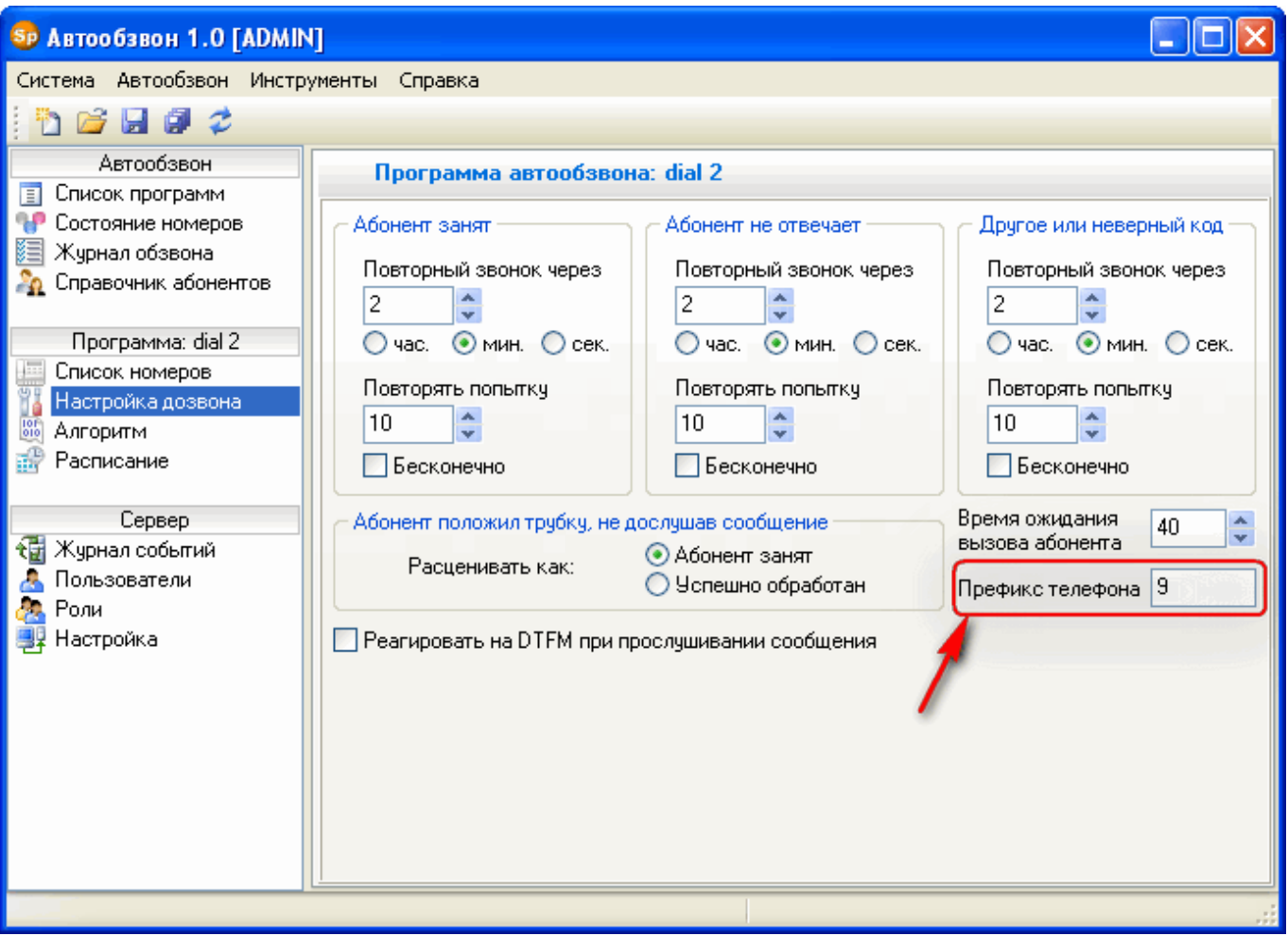

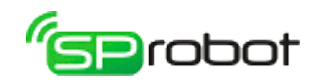

### 5.3.3. Шаг 3. Определить алгоритм автообзвона

1. Откройте раздел «Алгоритм»:

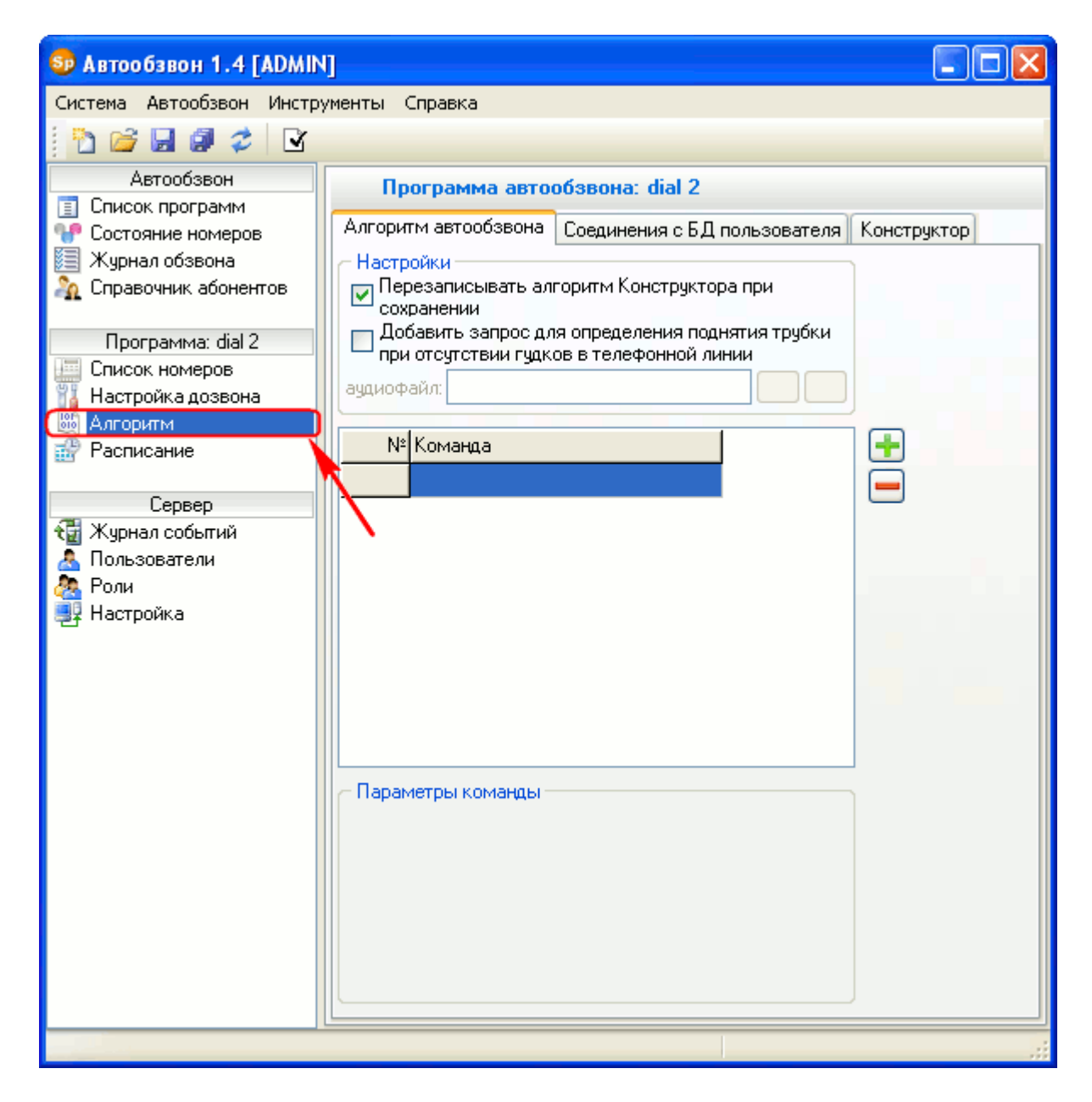

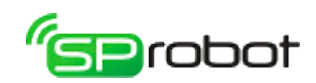

2. Добавьте команду «Проиграть аудиофайл»:

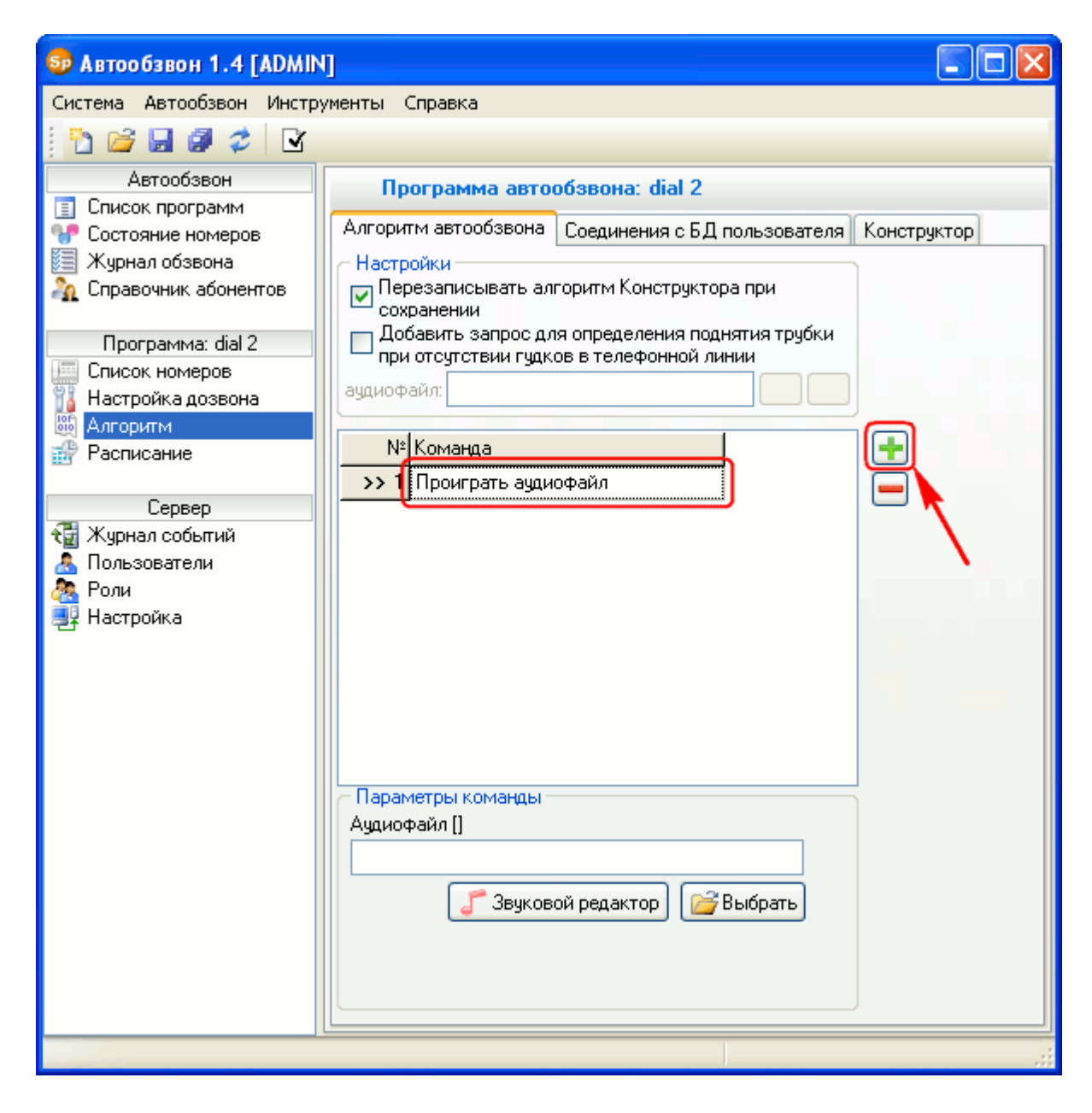

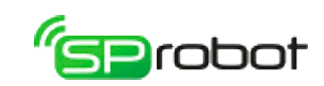

 $3. B$ «Здравствуйте. параметрах аудиофайл приветствия Ваша укажите задолженность на...»:

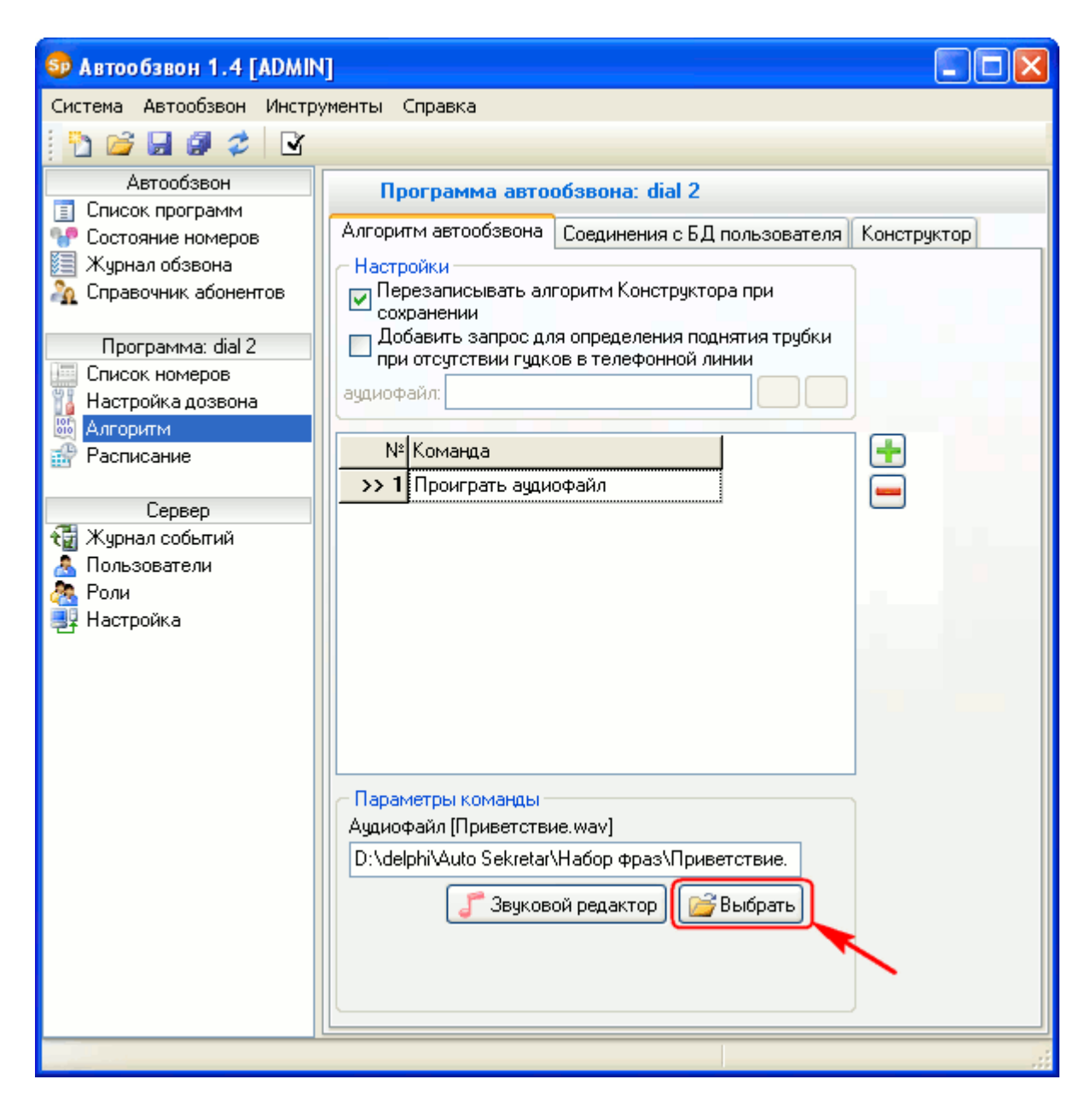

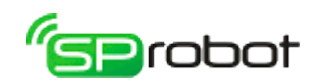

4. Добавьте команду «Произнести данные»:

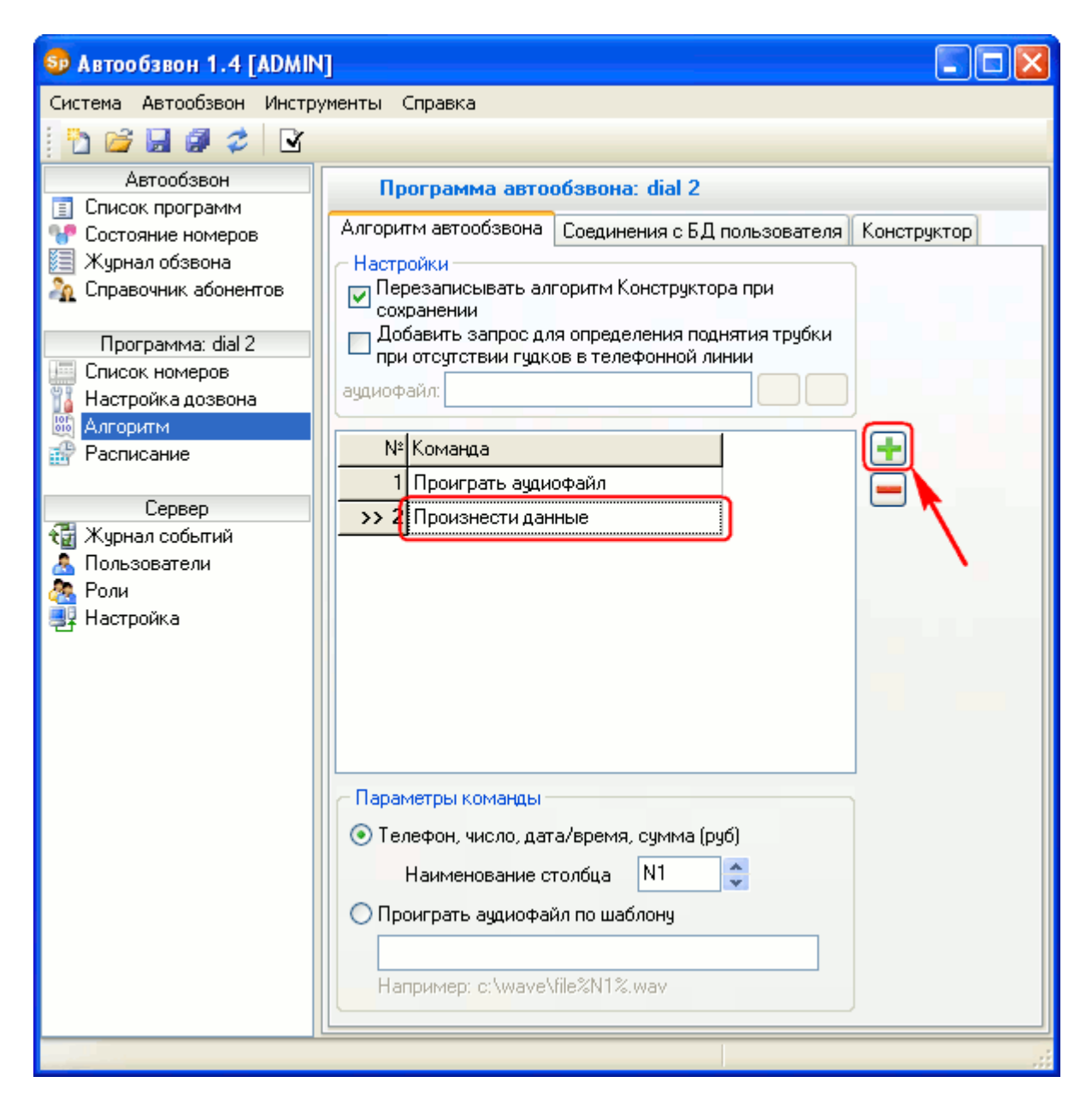

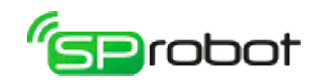

5. В параметрах укажите столбец из списка номеров, содержащий дату (столбец  $\langle \langle N1 \rangle \rangle$ :

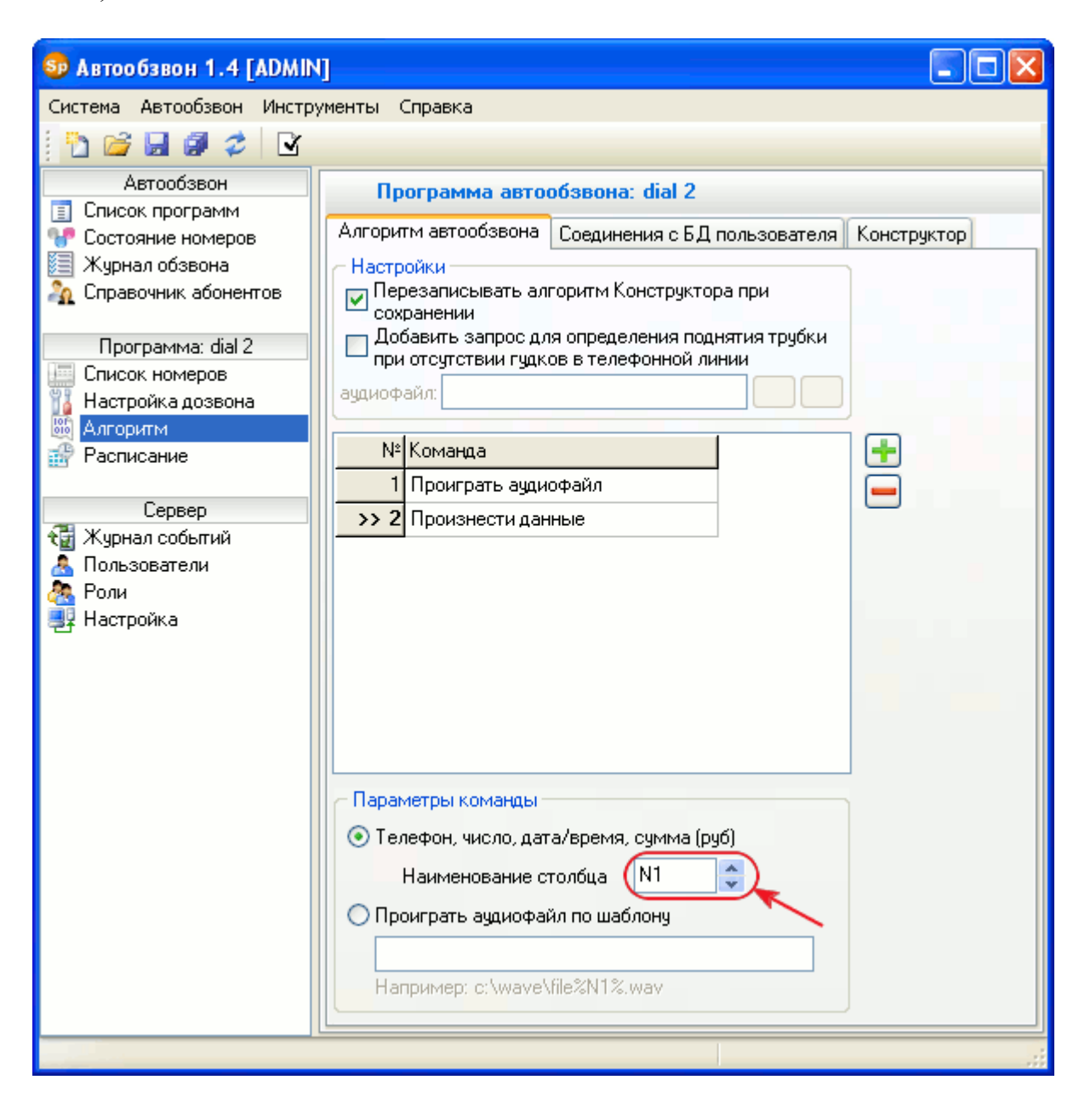

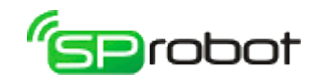

- 6. Добавьте команду «Проиграть аудиофайл».
- 7. В параметрах укажите аудиофайл фразы «...составляет...».
- 8. Добавьте команду «Произнести данные».
- 9. В параметрах укажите столбец из списка номеров, содержащий сумму задолженности (столбец «N2»).
- 10. Добавьте команду «Проиграть аудиофайл».
- 11. В параметрах укажите аудиофайл фразы «После того как вы прослушаете это сообщение, нажмите любую кнопку телефона. Если вы этого не сделаете, то вам позвонят снова».
- 12. Добавьте команду «Запросить код».
- 13. В параметрах установите «Любое значение»:

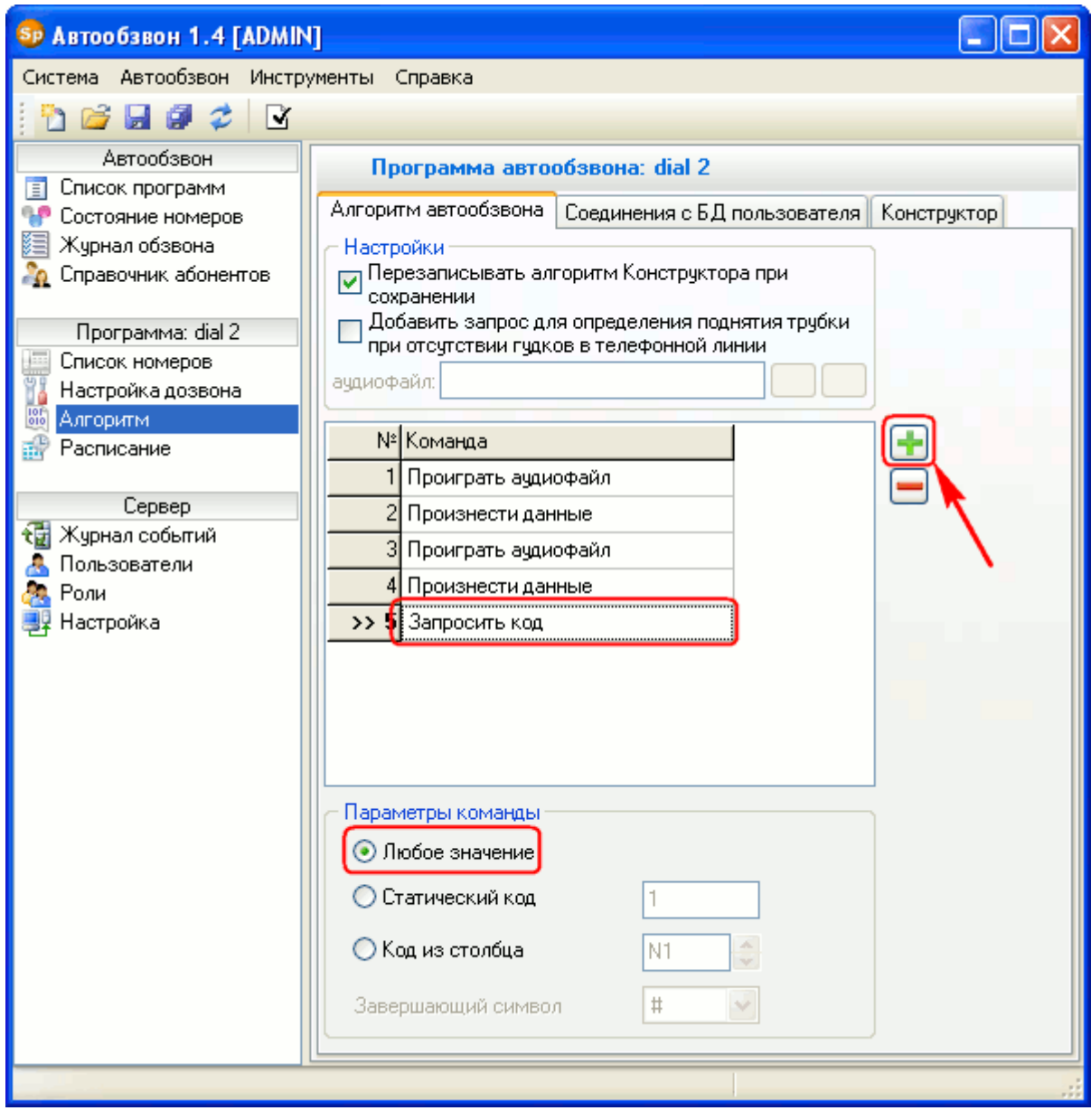

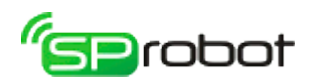

## 5.3.4. Шаг 4. Установить расписание

1. Откройте раздел «Расписание»:

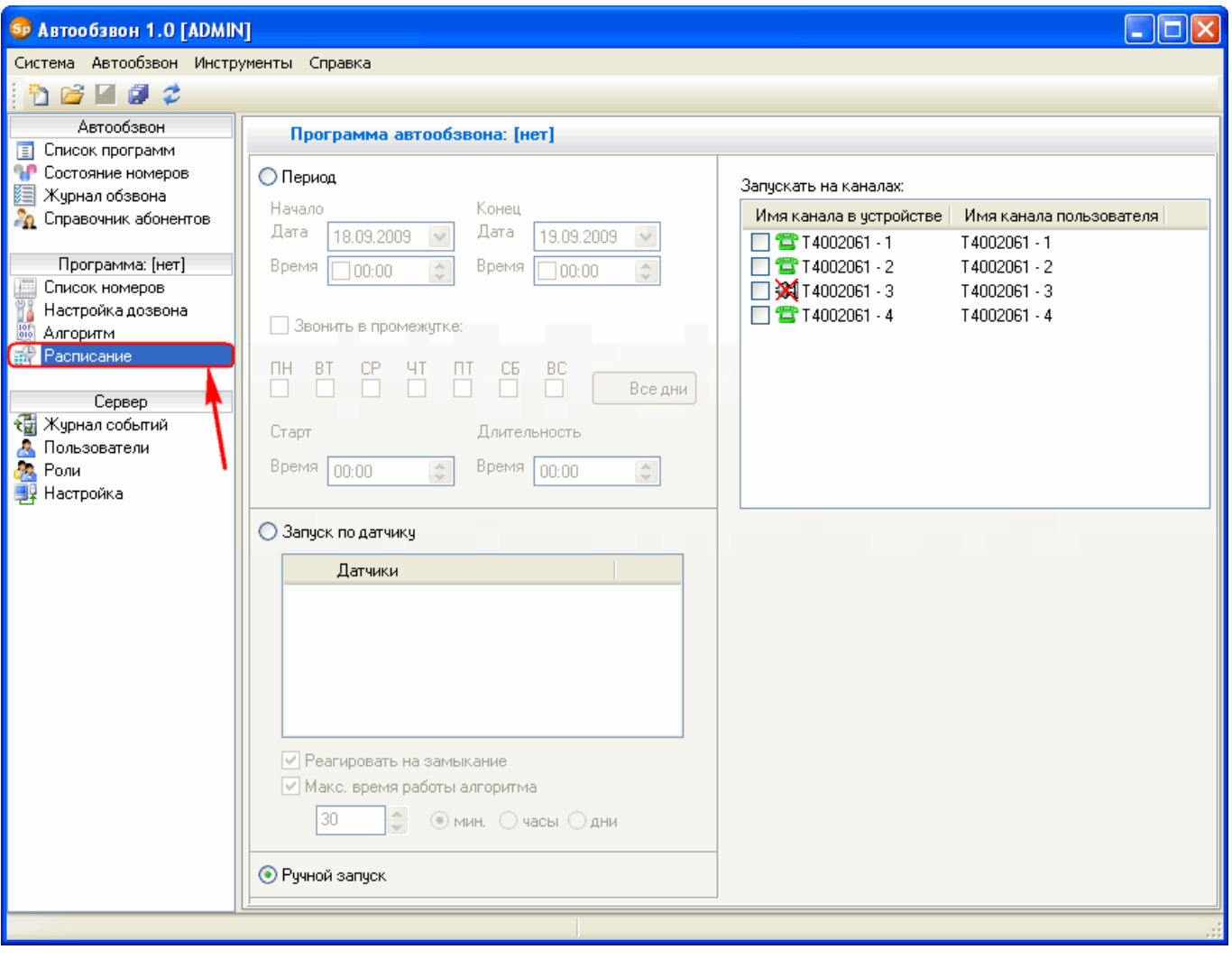

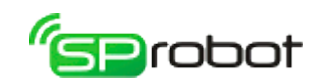

2. Установите «Ручной запуск»:

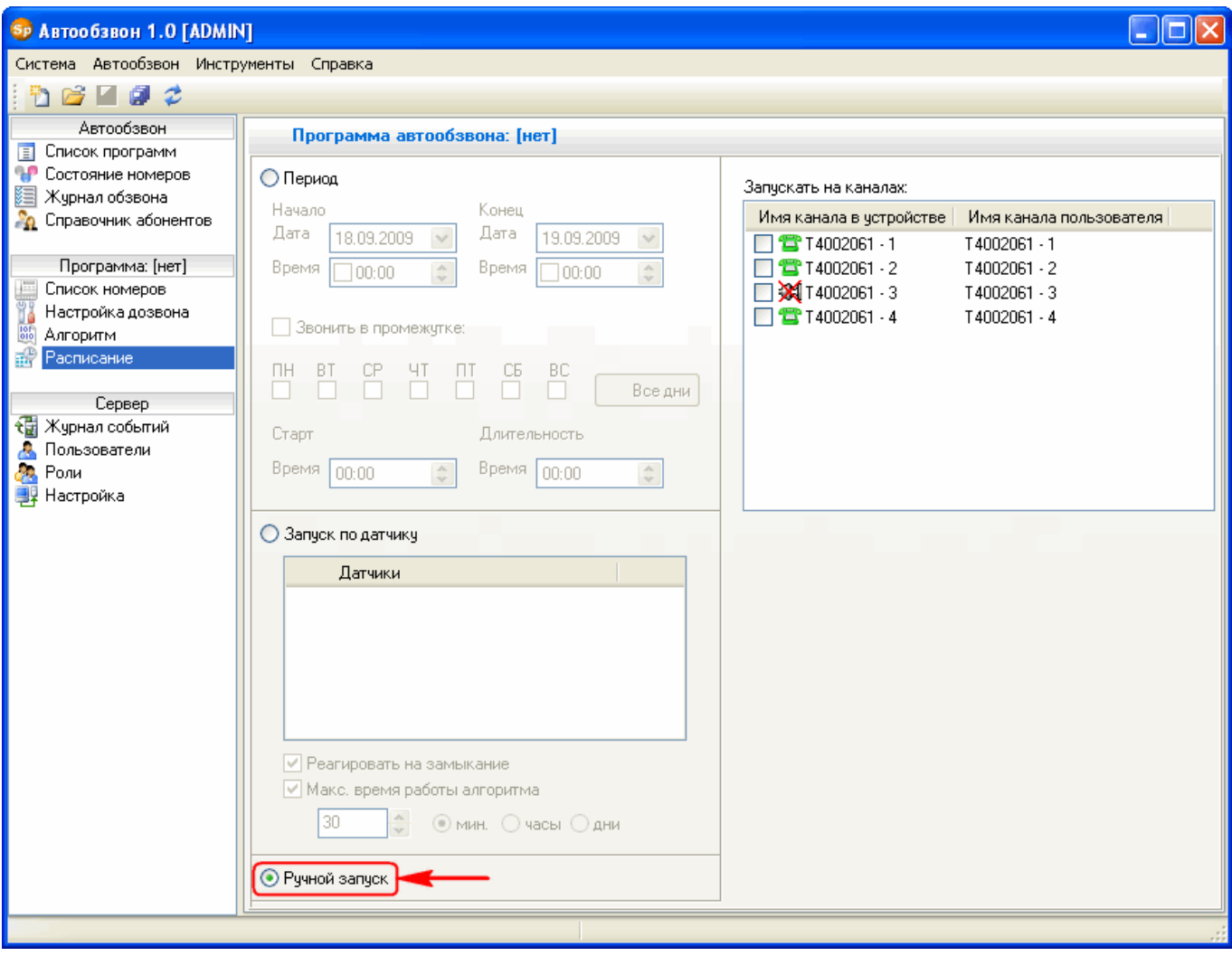

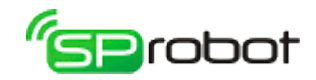

3. Укажите каналы, на которых будет выполняться программа обзвона:

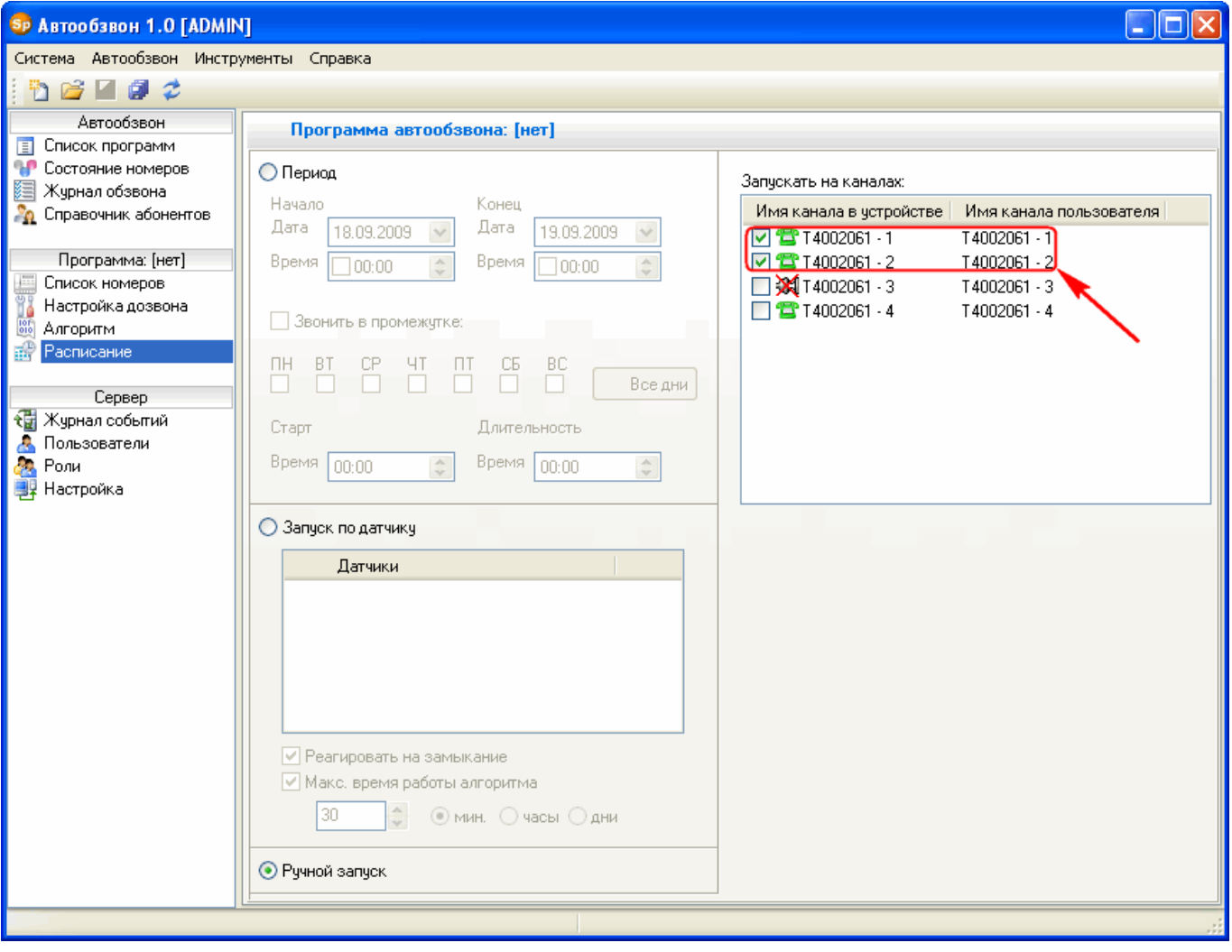

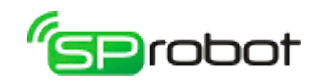

# 5.3.5. Шаг 5. Сохранить программу в базу данных

1. На панели инструментов нажмите «Сохранить все настройки»:

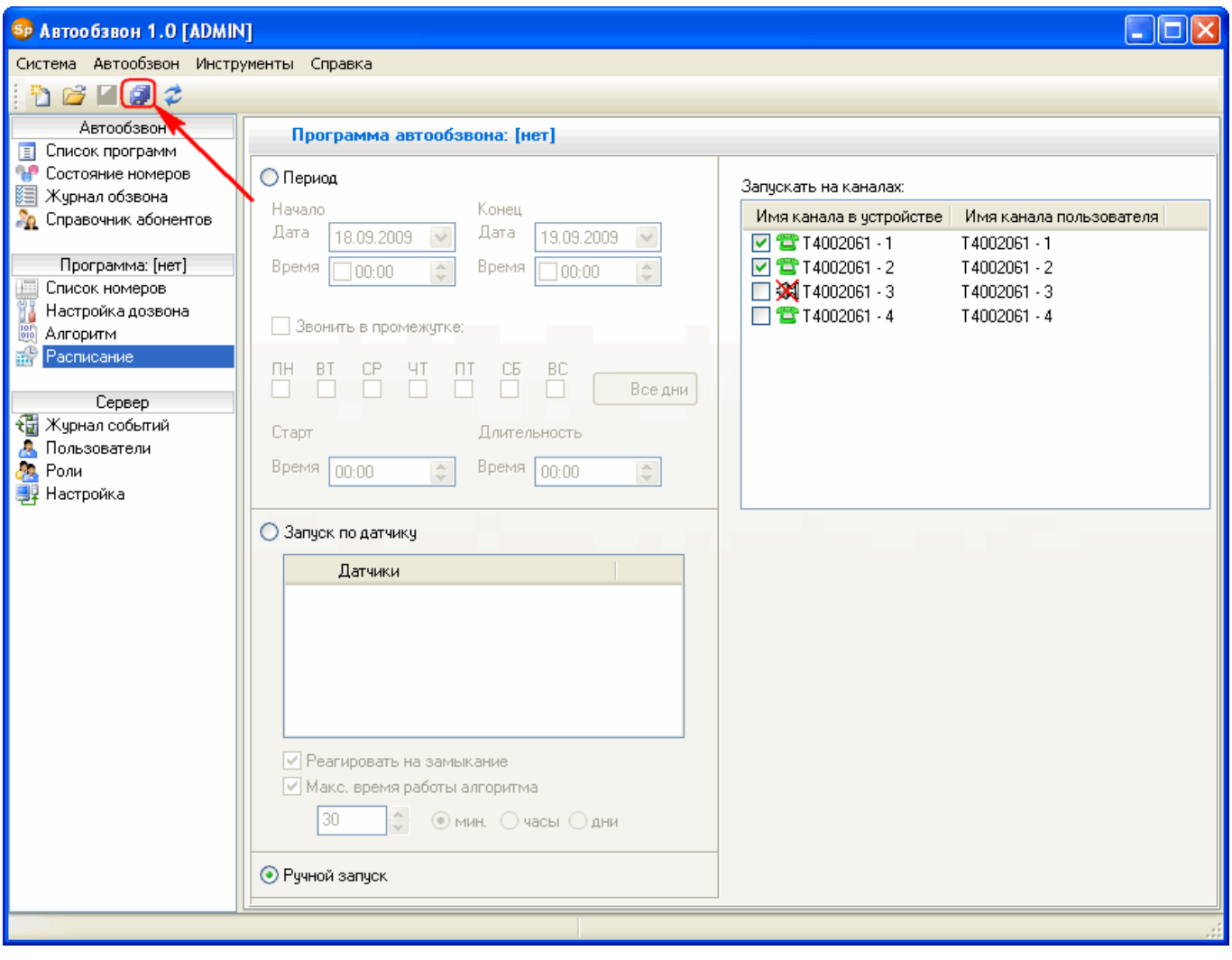

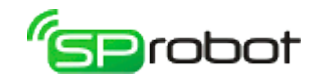

2. Введите имя новой программы обзвона или укажите уже существующее имя, затем нажмите «Сохранить»:

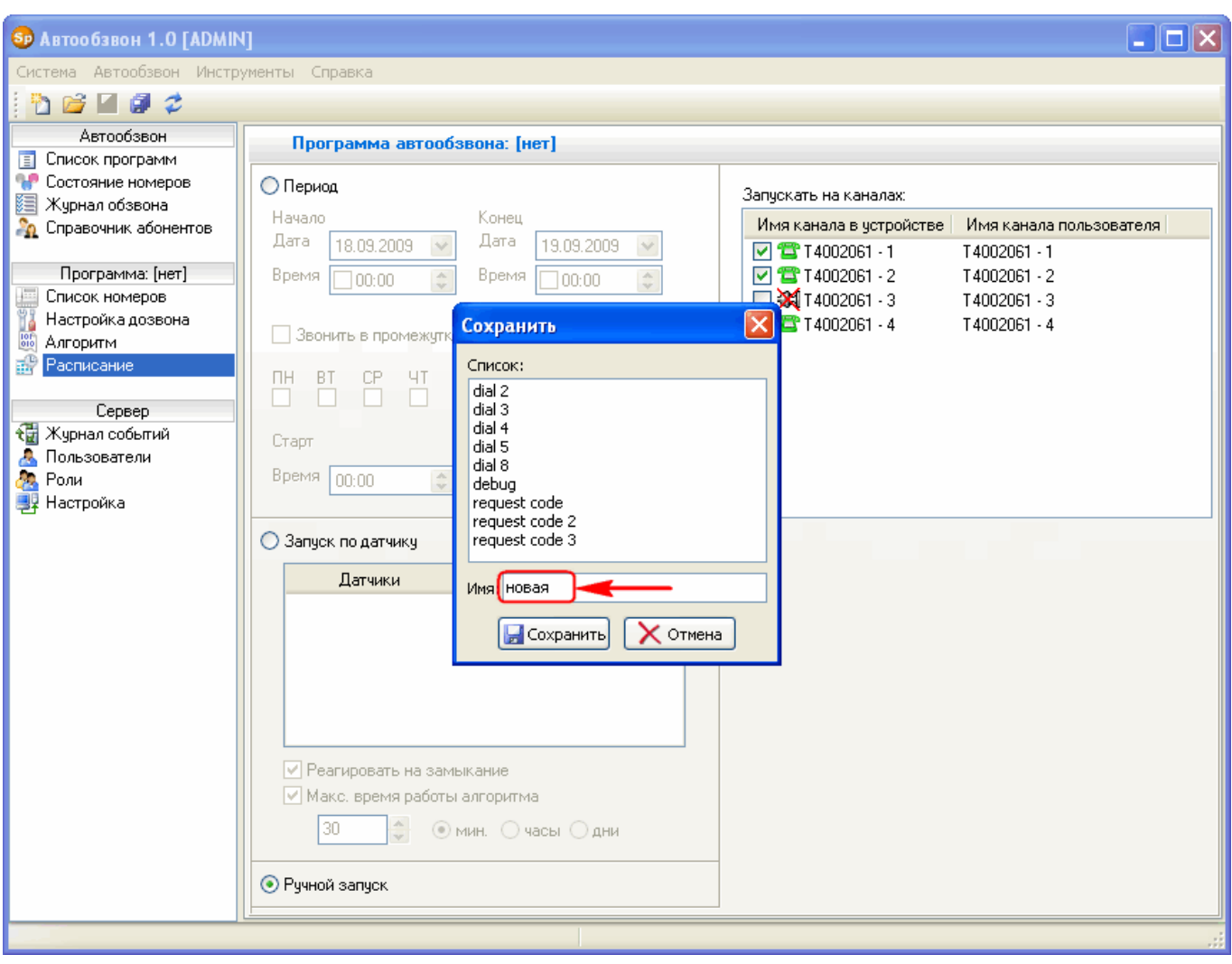

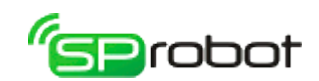

3. После того как Автообзвон сохранит все настройки программы, нажмите «Закрыть»:

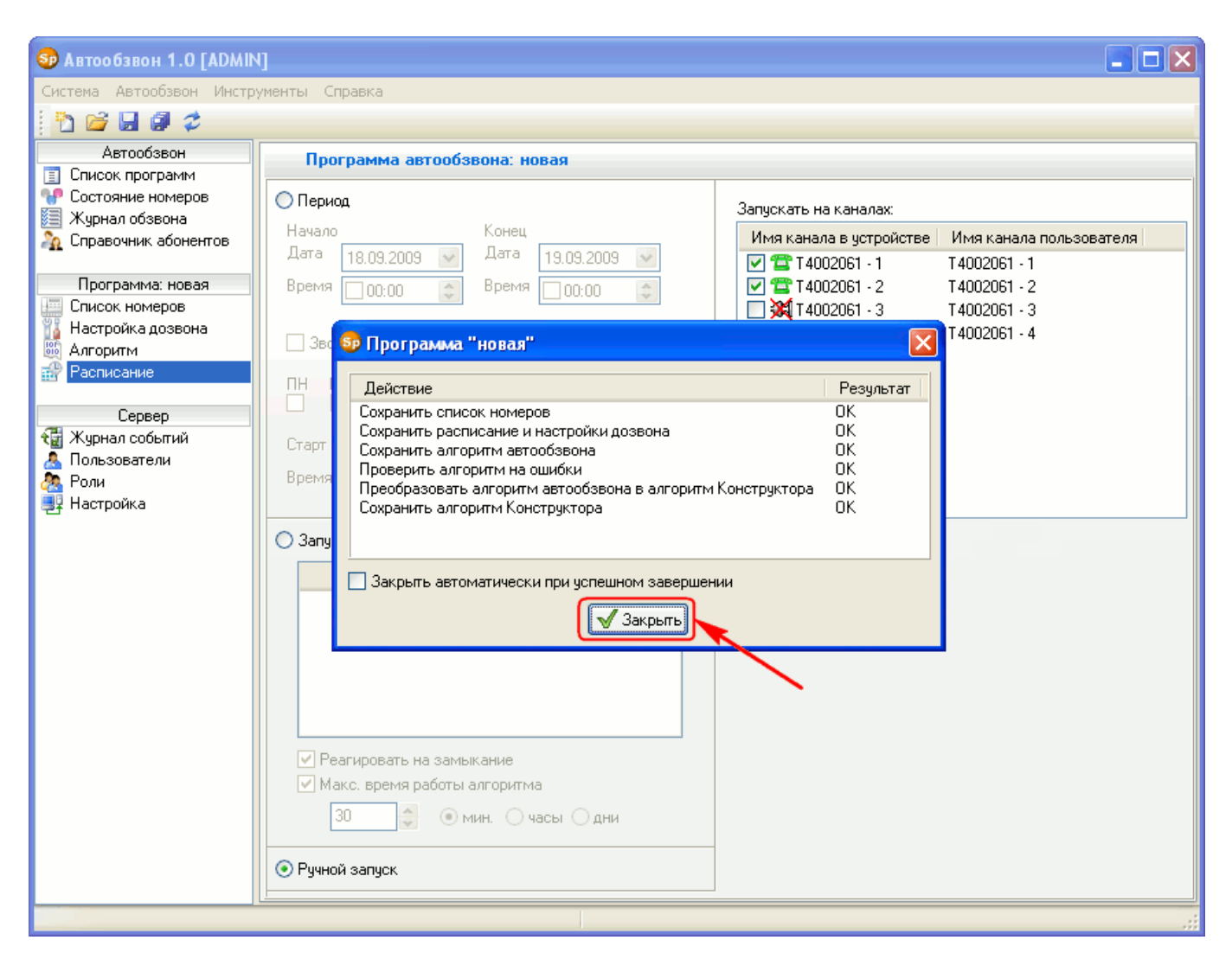

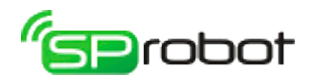

# 5.3.6. Шаг 6. Запустить программу обзвона

1. Откройте раздел «Список программ»:

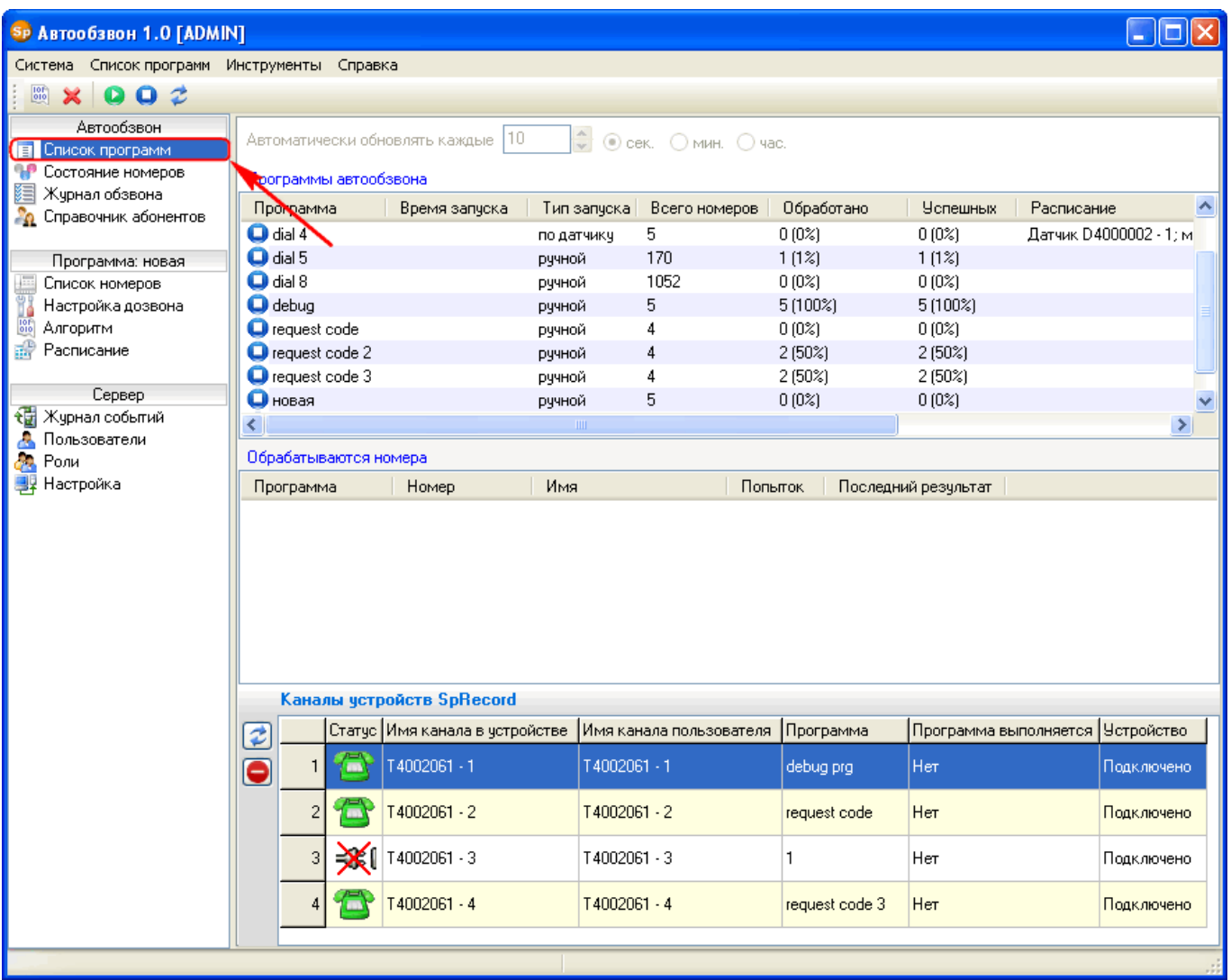

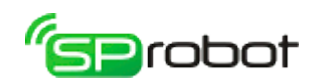

2. Укажите в списке сохраненную Вами программу обзвона:

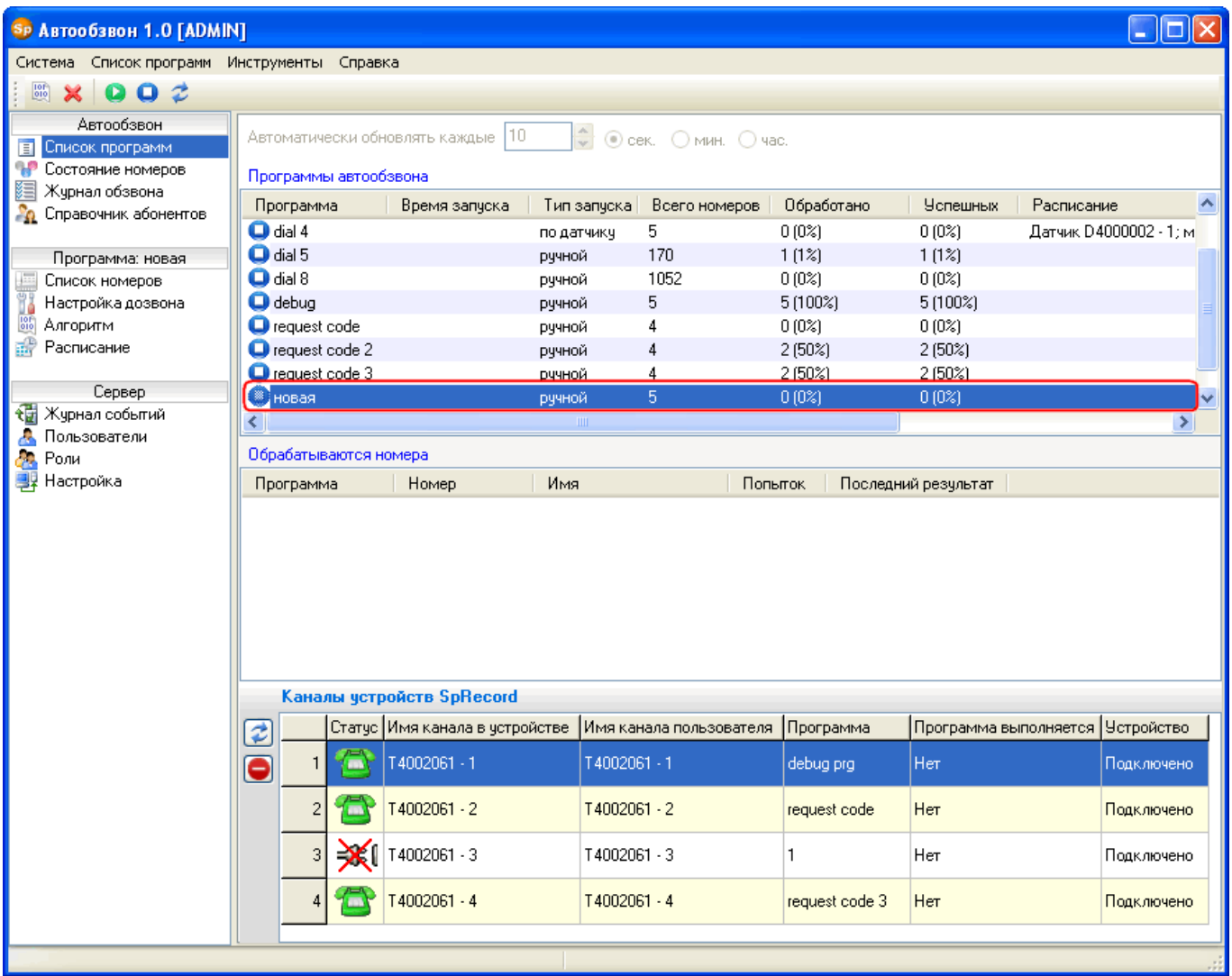

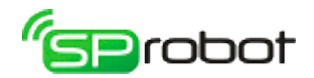

3. На панели инструментов нажмите «Запустить программу автообзвона»:

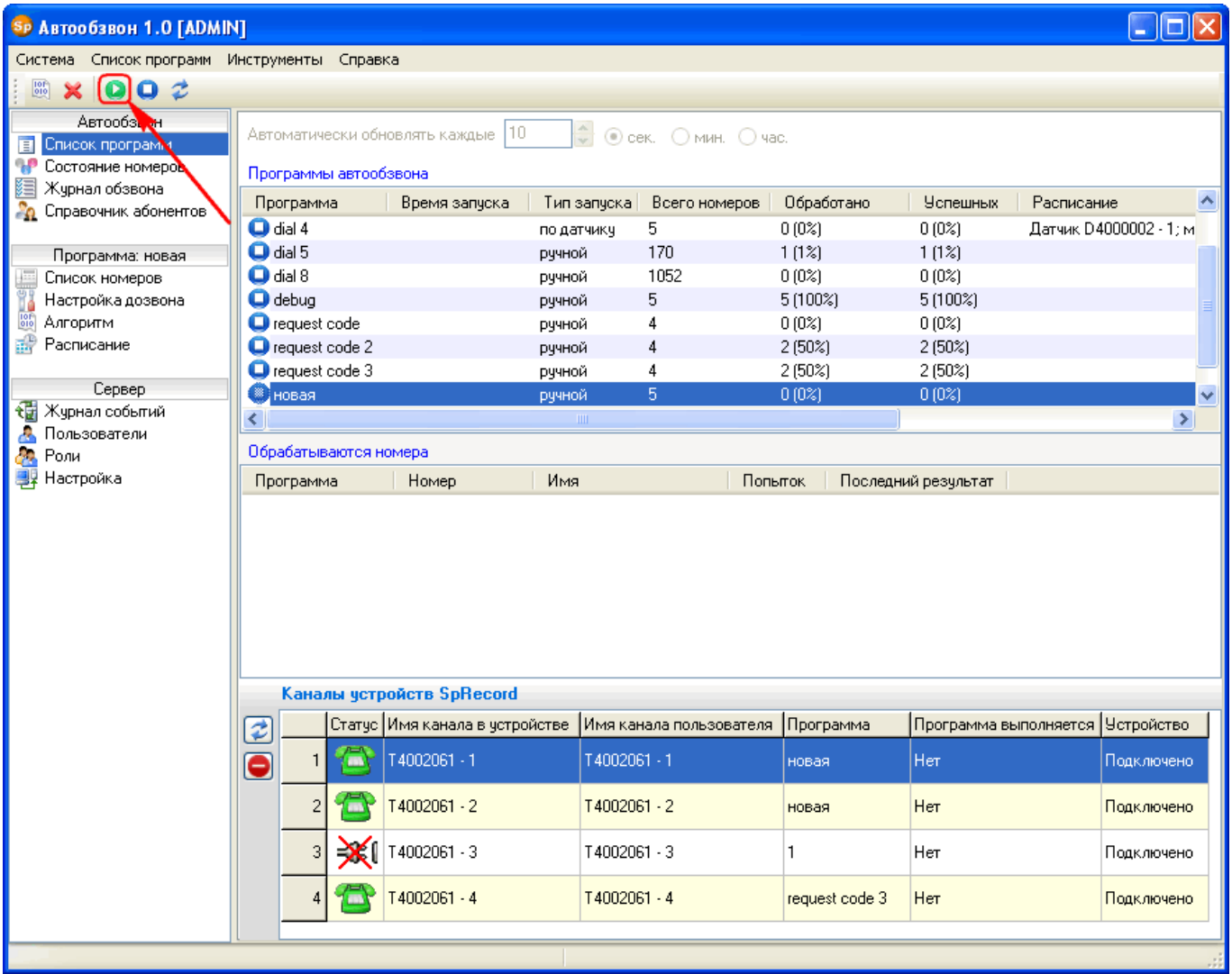

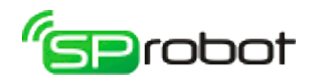

# 5.3.7. Шаг 7. Просмотреть результат обзвона

1. Откройте раздел «Состояние номеров»:

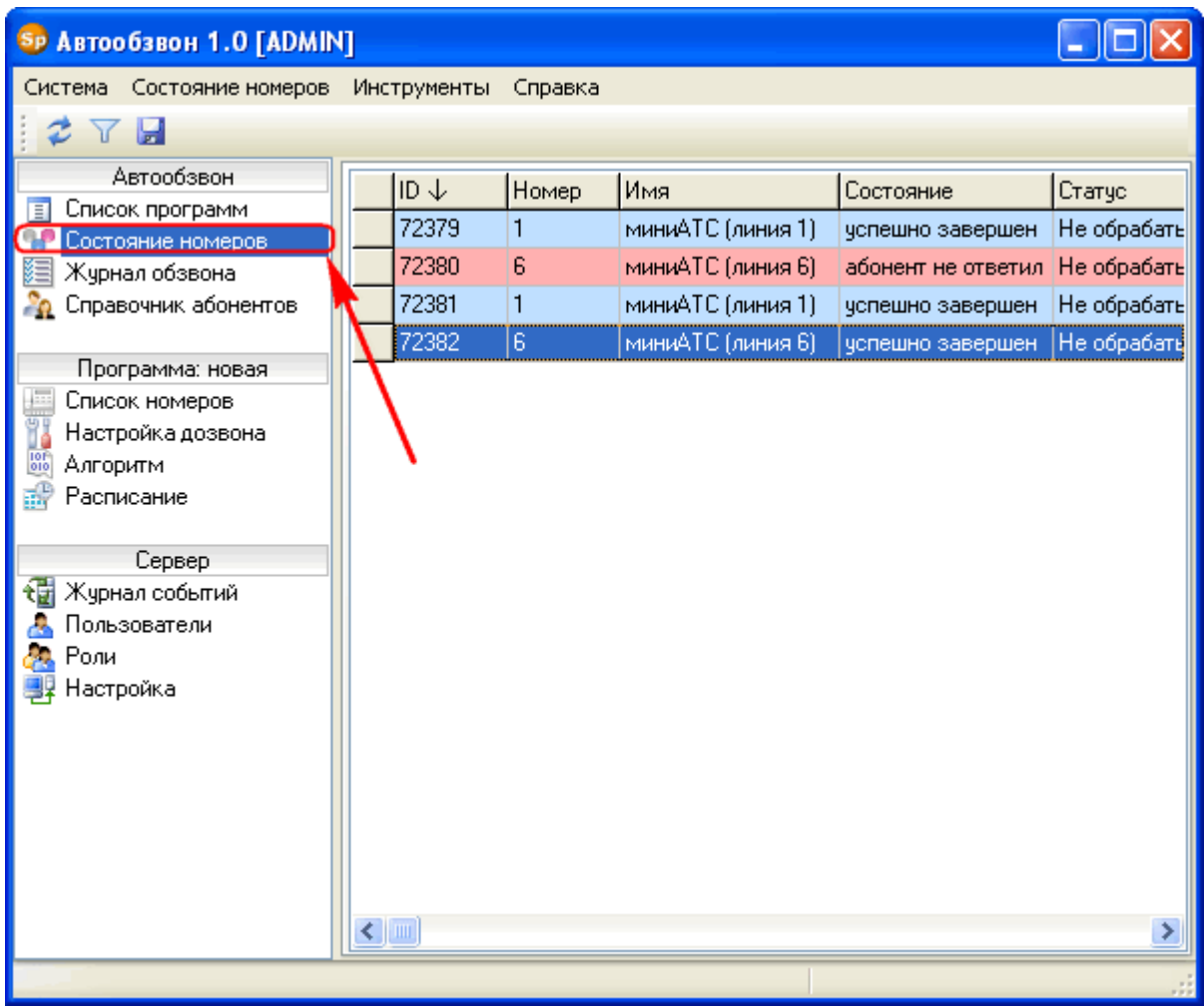

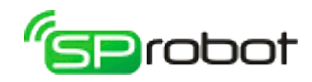

2. На панели инструментов нажмите «Задать фильтр» и выберите программу обзвона:

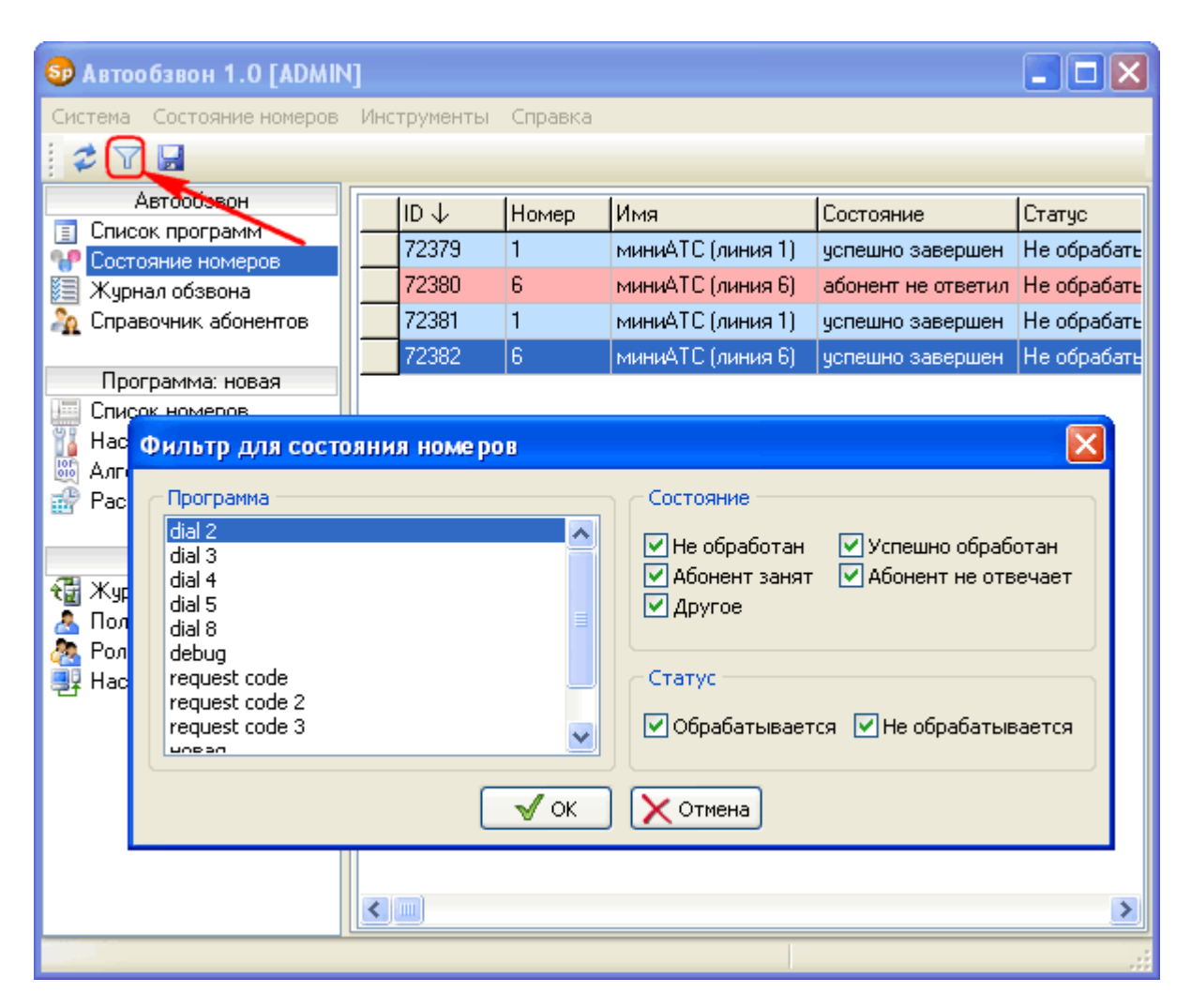

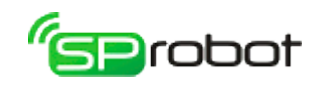

3. По умолчанию данные в таблице отсортированы по первому столбцу (номерам телефонов):

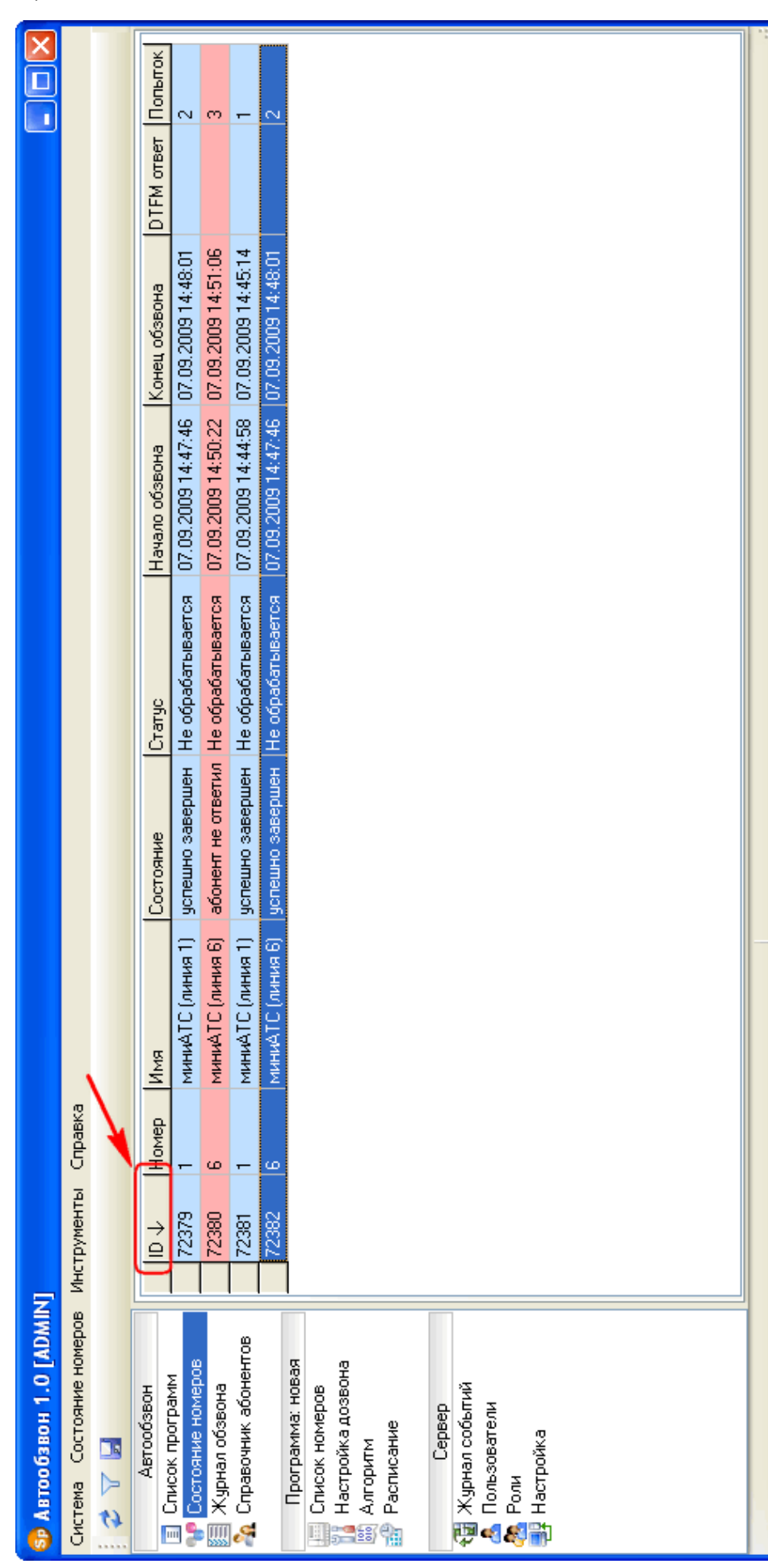

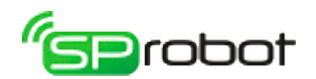

### 5.4. Быстрый старт. Ручное формирование списка номеров

Обучение «Быстрый старт» поможет освоить основные правила создания и запуска обзвона. Процесс обучения займет 10-15 минут.

**Задача**: оповестить клиентов о задолженности.

#### **Входные данные**:

• список номеров клиентов, их задолженность и дата (эти данные будут занесены вручную):

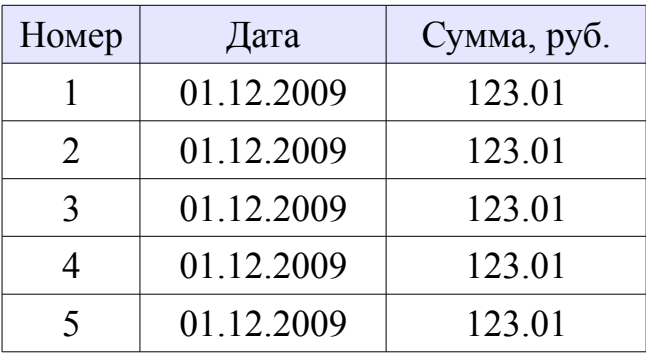

• 3 аудиофайла: «Здравствуйте. Ваша задолженность на...», «...составляет...», «После того как вы прослушаете это сообщение, нажмите любую кнопку телефона. Если вы этого не сделаете, то вам позвонят снова».

Звуковые файлы можно найти в папке установки:

«..\SpRobot\Client\Samples\Автообзвон\Быстрый старт».

**Алгоритм**: После того как клиент возьмет трубку, необходимо:

- произнести приветствие,
- произнести дату,
- произнести «...составляет...»,
- произнести сумму задолженности,
- ожидать нажатия клиентом любой кнопки на телефоне, чтобы гарантировать доставку сообщения.

#### **Условия запуска**:

- звонок из мини АТС:
- оповещение на двух телефонных линиях.

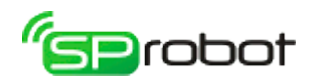

## 5.4.1. Шаг 1. Создать список номеров обзвона

1. Откройте раздел «Список номеров»:

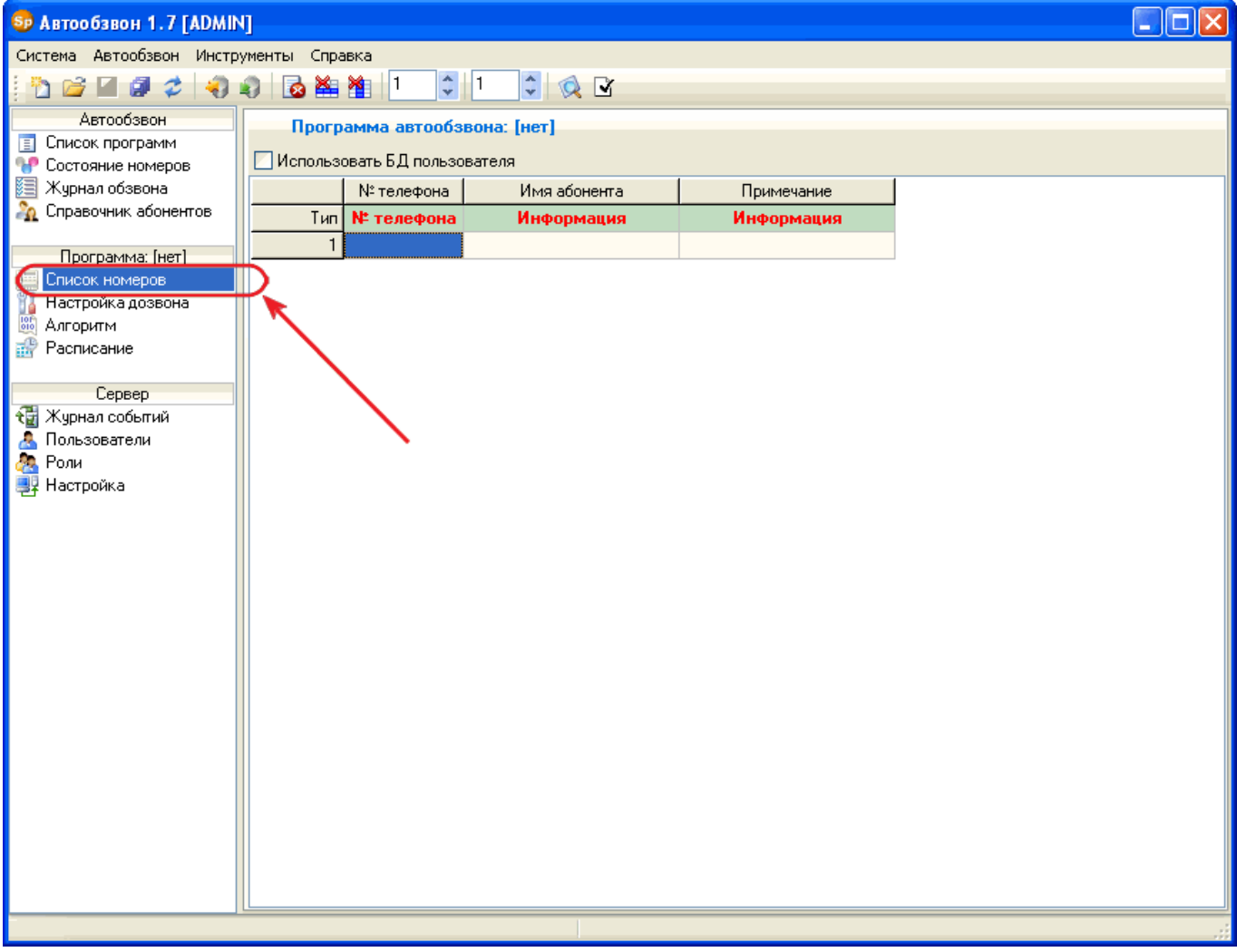

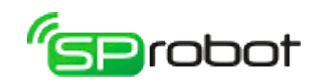

2. Укажите количество строк и столбцов, достаточных для ввода данных. В нашем случае 5 строк и 3 столбца:

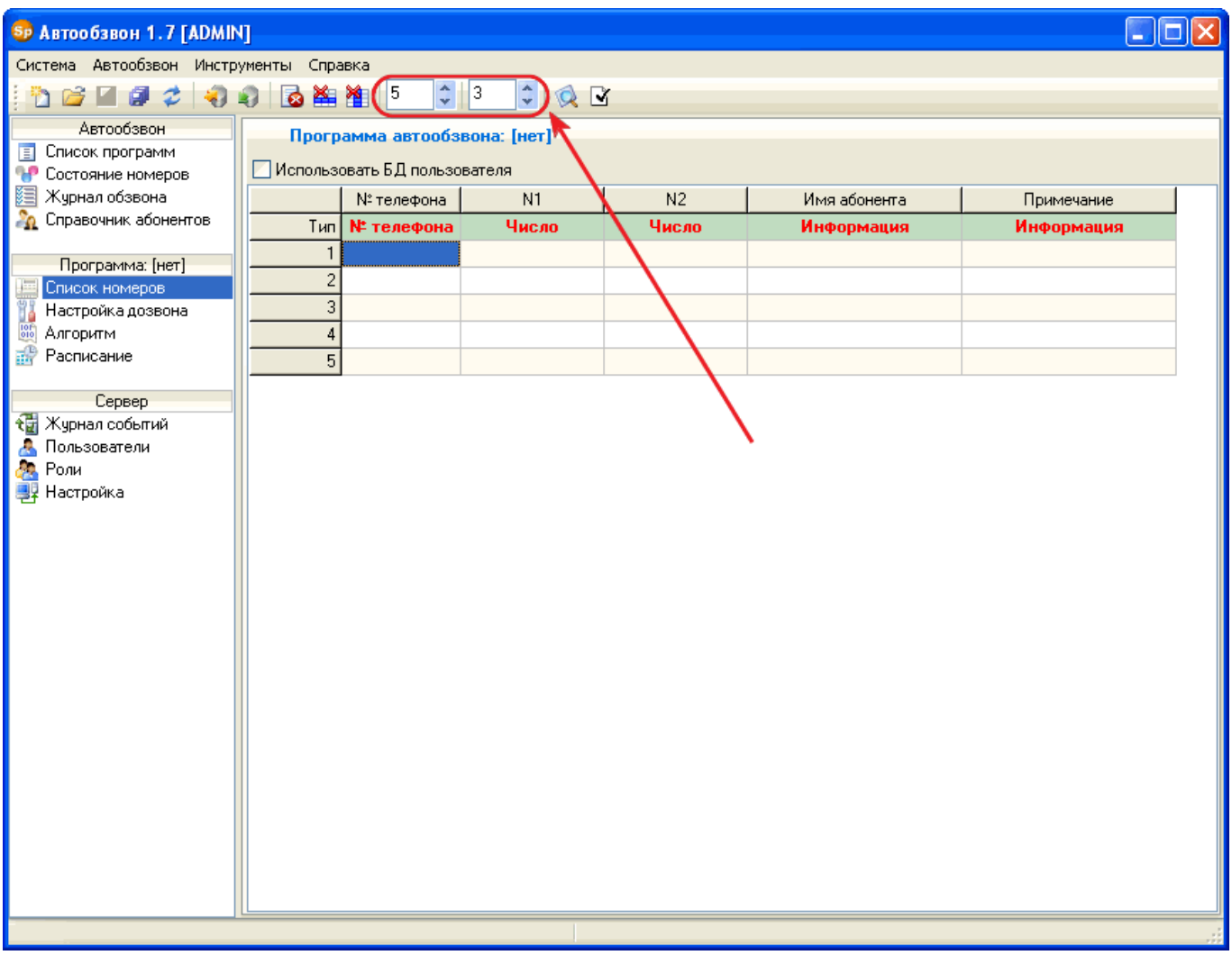

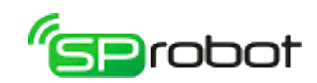

3. Для столбца «N1» укажите тип «Дата/время»:

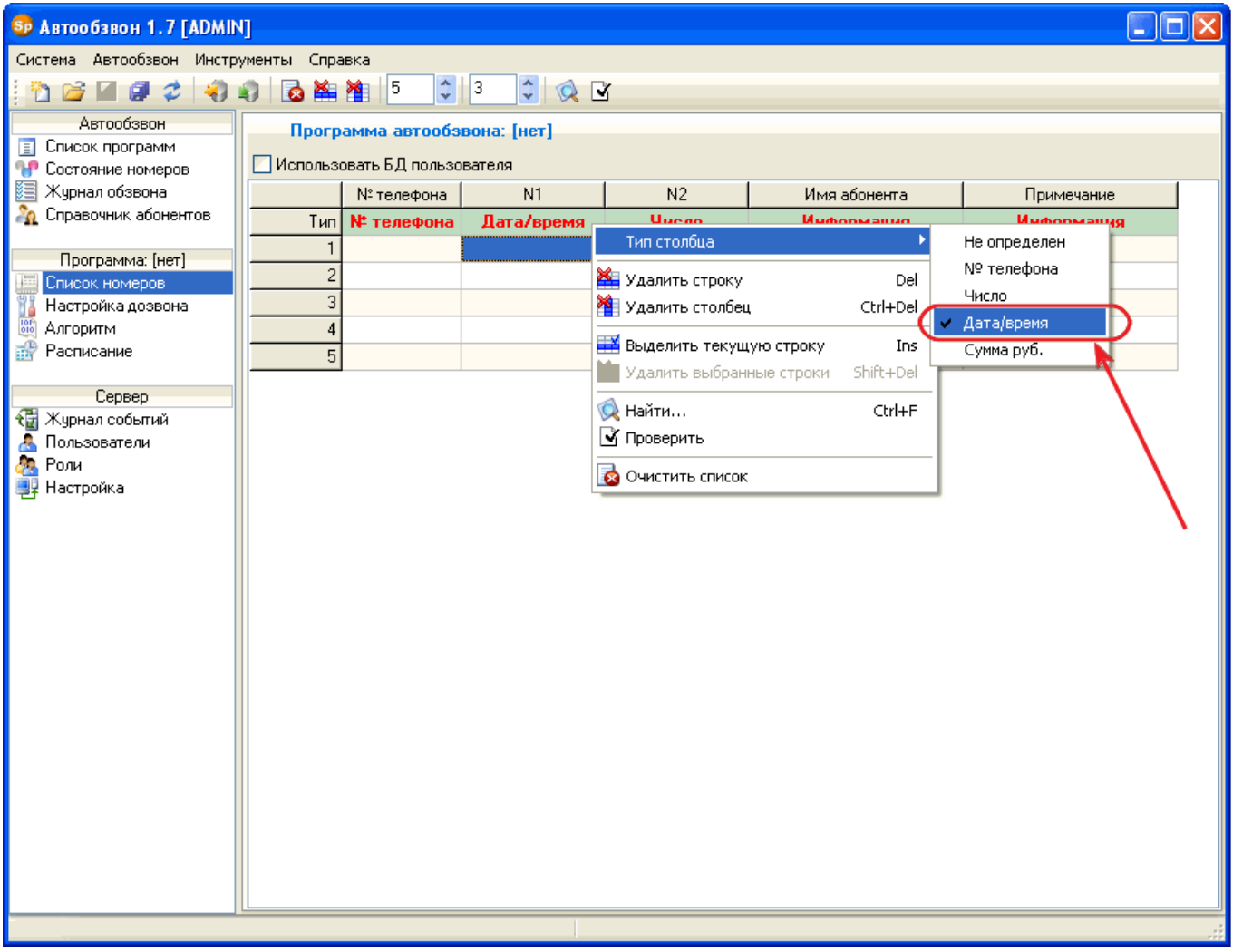

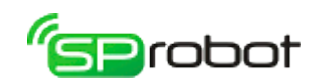

4. Для столбца «N2» укажите тип «Сумма руб.»:

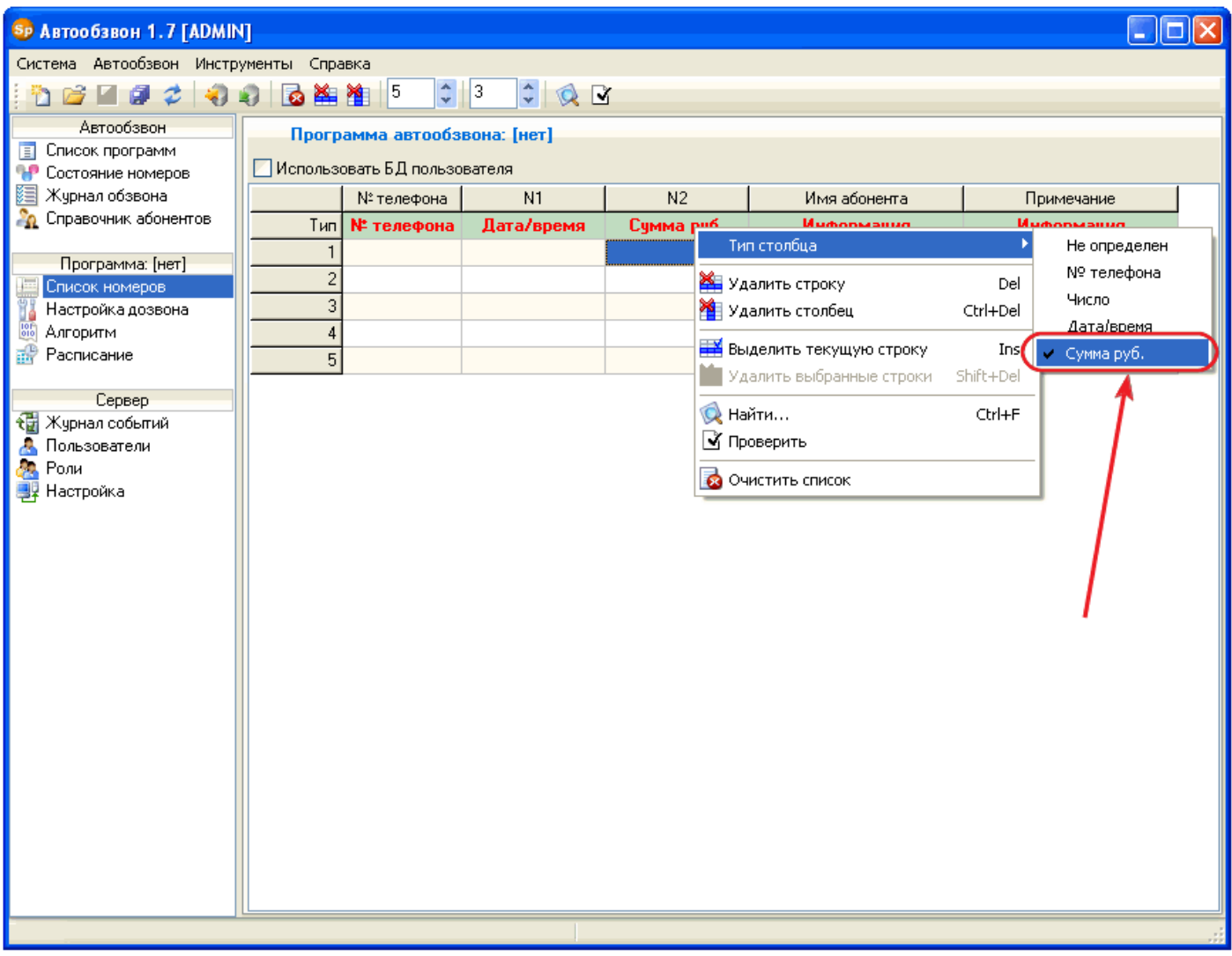

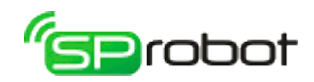

5. Заполните столбцы «№ Телефона», «N1» и «N2» согласно исходным данным. После этого проверьте правильность введенных данных:

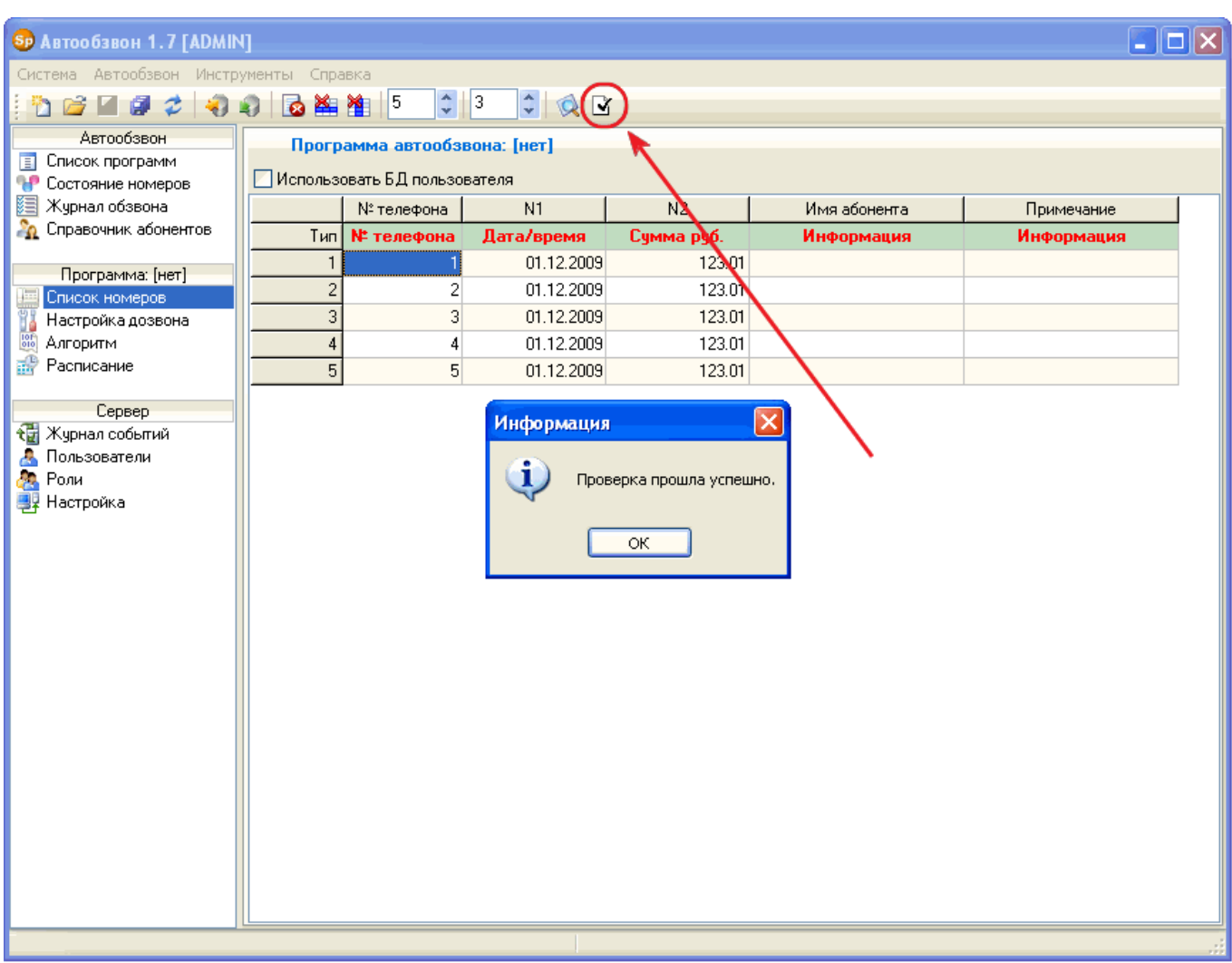

Шаги с 2 по 7 аналогичны примеру из раздела 5.3.

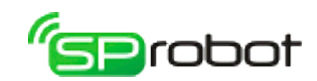

## 5.5. Список программ

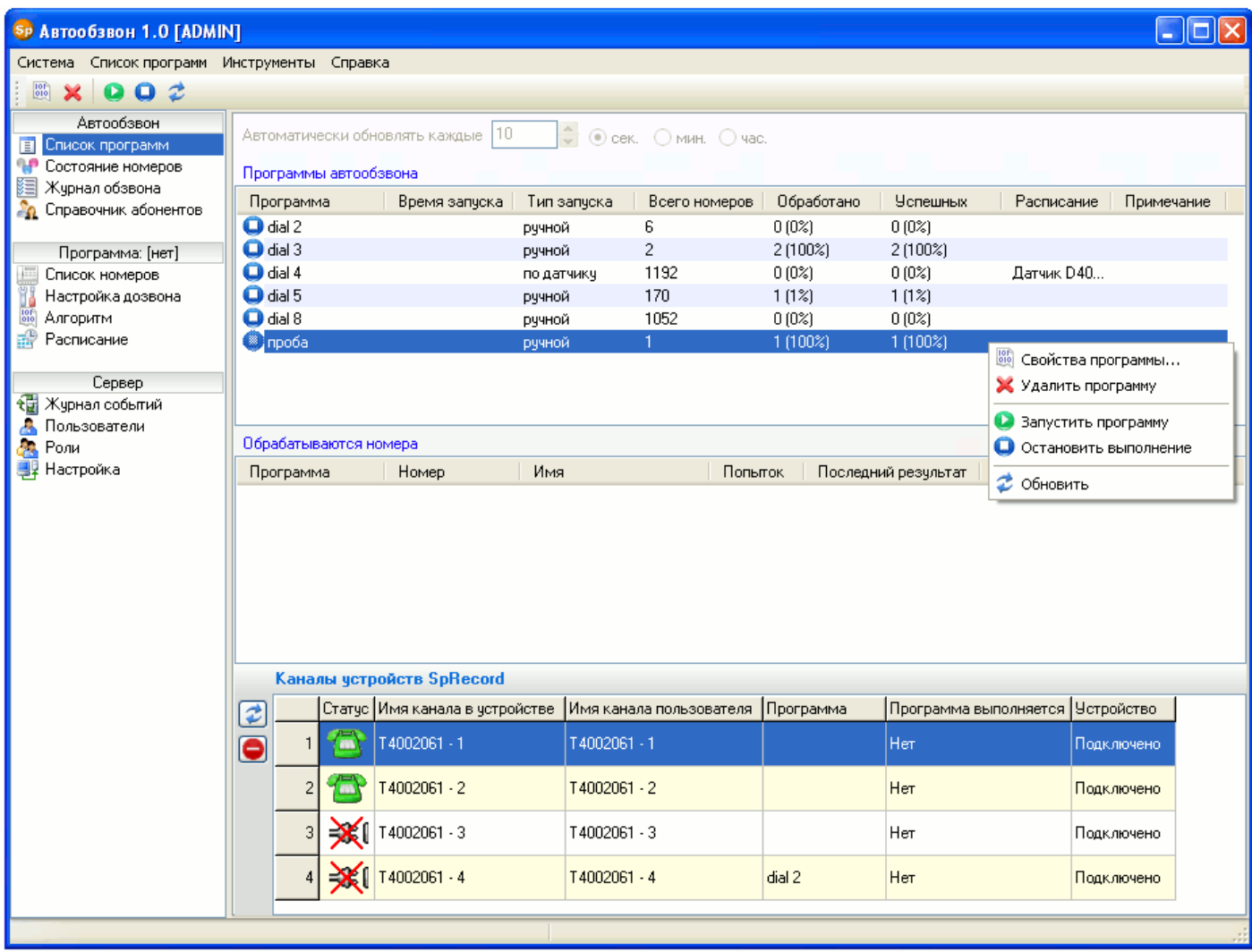

#### Управление списком

В этом разделе пользователь может изменить свойства программы автообзвона или удалить ее. Используя главное меню, контекстное меню или панель инструментов (кнопка «Свойства программы» ), можно изменить имя и примечание программы. Удаление программы выполняется нажатием на панели инструментов кнопки «Удалить программу» . Также удалить программу можно в соответствующем пункте главного или контекстного меню. Обновление информации в списке вызывается кнопкой  $\langle$ Обновить»  $\vert \mathcal{Z} \vert$ 

#### Выполнение программ оповещения

Чтобы начать выполнение программы оповещения, необходимо нажать на панели инструментов кнопку «Запустить программу автообзвона» . Если в расписании программы указан ручной запуск, то выполнение начнется немедленно. А если программа оповещения имеет тип расписания «Период» или «Запуск по датчику», то нажатие кнопки **•** активирует программу, но не запустит ее. Запуск произойдет только тогда, когда выполнится условие запуска, указанное в расписании: наступит определенное время или сработает датчик. Неактивированная программа даже при наступлении условия, указанного в расписании, запускаться не будет.

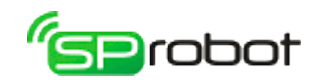

Чтобы прекратить выполнение программы оповещения, необходимо нажать кнопку «Остановить выполнение программы» **.** В главном меню это пункт «Выключить», в контекстном - «Остановить выполнение».

Если программа была остановлена, а список номеров не был обработан полностью, то при следующем запуске Автообзвон спросит, продолжить обработку списка или начать заново.

#### Статистика

В списке программ также отображается текущее состояние списка номеров программ оповещения (статистика). К статистике относятся следующие столбцы в списке программ:

- «Всего номеров». В этом столбце указывается общее количество номеров обзвона.
- «Обработано». Здесь указывается количество обработанных номеров обзвона<sup>[10](#page-171-0)</sup>.
- «Успешных». Столбец содержит количество успешно обработанных номеров<sup>[11](#page-171-1)</sup>.

Также в списке «Обрабатываются номера» при выполнении программ оповещения отображаются обрабатываемые на данный момент номера. Состояние всех номеров выполняющейся программы обзвона можно посмотреть в разделе «Состояние номеров». Подробные данные о результатах обзвона каждого номера можно просмотреть в разделе «Журнал обзвона».

Если включена хотя бы одна из программ обзвона, то статистика будет обновляться автоматически. Интервал обновления указывается в параметре «Автоматически обновлять каждые...».

#### Каналы

В списке каналов отображаются все каналы устройств SpRecord, подключенных к компьютеру, на котором находится Сервер. По умолчанию в списке каналов отображаются только те устройства, которые подключены к Серверу. Отображение каналов отключенных устройств включается/выключается нажатием кнопки • или через пункт меню «Показывать отключенные устройства».

Каналы устройства могут иметь следующие статусы:

- 1. При определении статуса произошла ошибка. Такое состояние могут иметь каналы, к которым запрещено подключение через библиотеку SpRecord.
- 2. Жудля SpRecord AT: к каналу устройства не подключена телефонная линия. Для SIP: линия не активна, т.е. не было регистрации у SIP-провайдера.
- 3. Для SpRecord AT: телефонная линия подключена, трубка находится на аппарате. Для SIP: линия активна, т.е. регистрация у SIP-провайдера прошла успешно.

<span id="page-171-0"></span><sup>10</sup> Звонок считается *обработанным* в двух случаях: 1) звонок успешно обработан или 2) абонент был занят, не отвечал или другое и выполнено указанное количество повторных звонков (см. в разделе «Настройки дозвона» параметр «Повторять попытку»).

<span id="page-171-1"></span><sup>11</sup> Звонок считается *успешно обработанным*, если соблюдены два условия: абонент поднял трубку и прослушал сообщение до конца. Если параметр «Абонент положил трубку, не дослушав до конца» в разделе «Настройки дозвона» установлен в «Успешно обработан», то звонок будет считаться успешным, даже если сообщение не было прослушано до конца (абонент положил трубку во время прослушивания).

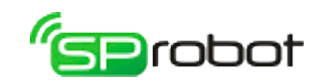

4. Телефонная линия подключена, трубка поднята.

Обновление списка устройств и каналов происходит автоматически при изменении состояния или их подключении/отключении к компьютеру. Для принудительного обновления списка используется кнопка «Обновить» **3**, находящаяся слева от списка каналов, или соответствующий пункт в контекстном меню.

После ввода ключа активации SIP-каналов последние появятся в списке каналов не сразу, а только после перезапуска службы Server SpRobot или перезагрузки компьютера, на котором установлена эта служба.

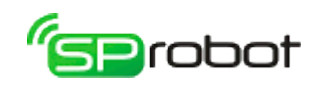

## 5.5.1. Настройки подключения SIP

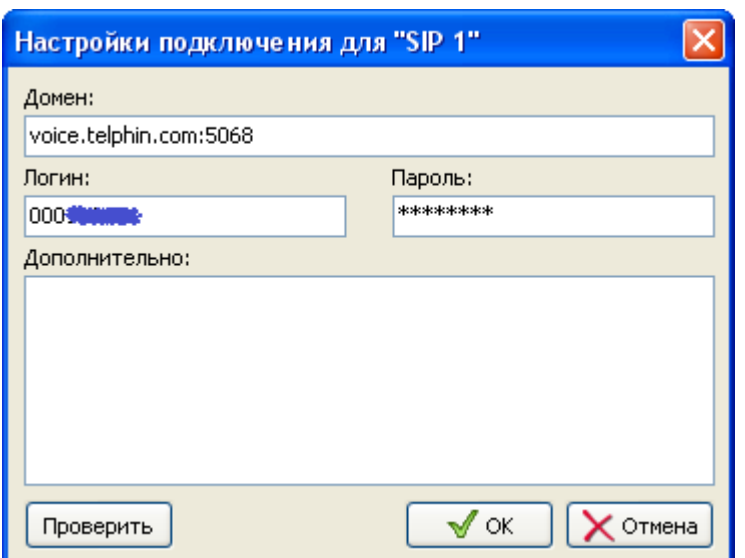

Описание настроек:

- **«Домен».** Укажите адрес подключения к SIP-провайдеру или АТС. Если порт подключения отличается от стандартного 5060, то укажите его через двоеточие.
- **«Логин».** Укажите имя/номер для авторизации подключения.
- **«Пароль».** Укажите пароль для авторизации подключения.
- **«Дополнительно».** Здесь можно указать дополнительные настройки, если это требует ваш провайдер. Доступны следующие настройки:
	- «proxy». Proxy-сервер подключения. Формат записи (порт не обязателен):

proxy=domain.com:port

После ввода настроек параметры подключения только сохранаются на компьютере, они не применяются сразу, и не происходит регистрация у SIPпровайдера. Поэтому канал по-прежнему будет иметь состояние "линия не подключена". Регистрация произойдет сразу после запуска программы автообзвона на

канале, и если регистрация была успешной, то состояние канала изменится на "линия подключена". Подробные данные о ходе и результатах регистрации можно увидеть в «Журнале событий».

Чтобы проверить введенные Вами настройки соединения, нажмите кнопку «Проверить». Внизу окна будет показан лог процедуры проверки. Если проверка будет слишком долгой, то Вы можете нажать кнопку «Отмена».

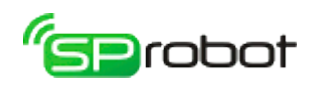

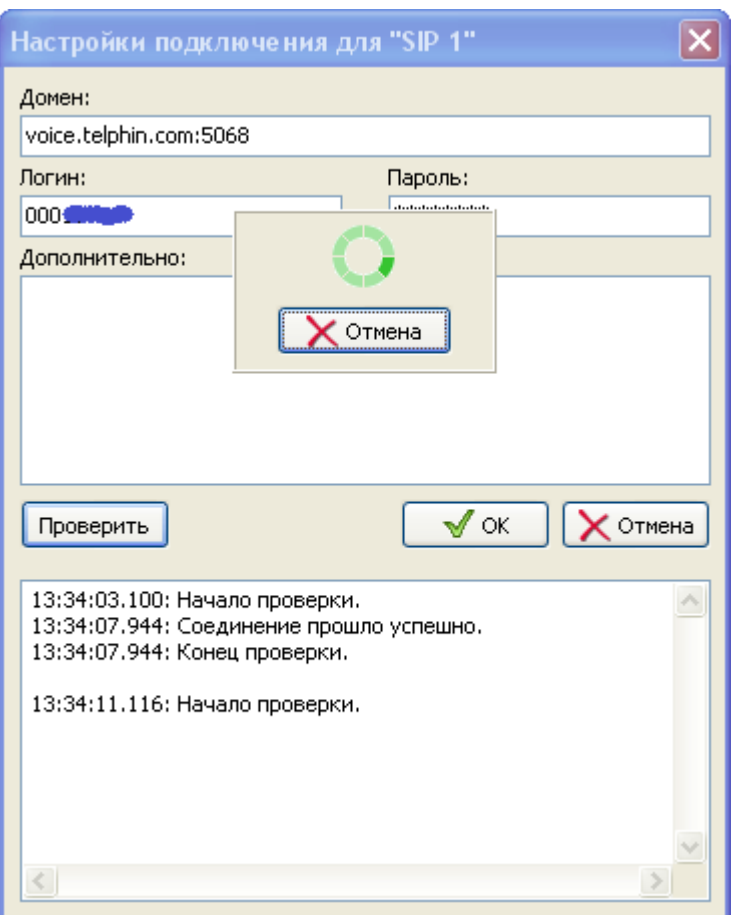

175

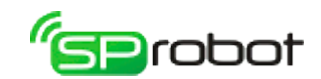

## 5.6. Состояние номеров

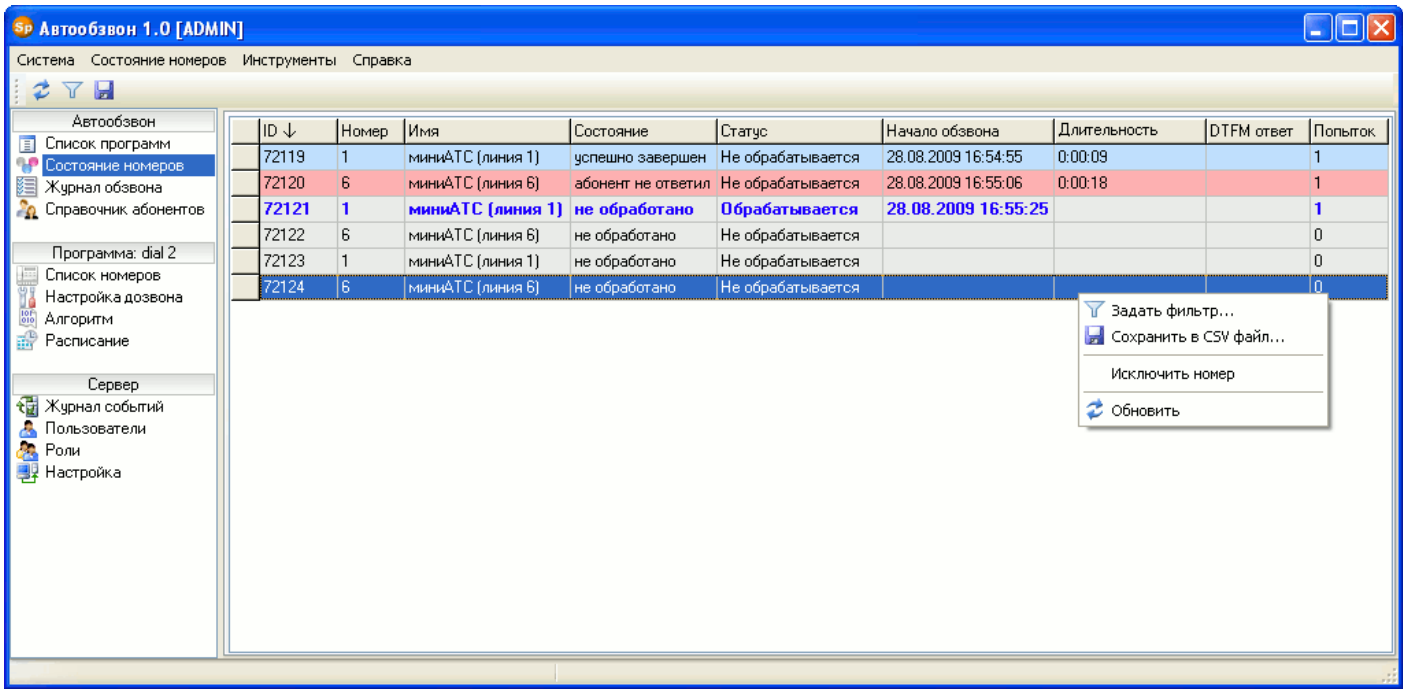

Раздел «Состояние номеров» отображает информацию о результатах оповещения программ автообзвона. В отличие от «Журнал обзвона», который содержит историю оповещения, в этом разделе отображается последний результат обзвона. Раздел содержит следующие данные:

- «ID» идентификатор номера в базе данных;
- «Номер» номер абонента;
- «Имя» имя абонента (берется из справочника абонентов);
- «Состояние» последний результат оповещения; может принимать значения:
	- не обработано (фон строки серого цвета);
	- успешно завершен (фон строки голубого цвета);
	- абонент занят (фон строки красного цвета);
	- абонент не ответил (фон строки красного цвета);
	- другое: разрыв линии, ошибка программы, неверно введенный код и т.д. (фон строки красного цвета);
	- исключен: номер исключен из списка обзвона (фон строки серого цвета, текст темно-серого цвета).
- «Статус» может принимать значения:
	- обрабатывается, т.е. в данный момент программа обзванивает этот номер (обрабатываемые номера показаны жирным шрифтом синего цвета);
	- не обрабатывается, т.е в данный момент программа не обзванивает этот номер;
- «Начало обзвона» и «Конец обзвона» время начала и конца обзвона абонента;
- «DTMF ответ» содержит набор символов (DTMF сигналов), которые ввел абонент во время обзвона;
- «Попыток» означает, сколько было попыток дозвона на данный номер.

В контекстном меню есть пункт «Исключить номер». С его помощью можно временно убрать из обзвона исключаемый номер. Для того чтобы вернуть исключенный номер в процесс обзвона, используется пункт «Включить номер».

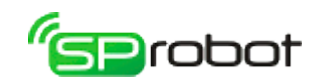

#### Фильтр

Раздел «Состояние номеров» имеет фильтр отображения данных. Он вызывается нажатием на панели инструментов кнопки «Задать фильтр» или выбором в меню одноименного пункта.

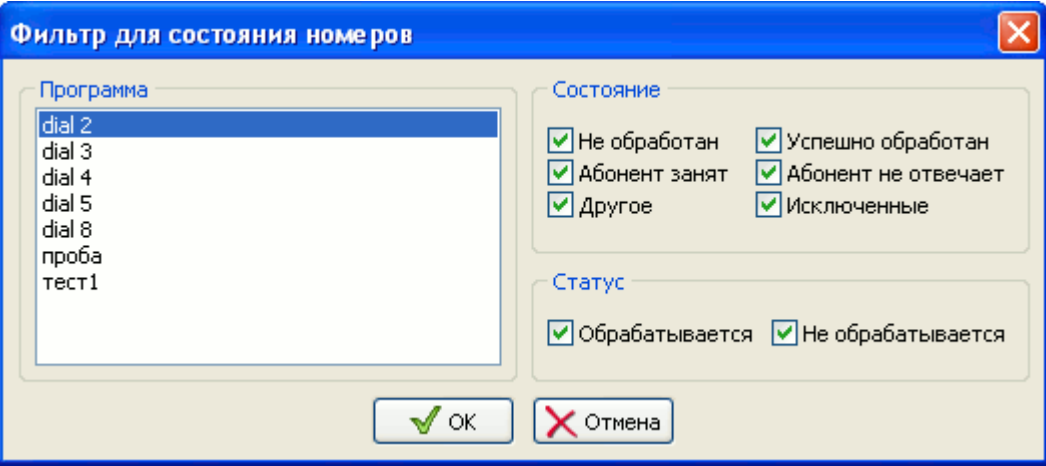

В фильтре необходимо указать программу оповещения, состояния номеров и их статус.

#### Сортировка

Информацию в списке состояний можно сортировать по любому столбцу. Столбец, по которому отсортированы данные, обозначен стрелкой. Эта стрелка также показывает направление сортировки: сверху вниз (от меньшего к большему) или снизу вверх (от большего к меньшему). Для того чтобы выполнить сортировку, необходимо нажать на заголовке выбранного столбца.

#### Обновление и сохранение в CSV файл

Обновление отображаемых данных в соответствии с выбранными настойками фильтра выполняется нажатием на панели инструментов кнопки «Обновить» **•** или через контекстное меню.

Состояние номеров можно сохранить в файле формата  $\text{CSV}^{12}$  $\text{CSV}^{12}$  $\text{CSV}^{12}$ , поддерживаемом MS Excel и OpenOffice Calc. Для этого необходимо на панели инструментов нажать кнопку «Сохранить в CSV файл» или выбрать в меню соответствующий пункт.

<span id="page-176-0"></span><sup>12</sup> CSV файл — это текстовый файл, предназначенный для представления табличных данных. Каждая строка файла это одна строка таблицы. Значения отдельных колонок разделяются разделительным символом - точка с запятой (;). Импорт и экспорт файлов такого типа возможен во многих программах, например: Microsoft Excel, OpenOffice.org Calc, SQL Server Management Studio и другие.

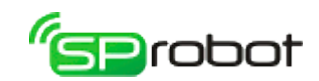

## 5.7. Журнал обзвона

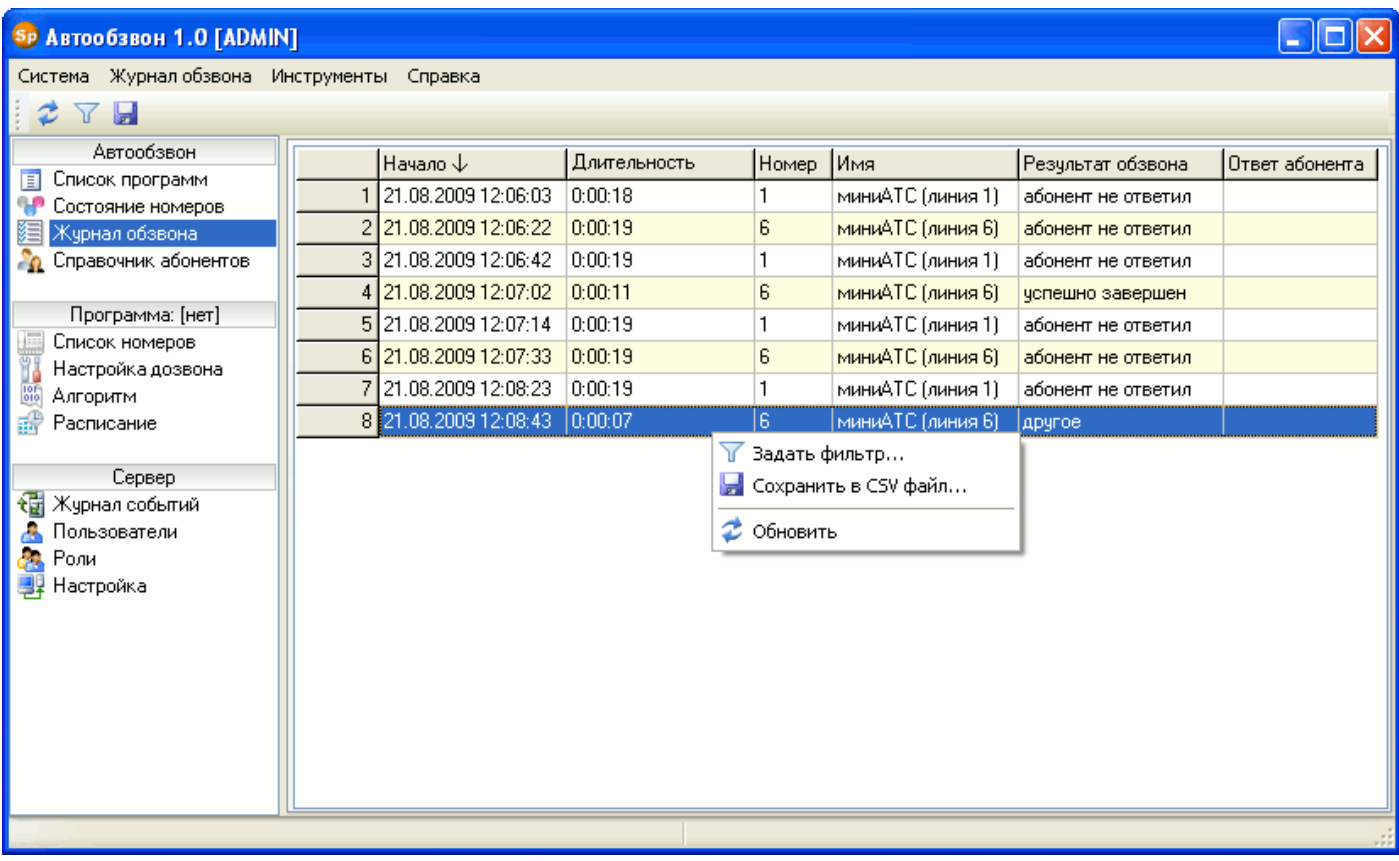

Раздел «Журнал обзвона» отображает подробную информацию о результатах оповещения каждого номера. В отличие от раздела «Состояние номеров» журнал обзвона отображает историю оповещения. Журнал содержит следующие данные:

- «Начало» и «Окончание» время начала и конца оповещения абонента;
- «Номер» номер абонента;
- «Имя» имя абонента (берется из справочника абонентов)
- «Результат обзвона» результат оповещения; может принимать значения:
	- успешно завершен;
	- занято;
	- абонент не ответил;
	- другое (разрыв линии, ошибка программы, неверно введенный код и т. д.);
- «Ответ абонента» содержит набор символов (DTMF сигналов), которые ввел абонент.

#### Фильтр

Журнал обзвона имеет фильтр отображения данных. Он вызывается нажатием на панели инструментов кнопки «Задать фильтр» или выбором в меню одноименного пункта.В фильтре необходимо указать программу оповещения и время ее запуска.

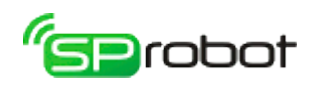

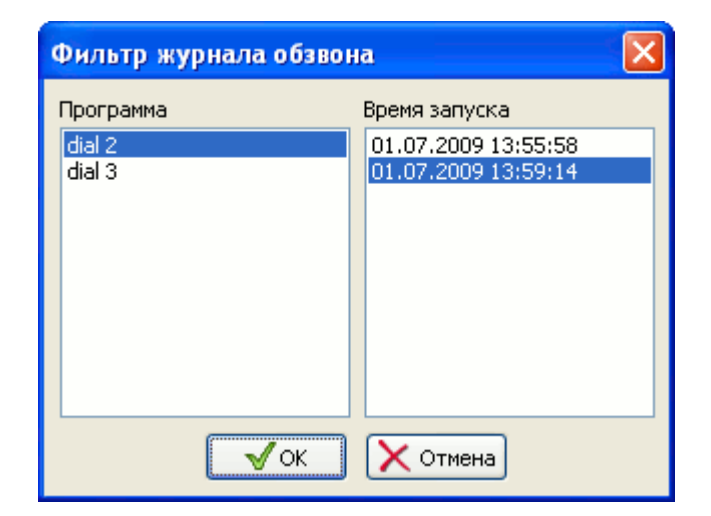

179

#### Сортировка

Информацию в журнале обзвона можно сортировать по любому столбцу. Столбец, по которому отсортированы данные, обозначен стрелкой. Эта стрелка также показывает направление сортировки: сверху вниз (от меньшего к большему) или снизу вверх (от большего к меньшему). Для того чтобы выполнить сортировку, необходимо нажать на заголовке выбранного столбца.

#### Обновление и сохранение в CSV файл

Обновление отображаемых данных в соответствии с выбранными настойками фильтра выполняется нажатием на панели инструментов кнопки «Обновить» **•** или через контекстное меню.

Содержимое журнала можно сохранить в файле формата  $\mathrm{CSV}^{13}$  $\mathrm{CSV}^{13}$  $\mathrm{CSV}^{13}$ , поддерживаемом MS Excel и OpenOffice Calc. Для этого необходимо на панели инструментов нажать кнопку «Сохранить в CSV файл» или выбрать в меню соответствующий пункт.

<span id="page-178-0"></span><sup>13</sup> CSV файл — это текстовый файл, предназначенный для представления табличных данных. Каждая строка файла это одна строка таблицы. Значения отдельных колонок разделяются разделительным символом - точка с запятой (;). Импорт и экспорт файлов такого типа возможен во многих программах, например: Microsoft Excel, OpenOffice.org Calc, SQL Server Management Studio и другие.

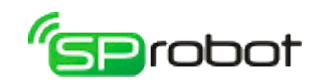

## 5.8. Справочник абонентов

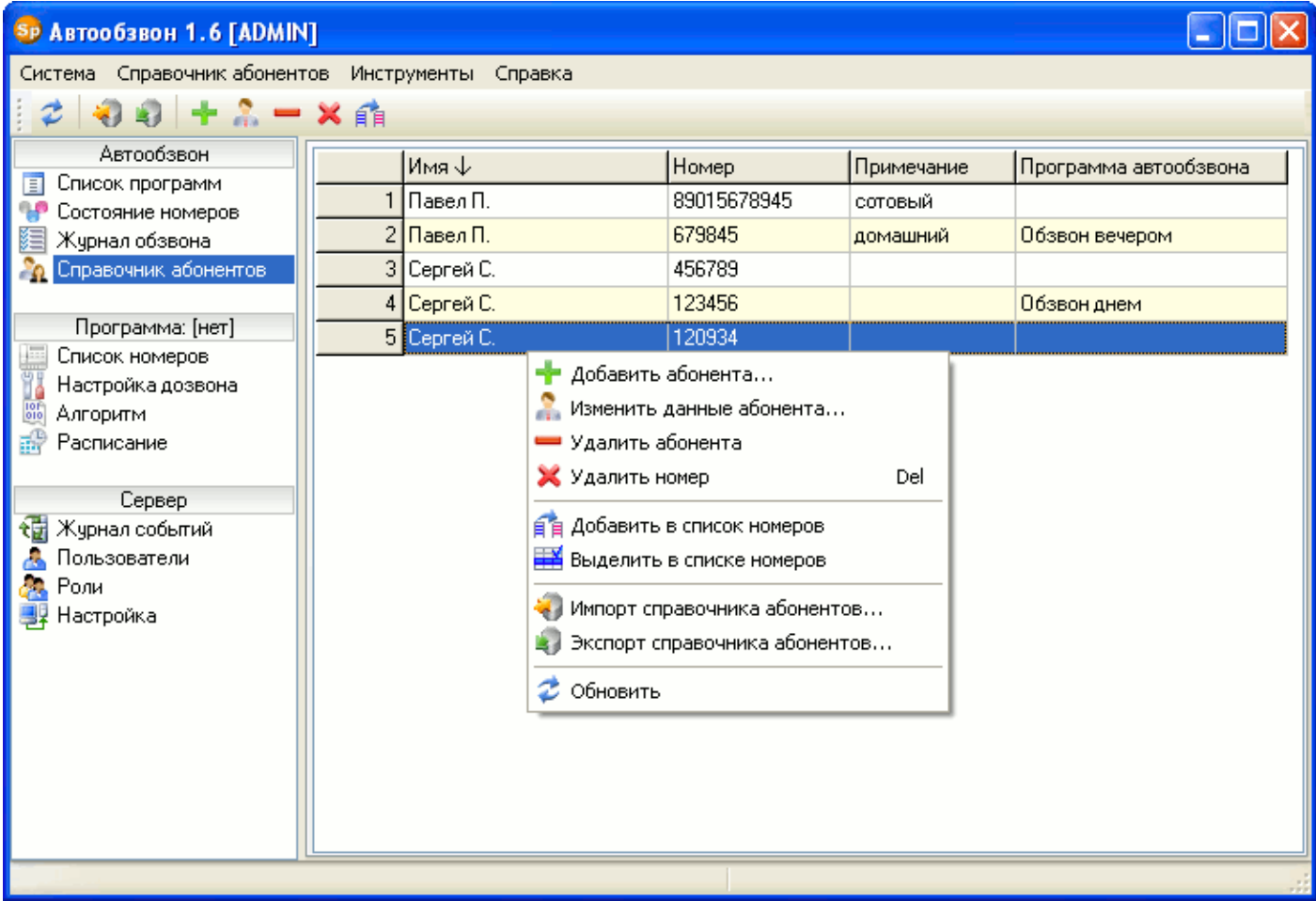

Справочник абонентов содержит имена абонентов (клиентов, сотрудников и т. д.), их телефонные номера, а также имя программы обзвона, в которой участвует номер. Он может использоваться для формирования списка номеров оповещения.

#### Импорт и экспорт

Функция импорта позволяет добавить к справочнику абонентов данные из CSV файла[14](#page-179-0). Для этого на панели инструментов или в меню выберите «Импорт справочника абонентов» . После импорта данных из файла программа покажет результат:

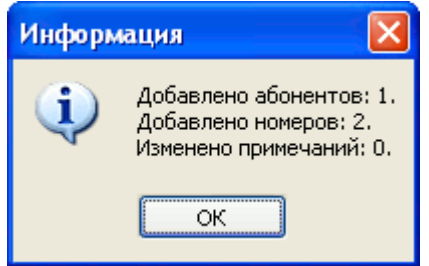

**Требования к CSV файлу.** Импортируемый CSV файл должен содержать три колонки, разделенные точкой с запятой «;»: имя абонента, номер телефона, примечание

<span id="page-179-0"></span><sup>14</sup> CSV файл — это текстовый файл, предназначенный для представления табличных данных. Каждая строка файла это одна строка таблицы. Значения отдельных колонок разделяются разделительным символом - точка с запятой (;). Импорт и экспорт файлов такого типа возможен во многих программах, например: Microsoft Excel, OpenOffice.org Calc, SQL Server Management Studio и другие.
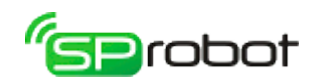

(может быть пустым). Пример содержимого CSV файла:

Павел П.;89015678945;сотовый Павел П.;679845;домашний Сергей С.;456789; Сергей С.;123456; Сергей С.;120934;

Во время импорта данных программа осуществляет проверку на наличие дубликатов номеров: если номер уже существует в справочнике, то он не будет снова добавлен из CSV файла.

Справочник абонентов можно сохранить на диск. Для этого на панели инструментов или в меню необходимо выбрать «Экспорт справочника абонентов» . Программа сформирует CSV файл, используя в качестве разделителя символ «;».

#### Ручное редактирование

Ручное редактирование справочника позволяет добавлять абонента, изменять егo данные (имя и номера телефонов), удалять абонента или его отдельные номера.

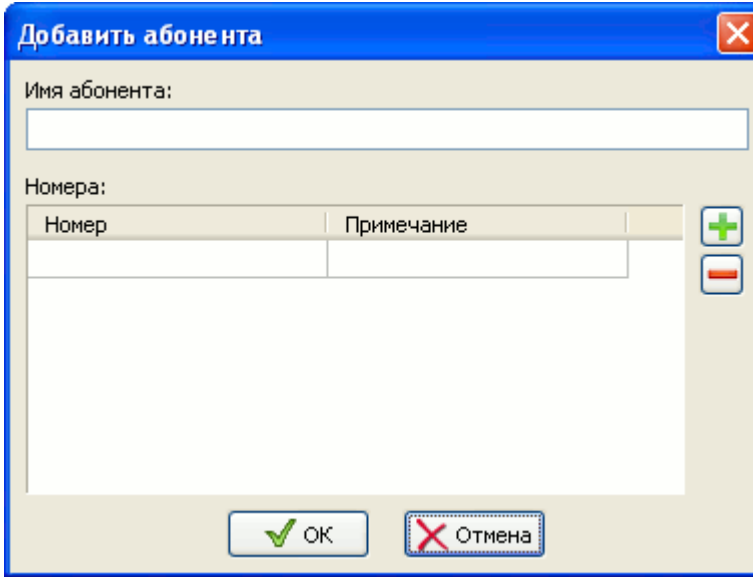

Добавить абонента ...

В появившемся окне «Добавить абонента» необходимо указать имя абонента и хотя бы один номер.

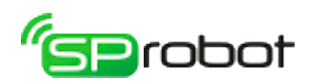

Изменить данные абонента ...

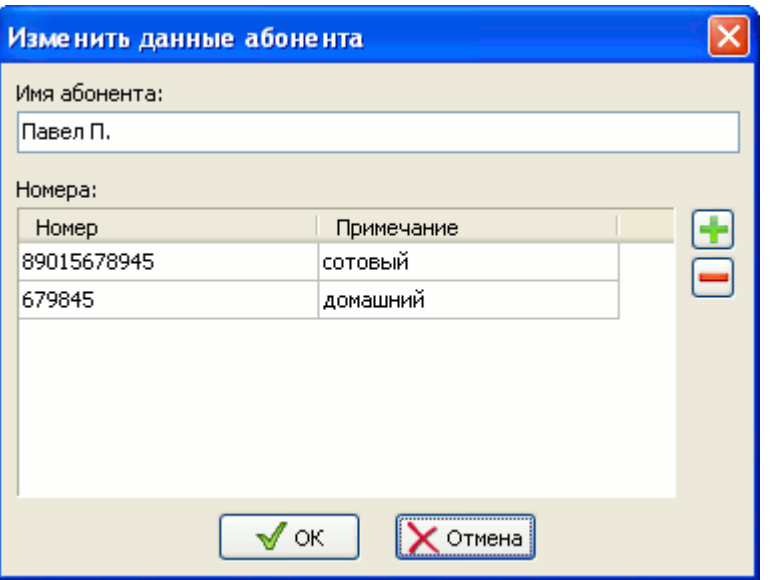

В появившемся окне «Изменить данные абонента» можно изменить имя, номера телефонов и примечания.

Удалить абонента . Эта функция удаляет абонента и все его номера из справочника.

Функция «Удалить номер» убирает из справочника номер абонента. Если абонент имел один номер, то удалиться также абонент. Также эта функция удаляет выделенные номера. Чтобы выделить группу номеров, необходимо, удерживая «Shift», отметить первый и последний номер группы. Для выделения различных номеров, выберите строки, удерживая «Ctrl».

Копирование и выделение в списке номеров

При формировании списка оповещения для программы автообзвона номера можно выбрать из справочника. Для этого необходимо выделить номера и выполнить функцию «Добавить в список номеров» .

Иногда бывает необходимо выделить номера, находящиеся в программе оповещения (раздел «Список номеров») и принадлежащие тому или иному абоненту (абонентам). Для этого необходимо выполнить функцию «Выделить в списке номеров» .

Чтобы выделить группу номеров, необходимо, удерживая «Shift», отметить первый и последний номер группы. Для выделения различных номеров, выберите строки, удерживая «Ctrl».

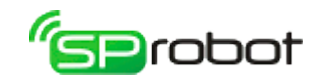

## 5.9. Программа автообзвона

Для оповещения абонентов Автообзвон использует программы обзвона. Их список отображается в разделе «Автообзвон/Список программ». Каждая программа обзвона (оповещения) включает в себя 4 раздела:

- Список номеров. В этом разделе формируется список номеров и дополнительные данные (например, о задолженности), которые могут быть использованы в алгоритме.
- Настройка дозвона. Здесь определяются различные настройки дозвона: через какое время повторно позвонить на номер и сколько раз это сделать в случае неудачной попытки, время ожидания вызова абонента и т. д.
- Алгоритм. В этом разделе пользователь создает алгоритм, который будет выполнен, когда абонент возьмет трубку.
- Расписание. Данный раздел содержит информацию о запуске программы оповещения: тип запуска (вручную, по времени или по датчику) и каналы, на которых будет выполняться программа.

Таким образом, перед тем как выполнять оповещение абонентов, сначала необходимо настроить все 4 раздела программы.

## Общие функции

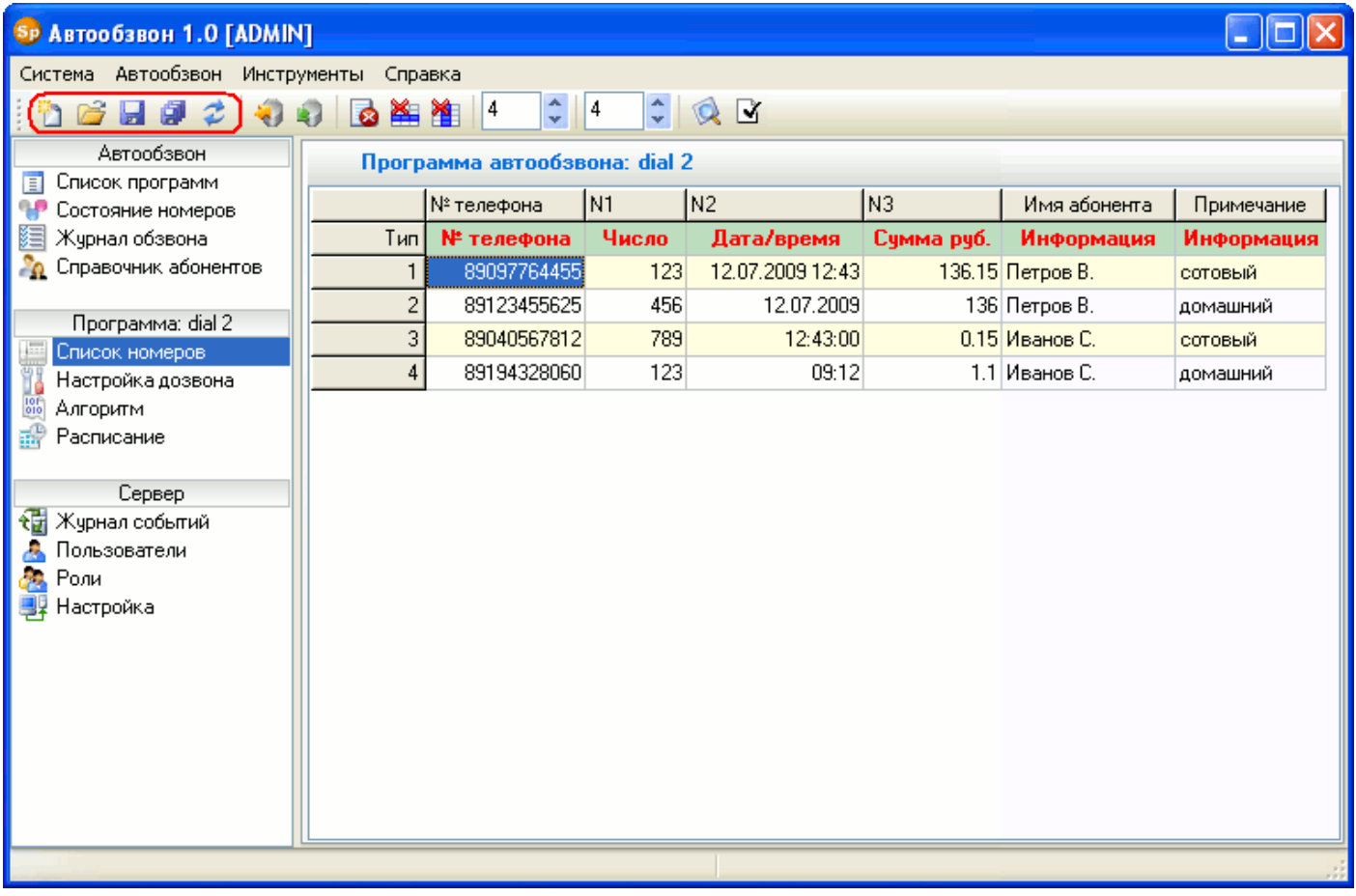

Каждый раздел программы имеет общие функции, выполняющие различные действия над программой в целом. К ним относятся:

• **•** *Новая программа*. Вызов этой функции удаляет из памяти программу и сбрасывает все настройки на значения по умолчанию.

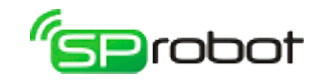

- **Загрузить**. Функция загружает из базы данных программу оповещения в память Клиента Автообзвона. Имя программы отображается в панели разделов и в разделах программы.
- *Сохранить***... Эта функция сохраняет текущий раздел программы в базу** данных. Другие разделы не сохраняются.
- **Сохранить все настройки. В отличие от предыдущей эта функция сохраняет** все разделы программы в базу данных.
- • *Обновить программу автообзвона*. Если программа уже была загружена из базы данных в память Клиента, то выполнится функция«Загрузить». Если же программа не была загружена, то выполнится функция «Новая программа».

Каждая из перечисленных выше функций доступна в любом разделе программы на панели инструментов или в главном меню.

### Создание новой программы

Новая программа обзвона создается следующим образом:

Выбрать на панели разделов любой раздел программы (список номеров, настройка дозвона, алгоритм, расписание).

- 1. На панели инструментов или в главном меню вызвать функцию «Новая программа»<sup>[15](#page-183-0)</sup>.
- 2. Настроить все 4 раздела программы: список номеров, настройка дозвона, алгоритм и расписание.
- 3. На панели инструментов или в главном меню вызвать функцию «Сохранить все настройки».
- 4. В появившемся окне сохранения введите имя новой программы и нажмите «Сохранить».

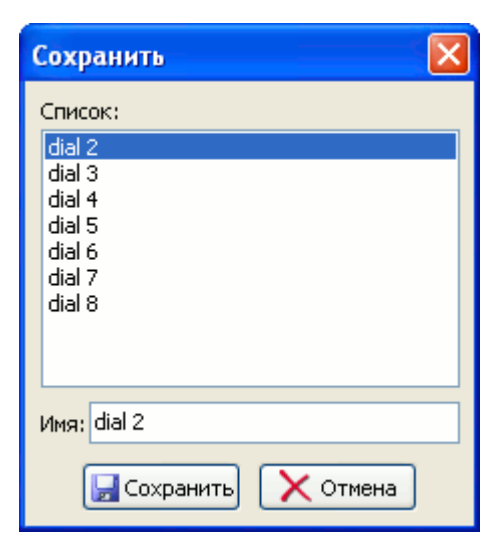

После сохранения новую программу оповещения можно запустить, используя раздел «Список программ».

<span id="page-183-0"></span><sup>15</sup> Если в память Клиента Автообзвона не была загружена ни одна программа, то выполнять функцию «Новая программа» не обязательно.

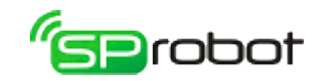

Изменения существующей программы

Для изменения существующей программы необходимо выполнить следующие шаги:

- 1. Выбрать на панели разделов любой раздел программы (список номеров, настройка дозвона, алгоритм, расписание).
- 2. Загрузить программу обзвона из базы данных: через панель инструментов или главное меню вызовите функцию «Загрузить».

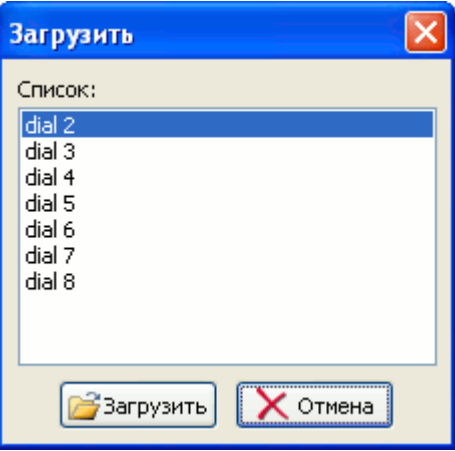

- 3. Внести изменения в разделы программы (список номеров, настройка дозвона, алгоритм или расписание).
- 4. На панели инструментов или в главном меню вызвать функцию «Сохранить все настройки» и в появившемся окне сохранения нажать «Сохранить».

После сохранения изменений программу оповещения можно запустить, используя раздел «Список программ».

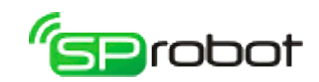

# 5.9.1. Список номеров

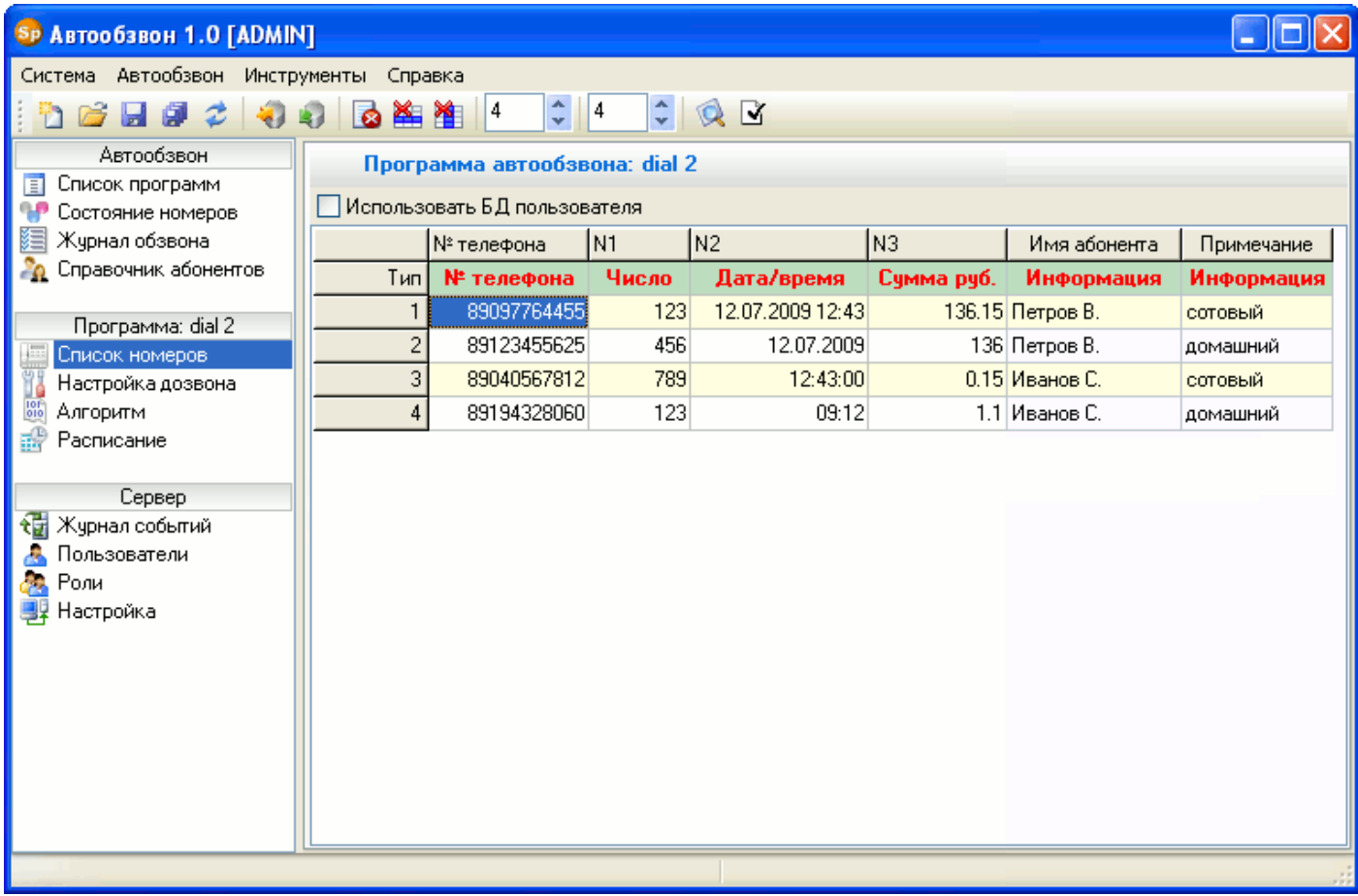

Раздел «Список номеров» содержит телефонные номера абонентов и дополнительные данные, которые могут быть использованы в алгоритме оповещения. Список можно создать тремя путями: копировать номера из «Справочника абонентов», импортировать номера из CSV файла или добавить вручную.

### Импорт и экспорт

Список номеров можно загрузить из CSV файла<sup>[16](#page-185-0)</sup>. Для этого на панели инструментов или в главном меню необходимо выбрать «Импорт списка номеров» . После выбора импортируемого файла появится окно «Импорт данных»:

<span id="page-185-0"></span><sup>16</sup> CSV файл — это текстовый файл, предназначенный для представления табличных данных. Каждая строка файла это одна строка таблицы. Значения отдельных колонок разделяются разделительным символом: запятая (,), точка с запятой (;), верт. линия (|) или другие символы. Импорт и экспорт файлов такого типа возможен во многих программах, например: Microsoft Excel, OpenOffice.org Calc, SQL Server Management Studio и другие.

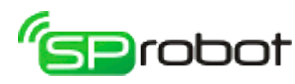

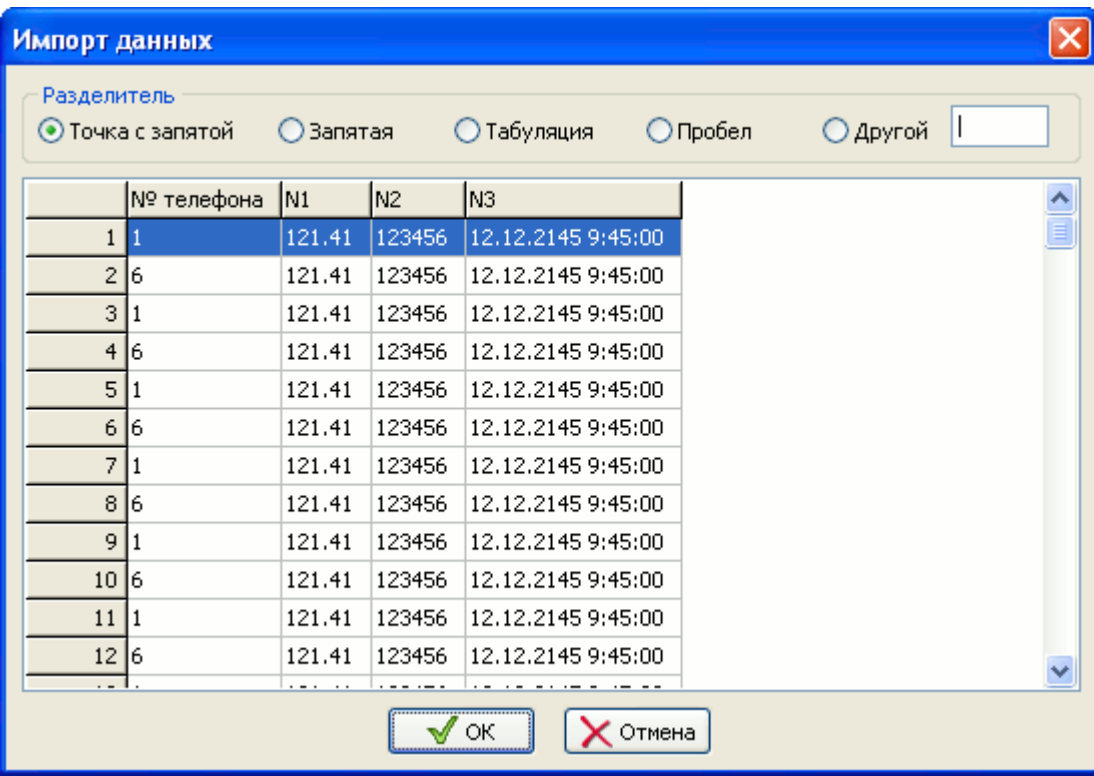

Это окно предназначено для предварительного просмотра импортируемых данных. Разделительный символ, используемый в загружаемом CSV файле, выбирается в области «Разделитель».

Каждая колонка (столбец) в CSV файле должна иметь один из следующих типов: номер телефона, число, дата/время, сумма в рублях. CSV файл всегда должен содержать по крайней мере одну колонку - номер телефона. Если данные в CSV файле сформированы правильно, т.е. соответствуют формату, используемым Автообзвоном (см. ниже), то при импорте тип колонок будет определен автоматически. Также тип колонки можно указать в главном или контекстном меню - пункт «Тип столбца».

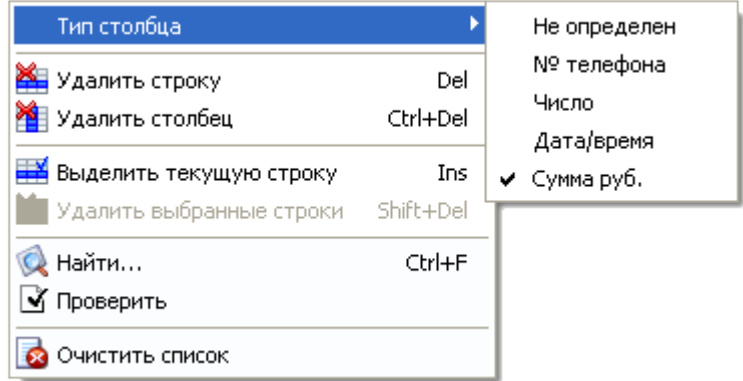

Контекстное меню списка номеров

Во время импорта списка номеров программа не всегда верно определяет тип данных. Поэтому рекомендуется после импорта проверить тип каждого столбца. Для того чтобы проверить соответствие загруженных данных типу колонок, необходимо нажать на кнопку «Проверить»  $\mathbb{E}$ .

Список номеров, содержащийся в памяти Автообзвона, можно сохранить на диск. Для этого на панели инструментов или в главном меню необходимо выбрать «Экспорт списка номеров» . Автообзвон сформирует CSV файл, используя в качестве разделителя символ «;».

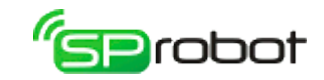

Ручное редактирование

При ручном редактировании необходимо установить размер таблицы, т.е. указать количество строк и столбцов. Количество строк и столбцов определяется на панели инструментов.

После определения размера таблицы необходимо заполнить все ячейки: указать номера телефонов и дополнительные данные (столбцы «N1», «N2» и т.д.).

Удаление одного столбца из таблицы выполняется функцией «Удалить столбец» (находится на панели инструментов, в главном и контекстном меню). Чтобы удалить строку, на которой находится курсор, необходимо выполнить функцию «Удалить  $CTDOKV$ »

Также в списке можно выделить группу номеров: удерживая «Shift», отмечать номера строк (это самый первой столбец в таблице). Чтобы выделить различные номера, необходимо, удерживая «Ctrl», отмечать выбранные строки. Выделенные номера можно удалить, выбрав в главном или контекстном меню пункт «Удалить выбранные строки» .

В списке номеров не отображаются имена из справочника абонентов. Чтобы выделить номера того или иного абонента, необходимо в разделе «Справочник абонентов» выполнить функцию «Выделить в списке номеров»  $\mathbb{E}$ .

Для того чтобы очистить список номеров, необходимо на панели инструментов или в меню выбрать «Очистить список номеров» **.** 

Если вы хотите задать порядок обзвона, то необходимо выполнить сортировку списка. Для этого нажмите на заголовок столбца, по которому вы хотите отсортировать список. Отсортированный столбец в заголовке будет отображать стрелку, указывающую направление сортировки: от меньшего к большему или наоборот.

Поиск

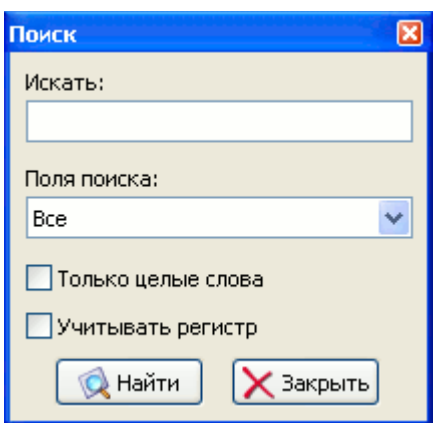

В списке номеров можно найти абонента по следующим данным: номер, имя и примечание (последние два берутся из Справочника абонентов). Для вызова поиска нажмите кнопку или «Ctrl + F». Чтобы продолжить поиск абонента, нажмите «F3». Поиск будет продолжаться, пока не достигнет конца списка.

#### Типы данных

В таблице списка номеров, кроме непосредственно номера, можно указать

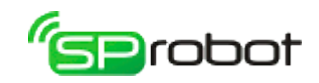

дополнительные данные. Эти данные содержатся в столбцах «N1», «N2» и т.д. Каждый дополнительный столбец может иметь один из следующих типов:

- Номер телефона
	- допустимые символы: «0»..«9», «A»..«D», «F», «P», «T», «\*», «#», «,»
	- формат: любая последовательность разрешенных символов
	- пример: «4560912», «89127563411»
- Число
	- допустимые символы: цифры от «0» до «9»
	- формат: число должно быть целым и неотрицательным
	- пример: «1234»
- Дата (время)
	- допустимые символы: цифры от «0» до «9», пробел, точка, двоеточие
	- формат: ДД.ММ.ГГГГ, чч:мм, ДД.ММ.ГГГГ чч:мм, где «ДД» число месяца (2 цифры), «ММ» - месяц (2 цифры), «ГГГГ» - год (4 цифры), «чч» - часы (1 или 2 цифры), «мм» - минуты (2 цифры)
	- пример: «01.12.2009», «18:45», «15.05.2009 9:15»
- Сумма (руб.)
	- допустимые символы: цифры от «0» до «9», точка, запятая
	- формат: целое или дробное число
	- пример: «12.49», «0,01», «1234», «467,5»

**D**robot

# 5.9.2. Настройка дозвона

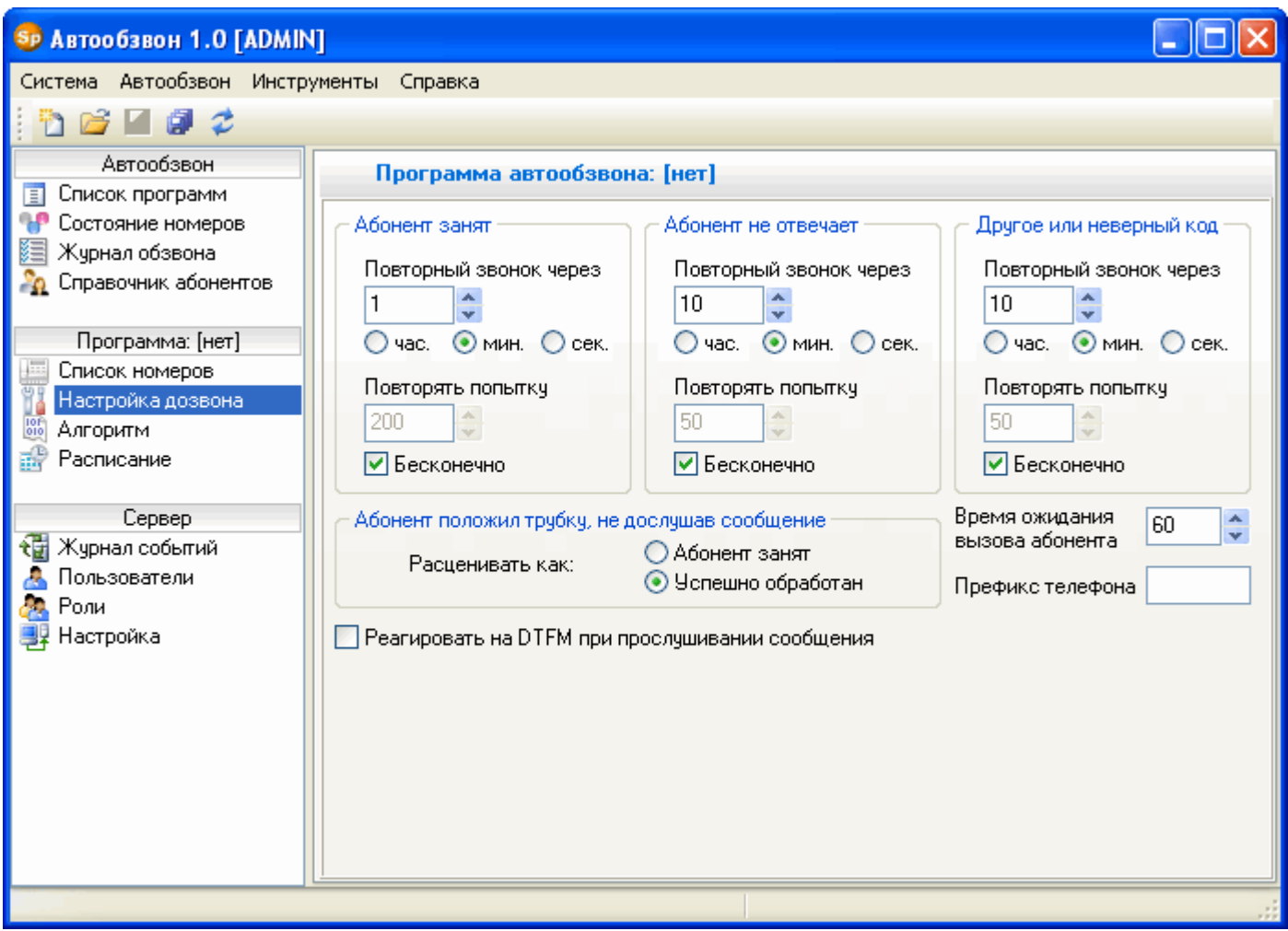

## Абонент занят, абонент не отвечает, другое

Результат обзвона каждого номера может быть успешным или неудачным. Неудачный результат может иметь три причины:

- абонент занят;
- абонент не ответил (не взял трубку);
- другое или неверный код (разрыв линии, ошибка в программе, сбой аппаратуры, абонент набрал неверный код и др.).

Автообзвон обрабатывает каждый неудачный случай в отдельности. Пользователь должен указать в настройках для каждого случая следующее: через какое время повторить попытку (поле «Повторный звонок через») и количество попыток (поле «Повторять попытку»).

## Абонент положил трубку, не дослушав сообщение

В этом параметре необходимо указать, как расценивать ситуацию, в которой абонент положил трубку не дослушав сообщение. Если установлено значение «Абонент занят», то такой случай будет считаться неудачным. Если же указано «Успешно обработан», то звонок будет считаться успешным.

190

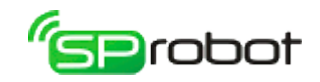

Этот параметр определяет время, в течение которого Автообзвон ожидает, когда абонент возьмет трубку. Если за это время абонент не возьмет трубку, то данный звонок будет иметь результат «абонент не ответил».

### Префикс телефона

Параметр используется для формирования номера, на который будет осуществлен дозвон. Например, в префиксе можно записать код выхода в город (если звонки исходят из офисной АТС). Во время обзвона значение этого параметра присоединяется к номеру из списка номеров.

#### Реагировать на DTMF при прослушивании сообщения

Если этот параметр установлен, то во время прослушивания сообщения нажатие абонентом любой кнопки на телефоне немедленно завершит текущее сообщение и Автообзвон перейдет к выполнению следующей команды алгоритма.

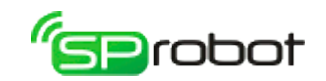

# 5.9.3. Алгоритм

Алгоритм оповещения можно создать двумя путями:

- Алгоритм автообзвона, использующий упрощенный интерфейс, который позволяет легко составлять алгоритм оповещения;
- Конструктор, представляющий собой инструмент для составления алгоритма в наглядном графическом виде (наподобие блок-схемы).

# 5.9.3.1. Алгоритм автообзвона

С помощью этого раздела можно быстро и легко составить алгоритм оповещения.

### Редактирование алгоритма автообзвона

Алгоритм состоит из последовательности команд. Добавление новой команды к алгоритму выполняется кнопкой «Добавить команду» . После того как команда была добавлена, необходимо указать параметры команды (см. ниже).

Чтобы удалить команду из алгоритма, необходимо нажать кнопку «Удалить команду» .

Кнопка «Проверить программу автообзвона на ошибки» выполняет проверку алгоритма. При сохранении программы Автообзвон автоматически выполняет проверку.

### Настройки

**Перезаписывать алгоритм Конструктора при сохранении**. Если эта опция включена, то алгоритм Конструктора будет перезаписан при сохранении алгоритма автообзвона.

**Добавить запрос для определения поднятия трубки абонентом при отсутствии гудков в телефонной линии[17](#page-191-0)**. Иногда при дозвоне на мобильные номера отвечает робот сотового оператора (например сообщая, что абонент не доступен), или вместо гудков звучит мелодия. Если эта опция включена, то при преобразовании алгоритма автообзвона в алгоритм Конструктора будет включен запрос на подтверждение поднятия трубки абонентом. Этот запрос содержит цикл, в котором выполняются следующие команды:

Цикл:

- 1. Проиграть аудиофайл с фразой типа «Нажмите любую кнопку».
- 2. Ждать нажатия любой кнопки в течение 3 сек.
- 3. Проверить, была ли нажата кнопка:
	- Если кнопка была нажата, то перейти к выполнению основного алгоритма автообзвона.
	- Если кнопка не была нажата, то перейти к п. 1.

Этот цикл будет выполняться в течение времени ожидания (указывается в разделе «Настройка дозвона»). Если за это время кнопка не будет нажата, то программа Автообзвона завершит дозвон и отметит данный номер как «Абонент не ответил».

<span id="page-191-0"></span><sup>17</sup> Точное определение поднятия трубки удаленным абонентом возможно, если исходящие звонки совершаются через GSM-шлюз SpGate M. Подробности смотрите в п. [5.9.6.](#page-209-0)

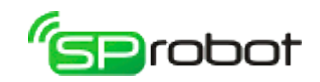

Алгоритм оповещения может состоять из следующих команд:

## ● **Проиграть аудиофайл**

- *Параметры*: имя звукового файла.
	- *Описание*: команда воспроизводит в телефонную линию аудиофайл, указанный в ее параметре. Имя (вместе с путем, если он есть) файла должно быть менее 100 символов. Аудиофайл должен иметь следующий формат: несжатый PCM (как правило, с расширением «WAV»), частота 11,025 кГц, 8 бит, моно. В параметре можно вызвать Звуковой редактор (кнопка ). Если имя файла уже указано, то редактор откроет этот файл. При сохранении аудиофайла в редакторе (пункт меню «Сохранить как») его имя будет автоматически присвоено параметру, из которого был вызван редактор.

# ● **Произнести данные**

## *Параметры*:

- «Телефон, число, дата/время, сумма (руб.)»: наименование столбца;
- «Проиграть аудиофайл по шаблону»: шаблон (маска) имени файла;
- *Описание*: команда извлекает данные об абоненте, находящиеся в указанном столбце списка номеров (см. раздел «Список номеров»), и выполняет одно из следующих действий:
	- «Телефон, число, дата/время, сумма (руб.)»: воспроизводит в телефонную линию полученные данные;
	- «Проиграть аудиофайл по шаблону»: воспроизводит в телефонную линию аудиофайл. В имени файла можно указать наименование столбца, выделенное символом «%» («процент»). Например, пусть указан следующий шаблон имени файла: «c:\audio\file%N1%ver%N2%.wav». При выполнении команды имя будет преобразовано следующим образом: «c:\audio\file» плюс значение столбца N1 (например «1») плюс «ver» плюс значение столбца N2 (например «15») плюс «.wav», т.е. в результате имя файла будет «c:\audio\file1ver15.wav». Звуковые файлы должны находиться на компьютере, где установлен Сервер SpRobot.

## ● **Ожидать ввод N символов**

- *Параметры*: количество символов, время ожидания ввода (тайм-аут).
- *Описание*: команда ожидает ввода символов (DTMF сигналов) абонентом. Ввод завершится после того, как абонент введет определенное количество символов. Если за время тайм-аут абонент не введет ни одного символа, то команда завершится, и алгоритм перейдет к выполнению следующей команды. Отсчет времени ожидания начинается после каждого нажатия символа. Символы, введенные абонентом, запоминаются в базе данных (см. раздел «Журнал обзвона»).

## ● **Ожидать ввод до завершающего символа**

- *Параметры*: завершающий символ, время ожидания ввода (тайм-аут).
- *Описание*: команда ожидает ввода символов (DTMF сигналов) абонентом. Ввод прекращается после нажатия символа завершения, который выбирается из всплывающего списка. Если за время тайм-аут абонент не введет ни одного символа, то команда завершится, и алгоритм перейдет к выполнению следующей команды. Отсчет времени ожидания начинается после каждого

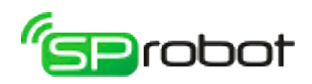

нажатия символа. Символы, введенные абонентом, запоминаются в базе данных (см. раздел «Журнал обзвона»).

- Запросить код
	- Параметры:
		- «Любое значение»: без параметров;
		- «Статический код»: значение кода;
		- «Код из столбца»: наименование столбца, завершающий символ.
	- *Описание*: команда ожидает ввод кода абонентом. Использование этой команды гарантирует доставку голосового сообщения. Если абонент введет неверный код, то эта ситуация будет расцениваться как «Другое или неверный код» (см. раздел «Настройка дозвона»). Символы, введенные абонентом, запоминаются в базе данных (см. раздел «Журнал обзвона»).
		- «Любое значение» абонент должен нажать любую кнопку телефона.
		- «Статический код» от всех оповещаемых абонентов ожидается ввод одного и того же кода, указанного в этой команде.
		- «Код из столбца» абонент должен ввести код, содержащийся в указанном столбце списка номеров (см. раздел «Список номеров»). В этом случае код может быть индивидуальным для каждого абонента. После ввода кода абонент должен нажать завершающий символ (по умолчанию «решетка»).

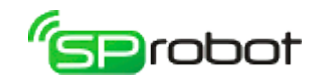

## 5.9.3.2. Соединения с БД пользователя

Программа SpRobot имеет функции, которые позволяют обращаться к любым базам данных (MS SQL, MySQl, MS Access, MS Excel и др.). С помощью команд алгоритма «*Выполнить SQL запрос*» и «*Получить значение из SQL выборки*» можно извлекать и изменять данные. Для того чтобы соединиться с БД, необходимо установить параметры связи в разделе «Алгоритм/Соединения с БД пользователя».

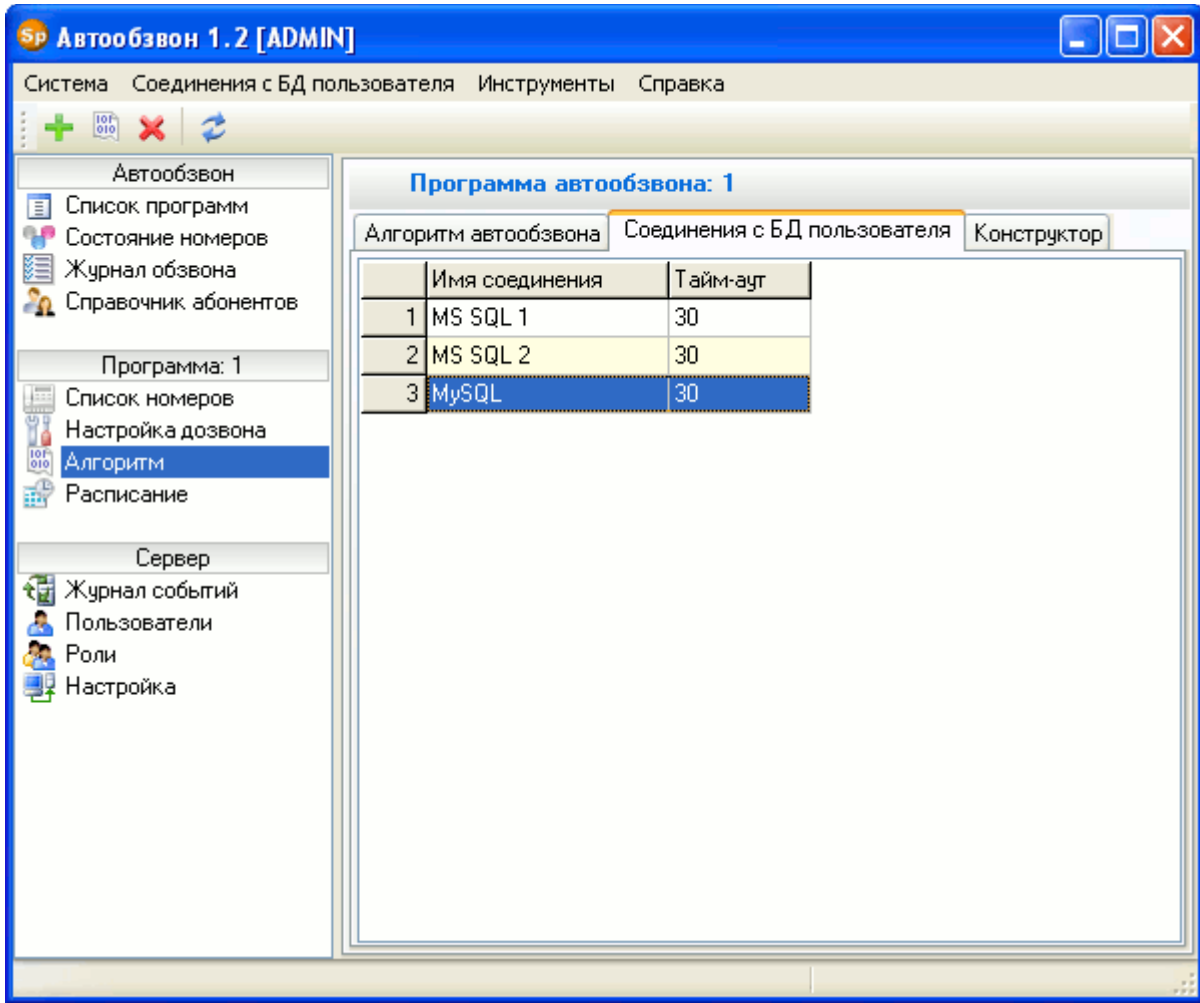

#### Добавление, изменение и удаление

С помощью главного и контекстного меню и панели инструментов можно выполнить следующие действия:

- Н Добавить соединение с БД.
- **В Изменить свойства соединения с БД.**
- **Удалить соединение с БД.**
- • Обновить список соединений.

**B**robot

### Свойства соединения с БД

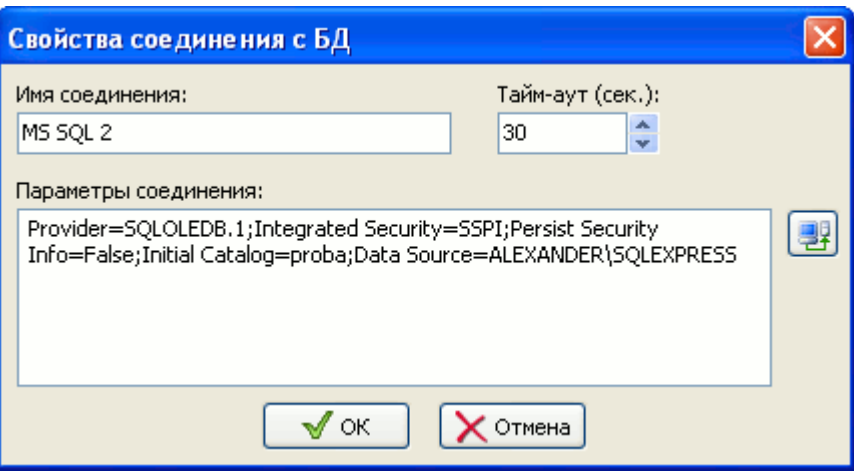

- Имя соединения. Каждое соединение должно иметь имя (псевдоним), которое используется в команде алгоритма «*Выполнить SQL запрос*».
- Тайм-аут (сек.). Определяет максимальное время выполнения SQL запроса.
- Параметры соединения. Содержит строку подключения к БД пользователя. Строку можно заполнить вручную или с помощь интерфейса Windows «Свойства связи с данными», вызываемого кнопкой

Примеры создания соединений с различными БД находятся в п. п. [4.5.2.1.](#page-58-0) — [4.5.2.6.](#page-70-0)

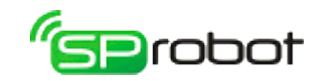

## 5.9.3.3. Конструктор

Конструктор предназначен для составления алгоритма оповещения. Он создает графическое представление алгоритма, наглядно показывающее, как будут выполняться команды программы. Инструментарий Конструктора очень гибок, что дает пользователю возможность создавать практически любой алгоритм в рамках имеющихся команд.

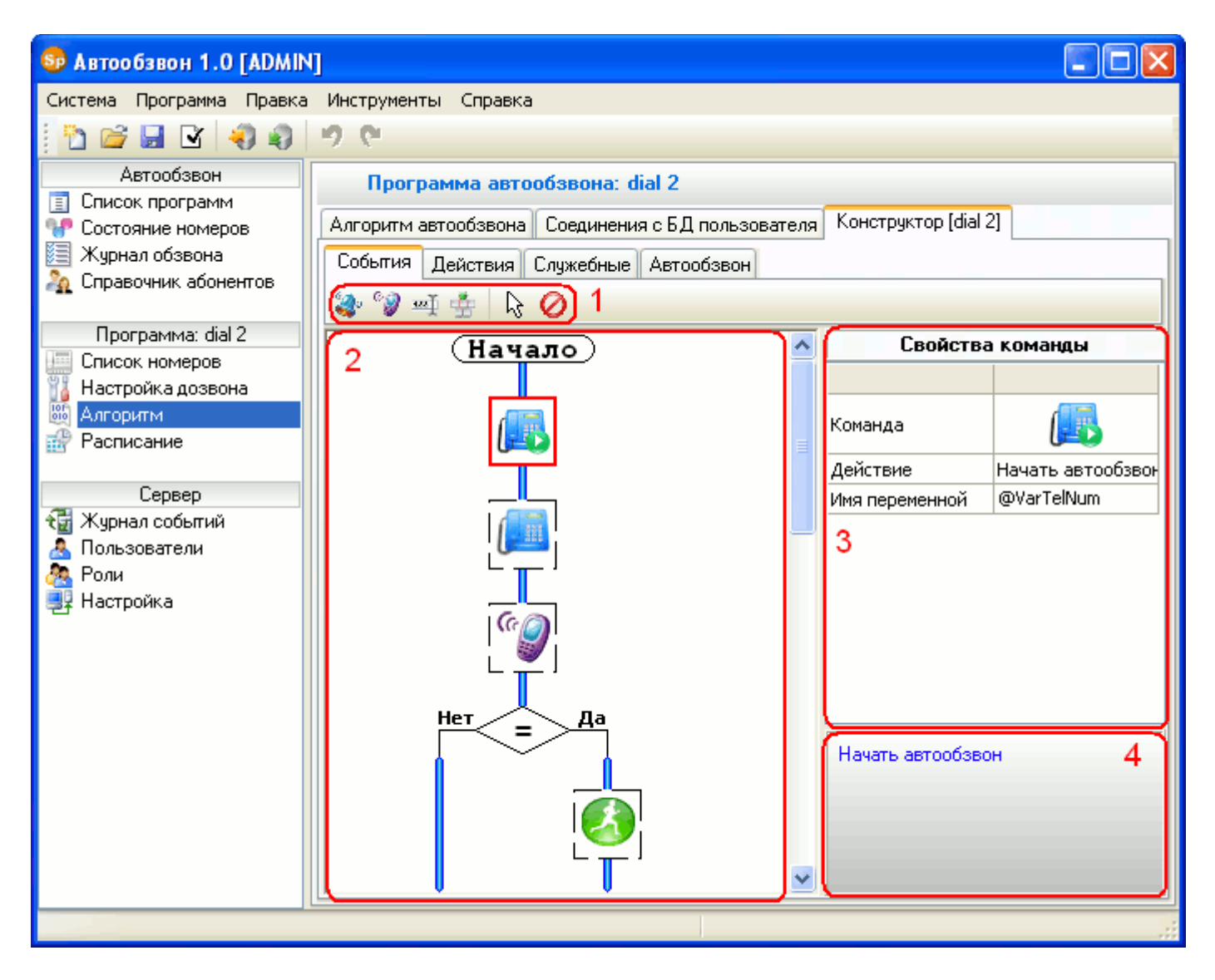

В Конструкторе можно выделить несколько рабочих областей: 1 – панель команд, 2 – поле алгоритма, 3 – свойства команды, 4 – описание команды и ее параметров.

### Создание алгоритма

Алгоритм создается следующим образом: сначала необходимо выбрать команду на панели команд, потом в поле алгоритма указать на связь (голубая линия между командами), куда необходимо вставить новую команду, и, если нужно, настроить параметры команды в области свойства команды (установка команды «Перейти к метке» имеет некоторые отличия, подробности см. в описании команды в разделе «Список и описание команд алгоритма»).

Отмена текущего действия осуществляется нажатием на панели команд кнопки «Отменить действие»  $\mathbb{R}$ , удаление команды производится после нажатия кнопки

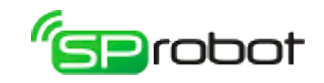

«Удалить команду»  $\Omega$ .

Многие команды алгоритма имеют различные параметры. Они настраиваются в области свойства команды двумя способами: с использованием всплывающего списка и редактируемого поля.

Во время составления алгоритма Автообзвон запоминает сделанные изменения. Эти изменения можно отменить или вернуть, используя меню Клиента («Правка/Отменить изменение» и «Правка/Вернуть изменение») или панель инструментов (кнопки  $\Box$  и $\Box$ ).

В Конструкторе пользователь может выделять команды, используя прямоугольник выделения (удерживается левая кнопка мыши и выбираются команды) или клавиши CTRL и SHIFT.

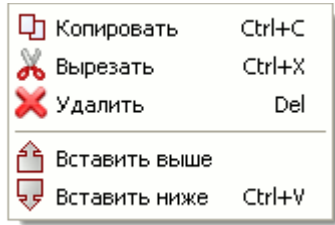

Контекстное меню

В Конструкторе можно копировать, удалять, вырезать и вставлять выделенные команды. Эти операции доступны в контекстном меню или в меню Клиента.

Сохранение и загрузка

После того как алгоритм был разработан, его необходимо сохранить в базу данных. На панели инструментов необходимо нажать кнопку «Сохранить алгоритм в базе данных» (или в меню Клиента выбрать пункт «Конструктор/Сохранить...»), указать тип алгоритма (программа или подпрограмма) и его имя. Перед сохранением всегда осуществляется проверка алгоритма на ошибки.

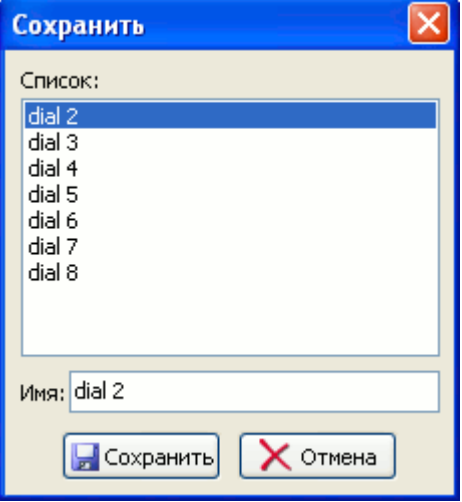

Конструктор позволяет изменять алгоритм, который уже был сохранен в базе данных. Для этого необходимо загрузить его в Конструктор. Выберите в меню Клиента пункт «Конструктор/Открыть...» или на панели инструментов нажмите на кнопку «Загрузить алгоритм из базы данных» **В**, выберите имя из списка программ или подпрограмм.

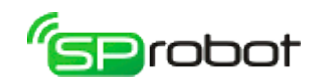

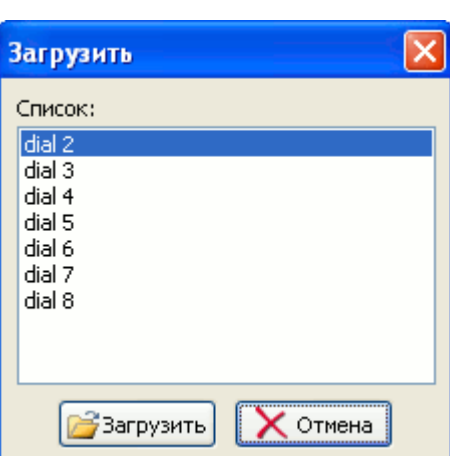

199

При конструировании алгоритма можно периодически проверять его на наличие ошибок, нажав на панели инструментов кнопку «Проверить алгоритм на ошибки» или выбрав в меню Клиента пункт «Конструктор/Проверить на ошибки».

Удаление существующего алгоритма выполняется кнопкой «Создать новый алгоритм»  $\Box$ , при этом алгоритм, находящийся в БД, не изменяется.

Импорт и экспорт алгоритма

Созданный алгоритм можно сохранить в отдельный файл (экспортировать). Эта операция выполняется через меню Клиента («Конструктор/Экспорт...») или через панель инструментов (кнопка  $\Box$ ). В экспортируемом файле сохраняются все команды, их параметры, а также используемые аудиофайлы.

Загрузка алгоритма из файла (импорт) выполняется через меню Клиента («Конструктор/Импорт...») или через панель инструментов (кнопка •). Автообзвон извлекает из указанного файла команды и аудиофайлы. Последние сохраняются в папке «*Import\<название файла без расширения>*», которая находится в директории Клиента.

Список и описание команд Конструктора см. в п. [4.5.4.1.](#page-94-0)

200

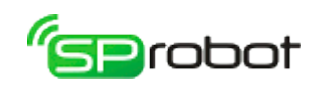

# 5.9.4. Расписание

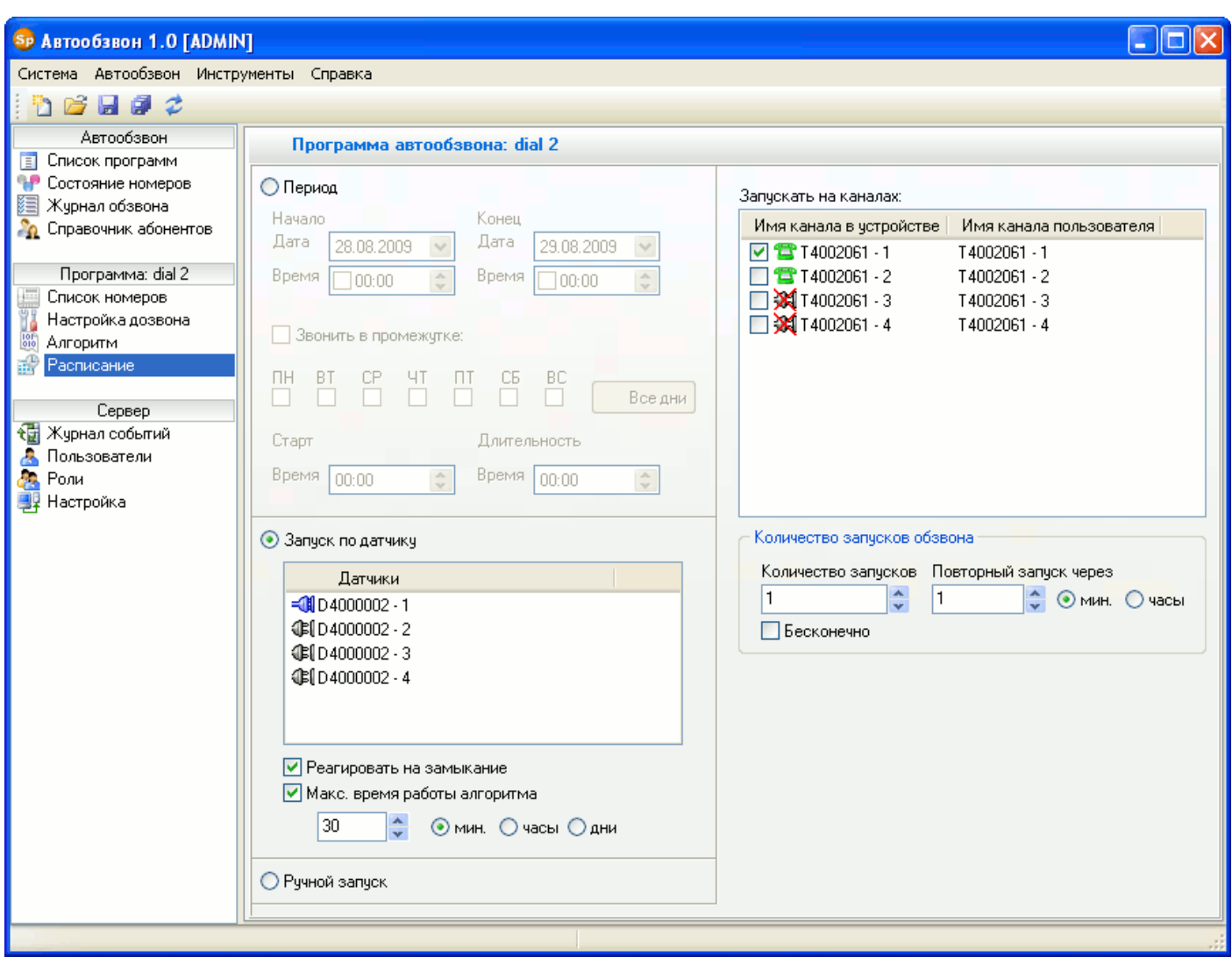

В разделе «Расписание» выполняется настройка запуска программ оповещения. Чтобы настроить запуск, необходимо указать:

- условие запуска (по времени, по датчику или вручную);
- каналы, на которых будет выполняться программа;
- количество запусков обзвона.

### Условие запуска

Существует 3 типа запуска программы оповещения:

- **Период<sup>[18](#page-199-0)</sup>**. Этот тип запуска позволяет указать период выполнения программы оповещения.
	- 1. Если параметр «Звонить в промежутке» не отмечен, то программа запустится во время, указанное в поле «Начало», а завершится во время, указанное в поле «Конец».
	- 2. Если параметр «Звонить в промежутке» установлен, то программа запустится в указанные дни недели и во время, определенное в поле «Старт». Программа будет выполняться в течение времени, указанного в поле «Длительность».

<span id="page-199-0"></span><sup>18</sup> Если вы укажите период обзвона, который охватывает ночное время (с 22:00 до 7:00), то появиться предупреждающее сообщение.

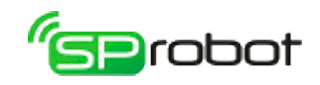

Период запуска должен быть больше 2-х минут.

- **Запуск по датчику**. В этом случае программа запустится, когда сработает датчик, подключенный к компьютеру Сервера.
	- 1. Список датчиков отображает все датчики, подключенные к Серверу SpRobot. Также в списке показывается текущее состояние датчиков: замкнуто ( $\exists$ ) или разомкнуто (<sup>161)</sup>.
	- 2. Параметр «Реагировать на замыкание» указывает, в каком случае должна запуститься программа оповещения: при замыкании или размыкании датчика.
	- 3. Параметр «Макс. время работы алгоритма» определяет, сколько времени может работать программа оповещения после ее запуска.
- Ручной запуск. Этот тип запуска означает, что пользователь сам следит за запуском и остановкой программы (см. раздел «Список программ»).

### Каналы

Чтобы указать, на каких каналах запускать программу, необходимо отметить галочкой выбранные каналы.

#### Количество запусков обзвона

Оповещение полностью обработанного списка номеров можно запустить заново. Количество запусков и время, через которое следует заново начать обзвон, определяются в этих настройках. Программа автообзвона запустится повторно при следующих условиях:

- список номеров был полностью обработан во время последнего запуска;
- программа автообзвона выключена;
- тип запуска «Период» или «Ручной запуск»;

• количество запусков программы больше 0 и меньше числа, указанного в настройках;

• после выключения программы прошло указанное в настройках время.

### Приоритет условий запуска

Приоритет программ оповещения в зависимости от условий запуска представлен в таблице:

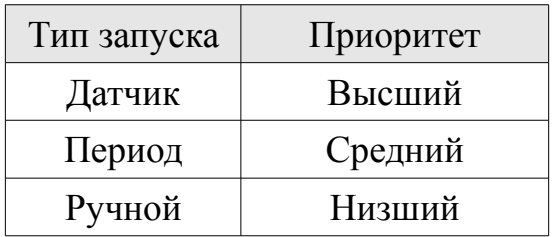

Таким образом, если время и каналы запуска некоторых программ совпадают, то программа, имеющая меньший приоритет, будет остановлена программой с более высоким приоритетом.

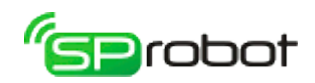

Правила запуска программ с одинаковым типом запуска:

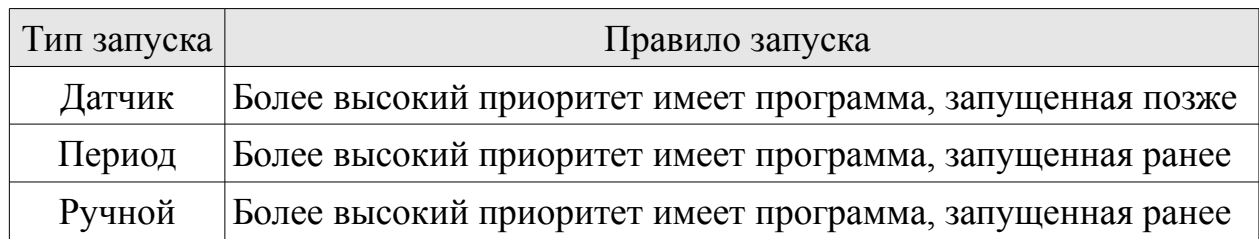

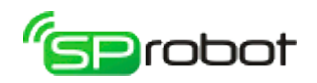

## 5.9.5. Стандартный и альтернативный механизм автообзвона

В SpRobot механизм автообзвона сосредоточен в 2 командах алгоритма Конструктора: «Начать автообзвон» и «Закончить автообзвон». Пользователь может выбрать, какой механизм автообзвона использовать: стандартный или альтернативный.

### Стандартный механизм автообзвона

Команда «Начать автообзвон» будет содержать следующие действия:

- 1. выбрать номер из БД SpRobot
- выбрать номер со статусом **[19](#page-202-0)** «Не обработан» если номер есть, то перейти к шагу 2
- выбрать номер со статусом «Занят» если номер есть и с момента, когда завершился обзвон этого номера в предыдущий раз, прошло указанное в настройках время, то перейти к шагу 2
- выбрать номер со статусом «Не отвечает» если номер есть и с момента, когда завершился обзвон этого номера в предыдущий раз, прошло указанное в настройках время, то перейти к шагу 2
- выбрать номер со статусом «Другое или неверный код» если номер есть и с момента, когда завершился обзвон этого номера в предыдущий раз, прошло указанное в настройках время, то перейти к шагу 2
- если номер есть если время для очередного обзвона не наступило, то выйти из этой команды и подождать 5 сек.
- иначе завершить весь автообзвон
- 2. получить данные об абоненте (числа, суммы, дата/время)
- 3. указать в БД для выбранного номера, что он обрабатывается (поле Processing=1), записать время начала обзвона и увеличить счетчик количества звонков на этот номер на 1

Команда «Закончить автообзвон» будет содержать следующие действие:

указать в БД для выбранного номера, что обработка закончилась (поле Processing=0), и сохранить результат обзвона (занят/не отвечает/другое, DTMFответ абонента и время окончания обзвона)

В каждом действии SpRobot выполняет различные SQL-запросы.

Альтернативный механизм автообзвона

С помощью альтернативного механизма автообзвона SpRobot может брать номера для обзвона непосредственно из БД пользователя (xls-файлы[20](#page-202-1), MS Access, MySQL, MS SQL, Oracle и др.) без копирования списка номеров в БД SpRobot. Таким образом достигается более глубокая интеграция с различными программными системами.

Также альтернативный механизм расширяет функциональность автообзвона:

<span id="page-202-0"></span><sup>19</sup> Код статуса, используемый в SpRobot: 0 - номер еще не обработан, 1 - успех, 2 - занято, 3 - не отвечает, 4 - другое или неверный код.

<span id="page-202-1"></span><sup>20</sup> Если в качестве списка номеров выбран xls-файл, то такую программу автообзвона можно запускать только на 1 канале. Также при работе автообзвона другие программы не должны открывать xls-файл на редактирование.

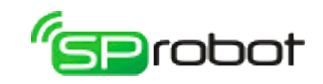

можно, например, производить бесконечный обзвон по кругу, обзванивать абонентов с несколькими номерами, интегрировать Автообзвон в корпоративный портал/сайт и др.

Суть альтернативного механизма автообзвона заключается в том, что пользователь заменяет SQL-запросы SpRobot на свои собственные. Включение/выключение и настройка альтернативного механизма осуществляется в разделе «Список номеров», параметр «Использовать БД пользователя».

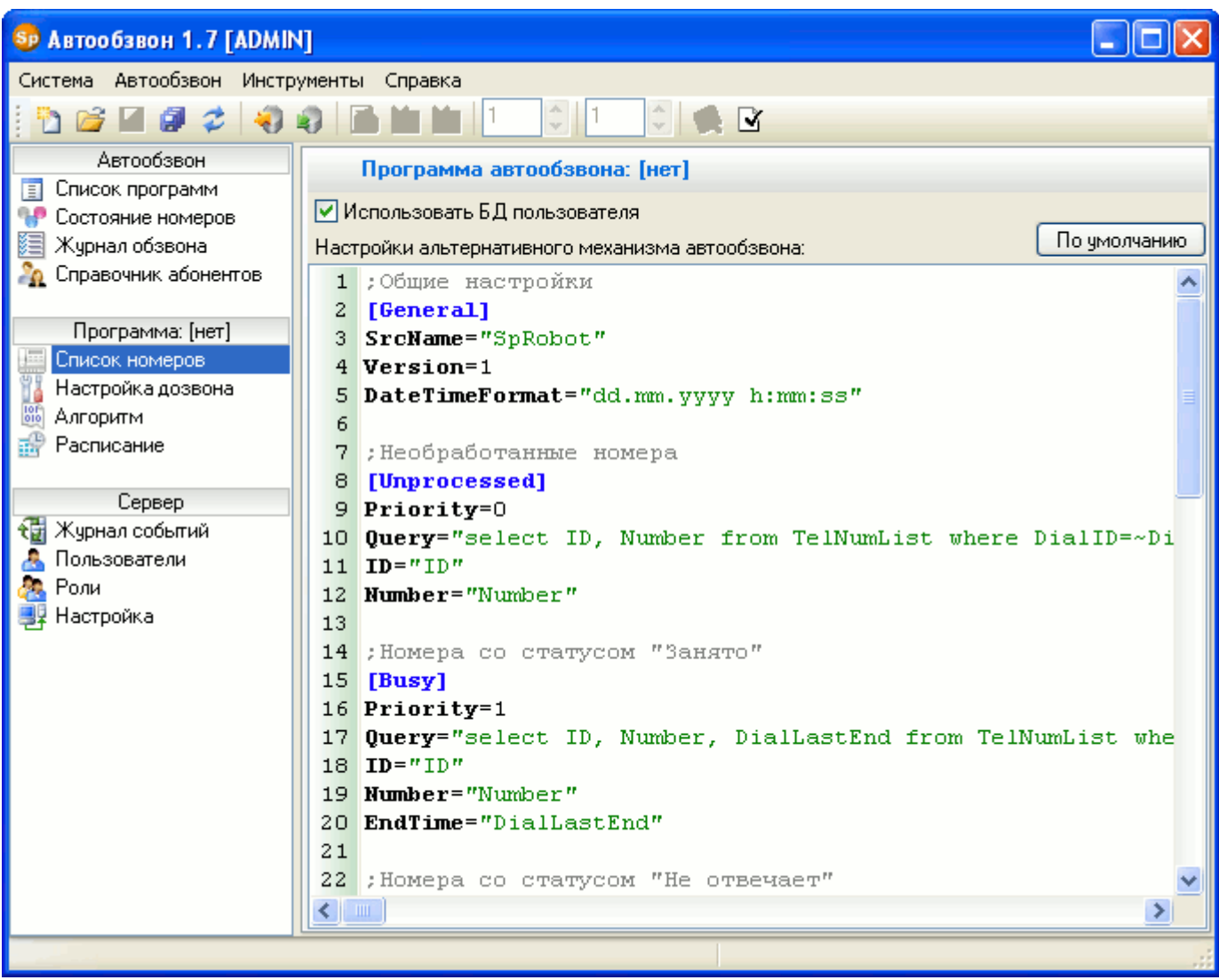

Описание настроек альтернативного механизма автообзвона:

- секция General общие настройки (обязательная секция).
	- параметр SrcName имя соединения с БД пользователя (раздел «Алгоритм», вкладка «Соединения с БД пользователя»). Если пользователь желает работать с БД SpRobot (MS SQL или Firebird), то в этом параметре необходимо указать слово «SpRobot».
	- параметр Version версия (всегда 1).
	- параметр DateTimeFormat формат даты-времени. Значение этого параметра используется, когда дата-время указывается в текстовом виде в предложении *WHERE* SQL-запроса.

Для определения формата можно использовать следующие символы:

204

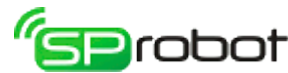

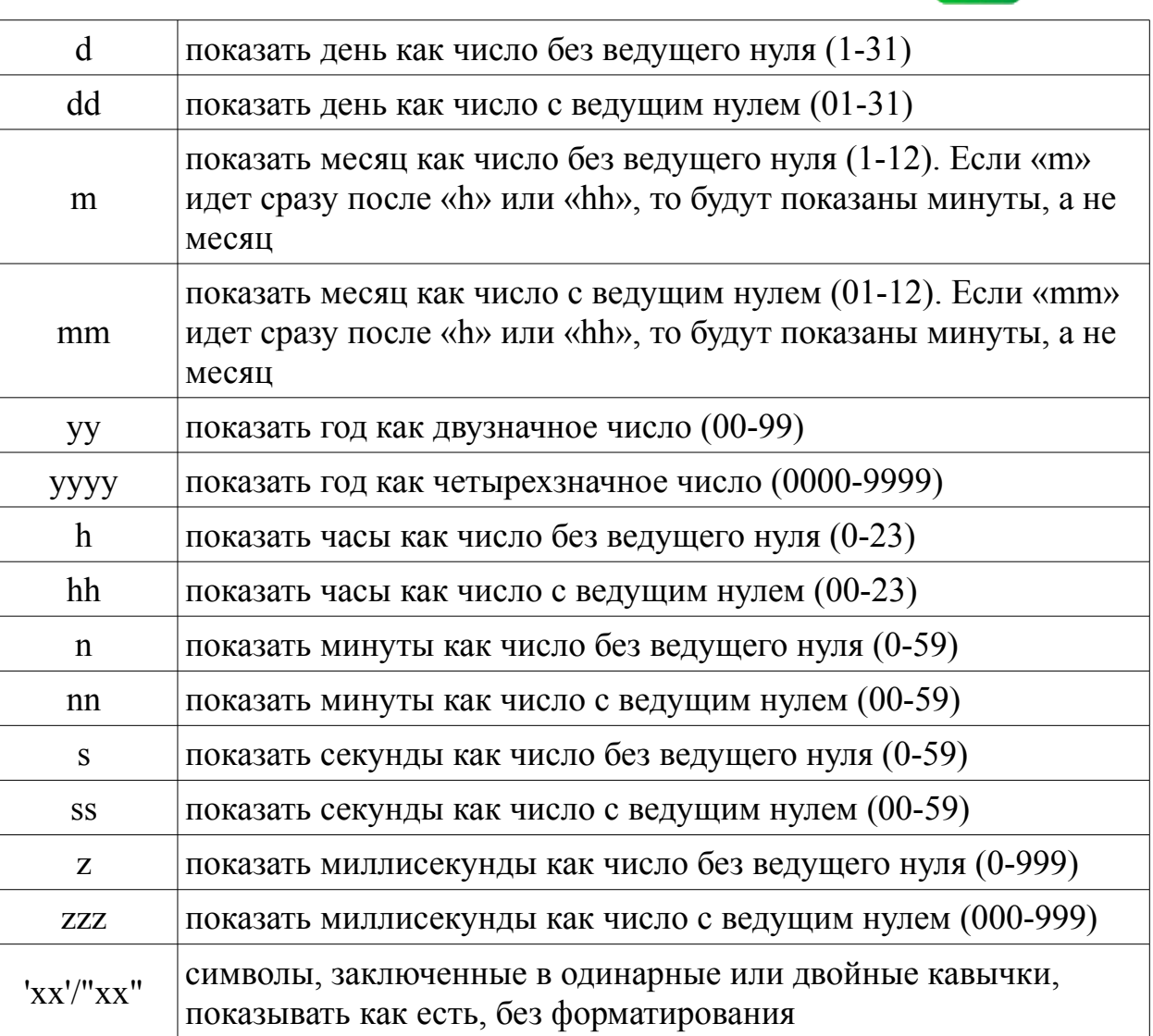

#### Примеры:

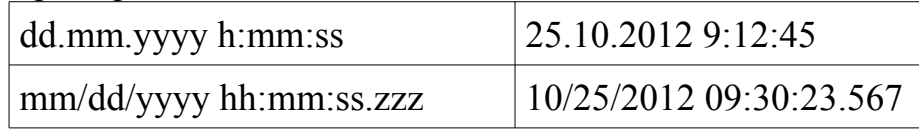

- секция Unprocessed выбрать необработанные номера (обязательная секция).
	- параметр Priority приоритет выполнения SQL-запроса среди других запросов.
	- параметр Query SQL-запрос, который выбирает номер из БД. Запрос должен вернуть как минимум 2 поля: идентификатор номера и сам номер. Если выборка содержит несколько строк, то будет выбрана первая строка.
	- параметр ID имя поля идентификатора, которое будет возвращено в запросе.
	- параметр Number имя поля номера, которое будет возвращено в запросе.
- секция Busy выбрать номера со статусом «Занято» (необязательная секция).
	- параметр Priority приоритет выполнения SQL-запроса среди других запросов.
	- параметр Query SQL-запрос, который выбирает номер из БД. Запрос должен вернуть как минимум 3 поля: идентификатор номера, сам номер и время окончания обзвона в предыдущий раз. Если выборка содержит несколько строк, то будет выбрана первая строка.
	- параметр ID имя поля идентификатора, которое будет возвращено в запросе.

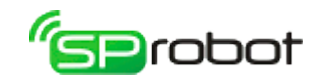

- параметр Number имя поля номера, которое будет возвращено в запросе.
- параметр EndTime имя поля, содержащее время завершения обзвона в предыдущий раз.
- секция NotAnswered выбрать номера со статусом «Не отвечает» (необязательная секция).
	- параметр Priority приоритет выполнения SQL-запроса среди других запросов.
	- параметр Query SQL-запрос, который выбирает номер из БД. Запрос должен вернуть как минимум 3 поля: идентификатор номера, сам номер и время окончания обзвона в предыдущий раз. Если выборка содержит несколько строк, то будет выбрана первая строка.
	- параметр ID имя поля идентификатора, которое будет возвращено в запросе.
	- параметр Number имя поля номера, которое будет возвращено в запросе.
	- параметр EndTime имя поля, содержащее время завершения обзвона в предыдущий раз.
- секция Other выбрать номера со статусом «Другое или неверный код» (необязательная секция).
	- параметр Priority приоритет выполнения SQL-запроса среди других запросов.
	- параметр Query SQL-запрос, который выбирает номер из БД. Запрос должен вернуть как минимум 3 поля: идентификатор номера, сам номер и время окончания обзвона в предыдущий раз. Если выборка содержит несколько строк, то будет выбрана первая строка.
	- параметр ID имя поля идентификатора, которое будет возвращено в запросе.
	- параметр Number имя поля номера, которое будет возвращено в запросе.
	- параметр EndTime имя поля, содержащее время завершения обзвона в предыдущий раз.
- секция UserValues выбрать данные об абоненте (необязательная секция).
	- параметр Query SOL-запрос, который формирует данные об абоненте.
	- параметр Form тип выборки: строка  $(AsRow)$  или таблица  $(AsTable)$ .

#### **AsRow**

В этом случае SQL-запрос, содержащийся в параметре «Query», должен вернуть данные об абоненте в одной строке вида: *Тип1, Значение1, Тип2, Значение2* и т.д. *Тип* - это целое число, которое указывает тип следующего за ним значения: 1 - номер телефона, 2 - число, 3 - дата/время, 4 - сумма руб. *Значение* - это поле таблицы, содержащей данные абонентов, или конкретное значение. Например, чтобы выбрать сумму и дату задолженности, нужно указать такой запрос:

**select** 4, SummaDebt, 3, DateDebt **from** UserTable **where** ID=~NumID~

Этот тип выборки недоступен для БД SpRobot.

#### **AsTable**

В этом случае SQL-запрос, содержащийся в параметре «Query», должен вернуть данные об абоненте в нескольких строках вида:

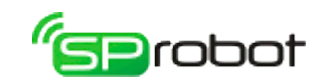

*Тип1, Значение1 Тип2, Значение2* 

*…*

*Тип* - это целое число, которое указывает тип следующего за ним значения: 1 номер телефона, 2 - число, 3 - дата/время, 4 - сумма руб. *Значение* - это поле таблицы, содержащей данные абонентов, или конкретное значение. Данные об абоненте должны располагаться в нескольких строках таблицы с привязкой к идентификатору номера. Например, пусть таблица номеров содержит следующие данные:

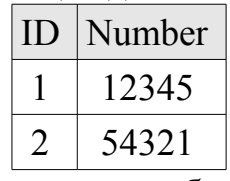

Пусть данные абонента (сумма и дата задолженности) находятся в другой таблице, которая содержит следующие данные:

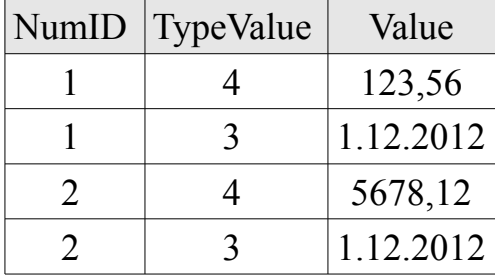

Чтобы выбрать сумму и дату задолженности, нужно указать такой запрос:

**select** TypeValue, Value **from** UserValues **where** NumID=~NumID~

В алгоритме Конструктора для получения этих данных нужно использовать команду «Получить данные об абоненте». Например, чтобы получить сумму задолженности, в этой команде в параметре «Имя столбца» нужно указать «N1». Тогда первая переменная будет содержать тип данных «4», а вторая - сумму задолженности.

- параметр Type имя поля, которое содержит код типа данных (только для Form=AsTable).
- параметр Value имя поля, которое содержит данные об абоненте (только для Form=AsTable).
- секция BeforeDialNumber выполнить запрос перед обзвоном очередного номера (необязательная секция).
	- параметр Query SQL-запрос. В этом запросе можно указать, что номер обрабатывается (чтобы эта же программа автообзвона на других каналах не взяла этот номер на обработку), записать время начала обзвона и увеличить счетчик звонков.
- секция AfterDialNumber выполнить запрос после обзвона очередного номера (необязательная секция).
	- параметр Query SQL-запрос. В этом запросе можно указать, что обработка закончилась, и сохранить результат обзвона (успех/занят/не отвечает/другое, DTMF-ответ абонента и время окончания обзвона).

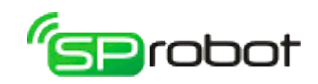

- секция DialBreak выполнить запрос, если обзвон был прерван (необязательная секция). Прерывание обзвона может быть, например, из-за критической ошибки, или из-за того, что пользователь остановил программу автообзвона или вышло время, указанное в расписании, и др.
	- параметр Query SQL-запрос. В этом запросе можно указать, что обработка закончилась, и сохранить время окончания обзвона.
- секция ResetNumbers сброс номеров в начальное состояние при запуске программы автообзвона (необязательная секция). Сброс выполняется 1 раз при первом запуске перед началом выполнения команд алгоритма.
	- параметр Query SQL-запрос, который приводит список номеров в начальное состояние.

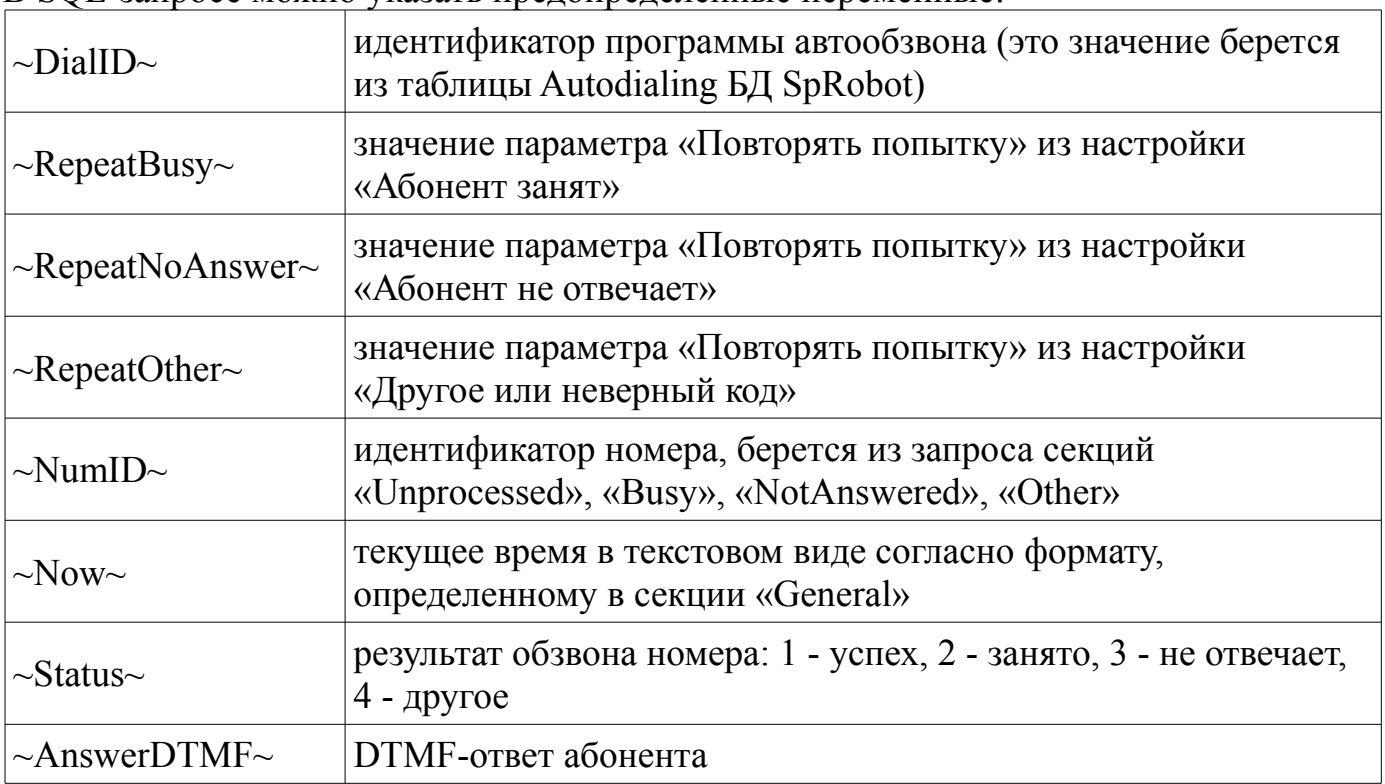

В SQL-запросе можно указать предопределенные переменные:

Команда «Начать автообзвон» будет содержать следующие действия:

- 1. выбрать номер из БД пользователя
	- выполнить SQL-запрос с приоритетом 0 (по умолчанию секция «Unprocessed»)

если номер есть, то перейти к шагу 2

- <u>выполнить</u> SQL-запрос с приоритетом 1 (по умолчанию секция «Busy») если номер есть, то перейти к шагу 2
- выполнить SQL-запрос с приоритетом 2 (по умолчанию секция «NotAnswered»)

если номер есть, то перейти к шагу 2

- выполнить SQL-запрос с приоритетом 3 (по умолчанию секция «Other») если номер есть, то перейти к шагу 2
- 2. если номер есть
	- если SQL-запрос был из секций «Busy», «NotAnswered» или «Other» если с момента, когда завершился обзвон этого номера в предыдущий раз,

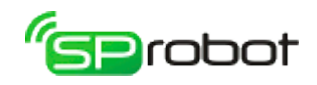

прошло указанное в настройках время, то перейти к шагу 3 иначе выйти из этой команды и подождать 5 сек. иначе перейти к шагу 3

- иначе завершить весь автообзвон
- 3. получить данные об абоненте (числа, суммы, даты/время) выполнить запрос из секции «UserValues»
- 4. выполнить запрос из секции «BeforeDialNumber»

Команда «Закончить автообзвон» будет содержать следующие действие: выполнить запрос из секции «AfterDialNumber»

Примеры использования альтернативного механизма автообзвона вы можете найти в папке установки «..\SpRobot\Client\Samples\Автообзвон\Альтернативный механизм».

## <span id="page-209-0"></span>5.9.6. Точное определение поднятия трубки удаленным абонентом

Иногда при дозвоне на некоторые номера SpRobot не сразу реагирует на поднятие трубки удаленным абонентом. Или же когда отвечает робот сотового оператора, или вместо гудков играет мелодия, SpRobot думает, что трубку снял человек. Причина такого поведения заключается в том, что на аналоговых линиях нельзя точно определить поднятие трубки, т.к. нет специального сигнала для этого события. Поэтому для определения поднятия трубки анализируются гудки дозвона (сигналы контроля посылки вызова - КПВ). У сигнала КПВ период составляет 5 сек. Если в течении 5 секунд нет этого сигнала, то SpRobot понимает, что трубку сняли. Поэтому если человек реально снял трубку в начале этого периода, то SpRobot определит момент поднятия трубки только по истечении 5 секунд. А для удаленного абонента это будет выглядеть как задержка. Также при ответе робота сотового оператора или при проигрывании мелодии вместо гудков отсутствие сигналов КПВ указывает SpRobot, что трубка была снята абонентом.

Чтобы решить эту проблему, надо использовать не аналоговую линию, а цифровую, которая может уведомлять о поднятии трубки при дозвоне, например GSMсеть. Но SpRobot не понимает цифровые линии GSM-сети, поэтому для работы в этих сетях надо использовать шлюз, который переводит телефонный трафик из аналоговой линии в линии сотовой связи стандарта GSM (и обратно). Шлюз SpGate M<sup>[21](#page-209-1)</sup> предоставляет информацию, которая позволяет точно определить момент поднятия трубки удаленным абонентом.

Для точного определение поднятия трубки необходимо:

1) Совершать исходящие звонки через шлюз SpGate M (подключить шлюзы к устройству SpRecord или к внешним линиям мини-АТС).

2) Подключить используемые шлюзы SpGate M по USB к компьютеру, на котором установлен Сервер SpRobot.

3) Настроить SpRobot на работу со шлюзами SpGate M.

## Настройка SpRobot на работу со шлюзами SpGate M

Для настройки используется файл "spgatemlist.ini", который находится в папке Сервера SpRobot (как правило, "c:\Program Files\SpRobot\Server\spgatemlist.ini"). Описание настроек представлено ниже (регистр букв не имеет значения):

- параметр Enable
	- *описание*: включить мониторинг шлюзов SpGate M;
	- *возможные значения*: Yes включить, No выключить.
- параметр Exclude
	- *описание*: исключить указанные шлюзы из мониторинга;
	- *возможные значения*: перечень серийных номеров шлюзов через запятую.
- параметр Logging
	- *описание*: вести логи мониторинга;
	- *возможные значения*: Yes включить, No выключить;
	- *примечание*: при включении логов будут созданы 3 файла:
		- «spgate.bin» поток данных, получаемый Сервером SpRobot из USB-порта. Это первичные данные, которые используются для анализа сигнала

<span id="page-209-1"></span><sup>21</sup> Шлюз можно заказать на сайте [sprecord.ru](http://sprecord.ru/) или купить у [дилера.](http://sprecord.ru/dilers.htm)

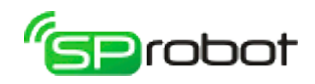

поднятия трубки удаленным абонентом.

- «spgate.log» информация об исходящих звонках (набор номера, дозвон, результат дозвона) и состоянии линии в шлюзе.
- «spgatelist.log» информация о настройках и перечень используемых/неиспользуемых шлюзов.

Пример файла настроек

**[Main]** ; использовать мониторинг шлюзов Enable=Yes

; какие шлюзы исключить из мониторинга Exclude=G187DC006043,G187DC006044

; логировать сообщения шлюзов Logging=No

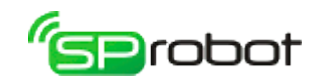

# 5.10. Журнал событий

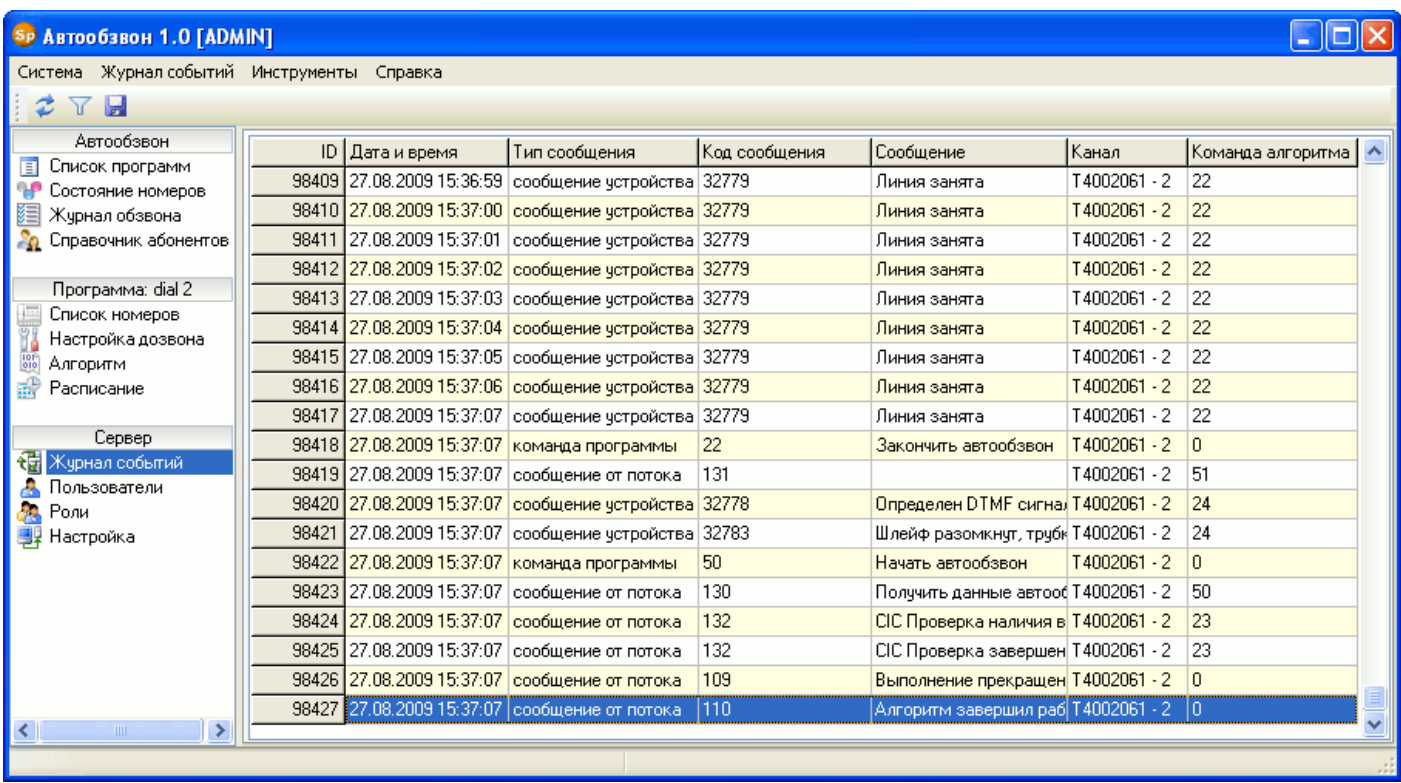

Раздел «Журнал событий» отображает события и сообщения, зафиксированные Сервером. Благодаря этому разделу пользователь может в реальном времени следить за состоянием Сервера и алгоритмов, выполняющихся на каналах. Также журнал событий позволяет обнаруживать причины неполадок и сбоев в работе различных программных модулей Сервера.

Журнал событий в основном содержит служебную и специфическую информацию, которая не понадобится рядовым пользователям Автообзвона. Поэтому разумно открывать доступ к этому разделу только для пользователей с правами администратора.

#### Фильтр

Журнал событий имеет фильтр отображения данных. Он вызывается нажатием на панели инструментов кнопки «Задать фильтр» или в меню выбором одноименного пункта.

В фильтре можно указать период, в течение которого фиксировались события Сервером, тип (типы) зафиксированных сообщений и канал (каналы), на котором фиксировались сообщения.

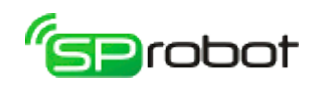

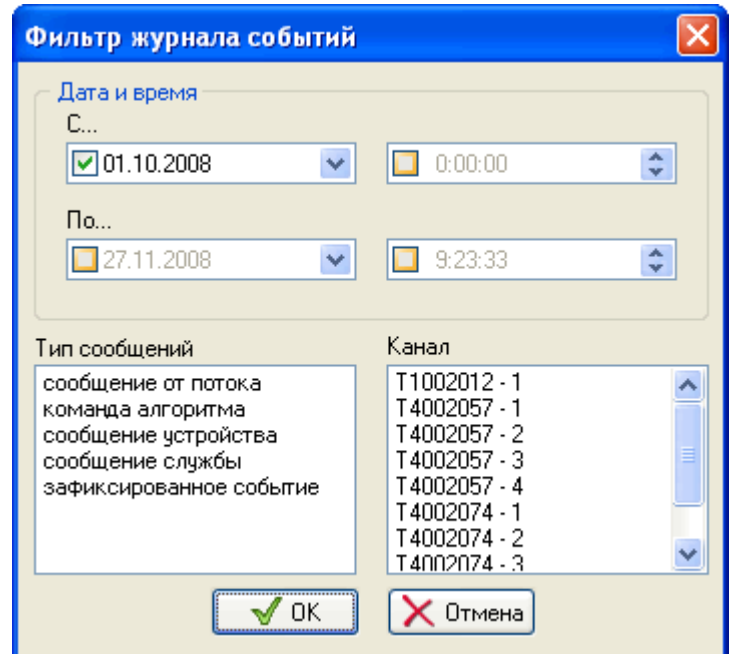

### Обновление и сохранение в CSV файл

Обновление отображаемых данных в соответствии с выбранными настойками фильтра выполняется нажатием на панели инструментов кнопки «Обновить» **•** или через контекстное меню.

Содержимое журнала можно сохранить в файле формата CSV<sup>[22](#page-212-0)</sup>, поддерживаемом MS Excel и OpenOffice Calc. Для этого необходимо на панели инструментов нажать кнопку «Сохранить в файл CSV» или выбрать в меню соответствующий пункт.

<span id="page-212-0"></span><sup>22</sup> CSV файл — это текстовый файл, предназначенный для представления табличных данных. Каждая строка файла это одна строка таблицы. Значения отдельных колонок разделяются разделительным символом - точка с запятой (;). Импорт и экспорт файлов такого типа возможен во многих программах, например: Microsoft Excel, OpenOffice.org Calc, SQL Server Management Studio и другие.

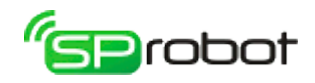

## 5.11. Администрирование пользователей

Автообзвон является многопользовательской системой с разграничением прав доступа к различным функциям. Такая организация программы позволяет свести к минимуму ошибки, возникающие по вине пользователей, и увеличивает стабильность ее работы.

> Автосекретарь и Автообзвон имеют отдельный набор пользователей, ролей и прав. Таким образом, из Автосекретаря нельзя управлять пользователями и ролями Автообзвона, и наоборот.

Автообзвон предоставляет доступ только зарегистрированным активным пользователям. Как правило, ведение пользователей осуществляется администратором системы.

Каждый пользователь в системе имеет определенную роль, которая, в свою очередь, ассоциирована с некоторым набором прав, определяющих, что может, а что не может выполнять в системе пользователь с данной ролью. Принцип разграничения прав доступа пользователей с использованием ролей графически представлен на рисунке:

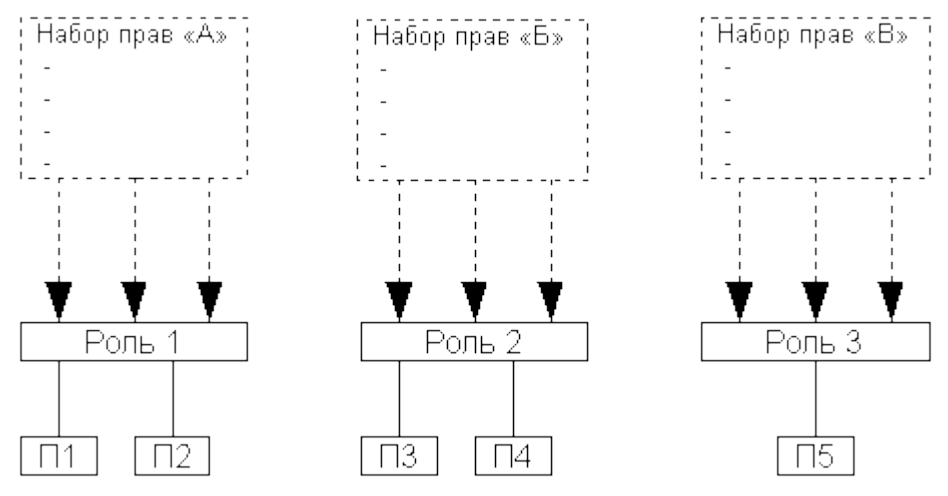

Пользователи «П1» и «П2» имеют общую роль «1» (а значит и одинаковые права), которая связана с некоторым набором прав «А». Аналогично для пользователей «П3» и «П4». Роль «3» присвоена только одному пользователю «П5».

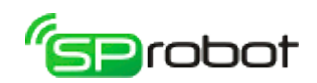

# 5.11.1. Список пользователей

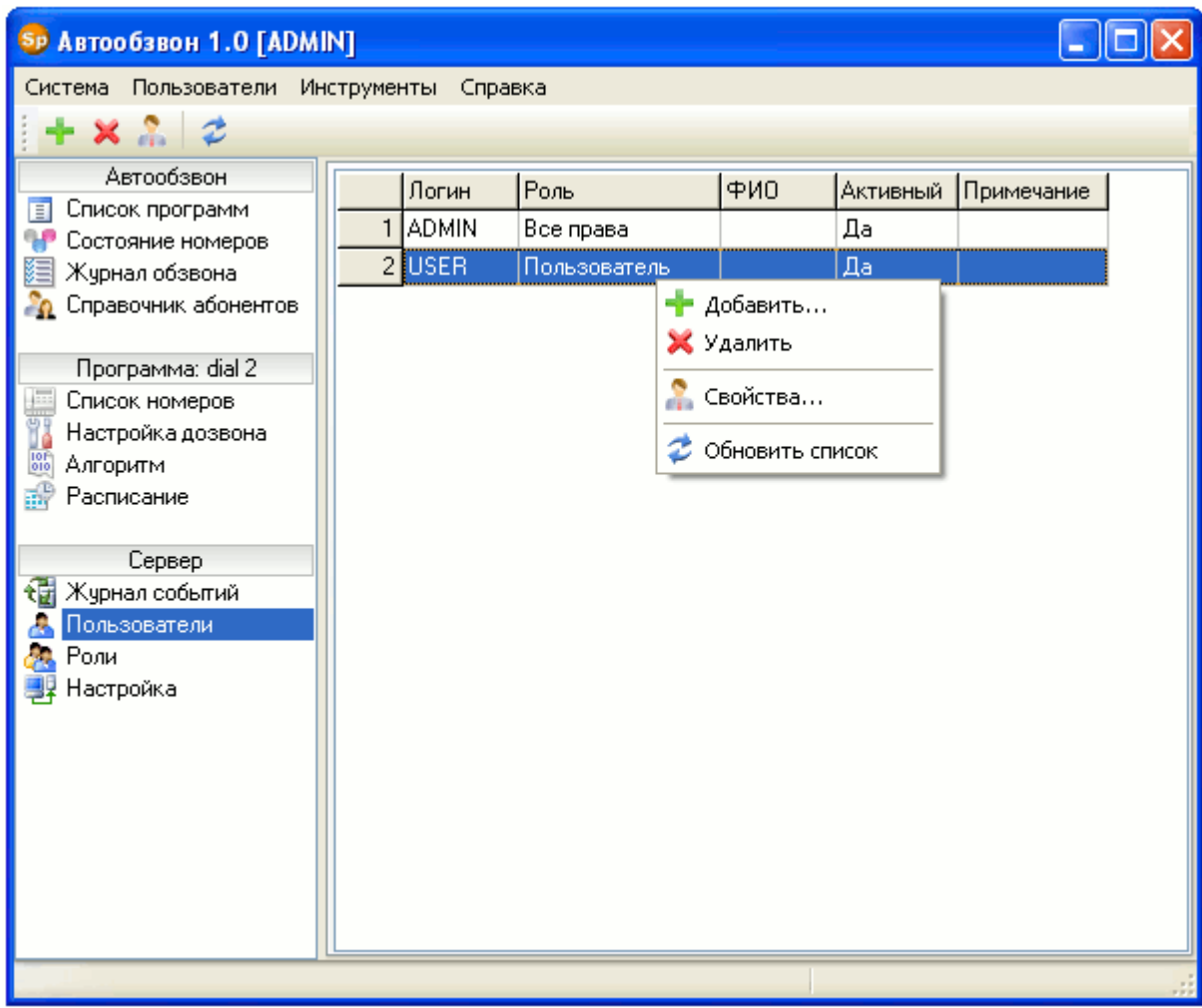

В этом разделе администратор системы может создавать и удалять пользователей, а также изменять их настройки (свойства). По умолчанию после установки в Автообзвоне заведено два пользователя: «ADMIN» (максимальные права) и «USER» (минимальные права).

Добавление и изменение свойств пользователей выполняется через панель инструментов или контекстное меню: кнопка «Добавить пользователя» **и** кнопка «Свойства пользователя» соответственно.

При добавлении пользователя в свойствах необходимо указать следующее: логин и пароль для входа в систему, максимальную длину одного голосового сообщения, номер и пароль ящика голосовой почты, роль и активность. Остальные поля не обязательны для заполнения. Логин пользователя и номер ящика голосовой почты должны быть уникальны в рамках Автосекретаря. Проверка на уникальность номера ящика выполняется нажатием на кнопку .

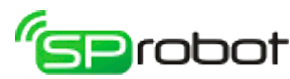

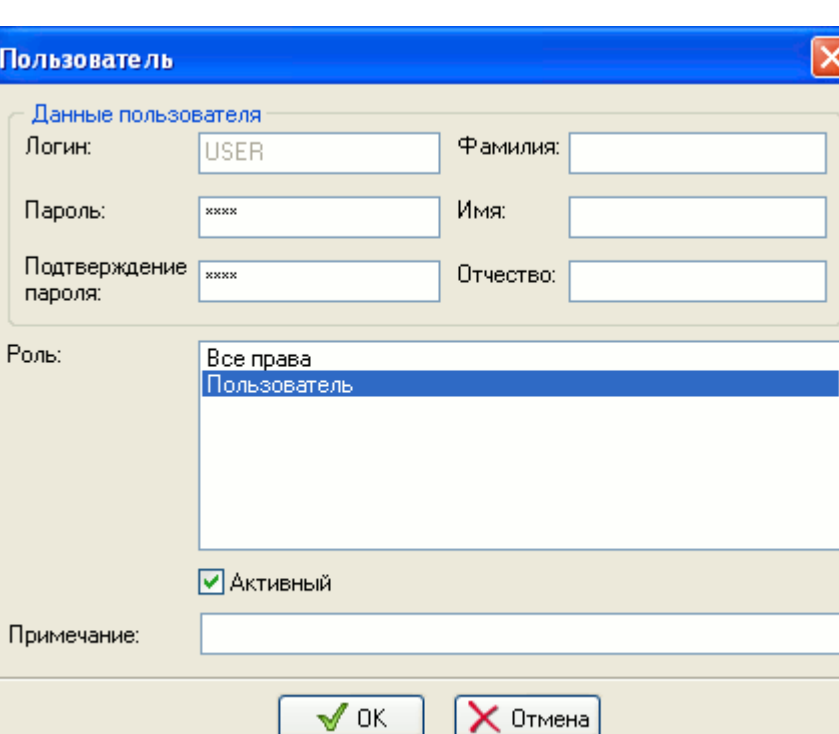

При изменении свойств администратор не может изменять только логин пользователя.

Пользователь, имеющий доступ только к личным настройкам, может изменять из обязательных полей только пароль для входа в систему и пароль к личному ящику голосовой почты.

Операция удаления выполняется через панель инструментов или контекстное меню «Удалить пользователя» **.** Удаление пользователей возможно только в случае, если они отмечены как неактивные и не имеют сообщений голосовой почты.

Обновление списка пользователей выполняется на панели инструментов нажатием на кнопку «Обновить» или через контекстное меню.

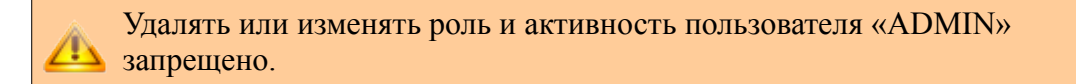
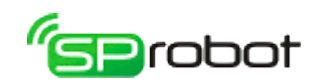

5.11.2. Роли

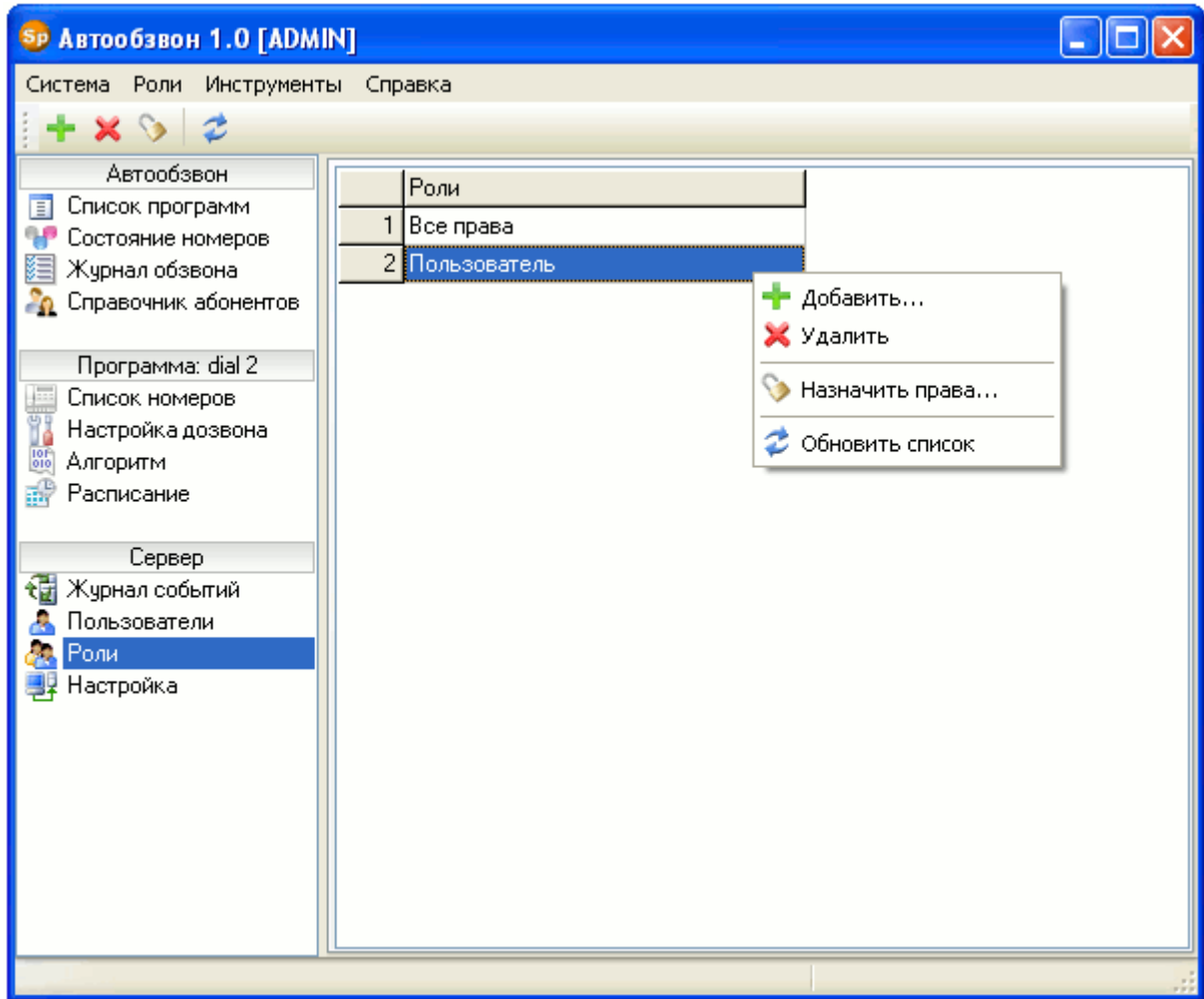

В этом разделе администратор может создавать, удалять роли и назначать права. Чтобы добавить роль, нужно на панели инструментов нажать на кнопку «Добавить роль» или выбрать соответствующий пункт в контекстном меню. При добавлении программа запросит имя новой роли.

Чтобы удалить роль, на панели инструментов нужно нажать на кнопку «Удалить роль» или выбрать соответствующий пункт в контекстном меню.

> Удалить роль можно, только если она не связана с пользователями и не имеет назначенных прав.

Назначить права можно через панель инструментов (кнопка «Назначить права на роль» **(2)** или контекстное меню.

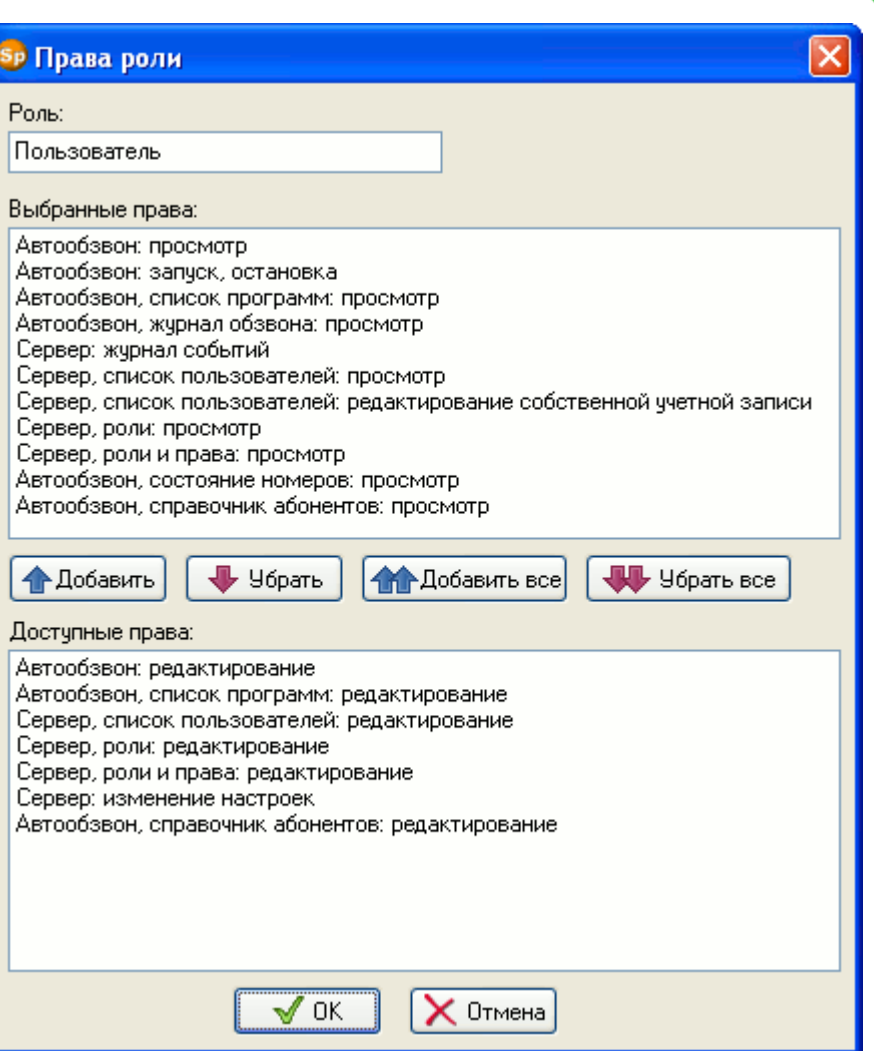

В верхнем списке окна «Права роли» отображаются права, которые будут присвоены редактируемой роли, в нижнем – доступные права.

Перед перемещением прав из одного списка в другой необходимо сначала их выделить. Выделить можно один элемент или группу. Чтобы выделить в списке группу прав, необходимо, удерживая на клавиатуре кнопку «SHIFT», указать мышкой первый и последний элемент группы. Если необходимо выделить несколько прав, то, удерживая на клавиатуре кнопку «CTRL», выделите нужные элементы списка.

Чтобы переместить права из нижнего списка в верхний, необходимо нажать на кнопку «Добавить». Нажатие на кнопку «Добавить все» переместит все доступные права в верхний список. Удаление прав из верхнего списка осуществляется нажатием на кнопку «Убрать». Нажатие на кнопку «Убрать все» удалит все выбранные права.

После того как в верхнем списке будет сформирован желаемый набор прав, необходимо нажать на кнопку «ОК». Если нажать на кнопку «Отмена», то сделанные изменения не будут приняты.

**В системе запрещено удалять или изменять роль «Все права».** 

218

**Probot** 

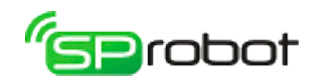

# 5.11.3. Права

Список прав и их описание приведены в таблице:

При назначении прав важно учитывать, что право на r редактирование также дает право на просмотр.

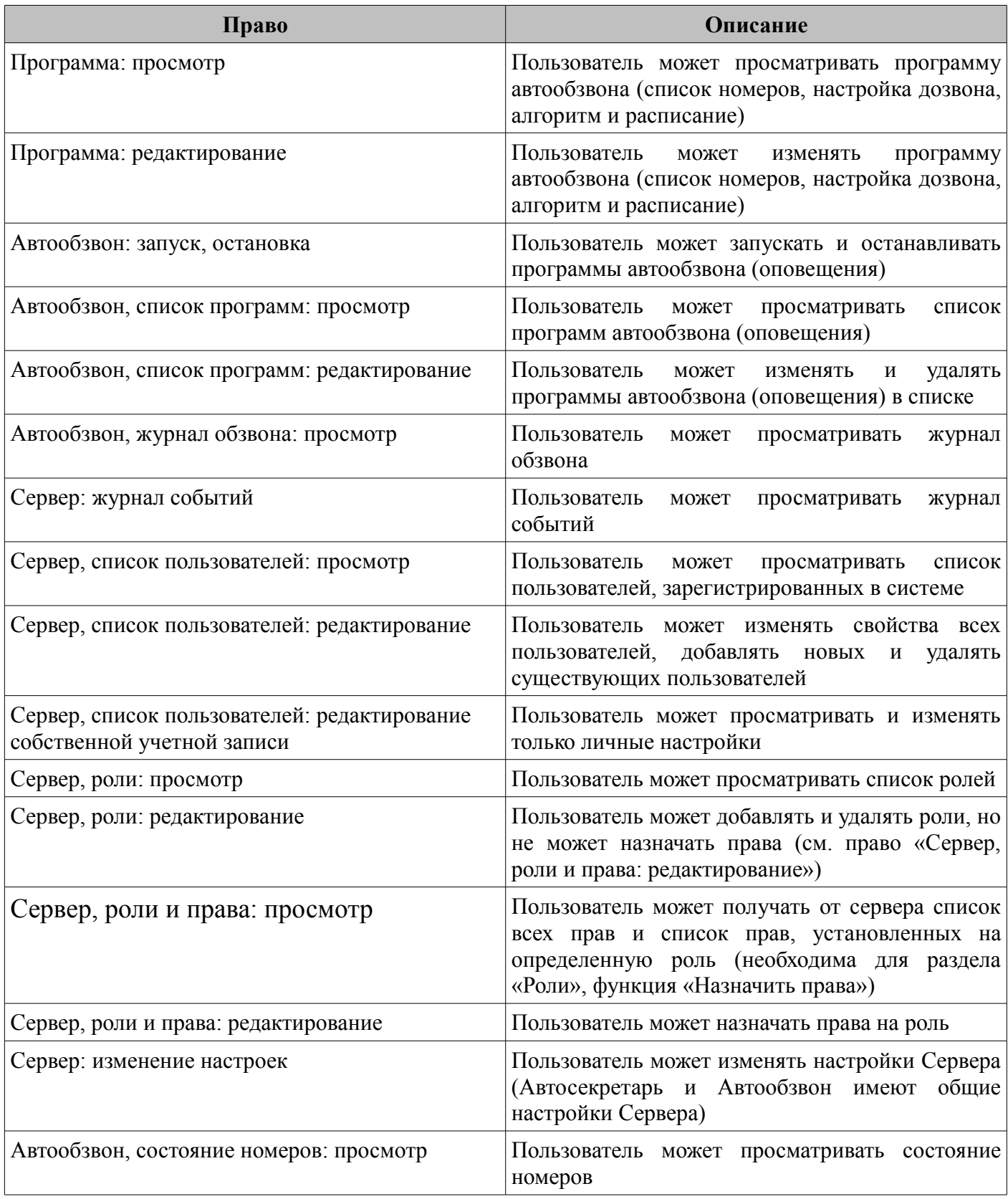

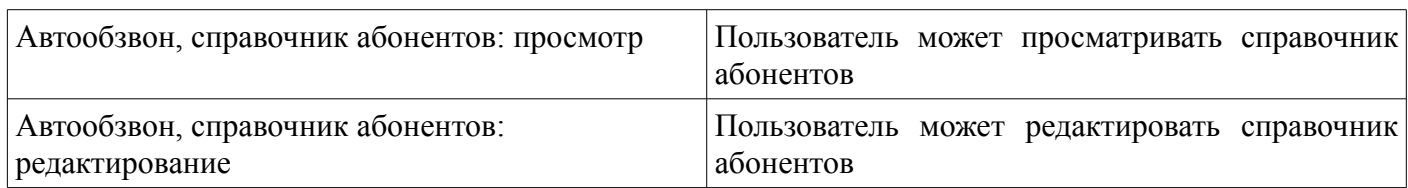

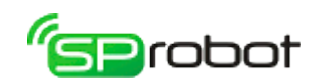

## 5.12. Настройка Сервера

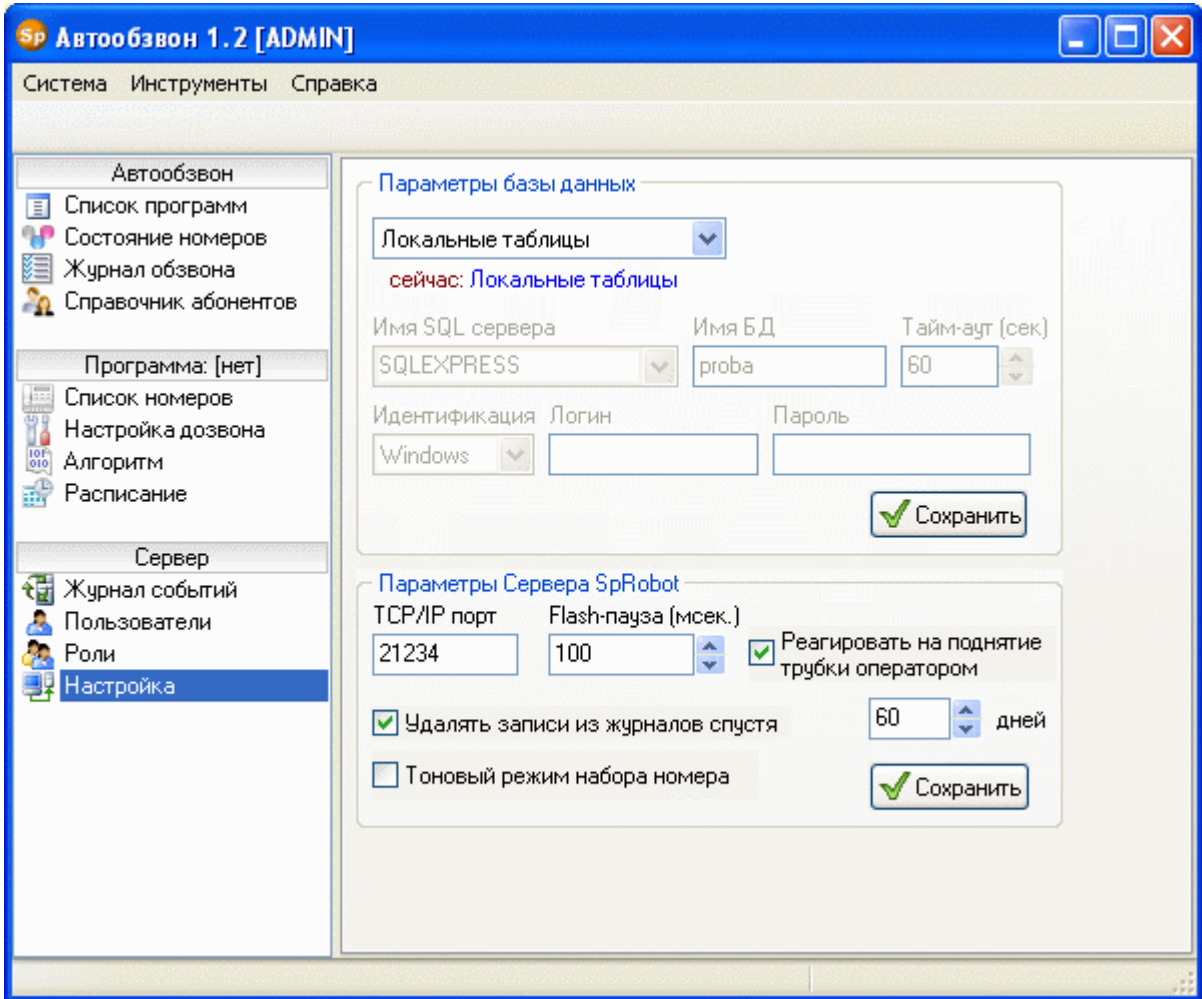

Раздел«Настройка Сервера» позволяет через Клиент Автообзвона настраивать различные параметры Сервера.

Автообзвон и Автосекретарь обращаются к одним и тем же настройкам Сервера.

После того как пользователь изменил настройки, необходимо нажать на кнопку «Сохранить», чтобы сделанные изменения были сохранены на Сервере.

Сохраненные настройки вступают в силу только после перезапуска Сервера.

Параметры базы данных

## Тип источника данных

В этой настройке пользователь выбирает из всплывающего списка, где будут храниться данные: в MS SQL Server или Firebird. Поскольку изменения настроек начинают действовать не сразу, то под всплывающим списком в поле «сейчас» отображается текущий тип источника данных.

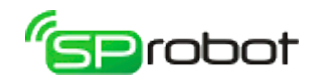

Если выбран MS SQL, то доступны следующие настройки:

## Имя SQL-сервера

Имя SQL-сервера можно ввести с клавиатуры или выбрать из списка.

## Имя БД

В данном параметре указывается имя новой или уже существующей БД на SQLсервере. Если БД существует, то SpRobot подключится к ней, используя данные авторизации, указанные в нижеследующих настройках. При отсутствии БД SpRobot Сервер создаст ее сам, если будет указан пользователь с правами администратора. Если по каким-либо причинам не целесообразно указывать пользователя-администратора, то создайте БД для SpRobot самостоятельно. Для этого выполните следующие шаги в среде «Microsoft SQL Server Management Studio»:

1. Создать БД: перейти в «Базы данных - Создать базу данных».

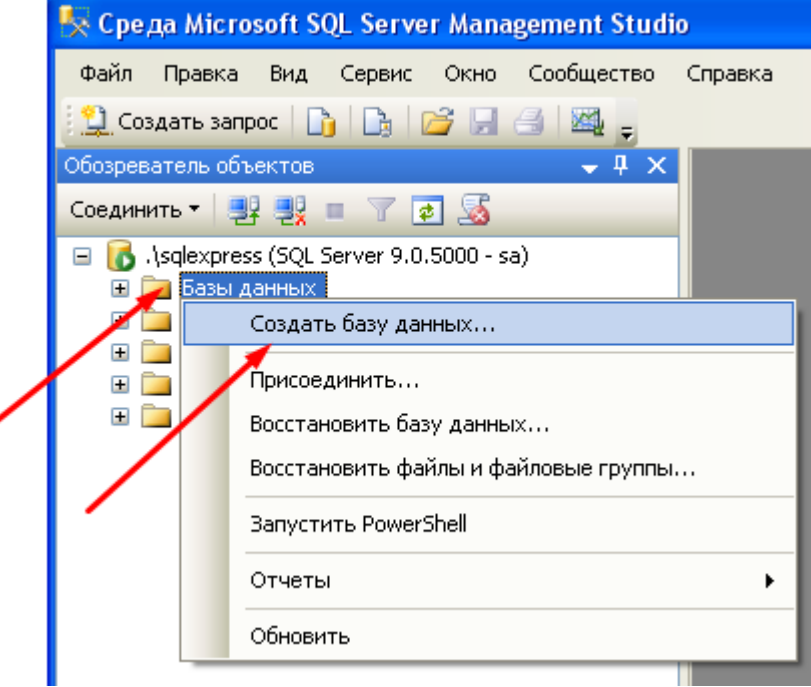

2. Перейти в раздел «Общие».

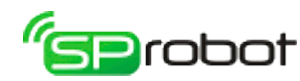

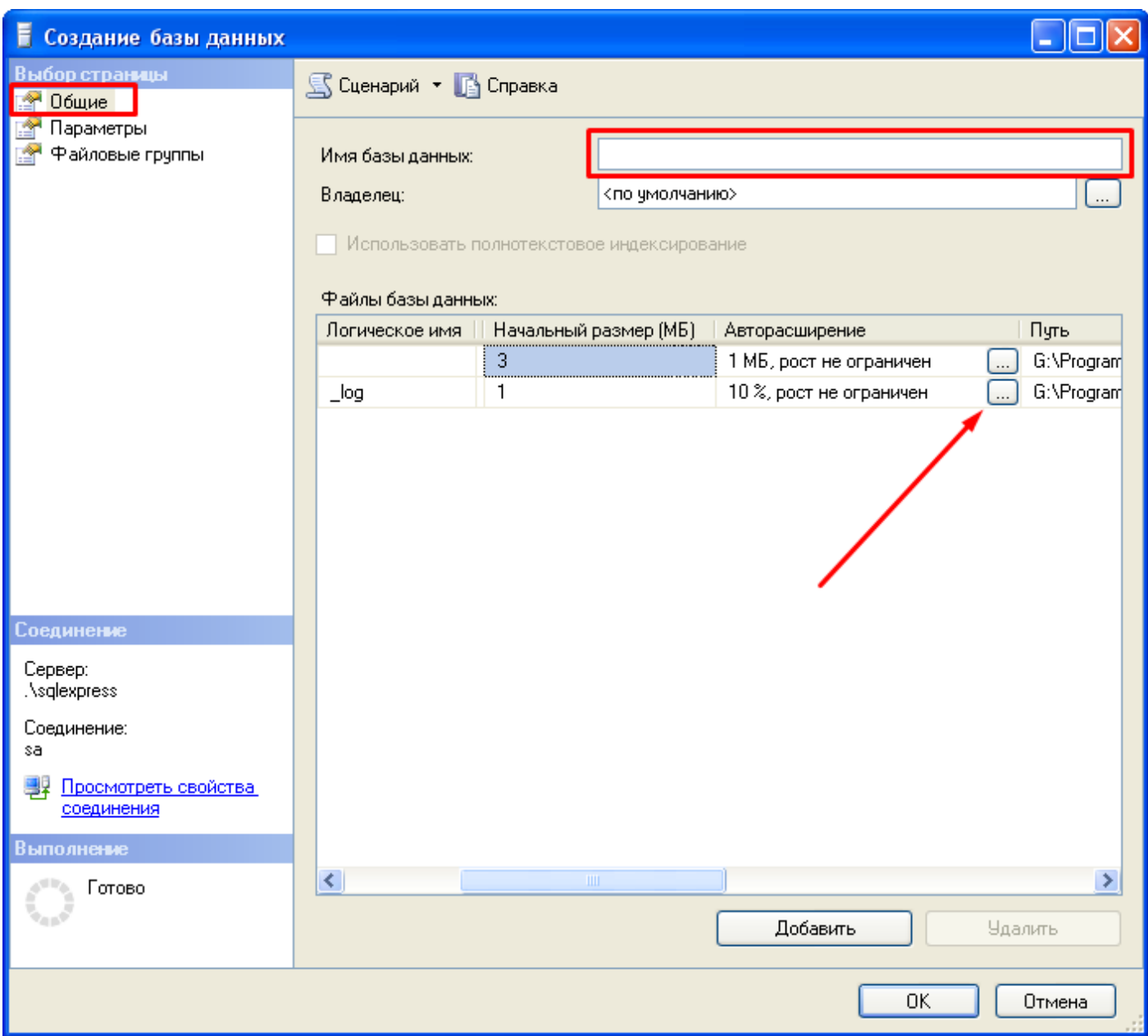

3. В поле «Имя базы данных»: указать любое свободное имя.

4. В списке «Файлы базы данных»: указать для журнала в столбце «Авторасширение» увеличение на 10 МБ и макс. размер 100 МБ. Нажать «OK».

5. Создать пользователя MS SQL: Перейти в «Безопасность - Имена входа - Создать имя входа».

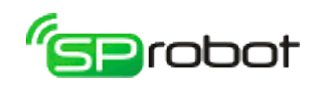

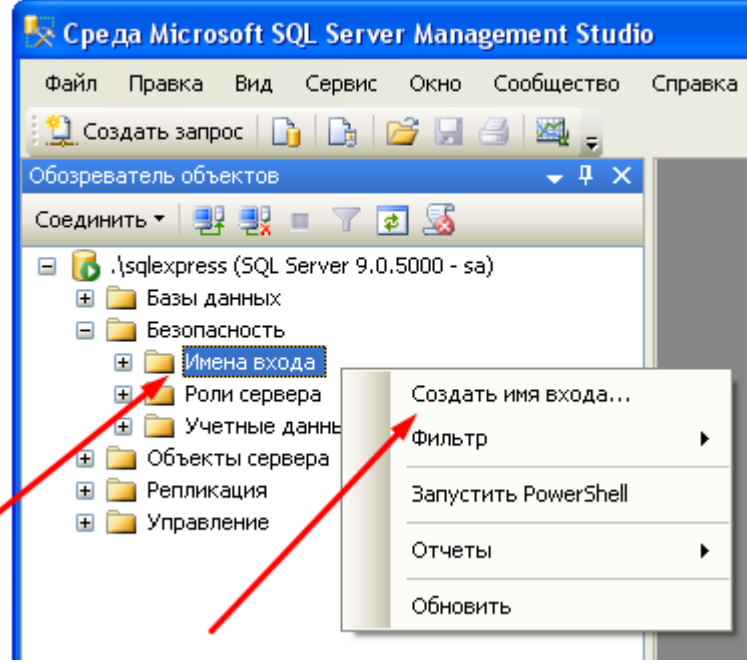

2

- 6. Перейти в раздел «Общие».
- 7. Придумать и указать новое имя входа (новый логин).
- 8. Указать проверку подлинности SQL Server.
- 9. Придумать и указать пароль.
- 10. В поле «База данных по умолчанию» указать БД, созданную в п. 1 4.
- 11. Перейти в раздел «Сопоставление пользователей».

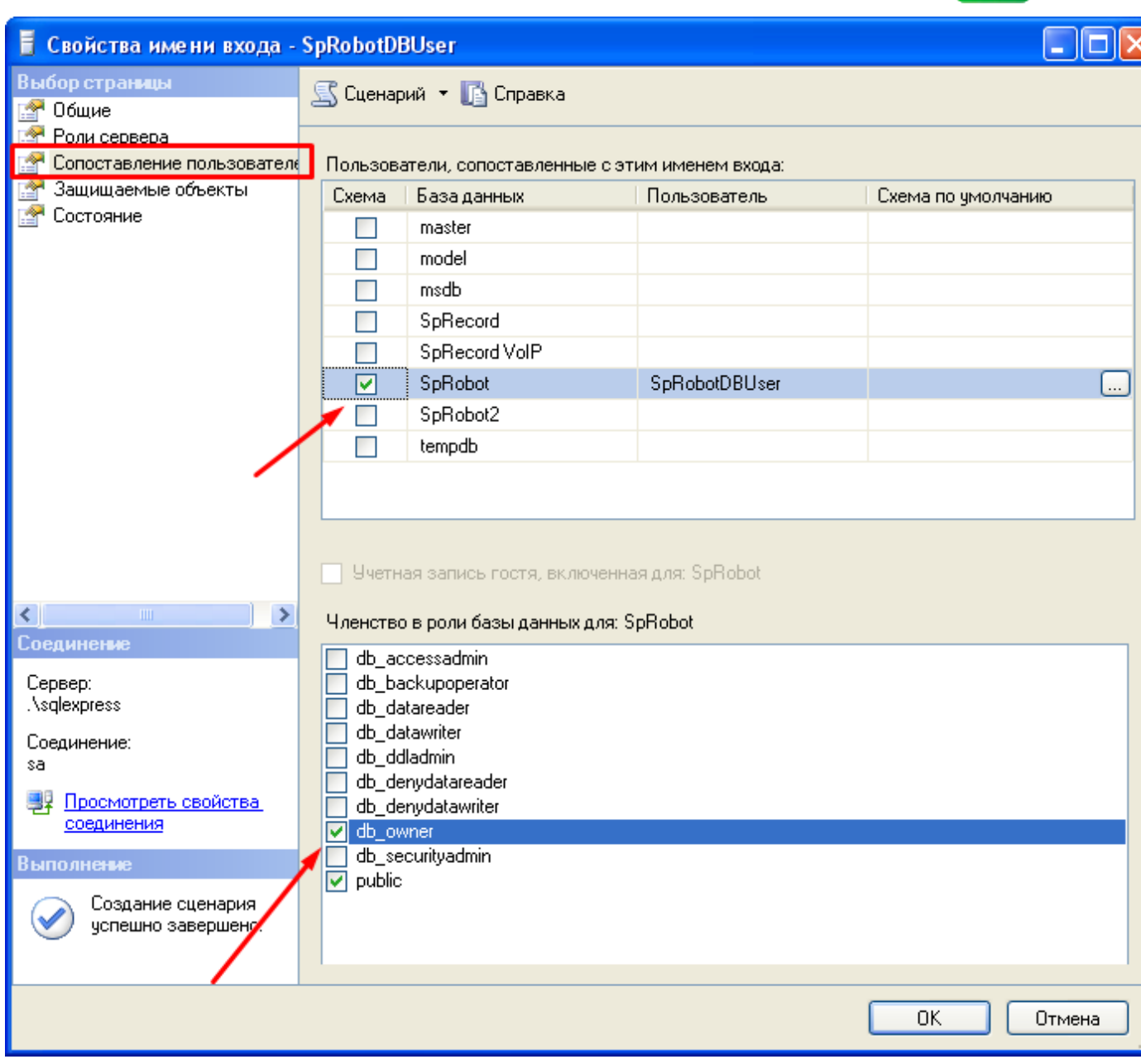

- 12. В списке «Пользователи» отметить БД, созданную в п. 1 4.
- 13. В списке «Членство» указать «public» и «db\_owner». Нажать «OK».

## Тайм-аут

Этот параметр определяет время, в течение которого Сервер SpRobot пытается подключиться к SQL-серверу. Если за это время Сервер SpRobot не сможет подключиться, то в качестве источника данных будет выбрана БД Firebird.

## Идентификация

Здесь указывается способ идентификации (тип проверки подлинности) при подключении к MS SQL-серверу: Windows или SQL Server.

## Логин и пароль

Если была выбрана идентификация «SQL Server», то в параметрах «Логин» и «Пароль» необходимо указать соответственно имя пользователя и его пароль. Эти данные Сервер SpRobot будет использовать для подключения к MS SQL. Указанный пользователь должен иметь права на создание БД, таблиц внутри БД и модификацию

3

**B**rabat

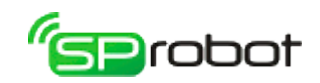

содержимого таблиц.

## Параметры сервера

#### TCP/IP порт

В этой настройке пользователь устанавливает, какой порт будет использоваться при обмене данными между Сервером SpRobot и Клиентами по TCP/IP протоколу. Это может понадобиться, например, если порт, устанавливаемый по умолчанию в SpRobot, уже используется другой программой. Номер порта должен быть в диапазоне 1001 – 65535.

#### Реагировать на поднятие трубки оператором

Устройство SpRecord может распознавать поднятие трубки на параллельном телефоне. Если этот параметр установлен, то при поднятии трубки оператором во время работы алгоритма Автосекретаря или Автообзвона Сервер остановит выполнение текущей команды (например, прекратит выводить в линию звуковые данные) и будет ждать, пока оператор не завершит разговор и не положит трубку телефона. Данная настройка позволяет оператору «перехватывать» входящий/исходящий звонок. После завершения разговора Сервер продолжит выполнение с начала алгоритма. Если оператор поднял трубку во время обзвона абонентов, то такой номер будет отмечен как «успешно обработан».

## $Flash$ -пауза $\frac{8}{3}$  $\frac{8}{3}$  $\frac{8}{3}$

В режиме тонового набора перед выдачей номера можно кратковременно разомкнуть шлейф телефонной линии. Это позволяет эмитировать нажатие кнопки «Flash» на телефоне при переводе звонка на другого абонента мини-АТС. Длительность разрыва линии определяется параметром «Flash-пауза».

## Удалять записи из журналов

В этом параметре указывается количество дней, по истечении которых записи в журналах событий и обзвона будут удаляться.

## Тоновый режим набора номера

Этот параметр определяет, в каком режиме Автосекретарь и Автообзвон будут набирать телефонные номера. Выключенный параметр устанавливает импульсный режим.